# Terrasoft<sup>-</sup>

# Bpm'online customer service

Руководство пользователя

—<br>Будущее создавать просто<br>—

# Содержание

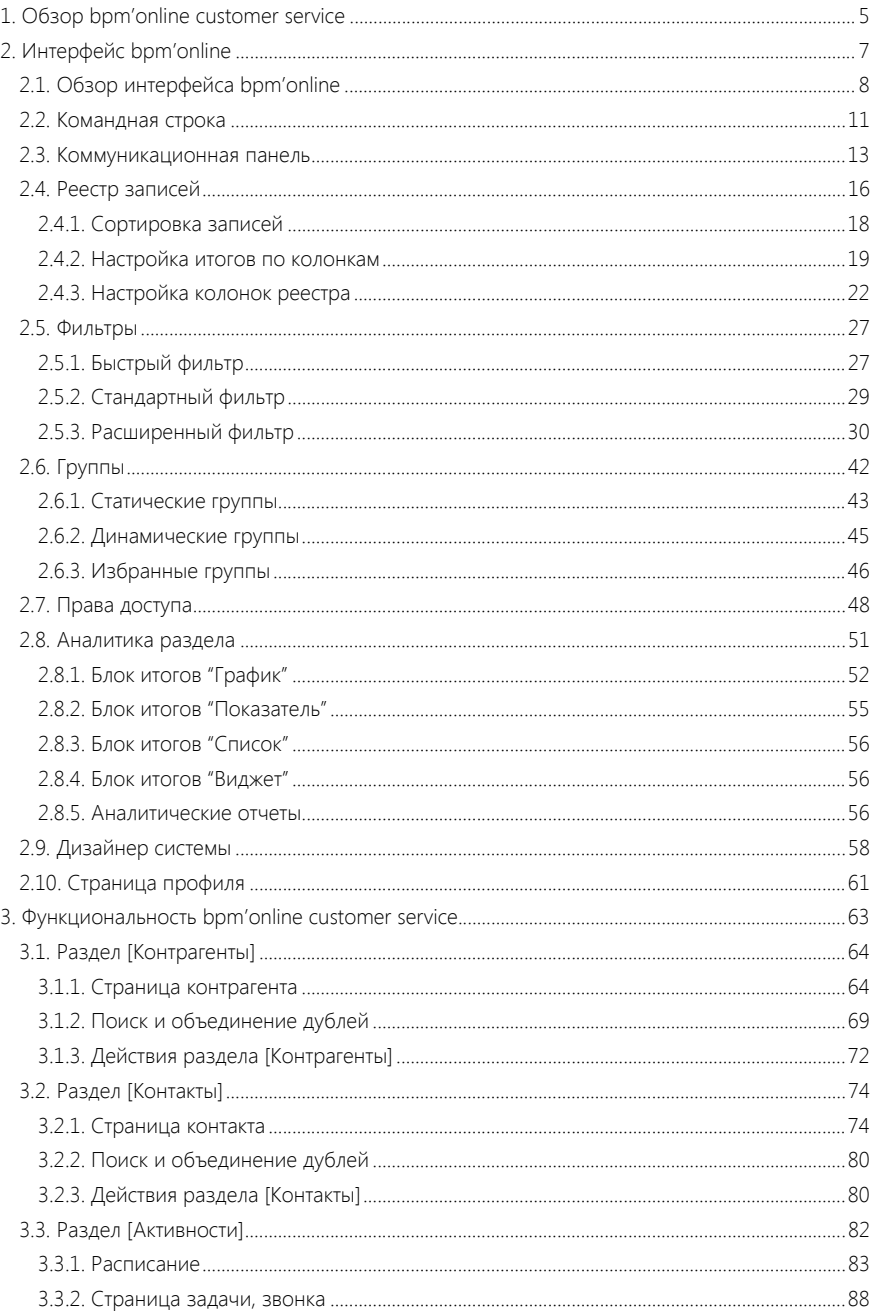

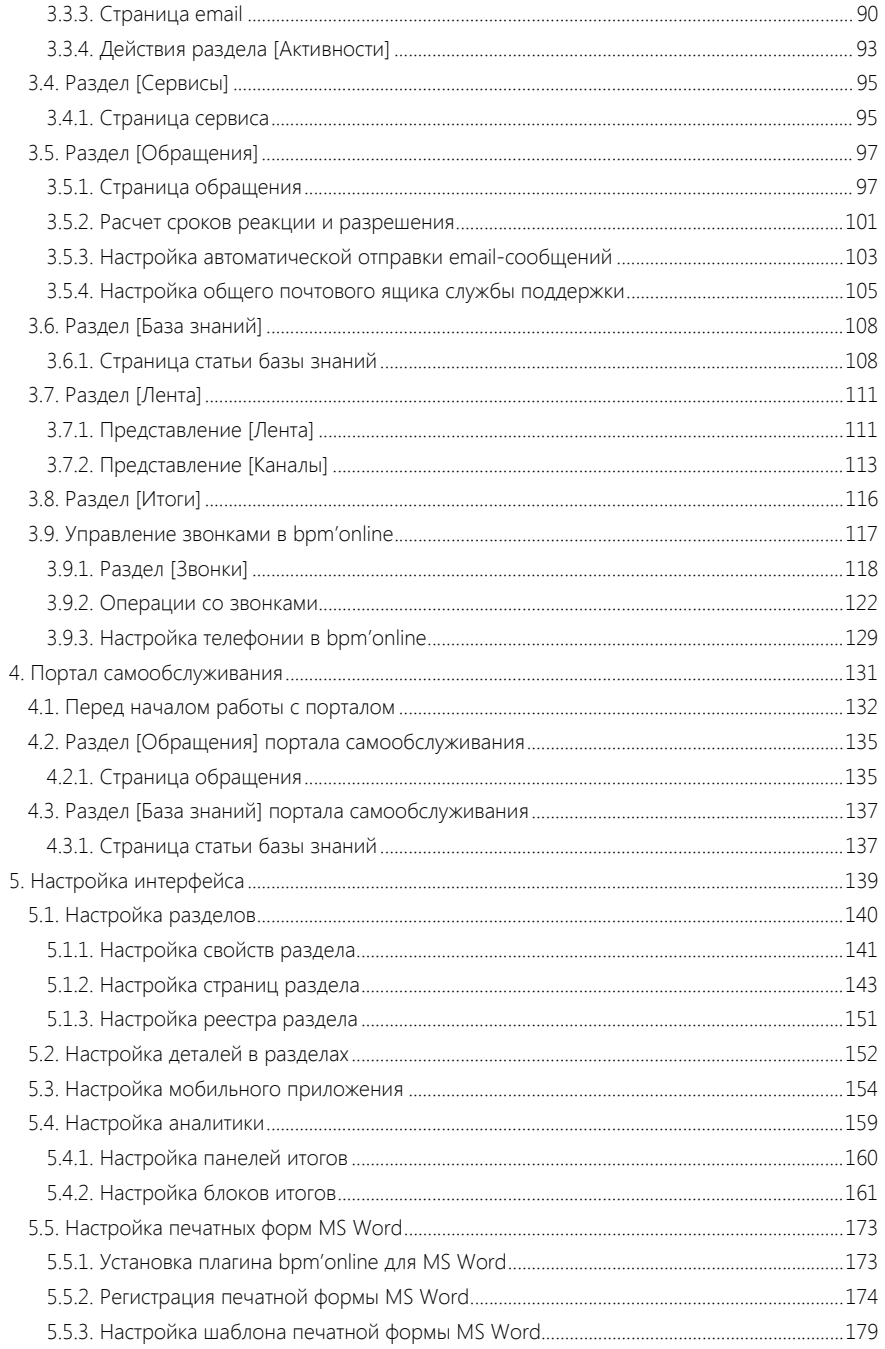

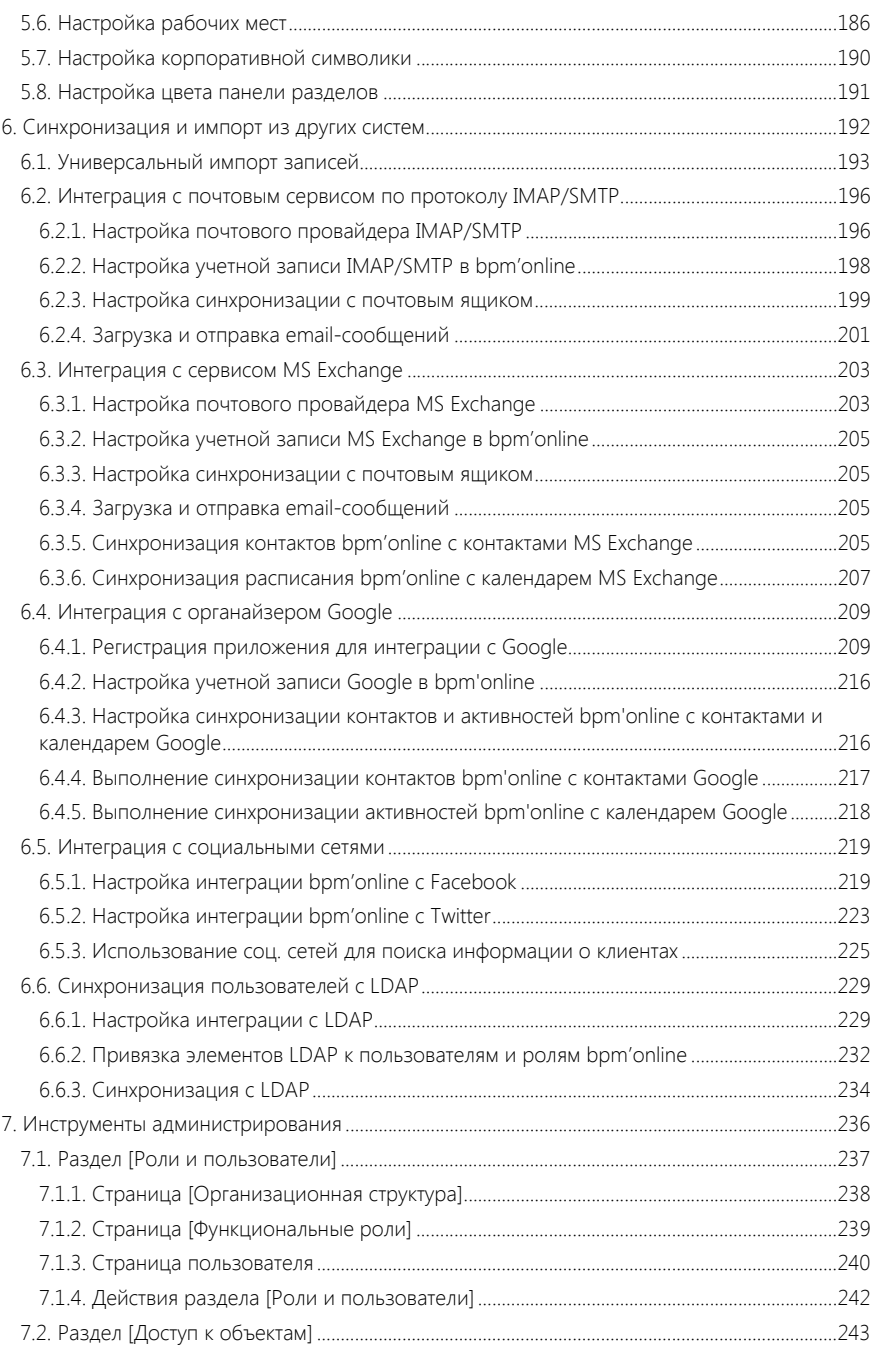

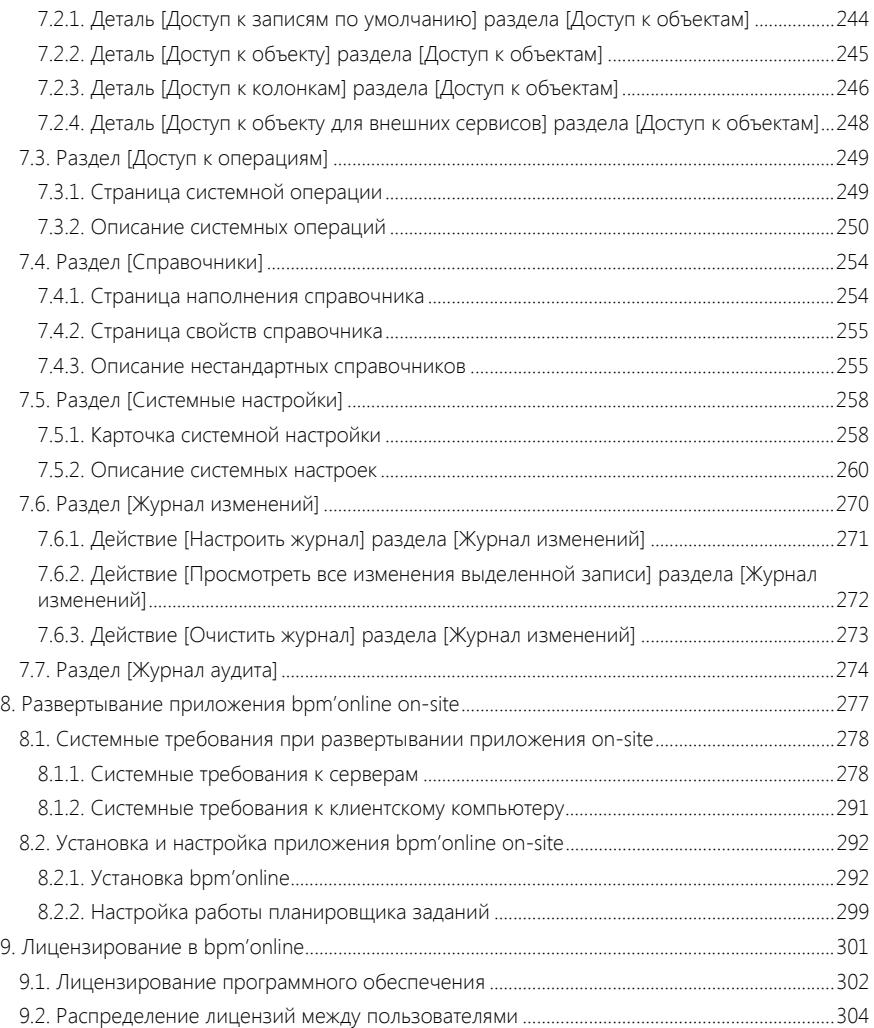

# <span id="page-5-0"></span>ОБЗОР BPM'ONLINE CUSTOMER SERVICE

Задачи, решаемые в bpm'online customer service, представлены несколькими функциональными блоками.

### ЕДИНАЯ БАЗА ПОТРЕБИТЕЛЕЙ УСЛУГ

При помощи разделов КОНТРАГЕНТЫ и КОНТАКТЫ bpm'online customer service организует единую базу ваших клиентов и поставщиков, сотрудников и филиалов компании. Интегрируясь с социальными сетями, приложение позволяет пополнять информацией базу ваших контактных лиц. Доступны возможности поиска и объединения дублей, построения статических и динамических групп, а также расширенные инструменты аналитики.

- Раздел [[Контрагенты](#page-64-2)]
- Раздел [[Контакты](#page-74-2)]

### ЕДИНАЯ ТОЧКА КОНТАКТА

Для общения внутри компании, размещения новостей, обсуждения важных тем предназначена корпоративная социальная сеть. Также bpm'online customer service предоставляет удобный механизм ведения рабочего расписания, планирования будущих задач и встреч. А интеграция с различными почтовыми сервисами позволяет собрать воедино все email-сообщения. Для решения этих задач используются разделы АКТИВНОСТИ и ЛЕНТА.

- Раздел [[Активности](#page-82-1)]
- [Раздел](#page-111-2) [Лента]

### УПРАВЛЕНИЕ КАТАЛОГОМ СЕРВИСОВ

Раздел СЕРВИСЫ позволяет организовать единый каталог услуг, предоставляемых сервисной службой. По каждому сервису вы можете определить группу ответственных сотрудников, а также указать нормативное время реакции и разрешения, которых они должны придерживаться при отработке обращений по данному сервису. Собранная история, как и рассчитанные статистические данные, предоставляют полную картину по качеству оказания услуг.

• Раздел [[Сервисы](#page-95-2)]

### УПРАВЛЕНИЕ ОБРАЩЕНИЯМИ

В разделе ОБРАЩЕНИЯ регистрируются все запросы на обслуживание, инциденты, жалобы и рекламации от потребителей услуг. По каждому обращению вы можете рассчитать планируемые сроки реакции и разрешения, контролировать ход работ и фиксировать обратную связь от пользователей услуг. Система поможет управлять коммуникациями в рамках обращений, отправляя уведомляющие email-сообщения и запросы на оценку качества решения.

Для анализа эффективности работы сервисной службы и выявления узких мест в процессе используйте настроенные аналитические срезы.

• Раздел [[Обращения](#page-97-2)]

### ПОРТАЛ САМООБСЛУЖИВАНИЯ

В bpm'online customer service потребители услуг могут самостоятельно регистрировать обращения на ПОРТАЛЕ САМООБСЛУЖИВАНИЯ, не связываясь напрямую с сервисными инженерами посредством телефонных звонков или email-сообщений. Регистрация обращений

на портале позволяет сократить нагрузку службы поддержки и повысить эффективность обработки обращений. Кроме того, на портале пользователи могут отслеживать выполнение работы по обращениям, контактировать с сервисными инженерами в форме переписки, а также искать решение самостоятельно при помощи статей базы знаний.

- Портал [самообслуживания](#page-131-1)
- Раздел [Обращения] портала [самообслуживания](#page-135-2)
- Раздел [База знаний] портала [самообслуживания](#page-137-2)

#### УПРАВЛЕНИЕ ЗНАНИЯМИ

БАЗА ЗНАНИЙ — источник информации в поиске решений. Здесь вы можете хранить ответы на самые популярные вопросы, выдержки из документации, регламенты компании и прочие знания, которые могут быть полезны в процессе работы. Статьи могут сопровождаться файлами или ссылками на web-ресурсы, объединяться в группы, а также комментироваться.

• Раздел [База [знаний](#page-108-2)]

# <span id="page-7-0"></span>ИНТЕРФЕЙС BPM'ONLINE

#### СОДЕРЖАНИЕ

- Обзор [интерфейса](#page-8-1) bpm'online
- [Командная](#page-11-1) строка
- [Коммуникационная](#page-13-1) панель
- Реестр [записей](#page-16-1)
- [Фильтры](#page-27-2)
- [Группы](#page-42-1)
- Права [доступа](#page-48-1)
- [Аналитика](#page-51-1) раздела
- [Дизайнер](#page-58-1) системы
- [Страница](#page-61-1) профиля

# <span id="page-8-1"></span><span id="page-8-0"></span>ОБЗОР ИНТЕРФЕЙСА BPM'ONLINE

Интерфейс bpm'online ([Рис](#page-8-2). 1) состоит из боковой панели, коммуникационной панели, командной строки, а также содержимого страницы, которая отображается в данный момент.

<span id="page-8-2"></span>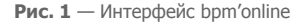

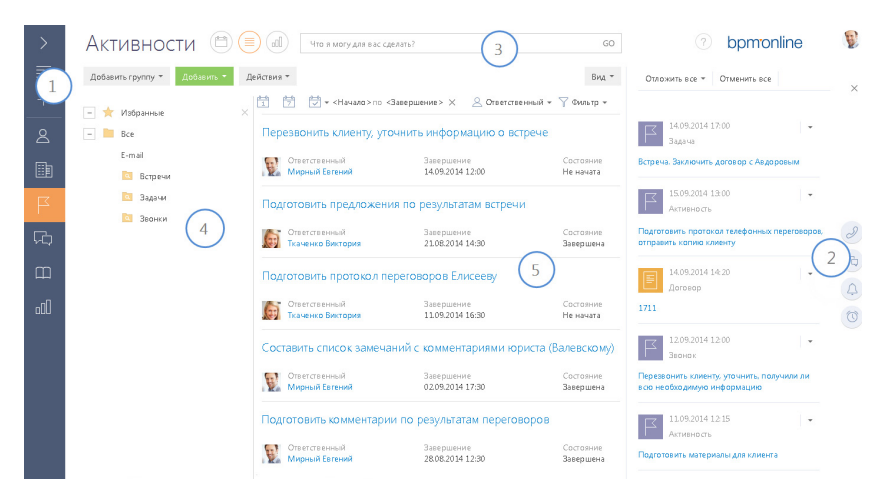

### БОКОВАЯ ПАНЕЛЬ (1)

Боковая панель (или "панель разделов") расположена в левой части экрана и предназначена для навигации по рабочим местам и разделам. Также на боковой панели расположены кнопки для быстрого доступа к основным операциям в системе.

#### Кнопки боковой панели

— основное меню со списком дополнительных команд:

- [Главное меню] перейти на главную страницу приложения. Главная страница содержит список всех разделов приложения, а также ссылки для перехода в [дизайнер](#page-58-1) системы и на страницу профиля [пользователя](#page-61-1).
- [Запустить процесс] открыть окно запуска процесса.

#### НА ЗАМЕТКУ

Детальнее возможности автоматизации бизнес-процессов рассмотрены в документации по бизнес-процессам bpm'online.

- [Свернуть панель разделов]/[Развернуть панель разделов] изменить состояние боковой панели на свернутое или развернутое соответственно.
- [Рабочее место] список доступных рабочих мест. При изменении рабочего места изменяется список разделов, доступных в боковой панели. Перечень рабочих мест, а также список разделов, которые в них входят, можно изменить. [Подробнее](#page-186-1)...
- [Профиль пользователя] перейти на страницу профиля пользователя для просмотра и изменения персональных настроек системы. [Подробнее](#page-61-1)...

• [Выход] — завершить сеанс работы в системе. При выборе команды выполняется переход на страницу авторизации.

 — глобальная кнопка запуска процесса. Если для данной кнопки не настроен ни один процесс, откроется окно со списком всех бизнес-процессов bpm'online. Если настроен для запуска хотя бы один процесс, откроется меню с дополнительными командами:

- [Запустить процесс] список основных бизнес-процессов, доступных для запуска.
- [Другой процесс] открыть окно со списком всех бизнес-процессов bpm'online.

#### НА ЗАМЕТКУ

Настройка глобальной кнопки запуска процесса выполняется в разделе [Библиотека процессов]. Детальнее раздел [Библиотека процессов] рассмотрен в документации по бизнес-процессам bpm'online.

 — меню быстрого добавления записей. При выборе в меню нужной команды откроется страница для добавления новой записи в соответствующем разделе.

#### НА ЗАМЕТКУ

Структура меню настраивается при помощи справочника [Настройка меню быстрого добавления].

, — свернуть/развернуть боковую панель. Свернутая панель отображает кнопки действий и значки разделов текущего рабочего места пользователя. В развернутом виде в боковой панели отображаются кнопки действий, полные названия разделов, а также название текущего рабочего места.

#### Выбор рабочего места

Переключение между рабочими местами пользователей осуществляется при помощи меню в боковой панели ([Рис](#page-9-0). 2). Для того чтобы меню было доступно, необходимо развернуть боковую панель.

<span id="page-9-0"></span>**Рис. 2** — Выбор рабочего места в меню боковой панели

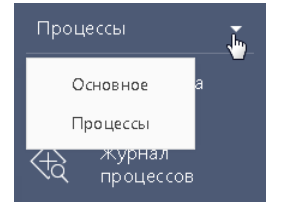

### КОММУНИКАЦИОННАЯ ПАНЕЛЬ (2)

Коммуникационная панель отображается в правой части экрана и предназначена для приема и осуществления звонков, быстрого доступа к уведомлениям системы, адресованных текущему пользователю, а также ленте сообщений других пользователей. [Подробнее](#page-13-1)...

### КОМАНДНАЯ СТРОКА (3)

Командная строка используется для поиска и добавления записей, а также для выполнения других действий путем ввода текстовых команд. [Подробнее](#page-11-1)...

### ОБЛАСТЬ ГРУПП И ФИЛЬТРАЦИИ (4)

Область используется для расширенных настроек [фильтров](#page-27-2) данных, а также для работы с деревом [групп](#page-42-1) раздела.

### РАБОЧАЯ ОБЛАСТЬ (5)

В зависимости от текущего раздела и выбранного представления, отображает [реестр](#page-16-1) записей раздела (например, в разделе КОНТАКТЫ — список контактов), страницу открытой записи, инструменты [аналитики](#page-51-1) текущего раздела, а также особые страницы, например, [расписание](#page-83-1) в разделе АКТИВНОСТИ.

#### СМОТРИТЕ ТАКЖЕ

- [Командная](#page-11-1) строка
- [Коммуникационная](#page-13-1) панель
- [Управление](#page-117-1) звонками в bpm'online
- [Фильтры](#page-27-2)
- [Группы](#page-42-1)
- [Дизайнер](#page-58-1) системы

# <span id="page-11-1"></span><span id="page-11-0"></span>КОМАНДНАЯ СТРОКА

Используйте КОМАНДНУЮ СТРОКУ bpm'online (поле с текстом "Что я могу для вас сделать") для быстрого доступа к наиболее часто выполняемым операциям, таким как поиск клиента, открытие страницы записи или запуск бизнес-процесса.

Чтобы выполнить команду, введите ее в командную строку и нажмите на GO либо на клавишу [Enter] клавиатуры. Например, введите команду "Создать контакт", чтобы немедленно открыть страницу нового контакта, или "Запустить процесс", чтобы был запущен соответствующий бизнес-процесс.

Командная строка может распознавать несколько вариаций одной и той же команды. Например, будет обработана как команда "Создать контакт", так и "Добавить контакт".

Во многих отношениях командная строка действует аналогично строке поиска популярных поисковых систем. При вводе неполной команды система предложит вам перечень похожих команд в выпадающем списке. Например, при вводе текста "Создать К" система предложит команды "Создать Контрагент" и "Создать Контакт".

СОДЕРЖАНИЕ

- [Навигация](#page-11-2)
- Поиск [записей](#page-11-4)
- [Создание](#page-11-3) записей
- Запуск бизнес-процессов
- Настройка [командной](#page-12-0) строки

#### <span id="page-11-2"></span>НАВИГАЦИЯ

Используя командную строку, можно быстро перейти в любую доступную группу любого раздела системы при помощи команды ПЕРЕЙТИ В РАЗДЕЛ. Например, находясь в разделе [Активности], вы можете быстро отобразить контрагентов группы "Клиенты", введя команду "Перейти в раздел Контрагенты Клиенты".

При вводе команды в выпадающем списке командной строки будут доступны для выбора команды для перехода во все доступные группы выбранного раздела.

### <span id="page-11-4"></span>ПОИСК ЗАПИСЕЙ

Чтобы выполнить поиск записей при помощи командной строки, введите команду ПОИСК. В выпадающем списке отобразится перечень команд для поиска записей различных разделов, например, "Поиск Контакт", "Поиск Активность" и т.д.

Вы также можете выполнять быстрый поиск контактов, контрагентов либо записей в текущем разделе: просто введите искомый текст, например, название статьи базы знаний или фамилию человека.

### <span id="page-11-3"></span>СОЗДАНИЕ ЗАПИСЕЙ

Для создания записей из командной строки используйте команду СОЗДАТЬ. При вводе команды в выпадающем списке отобразится перечень команд для создания записей различных разделов, например, "Создать Активность", "Создать Контакт" и т.д.

Вы также можете добавить в команду название создаваемой записи. Например, чтобы создать контакт с фамилией "Иванов", введите команду "Создать Контакт Иванов". В результате откроется страница контакта, поле [ФИО] которой будет содержаться значение "Иванов".

### ЗАПУСК БИЗНЕС-ПРОЦЕССОВ

Чтобы начать выполнение бизнес-процесса, введите в командную строку команду ЗАПУСТИТЬ ПРОЦЕСС и название бизнес-процесса, который необходимо запустить. Например, если в системе настроен бизнес-процесс "Выход нового сотрудника" введите команду "Запустить процесс Выход нового сотрудника".

#### НА ЗАМЕТКУ

Список процессов, доступных для выбора в командной строке, определяется в разделе [Библиотека процессов]. Детальнее управление бизнес-процессами рассмотрено в отдельной книге.

### <span id="page-12-0"></span>НАСТРОЙКА КОМАНДНОЙ СТРОКИ

Для добавления новых команд, распознаваемых командной строкой, введите СОЗДАТЬ ПОЛЬЗОВАТЕЛЬСКУЮ КОМАНДУ. Откроется страница, на которой можно будет ввести текст команды (например, "Мои задачи"), выбрать ключевое слово (например, "Перейти в раздел"), после чего указать дополнительные параметры, которые зависят от ключевого слова (например, выбрать раздел [Активности] и динамическую группу "Мои задачи").

Доступные ключевые слова представляют собой типы операций, которые могут быть выполнены командной строкой:

- Поиск для операций поиска записей.
- Перейти в раздел для навигации по разделам и их группам.
- Создать для создания записей в разделах системы.
- Запустить процесс для запуска бизнес-процессов.

# <span id="page-13-1"></span><span id="page-13-0"></span>КОММУНИКАЦИОННАЯ ПАНЕЛЬ

КОММУНИКАЦИОННАЯ ПАНЕЛЬ ([Рис](#page-13-2). 3) находится в правой части экрана и служит для отображения уведомлений системы, адресованных текущему пользователю, а также сообщений ленты, опубликованных в каналах, на которые он подписан.

<span id="page-13-2"></span>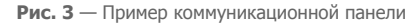

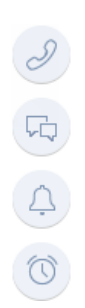

Коммуникационная панель содержит вкладки:

- $(\mathscr{S})$  ВЫПОЛНЕНИЕ ЗВОНКА. Является одним из инструментов [телефонии](#page-117-1) в bpm'online. Вы можете принимать входящие и выполнять исходящие звонки непосредственно в системе. Кнопка отображается после настройки телефонии.
- — ЛЕНТА. Отображает сообщения раздела ЛЕНТА. Используйте вкладку для просмотра сообщений, на которые вы подписаны, а также для добавления новых сообщений и комментариев. Функциональность вкладки аналогична функциональности [раздела](#page-111-2) [Лента].
- — УВЕДОМЛЕНИЯ. Отображает напоминания, созданные вами или другими пользователями, об активностях. Здесь также отображаются служебные сообщения, например, информация о результатах выполнения каких-либо действий в системе.
- $\lfloor \bigcirc$  УВЕДОМЛЕНИЯ ЛЕНТЫ. Отображает уведомления о событиях, связанных с вашими публикациями в корпоративной социальной сети, например, если кто-то упомянул вас в сообщении, прокомментировал вашу запись в ленте или отметил ее как понравившуюся.

Вы можете создать напоминания ответственным лицам по активностям, установив признак в поле [Ответственному] на странице записи и указав дату/время напоминания.

При обработке уведомлений вы можете открыть запись, по которой создано уведомление, либо отложить обработку уведомления на более поздний срок.

Количество необработанных сообщений вкладки коммуникационной панели отображается на самой вкладке.

ДАЛЕЕ В ЭТОЙ ГЛАВЕ

- Обработка [уведомлений](#page-14-0)
- Создание [напоминаний](#page-14-1)

#### СМОТРИТЕ ТАКЖЕ

• [Раздел](#page-111-2) [Лента] > [Представление](#page-111-3) [Лента]

### <span id="page-14-1"></span>СОЗДАНИЕ НАПОМИНАНИЙ

Чтобы создать напоминание себе или другому пользователю об активности:

- 1. Откройте страницу записи, по которой необходимо создать напоминание. Например, чтобы создать напоминание по задаче, откройте страницу этой задачи.
- 2. Установите признак в поле напоминания:
	- a. Установите признак в поле [Ответственному], чтобы создать напоминание для пользователя, который указан в поле [Ответственный] страницы активности.
	- b. Установите признак в поле [Автору], чтобы создать напоминание для пользователя, который указан в поле [Автор] страницы активности.
- 3. Укажите дату и время отображения напоминания для пользователя.
- 4. Сохраните запись.

В результате в указанный день и час напоминание будет отображено на панели уведомлений того пользователя, который указан в поле [Ответственный] или [Автор] соответствующей записи.

### <span id="page-14-0"></span>ОБРАБОТКА УВЕДОМЛЕНИЙ

Для просмотра списка активных уведомлений нажмите на кнопку  $\circledcirc$  коммуникационной панели. В правой части экрана отобразится панель уведомлений.

#### НА ЗАМЕТКУ

Кнопка  $\circledcirc$  отображает общее количество активных уведомлений для текущего пользователя.

Уведомления, дата и время которых наступили, отображаются на панели уведомлений.

Названия напоминаний соответствуют основным полям записей. Например, уведомление по задаче "Перезвонить клиенту" будет называться "Перезвонить клиенту". Уведомления также отображают тип записи, по которой они созданы, например, "Активность".

Для просмотра страницы записи, по которой было создано напоминание, щелкните по его заголовку.

Используйте меню действий (Рис. 4), чтобы отменить или перенести напоминание на более поздний срок. Отмененные или перенесенные напоминания не отображаются на панели уведомлений.

#### **Рис. 4** — Меню действий напоминания

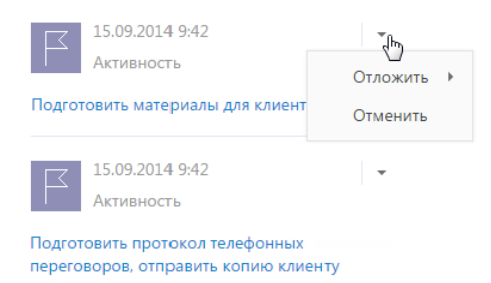

Используйте меню [Отложить все] или кнопку [Отменить все] панели уведомлений, чтобы отложить на более поздний срок или отменить все активные напоминания.

### ОБРАБОТКА УВЕДОМЛЕНИЙ ЛЕНТЫ

Вкладка УВЕДОМЛЕНИЯ ЛЕНТЫ  $\Box$  информирует пользователя системы о том, что он был упомянут либо получил обратную связь от других пользователей на его сообщение или комментарий в ленте.

Вкладка отображает следующие виды уведомлений:

- Кто-то прокомментировал запись пользователя в ленте.
- Кто-то упомянул пользователя в сообщении либо комментарии к нему.
- Кто-то одобрил сообщение или комментарий пользователя при помощи кнопки [Нравится].

Сообщение ленты, по которому была получена обратная связь, отображается в тексте уведомления. Непрочитанные уведомления выделены визуально. Чтобы отметить уведомление как прочитанное, щелкните по нему мышью. В результате визуальное выделение будет снято.

#### НА ЗАМЕТКУ

Если сообщение ленты превышает определенный размер, в уведомлении отображается только его часть.

# <span id="page-16-1"></span><span id="page-16-0"></span>РЕЕСТР ЗАПИСЕЙ

Данные в разделах системы и на некоторых деталях на страницах (например, на детали АКТИВНОСТИ страницы контрагента) представлены в виде реестров. РЕЕСТР представляет собой список записей, каждая из которых состоит из набора полей.

Значения email и web-адресов отображаются в реестре в виде ссылок. При нажатии на вебадрес в соседнем окне браузера откроется указанная веб-страница. При нажатии на email-адрес откроется окно создания нового сообщения в почтовом клиенте, который используется по умолчанию.

Также некоторые другие значения отображаются в реестре в виде ссылок, позволяя быстро переходить по записям системы. Например, в разделе АКТИВНОСТИ значение поля [Ответственный] является ссылкой, благодаря чему можно из реестра активностей перейти к просмотру страницы ответственного по той или иной активности.

### ПРЕДСТАВЛЕНИЯ РЕЕСТРА

Реестр раздела может отображаться в одном из двух основных представлений.

<span id="page-16-2"></span>Списочное представление ([Рис](#page-16-2). 5) отображает записи в виде простой таблицы, в которой каждому полю записи объекта соответствует отдельная колонка.

#### **Рис. 5** — Списочное представление реестра

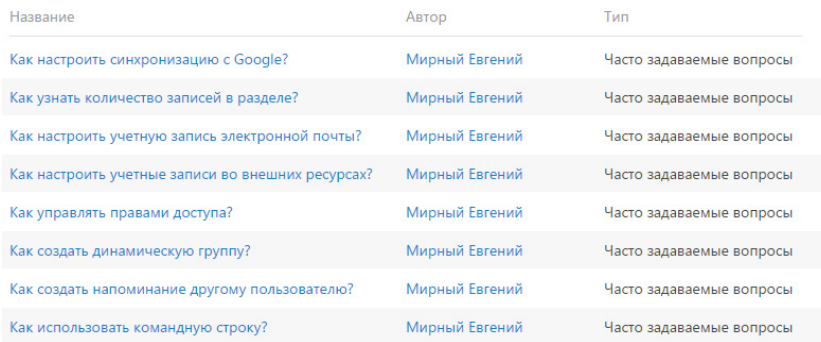

Плиточное представление ([Рис](#page-17-0). 6) отображает поля каждой записи в несколько строк.

<span id="page-17-0"></span>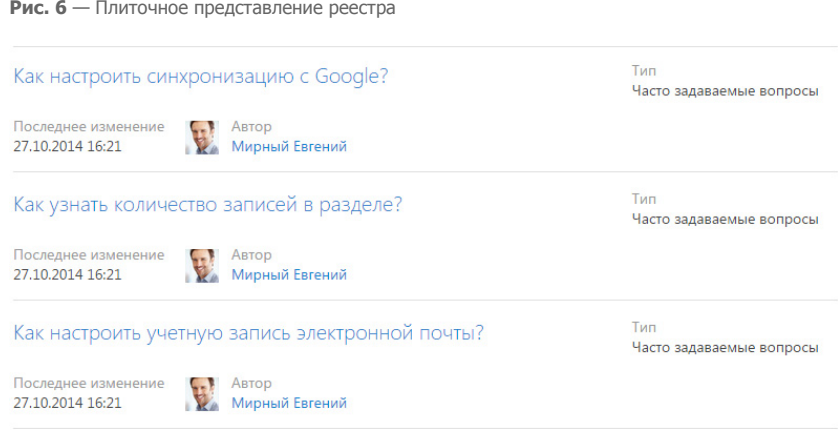

Выбор между плиточным и списочным представлением осуществляется при настройке реестра.

При открытии страницы записи реестр отображается в дополнительном вертикальном представлении ([Рис](#page-17-1). 7). Данные реестра отображаются в одну колонку, при этом каждому полю записи соответствует отдельная строка вертикального реестра. При переходе от записи к записи вертикального реестра справа отображается детальная информация по выбранной записи.

<span id="page-17-1"></span>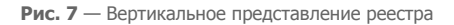

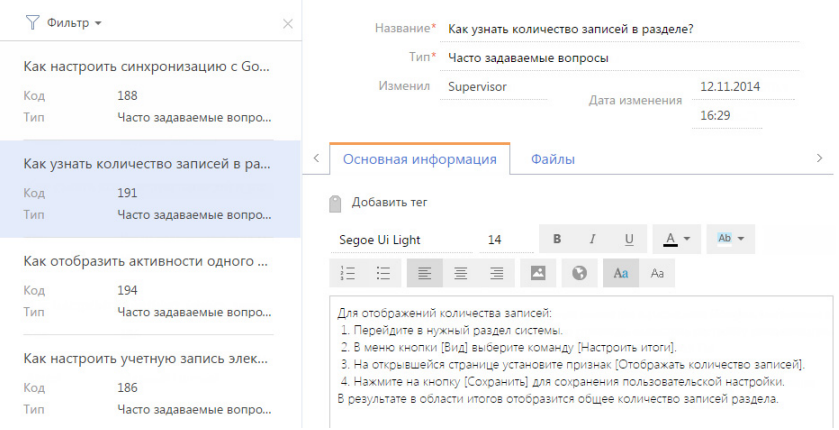

### НАСТРОЙКА РЕЕСТРА

Внешний вид реестра, набор отображаемых полей и сортировку данных вы можете настроить индивидуально. Вы также можете отобразить сводную информацию по записям раздела. Для настройки реестра используется меню [Вид] ([Рис](#page-18-1). 8).

#### <span id="page-18-1"></span>**Рис. 8** — Меню настройки реестра

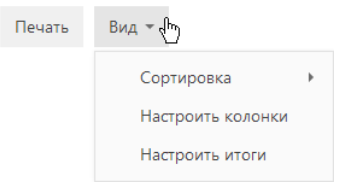

Команды меню:

- [Сортировка] сортировать записи реестра по данным выбранной колонки.
- [Настроить итоги] настроить отображение итоговой информации: количество записей, сумму, среднее, максимальное или минимальное значение по данным выбранных колонок;
- [Настроить колонки] настроить перечень отображаемых в реестре колонок, их последовательность и стиль отображения.

#### ДАЛЕЕ В ЭТОЙ ГЛАВЕ

- [Сортировка](#page-18-0) записей
- [Настройка](#page-19-0) итогов по колонкам
- [Настройка](#page-22-0) колонок реестра

#### СМОТРИТЕ ТАКЖЕ

- [Фильтры](#page-27-2)
- [Группы](#page-42-1)

# <span id="page-18-0"></span>СОРТИРОВКА ЗАПИСЕЙ

Для удобства работы с данными записи в разделе могут быть отсортированы по возрастанию или убыванию значений выбранной колонки.

Сортировка записей выполняется с помощью команды [Сортировка] меню кнопки [Вид]. В подменю команды отображаются те же колонки, что и на странице раздела. Рядом с названием колонки, по которой выполнена сортировка, указан способ сортировки — по возрастанию или по убыванию. Например, записи раздела АКТИВНОСТИ можно отсортировать по убыванию значений колонки [Завершение] ([Рис](#page-19-1). 9).

#### <span id="page-19-1"></span>**Рис. 9** — Пример сортировки данных

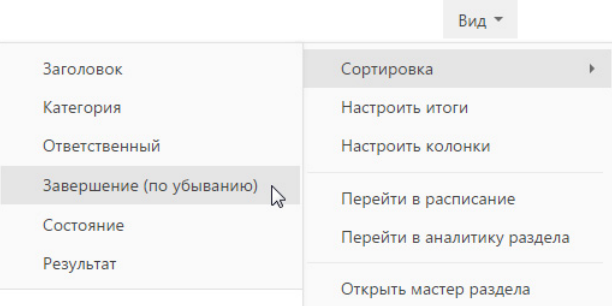

Чтобы сортировать записи по колонке, выберите команду [Сортировка] меню кнопки [Вид]. Затем выберите нужную колонку. При повторном выборе колонки порядок сортировки изменится. Для того чтобы необходимая колонка отображалась в меню, [настройте](#page-22-0) колонки реестра.

<span id="page-19-2"></span>В списочном представлении реестра предусмотрена дополнительная возможность — быстрая сортировка записей щелчком мыши по заголовку колонки (Рис[. 10\)](#page-19-2).

#### **Рис. 10** — Быстрая сортировка данных в списочном представлении реестра

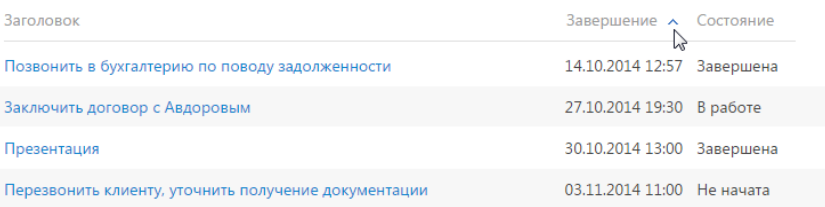

#### НА ЗАМЕТКУ

Bpm'online автоматически сохраняет параметры сортировки записей индивидуально для каждого пользователя. Для установки сортировки по умолчанию нажмите на кнопку [Восстановить настройки по умолчанию] в профиле [пользователя](#page-61-1). При этом во всех разделах системы пользовательские настройки системы, в том числе сортировка данных, будут отменены.

#### СМОТРИТЕ ТАКЖЕ

- [Настройка](#page-22-0) колонок реестра
- [Страница](#page-61-1) профиля

# <span id="page-19-0"></span>НАСТРОЙКА ИТОГОВ ПО КОЛОНКАМ

Если вам необходимо получить сводную информацию по колонкам раздела, используйте итоги. Управление итогами осуществляется по команде [Настроить итоги] меню кнопки [Вид] (Рис. 11).

**Рис. 11** — Команда [Настроить итоги]

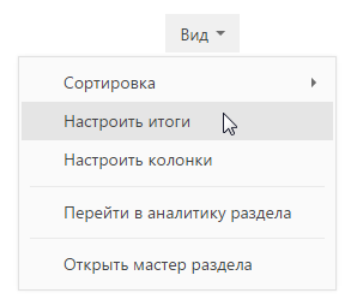

<span id="page-20-1"></span>Настроенные итоги отображаются в правой верхней части раздела (Рис[. 12\)](#page-20-1).

**Рис. 12** — Область итогов в разделе

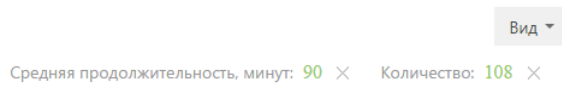

При помощи области итогов вы можете рассчитать:

- Общее количество записей (для всех колонок). Например, в разделе КОНТАКТЫ можно рассчитать количество зарегистрированных клиентов.
- Минимальное либо максимальное значение в колонке (для числовых колонок и колонок даты и времени). Например, в разделе КОНТРАГЕНТЫ можно определить последнюю дату регистрации новой компании.
- Сумму либо среднее значение по колонке (для числовых колонок). Например, в разделе АКТИВНОСТИ можно отобразить среднюю продолжительность активностей.

Если записи в разделе отфильтрованы (например, выбрана какая-либо [группа](#page-42-1) или применен один или несколько [фильтров](#page-27-2)), то расчет итогов производится по отфильтрованным записям. Например, вы можете рассчитать количество клиентов из Москвы, если настроите соответствующий фильтр и отобразите итоги ([Рис](#page-20-0). 13).

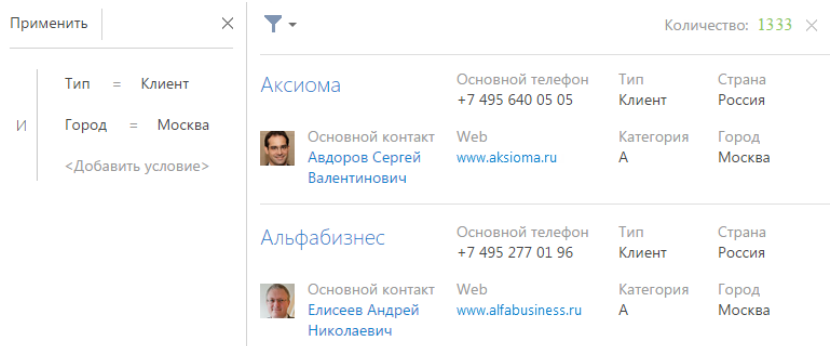

<span id="page-20-0"></span>**Рис. 13** — Пример отображения итогов по отфильтрованным записям

## РАСЧЕТ КОЛИЧЕСТВА ЗАПИСЕЙ В РАЗДЕЛЕ

Для того, чтобы рассчитать количество записей в разделе:

- 1. Перейдите в нужный раздел системы.
- 2. В меню [Вид] выберите команду [Настроить итоги] (Рис. 11).
- 3. На открывшейся странице установите признак [Отображать количество записей] (Рис. 14).

**Рис. 14** — Признак [Отображать количество записей]

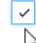

√ Отображать количество записей

4. Нажмите на кнопку [Сохранить] для сохранения пользовательской настройки. В результате в области итогов отобразится общее количество записей раздела.

### РАСЧЕТ СУММЫ ПО ЧИСЛОВОЙ КОЛОНКЕ ОБЪЕКТА

Настройку итогов по значениям колонок объекта рассмотрим на примере отображения средней продолжительности активностей. Для настройки:

- 1. Перейдите в нужный раздел, например, АКТИВНОСТИ.
- 2. В меню [Вид] выберите команду [Настроить итоги] (Рис. 11).
- 3. На открывшейся странице нажмите на кнопку [Добавить].
- 4. Выберите из списка числовую колонку, по которой необходимо отобразить итоговую информацию, например, "Продолжительность (минут)". Нажмите на кнопку [Выбрать] (Рис[. 15\)](#page-21-0).

#### <span id="page-21-0"></span>**Рис. 15** — Выбор колонки

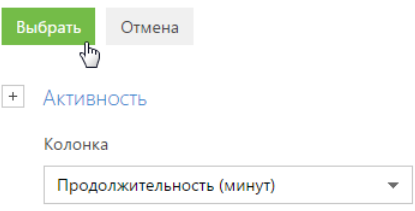

#### НА ЗАМЕТКУ

Чтобы выбрать колонку подчиненного объекта, нажмите на кнопку  $\pm$  и выберите необходимый подчиненный объект из списка.

- 5. На странице настройки укажите параметры отображения итоговой информации:
	- a. Выберите из списка функцию для подсчета данных, например, "Среднее".
	- b. Внесите заголовок, который будет отображаться в области итогов, например, "Средняя продолжительность, минут", и нажмите на кнопку  $\vert \checkmark \vert$
	- c. Нажмите на кнопку [Сохранить] для сохранения пользовательской настройки (Рис[. 16](#page-22-1)).

В результате в области итогов раздела АКТИВНОСТИ отобразится средняя продолжительность по активностям.

<span id="page-22-1"></span>**Рис. 16** — Пример настройки итогов по значениям колонок объекта

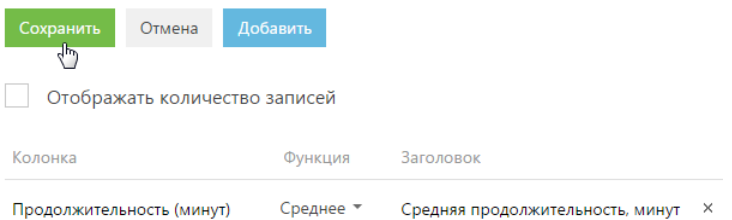

Если необходимо отобразить данные только по выбранным записям, то дополнительно установите в разделе фильтр или выберите предварительно настроенную группу. Например, укажите ответственного, категорию активности и период, за который вы хотели бы рассчитать результат.

### ОТМЕНА ОТОБРАЖЕНИЯ ИТОГОВОЙ ИНФОРМАЦИИ

Отменить отображение итоговой информации можно нажатием на кнопку х справа от записи в области итогов (Рис. 17).

**Рис. 17** — Отмена отображения итоговой информации

Средняя продолжительность, минут:  $5 \times_{\mathbf{f}_{\mathbf{m}}}$  Количество: 95  $\times$ 

#### СМОТРИТЕ ТАКЖЕ

- [Фильтры](#page-27-2)
- [Группы](#page-42-1)

# <span id="page-22-0"></span>НАСТРОЙКА КОЛОНОК РЕЕСТРА

Настройка колонок реестра позволяет определить перечень отображаемых колонок, их ширину, последовательность и стиль отображения. Любой реестр может быть настроен индивидуально для каждого пользователя системы.

Вы можете отобразить в реестре колонки не только текущего, но и связанных объектов. Например, для объекта "Контрагент" можно отобразить колонку [Основной контакт], а также колонку [Должность], связанную с колонкой [Основной контакт]. Либо для объекта "Активность" — колонку [Контрагент], а также колонку [Город] из объекта "Контрагент".

Кроме того, в реестре можно отобразить агрегирующие колонки, отображающие сводную информацию по подчиненным объектам. Например, для объекта "Контрагент" можно рассчитать количество активностей по каждой компании, для объекта "Контакт" — дату последнего звонка по каждому клиенту и т.д.

#### НА ЗАМЕТКУ

Объекты, у которых текущий объект указан в каком-либо из полей, называются подчиненными объектами или объектами с обратной связью.

Название связанной колонки формируется по принципу "Объект.Колонка", например, "Основной контакт.Должность" или "Контрагент.Город".

Название агрегирующей колонки формируется по принципу "Функция(Объект (как связан)).Колонка". Например, в колонке "Максимум(Активность (по колонке Контакт).Завершение)" реестра контактов отображается дата последней активности по каждому клиенту. Заголовок колонки, отображаемый в реестре, можно настроить индивидуально.

СОДЕРЖАНИЕ

- Настройка колонок [плиточного](#page-23-1) реестра
- [Добавление](#page-24-0) в реестр колонки текущего объекта
- Добавление в реестр [агрегирующей](#page-25-0) колонки

### <span id="page-23-1"></span>НАСТРОЙКА КОЛОНОК ПЛИТОЧНОГО РЕЕСТРА

<span id="page-23-0"></span>Страница настройки колонок (Рис[. 18\)](#page-23-0) открывается по команде [Настроить колонки] меню кнопки [Вид].

**Рис. 18** — Страница настройки колонок реестра

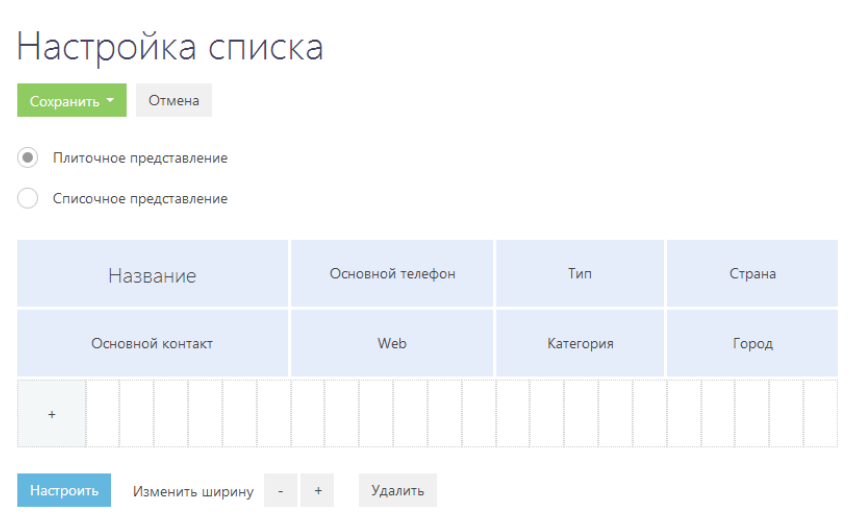

Область управления колонками состоит из ячеек, которые вы можете заполнить необходимыми колонками. В плиточном представлении ячейки могут располагаться в несколько строк, в списочном — только в одну.

Для изменения ширины колонки используйте кнопки [+] и [-]. Увеличить ширину колонки можно только в том случае, если с правой стороны колонки есть свободная ячейка.

Для перемещения колонки выделите ее и, удерживая левую клавишу мыши, перетяните в пустую ячейку. Для скрытия колонки выделите ее мышью и нажмите на кнопку [Удалить]. Если после удаления колонки в строке не остается больше колонок, то строка скрывается.

Для добавления новой колонки нажмите на кнопку  $\,$  +  $\,$ . Если добавить колонку в самой нижней строке плиточного реестра, то дополнительно будет добавлена еще одна пустая строка внизу текущей.

Для настройки параметров отображения колонки выберите ее и нажмите на кнопку [Настроить]. В плиточном представлении реестра вы сможете изменить или скрыть заголовок колонки, указать функцию и фильтры для расчета агрегирующей колонки, выбрать стиль заголовка.

Для сохранения внесенных изменений нажмите на кнопку [Сохранить]. При этом изменения будут сохранены для текущего пользователя системы. Если необходимо сохранить настройку колонок для всех пользователей системы, выберите команду [Сохранить для всех пользователей] кнопки [Сохранить].

#### НА ЗАМЕТКУ

Чтобы отменить пользовательскую настройку колонок во всех разделах, нажмите на кнопку [Восстановить настройки по умолчанию] в профиле [пользователя](#page-61-1).

### <span id="page-24-0"></span>ДОБАВЛЕНИЕ В РЕЕСТР КОЛОНКИ ТЕКУЩЕГО ОБЪЕКТА

Рассмотрим последовательность действий для добавления в реестр колонок текущего объекта. Например, для отображения в разделе КОНТАКТЫ колонок [Город] и [Департамент].

- 1. Перейдите в раздел КОНТАКТЫ.
- 2. В меню кнопки [Вид] выберите команду [Настроить колонки].
- 3. На странице настройки колонок нажмите на кнопку .
- 4. Выберите колонку, которую необходимо отобразить, например, "Город". Нажмите на кнопку [Выбрать] (Рис[. 19\)](#page-24-2).

<span id="page-24-2"></span>**Рис. 19** — Выбор колонки для отображения

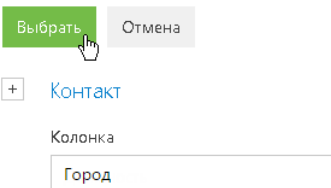

5. В области управления колонками выделите мышью добавленную колонку и увеличьте ее ширину, нажимая на кнопку [+] ([Рис](#page-24-1). 20).

<span id="page-24-1"></span>**Рис. 20** — Увеличение ширины колонки

| ФИО                                    |                                      | Должность | Рабочий телефон |
|----------------------------------------|--------------------------------------|-----------|-----------------|
| Город                                  | $+$                                  |           |                 |
| ÷                                      |                                      |           |                 |
| <b>Настроить</b><br>Изменить<br>ширину | $+$<br>$\overline{\phantom{a}}$<br>G | Удалить   |                 |

6. Аналогичным образом добавьте колонку [Департамент]. Нажмите на кнопку [Сохранить].

В результате выбранные колонки будут отображаться в реестре раздела КОНТАКТЫ (Рис[. 21\)](#page-25-2).

<span id="page-25-2"></span>**Рис. 21** — Пример настройки колонок в разделе [Контакты]

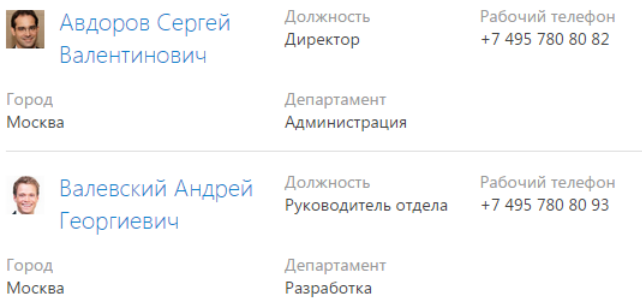

### <span id="page-25-0"></span>ДОБАВЛЕНИЕ В РЕЕСТР АГРЕГИРУЮЩЕЙ КОЛОНКИ

Вы можете отобразить в реестре агрегирующие (рассчитываемые) колонки по связанным объектам. Например, для объекта "Контрагент" можно получить сводную информацию по связанному объекту "Активность".

Для отображения в разделе КОНТРАГЕНТЫ количества активностей по контрагенту:

- 1. Перейдите в раздел КОНТРАГЕНТЫ.
- 2. В меню [Вид] выберите команду [Настроить колонки].
- 3. На странице настройки колонок нажмите на кнопку .
- 4. В открывшемся дополнительном окне выбора колонки:
	- а. Нажмите на кнопку  $\overline{a}$  возле наименования объекта.
	- b. В добавившемся поле выберите объект с обратной связью, например, "Активность (по колонке Контрагент)".
	- c. В поле [Колонка] укажите колонку связанного объекта, например, "Количество".
	- d. Нажмите на кнопку [Выбрать] (Рис[. 22\)](#page-25-1).

<span id="page-25-1"></span>**Рис. 22** — Выбор агрегирующей колонки

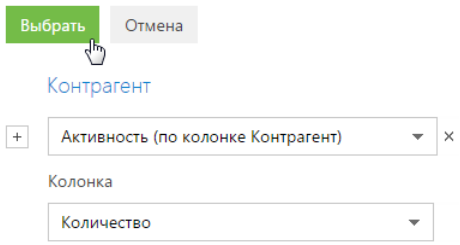

5. На открывшейся странице укажите параметры отображения выбранной колонки ([Рис](#page-26-0). 23).

<span id="page-26-0"></span>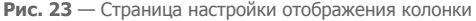

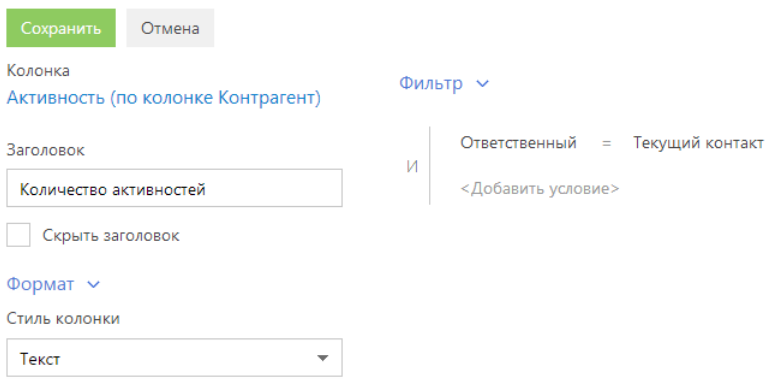

- a. Введите заголовок колонки для отображения, например, "Количество активностей".
- b. В поле [Стиль колонки] выберите размер текста, которым будет отображаться заголовок колонки. Например, если необходимо выделить текст крупным шрифтом, выберите стиль "Заголовок".
- c. При необходимости укажите условие для фильтрации исходных данных для расчета. Например, чтобы в колонке отображалось количество активностей только по указанному ответственному сотруднику, установите фильтрацию по этому ответственному.
- 6. Нажмите на кнопку [Сохранить] на странице настройки отображения колонки.
- 7. Сохраните параметры настройки колонок.

В результате в реестре контрагентов будет отображаться количество активностей выбранного пользователя по каждому контрагенту.

#### НА ЗАМЕТКУ

Настройки [Формат] доступны только в плиточном представлении реестра.

# <span id="page-27-2"></span><span id="page-27-0"></span>ФИЛЬТРЫ

Для поиска и фильтрации записей в bpm'online предусмотрены следующие инструменты:

- Быстрый фильтр;
- Стандартный фильтр;
- Расширенный фильтр.

<span id="page-27-3"></span>Элементы управления фильтрами отображаются в верхней части разделов системы (Рис[. 24\)](#page-27-3).

**Рис. 24** — Область фильтрации

```
\frac{10}{1} \frac{0}{7} \frac{0}{\sqrt{7}} \frac{0}{\sqrt{7}} ▼ 10.11.2014 по 16.11.2014 \times \& ▼ Мирный Евгений \times \& Фильтр ▼
```
Управление стандартным и расширенным фильтрами осуществляется в меню [Фильтр]. Изменить параметры установленного фильтра можно, щелкнув по нему мышью и изменив нужные поля в области настройки фильтров.

Чтобы отменить один из установленных фильтров, нажмите на кнопку в его правой части (Рис. 25).

#### **Рис. 25** — Отмена одного фильтра

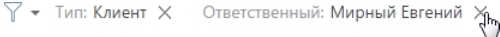

#### НА ЗАМЕТКУ

В меню [Фильтр] также осуществляется управление группами. Если какие-либо группы были отмечены как избранные, их список будет отображен в меню [Фильтр]. [Управление](#page-42-1) группами детально рассмотрено в отдельной главе.

#### ДАЛЕЕ В ЭТОЙ ГЛАВЕ

- [Быстрый](#page-27-1) фильтр
- [Стандартный](#page-29-0) фильтр
- [Расширенный](#page-30-0) фильтр

#### СМОТРИТЕ ТАКЖЕ

- Реестр [записей](#page-16-1)
- [Группы](#page-42-1)

### <span id="page-27-1"></span>БЫСТРЫЙ ФИЛЬТР

БЫСТРЫЙ ФИЛЬТР отображается в некоторых разделах bpm'online и используется для фильтрации данных по наиболее часто используемым параметрам (Рис. 26).

**Рис. 26** — Пример быстрого фильтра

 $\frac{0-6}{1}$   $\frac{0-6}{7}$   $\frac{0-6}{\sqrt{}}$  • 10.11.2014 по 16.11.2014  $\times$   $2$  • Мирный Евгений  $\times$ 

Например, быстрый фильтр присутствует в разделе [Активности], т.к. чаще всего нужно просматривать активности одного сотрудника за указанный период времени. Быстрые фильтры в разделах по умолчанию активны. При этом набор полей для фильтрации в различных разделах может отличаться.

#### СОДЕРЖАНИЕ

- [Фильтрация](#page-28-0) по периоду
- Фильтрация по ответственному

### <span id="page-28-0"></span>ФИЛЬТРАЦИЯ ПО ПЕРИОДУ

Вы можете использовать фильтры по периоду, например, чтобы отобразить активности за текущую или прошлую неделю.

В системе есть три вида быстрых фильтров по периоду:

- $\frac{a-a}{1}$  отображает записи текущего дня.
- $\frac{p-1}{7}$  отображает записи текущей недели.
- $\frac{a-b}{a}$  отображает записи стандартного периода, например, "Вчера", "Текущая неделя", "Следующая неделя", "Прошлый месяц" и т. п. Вы также можете установить произвольный период, указав даты его начала и завершения при помощи встроенного календаря.

#### НА ЗАМЕТКУ

Прошлой, текущей и следующей неделей или месяцем считается календарный период. Например, если прошлый месяц — декабрь, то в разделе [Активности] при выборе периода "Прошлый месяц" будут отображены активности за период с 1 по 31 декабря.

#### НА ЗАМЕТКУ

Чтобы отобразить в реестре записи за квартал, полугодие или другие стандартные периоды, используйте [фильтрацию](#page-36-0) по периоду расширенного фильтра.

Для установки произвольного периода фильтрации выберите дату начала и дату завершения периода во встроенном календаре фильтра. Календарь открывается при нажатии на дату начала или завершения периода ([Рис](#page-28-1). 27).

<span id="page-28-1"></span>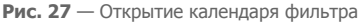

 $\frac{100}{2}$  - 10.11 2014 no 16.11.2014  $\times$ Сегодня 10.11.2014 Ноябрь 2014  $\Box$ H Bт Cp  $4<sub>T</sub>$  $\Box$  $C6$  $R<sub>c</sub>$ 22 23 24 25 26  $\overline{27}$ 29  $\overline{a}$ 28 30 31  $\mathbf{1}$  $\overline{3}$  $\lambda$ 5 6  $\overline{7}$ 8  $\overline{Q}$  $\overline{\mathbb{1}}$  $12$ 13  $10$  $14$ 15 16  $17$  $18$  $19$  $20 - 21$ 22 23 27  $2\overline{A}$ 25 26 28 29 30

### ФИЛЬТРАЦИЯ ПО ОТВЕТСТВЕННОМУ

Фильтр по ответственному используется, например, чтобы отобразить активности по одному или нескольким сотрудникам.

Для просмотра данных по конкретному пользователю выберите его имя в меню фильтра  $\mathbb{R}$   $\star$ . Для просмотра данных по нескольким ответственным выберите в меню команду [Добавить ответственного] и в открывшемся окне укажите необходимого сотрудника.

Для отмены фильтрации по ответственным в меню фильтра выберите команду [Очистить].

СМОТРИТЕ ТАКЖЕ

- [Стандартный](#page-29-0) фильтр
- [Расширенный](#page-30-0) фильтр

# <span id="page-29-0"></span>СТАНДАРТНЫЙ ФИЛЬТР

СТАНДАРТНЫЙ ФИЛЬТР используется для поиска записей в разделах системы по указанным значениям одной или нескольких колонок. Например, если необходимо найти все компании заданного типа или отобрать активности в заданном состоянии и определенного приоритета.

СОДЕРЖАНИЕ

- Установка [стандартного](#page-29-3) фильтра
- Установка нескольких [стандартных](#page-29-4) фильтров

### <span id="page-29-3"></span>УСТАНОВКА СТАНДАРТНОГО ФИЛЬТРА

<span id="page-29-1"></span>1. В меню [Фильтр] выберите команду [Добавить условие] (Рис[. 28\)](#page-29-1).

**Рис. 28** — Добавление условия стандартной фильтрации

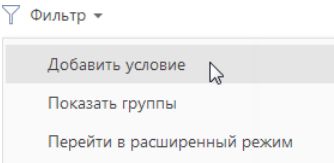

2. В появившихся полях укажите условие фильтрации. Выберите из списка колонку, по которой необходимо осуществить поиск, и укажите значение колонки (целиком или его

фрагмент). Для применения условия фильтрации нажмите на кнопку <sup>/</sup> [[Рис](#page-29-2). 29).

<span id="page-29-2"></span>**Рис. 29** — Применение условия стандартной фильтрации

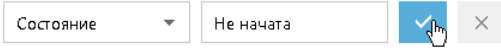

В результате в разделе будут отображены только те записи, которые соответствуют примененному фильтру.

### <span id="page-29-4"></span>УСТАНОВКА НЕСКОЛЬКИХ СТАНДАРТНЫХ ФИЛЬТРОВ

В одном разделе могут быть применены сразу несколько стандартных фильтров. Для этого после установки первого фильтра еще раз выберите команду [Добавить условие] в меню [Фильтр] и укажите новое условие фильтрации. После установки нескольких стандартных фильтров в разделе будут отображены только те записи, которые соответствуют всем указанным условиям.

#### СМОТРИТЕ ТАКЖЕ

- [Быстрый](#page-27-1) фильтр
- [Расширенный](#page-30-0) фильтр

# <span id="page-30-0"></span>РАСШИРЕННЫЙ ФИЛЬТР

В случае, если к записям необходимо применить более сложный фильтр, состоящий из нескольких параметров и условий поиска, используйте РАСШИРЕННЫЙ ФИЛЬТР. Например, при помощи расширенной фильтрации вы можете отобразить в разделе [Активности] все встречи и звонки по новым клиентам.

Для установки расширенного фильтра используется команда [Перейти в расширенный режим] меню [Фильтр] (Рис. 30).

**Рис. 30** — Переход в расширенный режим фильтрации

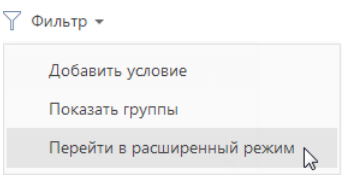

#### СОДЕРЖАНИЕ

- Установка [расширенного](#page-30-1) фильтра по колонкам объекта
- Установка [расширенного](#page-32-0) фильтра по колонкам связанных объектов
- Установка [расширенного](#page-33-0) фильтра с группировкой условий фильтрации
- Установка агрегирующего фильтра
- [Установка](#page-36-0) фильтра по периоду

#### <span id="page-30-1"></span>УСТАНОВКА РАСШИРЕННОГО ФИЛЬТРА ПО КОЛОНКАМ ОБЪЕКТА

Вы можете настроить фильтр по колонкам текущего объекта (например, колонка [Дата завершения] объекта "Активность" или колонка [Должность] объекта "Контакт").

Например, чтобы в разделе [Активности] отобрать незавершенные активности, которые были изменены за последние две недели:

- 1. Откройте раздел [Активности]. В меню [Фильтр] выберите команду [Перейти в расширенный режим] (Рис. 30).
- 2. В области настройки фильтров нажмите на ссылку <Добавить условие>.
- 3. В открывшемся окне в поле [Колонка] выберите интересующую колонку, например, [Состояние], и нажмите на кнопку [Выбрать] ([Рис](#page-31-0). 31).

<span id="page-31-0"></span>**Рис. 31** — Выбор колонки для расширенного фильтра

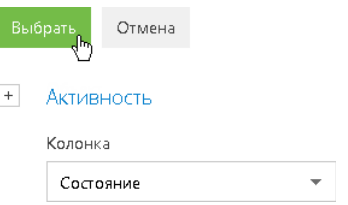

- 4. На странице настройки фильтров установите необходимые параметры условия:
	- a. Выберите тип условия, щелкнув по его символу, например, "=".
	- b. Нажмите на ссылку <?>. В открывшемся окне отметьте необходимые значения для выбранной колонки, например, "Не начата" и "В работе". Нажмите на кнопку [Выбрать] (Рис[. 32\)](#page-31-1).

<span id="page-31-1"></span>**Рис. 32** — Выбор значения для колонки

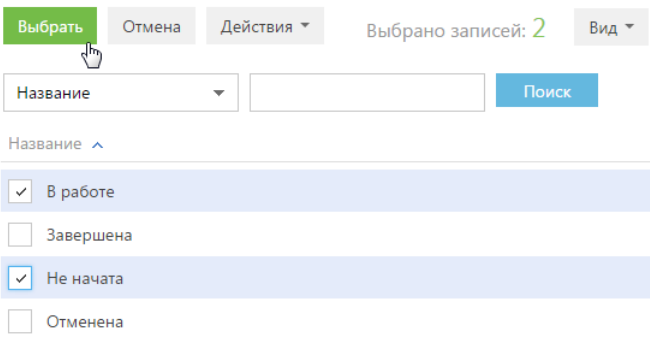

- 5. Повторите предыдущие пункты, чтобы добавить другие необходимые условия. Например, установите пороговые значения для даты изменения записей.
- 6. Установите логический оператор для заданных условий, например, "И", щелкнув по нему мышью (Рис[. 33](#page-31-2)).

<span id="page-31-2"></span>**Рис. 33** — Выбор логического оператора

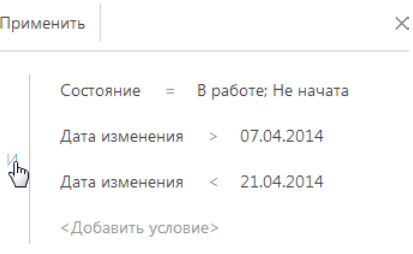

#### НА ЗАМЕТКУ

Логический оператор "И" используется, если необходимо, чтобы искомая запись соответствовала всем условиям группы. Если запись должна соответствовать хотя бы одному из условий группы, выберите логический оператор "ИЛИ".

#### НА ЗАМЕТКУ

По умолчанию область условий фильтра содержит одну пустую корневую группу с логическим оператором "И".

7. Нажмите на кнопку [Применить].

В результате в разделе [Активности] будут отображены только незавершенные активности, которые были изменены в течение указанного периода.

### <span id="page-32-0"></span>УСТАНОВКА РАСШИРЕННОГО ФИЛЬТРА ПО КОЛОНКАМ СВЯЗАННЫХ ОБЪЕКТОВ

Вы можете отфильтровать записи не только по колонкам текущего объекта, но и по колонкам связанных с ним объектов. Например, для объекта "Активность" можно отфильтровать записи по колонке [Тип] связанного объекта "Контрагент". Например, чтобы в разделе [Активности] отобрать активности только по компаниям определенного типа:

- 1. Откройте раздел [Активности]. В меню [Фильтр] выберите команду [Перейти в расширенный режим] (Рис. 30).
- 2. Нажмите на ссылку <Добавить условие>.
- 3. На открывшейся странице выбора колонки:
	- а. Нажмите на кнопку  $\overline{a}$  возле наименования объекта.
	- b. В добавившемся поле выберите связанный объект, например, "Контрагент".
	- c. В поле [Колонка] укажите колонку связанного объекта, например, "Тип".
	- d. Нажмите на кнопку [Выбрать] ([Рис](#page-32-1). 34).

<span id="page-32-1"></span>**Рис. 34** — Выбор колонки связанного объекта

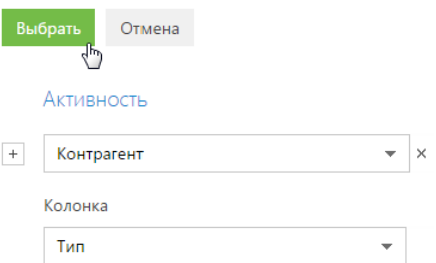

- 4. В области настройки фильтров установите необходимые параметры условия:
	- a. Выберите тип условия, щелкнув по его символу. По умолчанию указано условие  $"="$
	- b. Нажмите на ссылку <?>. В открывшемся окне отметьте необходимое значение для выбранной колонки, например, "Клиент". Нажмите на кнопку [Выбрать].
- 5. Нажмите на кнопку [Применить] ([Рис](#page-33-1). 35).

<span id="page-33-1"></span>**Рис. 35** — Применение условий фильтрации

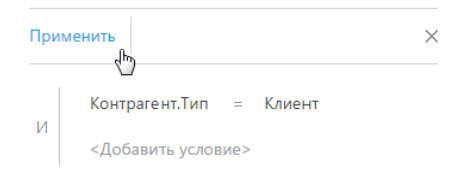

В результате в разделе будут отображены только активности по контрагентам, которые относятся к типу "Клиент".

### <span id="page-33-0"></span>УСТАНОВКА РАСШИРЕННОГО ФИЛЬТРА С ГРУППИРОВКОЙ УСЛОВИЙ ФИЛЬТРАЦИИ

Рассмотрим последовательность построения расширенного фильтра, для которого необходимо использовать несколько логических операторов. Например, чтобы в разделе КОНТРАГЕНТЫ отобразить всех клиентов, для которых или указан город "Москва", или город не указан:

- 1. Откройте раздел КОНТРАГЕНТЫ. В меню [Фильтр] выберите команду [Перейти в расширенный режим] (Рис. 30).
- 2. Для установки условия "Тип = Клиент":
	- a. Нажмите на ссылку <Добавить условие>.
	- b. В открывшемся окне выберите колонку контрагента, например, "Тип". Нажмите на кнопку [Выбрать].
	- c. В области настройки фильтров нажмите на ссылку <?>. В открывшемся окне отметьте необходимое значение для выбранной колонки, например, "Клиент". Нажмите на кнопку [Выбрать].
- 3. Аналогичным образом добавьте условие "Город = Москва".
- 4. Для установки условия "Город не заполнено":
	- a. Нажмите на ссылку <Добавить условие>.
	- b. В открывшемся окне выберите колонку "Город". Нажмите на кнопку [Выбрать].
	- c. В области настройки фильтров щелкните по типу условия и в открывшемся списке выберите "Не заполнено".
- 5. Сгруппируйте необходимые условия и установите для них логический оператор:
	- a. Удерживая клавишу Ctrl, выделите мышью те условия, которые необходимо сгруппировать для установки другого логического оператора (Рис[. 36](#page-34-0)).

<span id="page-34-0"></span>**Рис. 36** — Выделение условий фильтрации для группировки

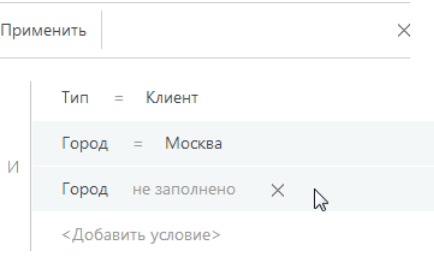

b. В меню кнопки [Действия] выберите команду [Группировать] (Рис[. 37\)](#page-34-1).

<span id="page-34-1"></span>**Рис. 37** — Группировка условий фильтрации

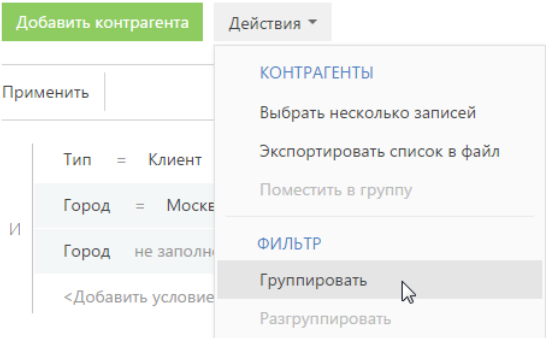

- В результате выбранные условия будут объединены в отдельную группу.
	- c. Щелкнув мышью по заголовку логического оператора, установите основной оператор "И" и оператор для созданной группы — "ИЛИ" ([Рис](#page-34-2). 38).

<span id="page-34-2"></span>**Рис. 38** — Установка логического оператора для группы условий фильтров

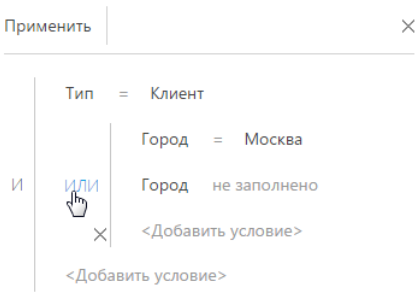

6. Нажмите на кнопку [Применить].

В результате в разделе будут отображены контрагенты с типом "Клиент", для которых в поле [Город] либо указано "Москва", либо нет значения.

### УСТАНОВКА АГРЕГИРУЮЩЕГО ФИЛЬТРА

Агрегирующий фильтр позволяет отфильтровать записи одного объекта по связанным с ними записям в объекте с обратной связью. Существует несколько доступных условий фильтрации с использованием агрегирующего фильтра:

• КОЛИЧЕСТВО — для фильтруемых записей существует определенное количество связанных записей в объекте с обратной связью. Например, можно отфильтровать сотрудников, являющихся ответственными по пяти и более контрагентам.

#### НА ЗАМЕТКУ

Информация о сотрудниках вашей компании ведется в разделе КОНТАКТЫ.

- МАКСИМУМ / МИНИМУМ для фильтруемых записей, в объекте с обратной связью есть связанные записи с определенным максимальным (минимальным) значением в числовой колонке или в колонке даты. Например, вы можете выбрать сотрудников, последняя задача которых была выполнена на прошлой неделе.
- СУММА, СРЕДНЕЕ для фильтруемых записей, в объекте с обратной связью есть связанные записи с определенной суммой значений или средним значением в числовой колонке. Например, можно отфильтровать сотрудников, у которых средняя продолжительность задач превышает 2 часа.

Процесс построения агрегирующего фильтра аналогичен процессу построения фильтра по колонкам связанных объектов. Например, необходимо получить список сотрудников, которые являются ответственными по контрагентам с типом "Клиент". Такой список можно получить при помощи агрегирующего фильтра:

- 1. Откройте раздел, записи которого необходимо отфильтровать, например, КОНТАКТЫ. В меню [Фильтр] выберите команду [Перейти в расширенный режим] (Рис. 30).
- 2. Нажмите на ссылку <Добавить условие>.
- 3. В открывшемся окне выбора колонки (Рис. 39):

**Рис. 39** — Настройка колонки объекта с обратной связью в агрегирующем фильтре

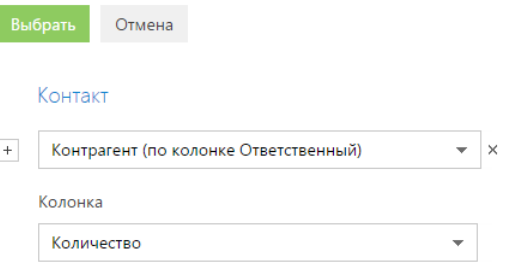

- а. Нажмите на кнопку  $|+|$  возле наименования объекта.
- b. В добавившемся поле выберите объект с обратной связью. Например, чтобы построить агрегирующий фильтр по колонке [Ответственный] раздела [Контрагенты], выберите "Контрагент (по колонке Ответственный)".
- c. В поле [Колонка] укажите колонку объекта с обратной связью, например, "Количество".
- d. Нажмите на кнопку [Выбрать].
- 4. В области настройки фильтров (Рис. 40):
	- a. Укажите условие фильтра, в данном случае, "Количество > 0".
	- b. Установите дополнительные параметры фильтра. Например, если необходимо, чтобы отображались только ответственные по контрагентам с типом "Клиент", добавьте это условие в фильтр.
	- **Рис. 40** Применение условий фильтрации агрегирующего фильтра

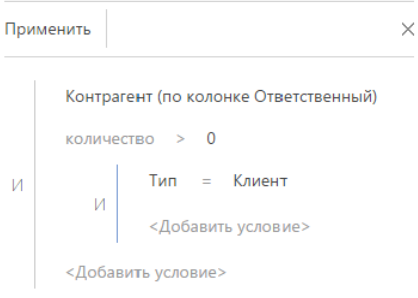

5. Нажмите на кнопку [Применить].

В результате запись о сотруднике будет отображена в разделе КОНТАКТЫ только в том случае, если существует контрагент, у которого данный сотрудник указан в поле [Ответственный].

### СМОТРИТЕ ТАКЖЕ

- [Быстрый](#page-27-0) фильтр
- [Стандартный](#page-29-0) фильтр

### УСТАНОВКА ФИЛЬТРА ПО ПЕРИОДУ

Для отображения данных, относящихся в определенному периоду, укажите интересующий период в условиях фильтра. Например, вам необходимо просмотреть активности за период командировки, в которой вы были три недели назад. Для этого:

- 1. Перейдите в нужный раздел, например, [Активности].
- 2. В меню [Фильтр] выберите команду [Перейти в расширенный режим] (Рис. 41).

**Рис. 41** — Переход в расширенный режим фильтрации

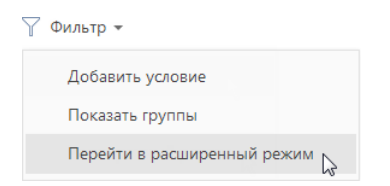

- 3. В появившейся области фильтрации укажите начало периода, за который вы хотите отобразить записи в разделе. Для этого:
	- a. Нажмите на ссылку <Добавить условие> (Рис. 42) и в открывшемся окне выберите необходимую колонку даты, например, "Начало", чтобы отфильтровать активности по дате их начала.

**Рис. 42** — Добавление колонки в условие фильтра

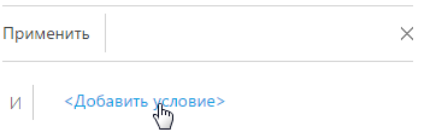

b. Выберите тип условия напротив добавленной колонки (Рис. 43), например, "≥" (больше или равно), чтобы дата начала периода фильтрации включала этот период.

**Рис. 43** — Выбор типа условия фильтра

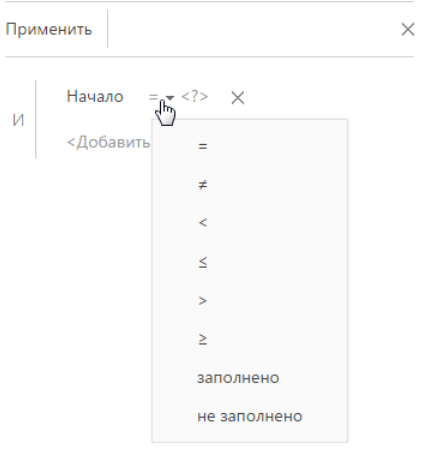

c. В меню ссылки <?> выберите команду [Указать точную дату] (Рис. 44).

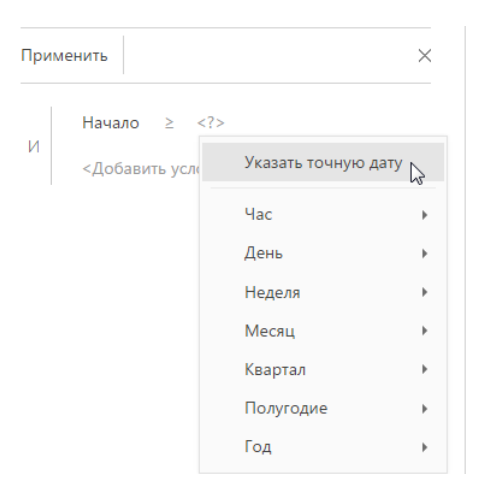

**Рис. 44** — Переход к выбору точной даты периода фильтрации

d. В появившемся поле отобразите при помощи кнопки встроенный календарь фильтра и выберите в нем необходимую дату (Рис. 45).

**Рис. 45** — Встроенный календарь фильтра

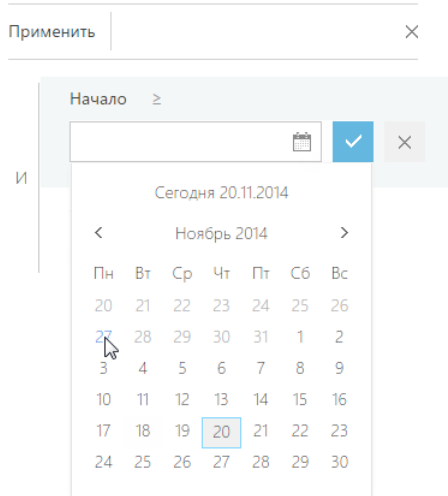

- 4. Аналогично укажите конечную дату периода фильтрации:
	- a. Добавьте в условие фильтрации колонку "Начало", чтобы отфильтровать активности по дате их начала.
	- b. Выберите для нее тип условия "≤" (меньше или равно).
	- c. Выберите дату во встроенном календаре.
- 5. Убедитесь, что для добавленных условий фильтрации установлен логический оператор "И".
- 6. Примените установленный фильтр, используя кнопку [Применить] фильтра.

**Рис. 46** — Применение установленного фильтра

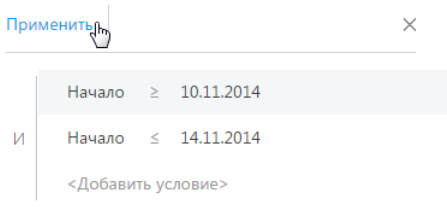

В результате в разделе [Активности] будут отображены активности, начало которых входит в установленный в фильтре период.

#### Стандартные периоды фильтрации

Для удобства работы с фильтром используйте стандартные периоды фильтрации. Например, вы можете быстро отобразить записи за предыдущую, текущую или следующую неделю.

Стандартные периоды доступны в меню ссылки <?> условия фильтра (Рис. 47).

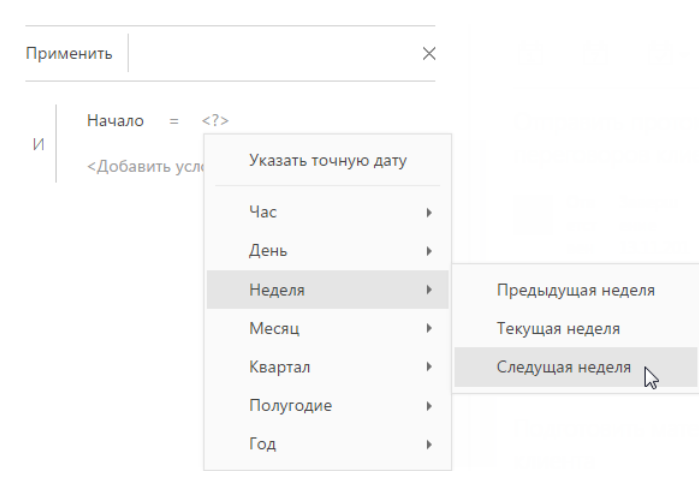

**Рис. 47** — Выбор стандартного периода фильтрации

### ЧАС

Меню содержит команды, позволяющие отображать записи раздела за предыдущий, текущий или следующий час, а также за определенное количество предыдущих или следующих часов. Вы также можете указать в качестве значения фильтра точное время до минуты.

Чтобы указать точное время, выберите команду [Точное время <?>] и в появившемся поле введите необходимое значение времени в формате Ч:ММ, например, "14:43". Используйте стандартные значения времени, доступные для выбора в поле.

Чтобы указать количество предыдущих или следующих часов, выберите команду [Предыдущих часов <?>] или [Следующих часов <?>] соответственно и в появившемся поле введите необходимое значение. Вы можете ввести только целое число.

Обратите внимание, что предыдущим, текущим или следующим часом считается полный час с первой по 60-ю минуту, например, с 13:00 по 13:59 включительно, а не час относительно текущего момента времени. Например, если текущее время 14:34, то следующим часом будет считаться период с 15:00 по 15:59 включительно, а не с 14:34 по 15:33.

#### ДЕНЬ

Меню содержит команды, позволяющие отображать записи раздела за вчерашний, сегодняшний или завтрашний день, а также за определенное количество предыдущих или следующих дней. Вы также можете указать в качестве значения фильтра определенный день месяца или день недели.

Чтобы указать в качестве значения фильтра определенный день месяца, выберите команду [День месяца <?>] и в появившейся строке введите число месяца.

Чтобы указать определенный день недели, выберите в меню [День] —> [День недели <?>] необходимый день недели, например, "Пн", "Вт".

#### НЕДЕЛЯ

Меню содержит команды, позволяющие отображать записи раздела за предыдущую, текущую и следующую неделю.

Предыдущей, текущей или следующей неделей считается календарный период с понедельника по воскресенье, а не семидневный период относительно текущего момента времени. Например, если сегодня среда, то следующей неделей будет считаться период с ближайшего понедельника по воскресенье, а не следующие семь дней начиная с текущей даты.

#### МЕСЯЦ

Меню содержит команды, позволяющие отображать записи раздела за предыдущий, текущий и следующий месяц. Вы также можете указать в качестве значения фильтра определенный месяц.

Чтобы указать определенный месяц, выберите в меню [Месяц] > [Месяц <?>] необходимый месяц, например, "Декабрь".

Обратите внимание, что предыдущим, текущим или следующим месяцем считается календарный период. Например, если прошлый месяц — декабрь, то в разделе при применении периода фильтрации "Прошлый месяц" будут отображены записи за период с 1 по 31 декабря.

### КВАРТАЛ

Меню содержит команды, позволяющие отображать записи раздела за предыдущий, текущий и следующий квартал.

Предыдущим, текущим или следующим кварталом считается период в три месяца: I квартал включает в себя первый, второй и третий месяцы года (январь, февраль, март), II квартал следующие три месяца (апрель, май, июнь) и т. д. Например, если сейчас август, то следующим кварталом будет считаться период, включающий в себя октябрь, ноябрь и декабрь (IV квартал).

#### ПОЛУГОДИЕ

Меню содержит команды, позволяющие отображать записи раздела за предыдущее, текущее и следующее полугодие.

Предыдущим, текущим или следующим полугодием считается период в шесть месяцев: I полугодие включает в себя месяцы с января по июнь, II полугодие — с июля по декабрь.

Например, если сейчас август (входит во II полугодие), то следующим полугодием будет считаться период с января по июнь следующего года.

### ГОД

Меню содержит команды, позволяющие отображать записи раздела за предыдущий, текущий и следующий год. Вы также можете указать в качестве значения фильтра определенный год.

Предыдущим, текущим или следующим годом считается календарный период. Например, если сейчас август 2014 года, то следующим годом будет считаться период с января по декабрь 2015 года включительно, а не следующие двенадцать месяцев начиная с августа 2014 года.

### СМОТРИТЕ ТАКЖЕ

- [Быстрый](#page-27-0) фильтр
- [Стандартный](#page-29-0) фильтр

# ГРУППЫ

Для объединения записей раздела в группы, например, сегментации большого количества контактов по типу или группировки статей в базе знаний по тематике, используйте дерево групп (Рис. 48).

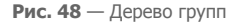

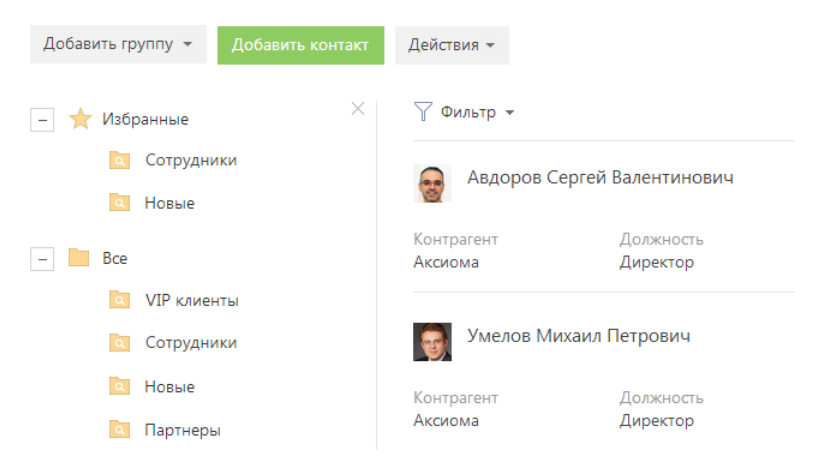

<span id="page-42-0"></span>Чтобы отобразить дерево групп, в меню [Фильтр] выберите [Показать группы] (Рис[. 49\)](#page-42-0).

**Рис. 49** — Отображение дерева групп

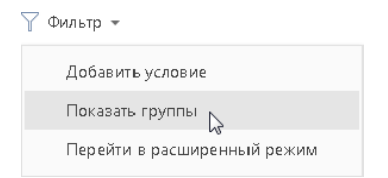

При выборе какой-либо группы в разделе отображаются только те записи, которые входят в эту группу. Одна и та же запись раздела может входить в одну или несколько групп одновременно.

# ВИДЫ ГРУПП

В bpm'online используется два вида групп:

- СТАТИЧЕСКАЯ ГРУППА (значок ) содержит только те записи раздела, которые были добавлены в нее вручную. Например, статическими могут быть группы "VIP-клиенты" и "В черном списке", т.к. решение о включении клиента в такие группы принимается менеджером или руководителем лично.
- ДИНАМИЧЕСКАЯ ГРУППА (значок •) содержит только те записи раздела, которые соответствуют заданным условиям фильтрации. Например, динамической может быть группа "Новые клиенты", т.к. отобрать записи в такую группу можно, используя фильтр по дате создания записи в системе.

### НА ЗАМЕТКУ

К стандартным группам не относится группа "Email" раздела [Активности].

## СТРУКТУРА ГРУПП

Структура стандартных групп может быть произвольной: динамические группы могут быть подчинены статическим и наоборот. При этом отсутствует какая-либо зависимость между правилами включения записей в родительские и подчиненные группы. Например, если запись входит в одну из подчиненных групп, она может не входить в родительскую группу.

### НА ЗАМЕТКУ

Статические группы могут быть использованы для объединения других групп. Например, статическая группа "По типам" в разделе [Контрагенты] может содержать вложенные динамические группы "Партнеры", "Клиенты" или "Конкуренты".

Вы можете создать нужную структуру групп и определить правила их наполнения самостоятельно. Порядок создания статических и динамических групп отличается. Удаление группы не влияет на записи, которые в нее входят.

### СОДЕРЖАНИЕ

- [Статические](#page-43-1) группы
- [Динамические](#page-45-0) группы
- [Избранные](#page-46-0) группы

# <span id="page-43-1"></span>СТАТИЧЕСКИЕ ГРУППЫ

- Создание статической группы
- Добавление записей в [статическую](#page-43-0) группу
- Исключение записей из статической группы

## СОЗДАНИЕ СТАТИЧЕСКОЙ ГРУППЫ

- 1. В меню [Фильтр] раздела выберите команду [Показать группы]. Отобразится дерево групп.
- 2. В меню кнопки [Добавить группу] выберите команду [Статическую] (Рис. 50).

**Рис. 50** — Добавление статической группы

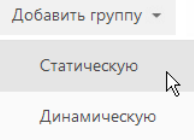

3. В открывшемся окне введите название группы и нажмите на кнопку [Сохранить]. В результате на странице групп раздела будет добавлена новая статическая группа.

# <span id="page-43-0"></span>ДОБАВЛЕНИЕ ЗАПИСЕЙ В СТАТИЧЕСКУЮ ГРУППУ

1. В меню кнопки [Действия] раздела выберите команду [Выбрать несколько записей] (Рис. 51).

**Рис. 51** — Переход в режим выбора нескольких записей

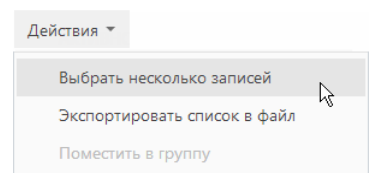

### НА ЗАМЕТКУ

Для того чтобы включить только одну запись в статическую группу, переходить в режим выбора нескольких записей не нужно.

- 2. Установите флажки напротив тех записей, которые необходимо включить в статическую группу.
- 3. В меню кнопки [Действия] выберите команду [Поместить в группу] (Рис. 52).

**Рис. 52** — Выбор действия о включении записи в статическую группу

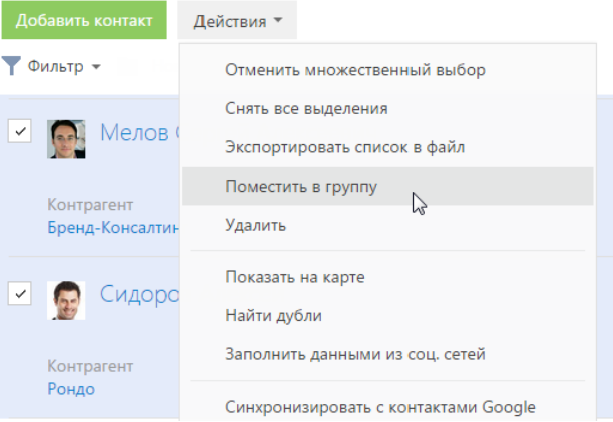

4. В открывшемся окне выберите необходимую группу и нажмите на кнопку [Выбрать] (либо дважды щелкните по необходимой группе).

В результате выбранные в разделе записи будут включены в данную статическую группу.

# ИСКЛЮЧЕНИЕ ЗАПИСЕЙ ИЗ СТАТИЧЕСКОЙ ГРУППЫ

- 1. В меню [Фильтр] раздела выберите команду [Показать группы].
- 2. Выберите статическую группу, из которой необходимо исключить записи.
- 3. В меню кнопки [Действия] выберите команду [Выбрать несколько записей].
- 4. Отметьте флажками те записи, которые необходимо исключить из выбранной группы.
- 5. В меню кнопки [Действия] выберите команду [Исключить из группы] (Рис. 53).

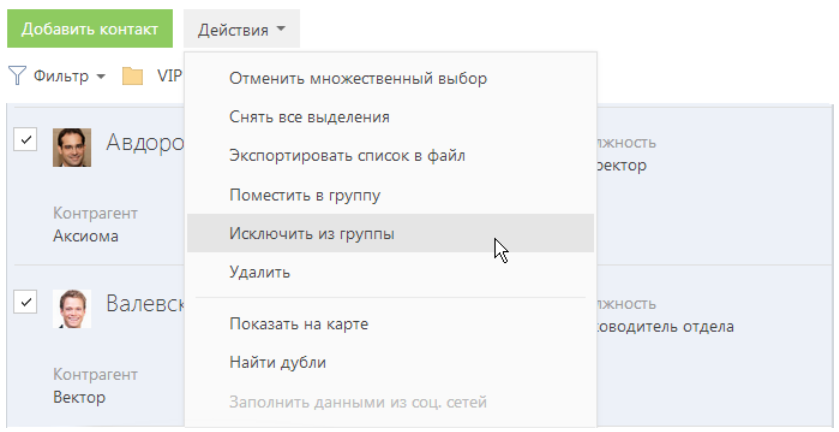

**Рис. 53** — Исключение записей из выбранной статической группы

В результате отмеченные флажками записи будут исключены из выбранной статической группы.

# <span id="page-45-0"></span>ДИНАМИЧЕСКИЕ ГРУППЫ

В отличие от статических групп, включение записи в динамическую группу (как и исключение из нее) не может быть выполнено вручную. Записи раздела, удовлетворяющие заданным условиям, будут включены в динамическую группу автоматически. Если запись не соответствует условиям фильтра динамической группы, она будет автоматически исключена из группы.

Например, для динамической группы "Конкуренты" настроен фильтр по полю [Тип] контрагента. Таким образом, в группу будут автоматически включены компании, в поле [Тип] которых указано значение "Конкурент". Если тип компании изменится на какой-либо другой, запись будет автоматически исключена из группы.

## СОЗДАНИЕ ДИНАМИЧЕСКОЙ ГРУППЫ

- 1. В меню [Фильтр] раздела выберите команду [Показать группы].
- 2. В области групп, в меню кнопки [Добавить группу] выберите команду [Динамическую] (Рис[. 54\)](#page-45-1).

<span id="page-45-1"></span>**Рис. 54** — Добавление динамической группы

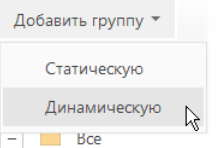

3. В открывшемся окне введите название группы и нажмите на кнопку [OK].

4. Выберите созданную динамическую группу, нажмите на кнопку « и в меню выберите команду [Настроить фильтр] (Рис. 55).

**Рис. 55** — Переход к настройке фильтра динамической группы

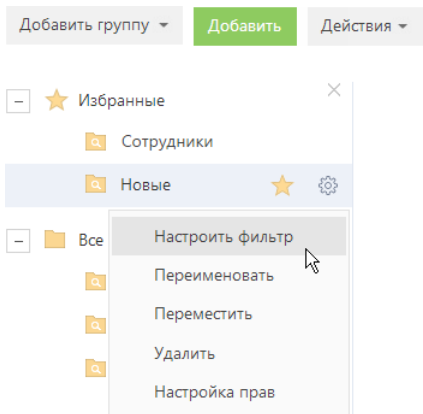

5. Выполните настройку необходимых условий фильтрации и нажмите на кнопку [Сохранить] (Рис. 56).

**Рис. 56** — Сохранение фильтра для динамической группы

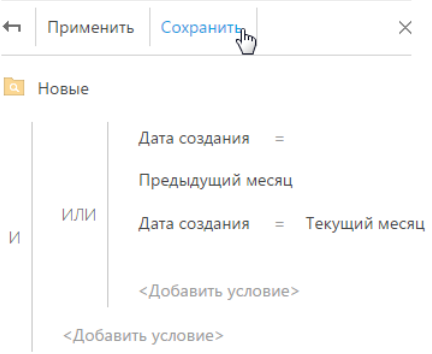

Функциональность блока [Фильтр] аналогична функциональности расширенного фильтра.

#### СМОТРИТЕ ТАКЖЕ

• [Фильтры](#page-27-1) > [Расширенный](#page-30-0) фильтр

# <span id="page-46-0"></span>ИЗБРАННЫЕ ГРУППЫ

Вы можете добавить наиболее часто используемые группы в список избранных. Избранными могу быть как статические, так и динамические группы.

Чтобы добавить группу в избранные, выберите ее и щелкните по кнопке  $\chi$  (Рис. 57).

**Рис. 57** — Добавление группы в избранные  $\boxed{-}$  Bce **Q** VIP клиенты • Сотрудники **C** Hossie 53  $\sqrt{h}$ **а** Партнеры

Избранные группы отображаются в дереве как вложенные в группу "Избранные". Кроме того, избранные группы становятся доступными в меню [Фильтр] (Рис. 58).

**Рис. 58** — Выбор избранной группы в меню [Фильтр]

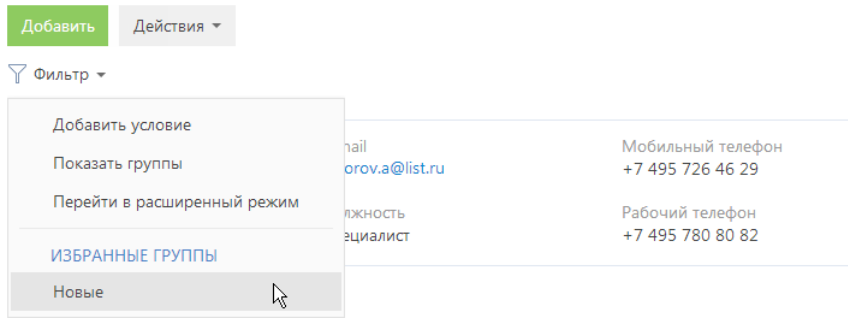

# ПРАВА ДОСТУПА

Вы можете управлять доступом к информации, которую вы вносите в bpm'online. Например, при регистрации контрагента вы можете указать, какие пользователи обладают доступом к данной записи.

Вы можете управлять доступом к отдельным операциям с записями. Существует три группы таких операций: ЧТЕНИЕ, ИЗМЕНЕНИЕ и УДАЛЕНИЕ. Например, доступ к операции "чтение" обозначает, что пользователь или группа пользователей может просматривать запись в разделе либо на странице записи.

Для каждой операции можно установить один из трех уровней доступа:

- РАЗРЕШЕНО право на выполнение операции чтения, изменения или удаления записи.
- РАЗРЕШЕНО С ПРАВОМ ДЕЛЕГИРОВАНИЯ право на выполнение операции с записью, а также право на управление доступом к данной операции.
- ЗАПРЕЩЕНО выполнение операции недоступно для данного пользователя или группы пользователей. Данный уровень используется только в тех случаях, когда для раздела включены запрещающие права доступа.

### НА ЗАМЕТКУ

Если запрещающие права доступа не включены, отсутствие какого-либо уровня доступа обозначает отсутствие доступа к записи.

По умолчанию пользователь, создавший запись, обладает правом на выполнение и делегирование всех операций с записью. Доступ к созданной вами записи, который устанавливается по умолчанию, определяет администратор системы.

Чтобы перейти к управлению доступом к записи, откройте страницу этой записи и в меню [Действия] выберите команду [Настроить права доступа].

#### СОДЕРЖАНИЕ

- [Установка](#page-48-1) прав доступа
- [Изменение](#page-49-0) прав доступа
- [Ограничение](#page-49-1) доступа
- [Запрещающие](#page-50-0) права доступа

### <span id="page-48-1"></span>УСТАНОВКА ПРАВ ДОСТУПА

- 1. Откройте страницу записи, уровень доступа к которой необходимо изменить.
- <span id="page-48-0"></span>2. В меню [Действия] выберите команду [Настроить права доступа] (Рис[. 59\)](#page-48-0).

**Рис. 59** — Переход к настройке прав доступа

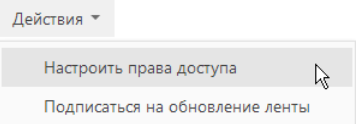

3. На открывшейся странице прав доступа нажмите на кнопку [Добавить] и выберите в меню тип операции с данной записью. Например, чтобы предоставить право доступа на редактирование записи, выберите команду [Право на изменение].

- 4. В открывшемся окне выберите пользователя или группу пользователей, для которых должно действовать добавляемое право доступа. Например, чтобы предоставить доступ на редактирование записи для всех сотрудников компании, выберите группу пользователей "Все сотрудники компании". В результате на соответствующую деталь страницы прав доступа будет добавлено новое правило, которое определяет доступ выбранного пользователя или группы пользователей к выбранной операции с текущей записью. По умолчанию право доступа к операции всегда "Разрешено".
- 5. Нажмите на кнопку [Сохранить].

# <span id="page-49-0"></span>ИЗМЕНЕНИЕ ПРАВ ДОСТУПА

- 1. Откройте страницу редактирования записи, уровень доступа к которой необходимо изменить.
- 2. В меню [Действия] выберите команду [Настроить права доступа].
- 3. На открывшейся странице прав доступа, на детали ЧТЕНИЕ, ИЗМЕНЕНИЕ или УДАЛЕНИЕ, выберите запись, которую необходимо изменить. Например, чтобы разрешить пользователю делегировать права доступа на редактирование записи, на детали ИЗМЕНЕНИЕ выберите запись, которая содержит имя этого пользователя.
- 4. В меню [Уровень доступа] выберите уровень доступа, который необходимо установить. Например, чтобы предоставить пользователю возможность управлять правами доступа на выбранную операцию, выберите команду [Разрешено с правом делегирования] (Рис[. 60\)](#page-49-2).

<span id="page-49-2"></span>**Рис. 60** — Изменение права доступа на запись

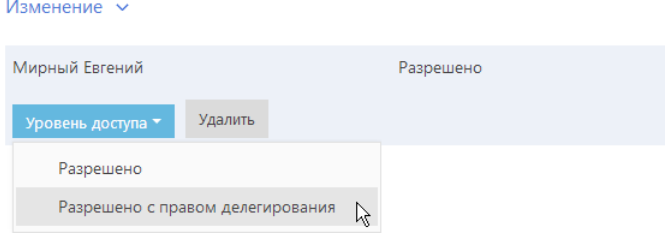

5. Нажмите на кнопку [Сохранить].

# <span id="page-49-1"></span>ОГРАНИЧЕНИЕ ДОСТУПА

- 1. Откройте страницу редактирования записи, уровень доступа к которой необходимо изменить.
- 2. В меню [Действия] выберите команду [Настроить права доступа].
- 3. На открывшейся странице прав доступа, на детали ЧТЕНИЕ, ИЗМЕНЕНИЕ или УДАЛЕНИЕ, выберите право доступа, действие которого необходимо отменить. Например, чтобы ограничить право на редактирование записи для всех пользователей, на детали ИЗМЕНЕНИЕ выберите запись "Все сотрудники компании".
- 4. Нажмите на кнопку [Удалить].

## <span id="page-50-0"></span>ЗАПРЕЩАЮЩИЕ ПРАВА ДОСТУПА

Использование запрещающих прав доступа может быть включено для отдельных разделов.

В таких разделах доступен дополнительный уровень доступа — ЗАПРЕЩЕНО. Кроме того, на странице управления правами доступа становятся активными кнопки [Вверх] и [Вниз], которые используются для определения приоритета прав доступа при конфликте разрешающих и запрещающих прав.

### ВАЖНО

Приоритетным является право, которое находится выше в списке.

Запрещающие права используются в тех случаях, когда доступ к записи необходимо ограничить специально для определенного пользователя или группы пользователей. Например, необходимо ограничить доступ к контрагенту для группы пользователей "Внештатные сотрудники", тогда как остальные сотрудники компании должны иметь свободный доступ к этим записям (группа "Все сотрудники компании" обладает правом на просмотр, изменение и удаление этих записей). В данном случае необходимо добавить право доступа с уровнем "Запрещено" для группы "Внештатные сотрудники" и разместить данное право в списке выше, чем право доступа всех сотрудников компании.

# АНАЛИТИКА РАЗДЕЛА

Проанализировать статистические данные раздела можно, используя аналитику bpm'online. Для визуализации статистических данных используются графики, единичные показатели или специальные списки. Например, вы можете просмотреть текущее состояние задач сотрудников, отобразить разнообразные рейтинги либо важную итоговую информацию в виде числа.

Для работы с аналитикой раздела перейдите в представление АНАЛИТИКА необходимого раздела ([Рис](#page-51-0). 61) либо в раздел ИТОГИ.

<span id="page-51-0"></span>**Рис. 61** — Переход в представление [Аналитика] в разделе [Контакты]

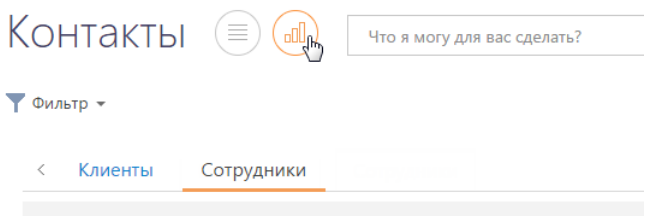

Информация в представлении АНАЛИТИКА, а также в разделе ИТОГИ, отображается в специальных блоках, которые называются блоками итогов. Блок итогов отображает данные из системы в определенном виде, например, в виде графика или числа (Рис[. 62](#page-51-1)).

**Рис. 62** — Блок итогов на примере единичного числового показателя

<span id="page-51-1"></span>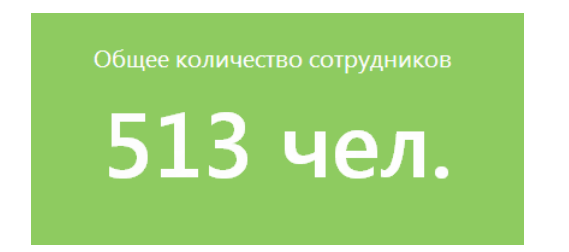

Область раздела, на которой размещаются блоки итогов, называется панелью итогов. Каждой панели итогов соответствует вкладка раздела, которая отображает заголовок панели итогов. Для перехода к нужной панели итогов щелкните по соответствующей вкладке (Рис. 63).

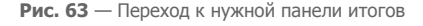

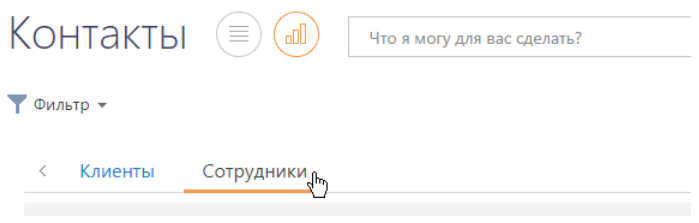

### НА ЗАМЕТКУ

Настройка [панелей](#page-160-0) итогов и [блоков](#page-161-0) итогов рассмотрена в отдельной главе.

### ДАЛЕЕ В ЭТОЙ ГЛАВЕ

- Блок итогов "[График](#page-52-0)"
	- Режим [отображения](#page-53-1) диаграммы
	- Режим [отображения](#page-53-0) списка
	- [Детализация](#page-54-0) элементов графика
- Блок итогов "[Показатель](#page-55-0)"
- Блок итогов "[Список](#page-56-1)"
- Блок итогов "[Виджет](#page-56-2)"
- [Аналитические](#page-56-0) отчеты

# <span id="page-52-0"></span>БЛОК ИТОГОВ "ГРАФИК"

Блок итогов "График" в наглядной форме отображает множественные данные из системы. Например, на графике можно отобразить распределение контрагентов, с которыми взаимодействует ваша компания, по типам (Рис. 64).

#### **Рис. 64** — Пример блока итогов "График"

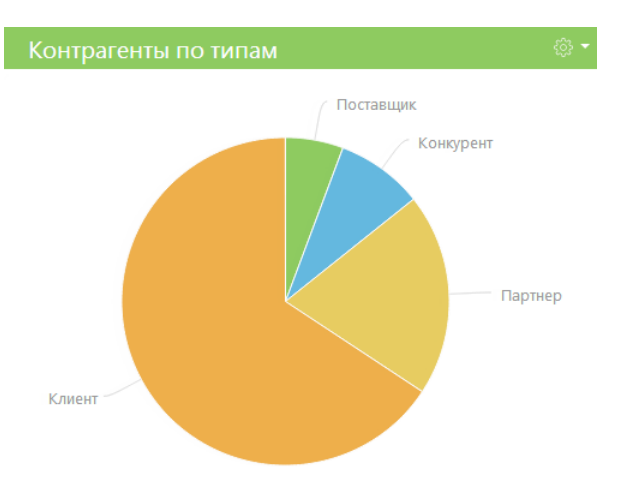

В блоке итогов "График" можно отобразить данные, на основе которых строится график, в виде реестра.

Для управления отображением данных используются кнопки панели инструментов, расположенные в правом верхнем углу блока, а также контекстное меню диаграммы.

- $\frac{253}{203}$  меню блока итогов. Набор команд меню отличается в зависимости от режима отображения блока. Используется для переключения между режимами.
- — отмена действия, выполненного в блоке.

Контекстное меню используется для отображения более детальной информации по выбранному элементу графика (например, сектору круговой диаграммы, столбцу гистограммы).

### НА ЗАМЕТКУ

Изменения свойств отображения графика, выполненные пользователем непосредственно в блоке итогов (например, переход в режим отображения списка или изменение типа диаграммы), не сохраняются при обновлении панели итогов в браузере. Изменения, выполненные в настройках списка блока, будут сохранены.

## <span id="page-53-1"></span>РЕЖИМ ОТОБРАЖЕНИЯ ДИАГРАММЫ

Режим отображения диаграммы в блоке итогов "График" используется по умолчанию.

Меню кнопки в режиме отображения диаграммы содержит дополнительные команды:

- ПОКАЗАТЬ ДАННЫЕ используется для перехода в режим [отображения](#page-53-0) реестра.
- ИЗМЕНИТЬ ТИП ДИАГРАММЫ выберите одну из команд, если информацию, на основе которой строится график, необходимо отобразить с использованием другого типа диаграммы (Рис[. 65\)](#page-53-2).

<span id="page-53-2"></span>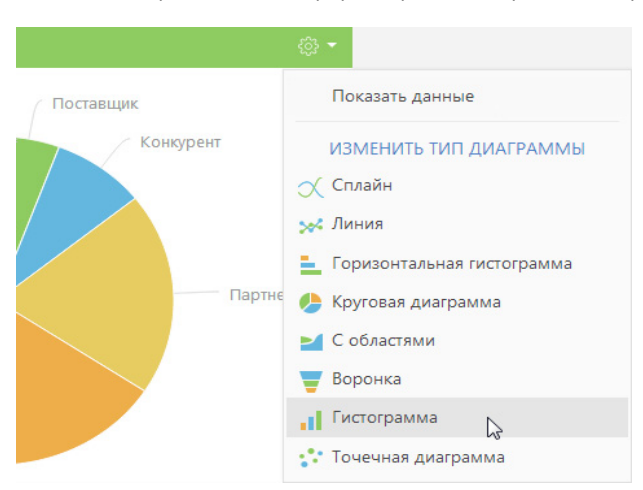

**Рис. 65** — Выбор команды меню графика в режиме отображения диаграммы

## <span id="page-53-0"></span>РЕЖИМ ОТОБРАЖЕНИЯ СПИСКА

Данные в блоке итогов "График", на основе которых строится диаграмма, можно отобразить в виде реестра непосредственно в блоке итогов (Рис. 66).

**Рис. 66** — Режим отображения списка блока итогов "График"

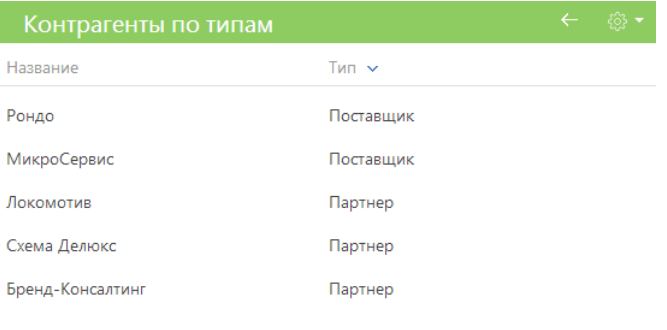

→ Показать больше

Для перехода в режим отображения списка используется команда ПОКАЗАТЬ ДАННЫЕ меню кнопки либо контекстного меню элемента диаграммы.

Команда ПОКАЗАТЬ ДАННЫЕ, вызываемая из меню кнопки панели инструментов блока, отображает в виде списка все данные, на основе которых строится график.

Команда ПОКАЗАТЬ ДАННЫЕ, вызываемая из контекстного меню диаграммы, отображает только те данные, которым соответствует выбранный элемент диаграммы (например, сектор или столбец).

Набор команд меню кнопки  $\frac{203}{20}$  в режиме отображения списка отличается от набора команд в режиме отображения диаграммы.

Команда ПОКАЗАТЬ ДИАГРАММУ используется для возвращения в режим отображения диаграммы (Рис. 64).

## <span id="page-54-0"></span>ДЕТАЛИЗАЦИЯ ЭЛЕМЕНТОВ ГРАФИКА

В bpm'online по любому из элементов графика (столбцу, области, сегменту) можно получить дополнительную информацию. Например, вы можете построить график "Должности департамента разработки", детализируя горизонтальную гистограмму "Сотрудники по департаментам".

В свою очередь любой из элементов полученного графика также может быть детализирован. Например, разработчики могут быть распределены по их ролям в принятии решений.

Для детализации того или иного элемента графика:

- 1. Щелкните левой клавишей мыши по элементу диаграммы, который необходимо детализировать.
- 2. В отобразившемся меню выберите тип диаграммы создаваемого графика (Рис. 67).

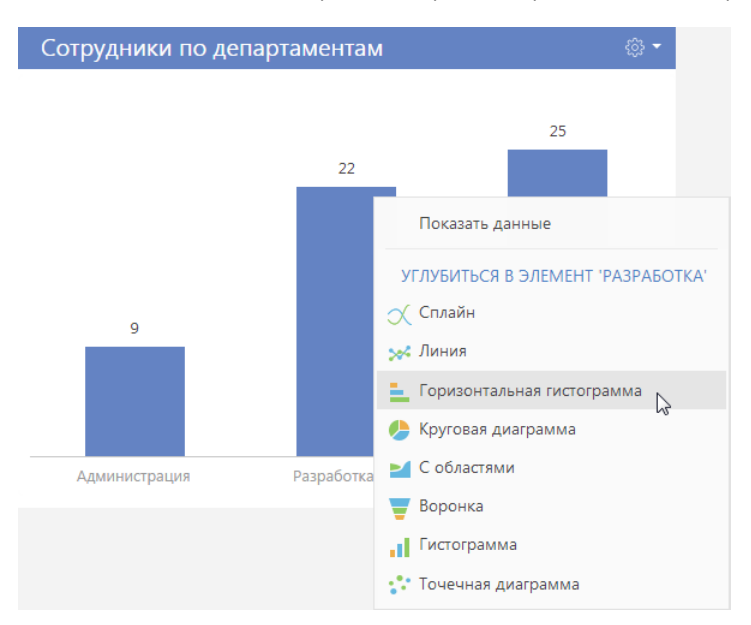

**Рис. 67** — Контекстное меню диаграммы. Выбор типа диаграммы создаваемого графика

3. В открывшемся окне укажите колонку, на основе которой необходимо построить график, например, колонку "Должность" текущего объекта.

В результате в блоке итогов отобразится график, демонстрирующий распределение сотрудников департамента разработки по их должностям.

Чтобы вернуться к предыдущему графику, используйте кнопку ← меню блока итогов.

# <span id="page-55-0"></span>БЛОК ИТОГОВ "ПОКАЗАТЕЛЬ"

Блок итогов "Показатель" (Рис. 68) отображает число или дату, полученные в результате запроса к данным системы, например, общее количество сотрудников вашей компании.

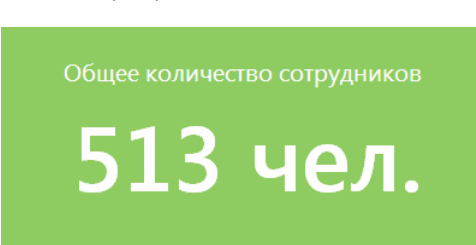

**Рис. 68** — Пример блока итогов "Показатель"

Числовые показатели могут отображать следующие типы данных:

• Количество всех либо определенным образом отфильтрованных записей того или иного объекта системы, например, количество всех контактов, зарегистрированных в системе.

- Максимальное или минимальное значение числовых полей или полей дат записей объекта системы, например, максимальная либо минимальная продолжительность звонка.
- Суммарное или среднее значение числовых полей записей объекта, например, сумма фактической оплаты по счетам, если в вашей системе ведется учет счетов.

# <span id="page-56-1"></span>БЛОК ИТОГОВ "СПИСОК"

Блок итогов "Список" (Рис. 69) отображает информацию из системы в виде списка с заданным количеством позиций.

**Рис. 69** — Пример блока итогов "Список"

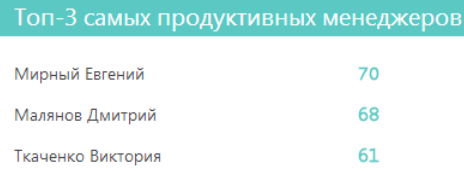

Список отображает записи определенного объекта, отсортированные по одной из дополнительно выведенных колонок.

Если какая-либо колонка списка является для своего объекта первичной для отображения, то ее значения будут являться ссылками на соответствующие записи системы. Например, первичной для отображения колонкой для объекта "Контрагент" является колонка [Название], а для объекта "Активность" — колонка [Заголовок]. При отображении в списке названий контрагентов или заголовков активностей эти значения будут являться ссылками на страницы контрагентов либо активностей, соответственно.

### НА ЗАМЕТКУ

Колонки, отображаемые в блоке итогов "Список", не имеют собственных заголовков. При настройке графика рекомендуется формулировать заголовок блока таким образом, чтобы он отражал содержание выведенных колонок. [Настройка](#page-161-0) блоков итогов рассмотрена в отдельной главе.

# <span id="page-56-2"></span>БЛОК ИТОГОВ "ВИДЖЕТ"

Блок итогов "Виджет" отображает дополнительные виджеты, настраиваемые разработчиком, например, виджет курсов валют, виджет погоды.

# <span id="page-56-0"></span>АНАЛИТИЧЕСКИЕ ОТЧЕТЫ

Используя отчеты разделов системы, вы сможете проанализировать статистическую информацию раздела. Например, отчеты раздела КОНТАКТЫ позволяют получить список знаменательных событий контакта, проанализировать полноту данных о контактах, внесенных в систему.

Отчеты доступны в представлении АНАЛИТИКА. Для просмотра отчета:

1. В меню кнопки [Отчеты] выберите необходимый отчет, например, ПОЛНОТА НАПОЛНЕНИЯ ДАННЫМИ (Рис[. 70](#page-57-0)).

<span id="page-57-0"></span>**Рис. 70** — Выбор отчета

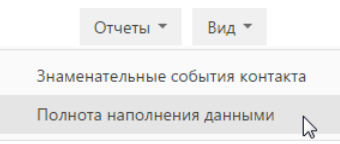

- 2. На открывшейся странице выберите способ формирования отчета, например, по всем записям раздела.
- 3. Нажмите на кнопку [Сформировать отчет] (Рис. 71).

**Рис. 71** — Выбор способа формирования отчета

### Полнота наполнения данными

Способ формирования

- По выделенным записям (0)
- По отфильтрованным в разделе записям
- **По всем записям без учета фильтрации**

В результате стандартными средствами вашего браузера на локальный компьютер будет загружен PDF файл отчета.

# ДИЗАЙНЕР СИСТЕМЫ

ДИЗАЙНЕР СИСТЕМЫ объединяет инструменты, используемые для настройки bpm'online. Чтобы

открыть дизайнер системы, нажмите на кнопку в правом верхнем углу приложения либо щелкните по ссылке [Дизайнер системы] главной страницы bpm'online.

# ПРОЦЕССЫ

Инструменты управления бизнес-процессами.

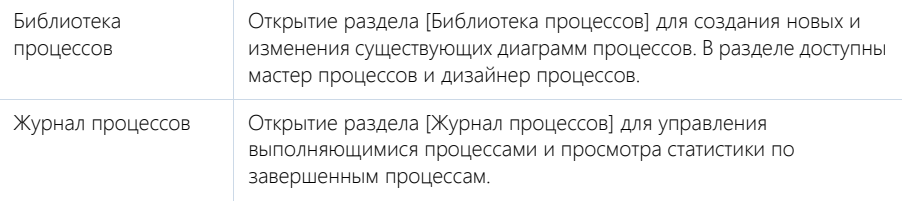

### НА ЗАМЕТКУ

Детальнее инструменты управления процессами рассмотрены в документации по бизнеспроцессам bpm'online.

# ПОЛЬЗОВАТЕЛИ И АДМИНИСТРИРОВАНИЕ

Инструменты для регистрации пользователей, распределения прав доступа и аудита системных операций.

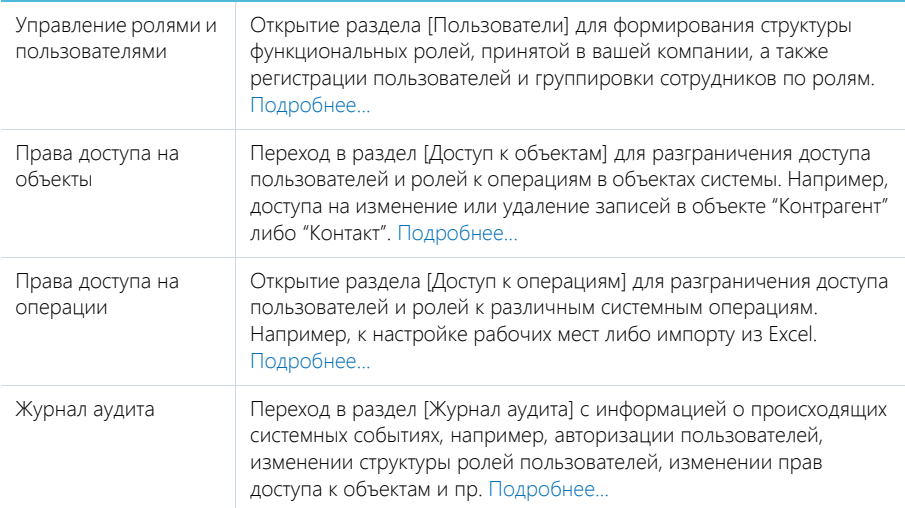

# ИМПОРТ И ИНТЕГРАЦИИ

Возможности импорта записей и синхронизации данных с другими системами.

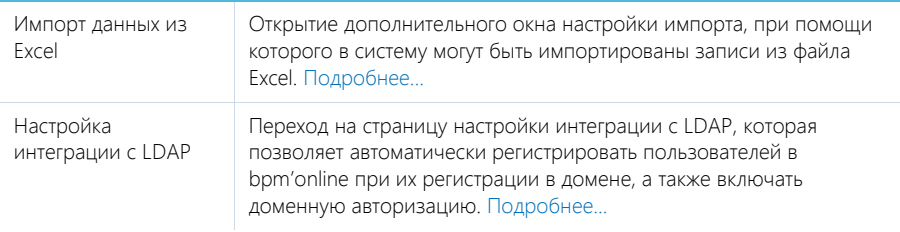

# НАСТРОЙКА СИСТЕМЫ

Пользовательские инструменты настройки конфигурации bpm'online.

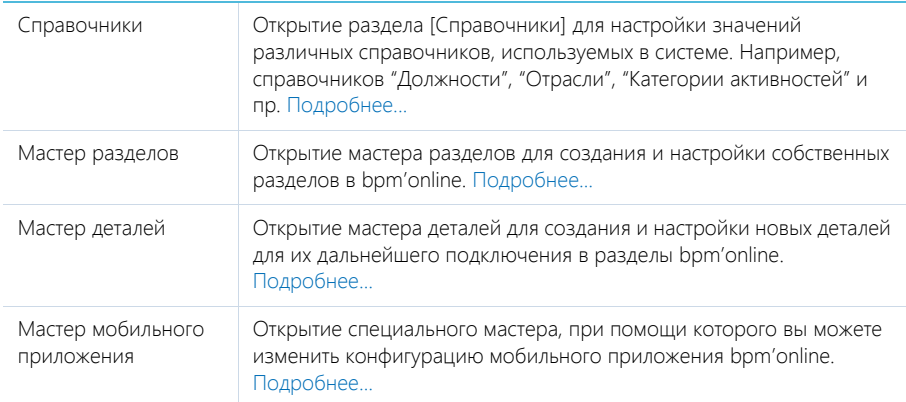

# НАСТРОЙКА ВНЕШНЕГО ВИДА

Вспомогательные инструменты для настройки интерфейса bpm'online.

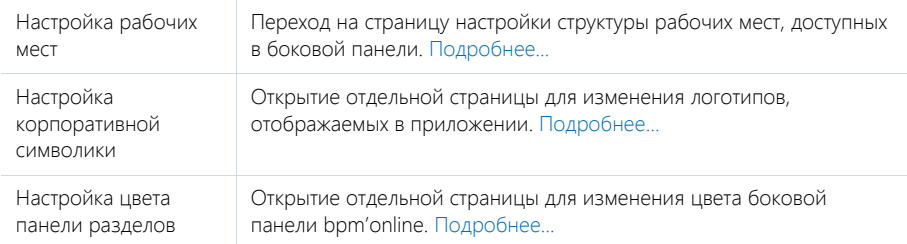

# КОНФИГУРИРОВАНИЕ РАЗРАБОТЧИКОМ

Инструменты для настройки конфигурации bpm'online разработчиком.

Управление конфигурацией Открытие отдельного рабочего места с набором инструментов для разработки на платформе bpm'online.

### НА ЗАМЕТКУ

Детальнее возможности конфигурирования разработчиком рассмотрены в документации по разработке на платформе bpm'online (SDK).

# СТРАНИЦА ПРОФИЛЯ

Страница профиля используется для настроек, которые являются индивидуальными для каждого пользователя системы.

Открыть страницу профиля можно несколькими способами:

- В главном меню системы выбрать пункт [Профиль пользователя].
- Щелкнуть по ссылке [Профиль] на главной странице приложения.
- Нажать фотографию пользователя, расположенную в правом верхнем углу окна приложения, и выбрать пункт [Ваш профиль].

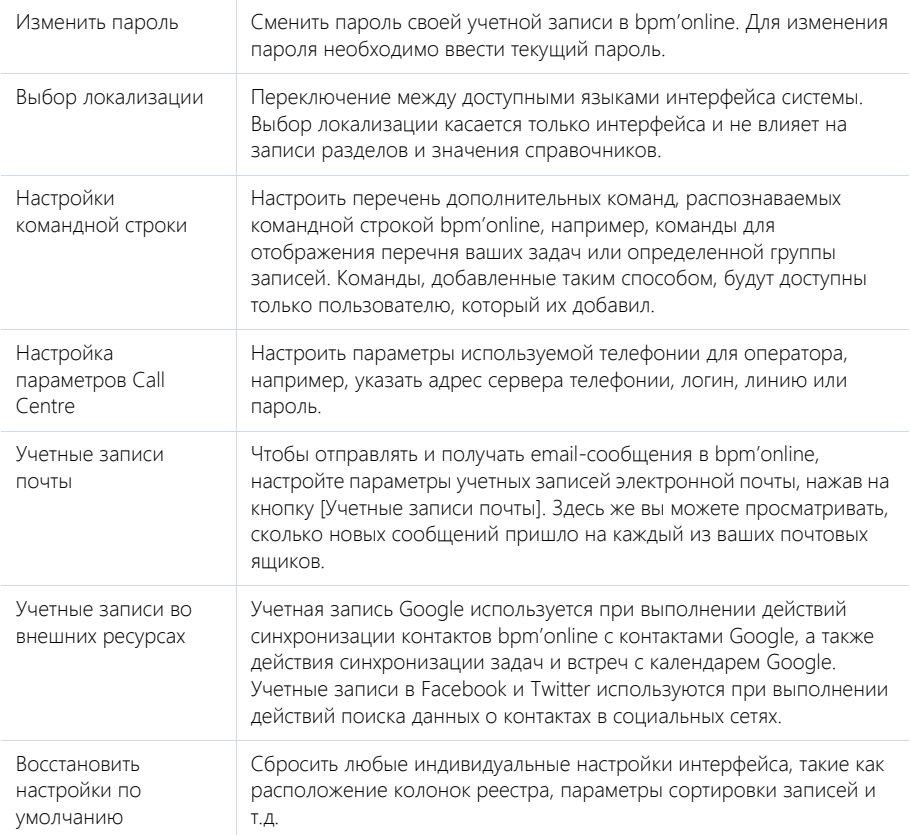

### НА ЗАМЕТКУ

Система автоматически сохраняет настройки интерфейса, такие как расположение колонок реестра, параметры сортировки записей и т.д., индивидуально для каждого пользователя. В профиле также сохраняется информация об активных представлениях разделов системы (раздел открывается в том представлении, которое было активным на момент завершения работы с ним в прошлый раз).

### СМОТРИТЕ ТАКЖЕ

- [Командная](#page-11-0) строка
- [Управление](#page-117-0) звонками в bpm'online
- Интеграция с почтовым сервисом по протоколу [IMAP/SMTP](#page-196-0)
- Интеграция с сервисом [MS Exchange](#page-203-0)
- Интеграция с [органайзером](#page-209-0) Google
- Интеграция с [социальными](#page-219-0) сетями

# ФУНКЦИОНАЛЬНОСТЬ BPM'ONLINE CUSTOMER **SERVICE**

### СОДЕРЖАНИЕ

- Раздел [[Контрагенты](#page-64-0)]
- Раздел [[Контакты](#page-74-0)]
- Раздел [[Активности](#page-82-0)]
- Раздел [[Сервисы](#page-95-0)]
- Раздел [[Обращения](#page-97-0)]
- Раздел [База [знаний](#page-108-0)]
- [Раздел](#page-111-0) [Лента]
- [Раздел](#page-116-0) [Итоги]
- [Управление](#page-117-0) звонками в bpm'online

# <span id="page-64-0"></span>РАЗДЕЛ [КОНТРАГЕНТЫ]

Все сведения о компаниях-клиентах, партнерах, подрядчиках или поставщиках, с которыми осуществляется или планируется взаимодействие, должны быть собраны воедино, содержать актуальные данные и быть доступны в любой момент времени.

При помощи раздела КОНТРАГЕНТЫ bpm'online customer service вы можете вести учет контактных данных, отслеживать взаимосвязи компаний, сегментировать их по различным параметрам и анализировать статистику. Например, данные о количестве сотрудников могут использоваться для оценки размера компании.

### ПРЕДСТАВЛЕНИЯ

Раздел содержит несколько представлений:

- — реестр контрагентов. Отображает информацию о контрагентах в виде списка записей. Перечень и назначение колонок реестра рассмотрены при описании [страницы](#page-64-1) [контрагента](#page-64-1).
- $\mathbb{P}^{\mathsf{all}}$  ) аналитика по контрагентам. Отображает графики, единичные показатели и рейтинги, используемые для анализа контрагентов.

### ДАЛЕЕ В ЭТОЙ ГЛАВЕ

- Страница [контрагента](#page-64-1)
	- Общие [данные](#page-64-2) Вкладка [Основная [информация](#page-65-0)] Вкладка [Контакты и [структура](#page-67-0)] Вкладка [[История](#page-68-0)] Вкладка [Файлы и [примечания](#page-68-1)] [Вкладка](#page-69-0) [Лента]
- Поиск и [объединение](#page-69-1) дублей
- Действия раздела [[Контрагенты](#page-72-0)]

# <span id="page-64-1"></span>СТРАНИЦА КОНТРАГЕНТА

Запись контрагента в bpm'online customer service может быть добавлена одним из способов:

- создана вручную;
- получена при [импорте](#page-193-0) из файла Excel.

Страница контрагента состоит из набора полей общих данных, а также нескольких вкладок.

# <span id="page-64-2"></span>ОБЩИЕ ДАННЫЕ

Общая информация о контрагенте.

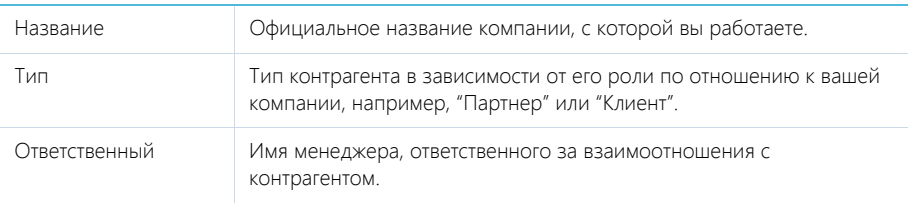

# <span id="page-65-0"></span>ВКЛАДКА [ОСНОВНАЯ ИНФОРМАЦИЯ]

Вкладка содержит основные сведения о контрагенте: поля категоризации, контактные данные, взаимосвязи с другими контактами и контрагентами, платежные реквизиты.

### Категоризация

Дополнительная информация о контрагенте.

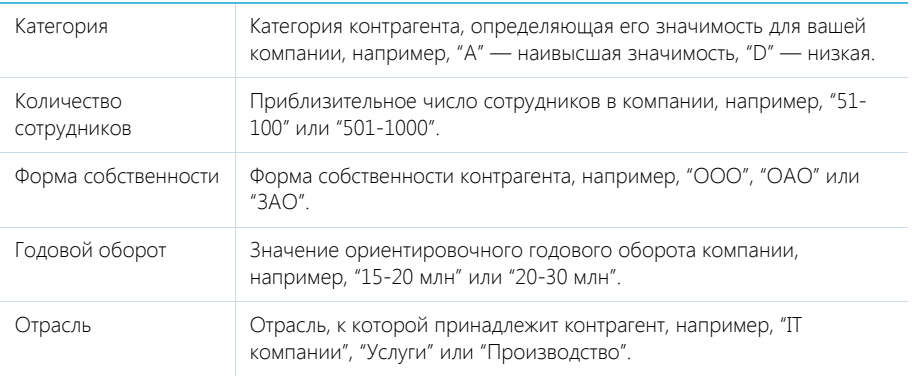

# Адреса

Список всех доступных адресов контрагента.

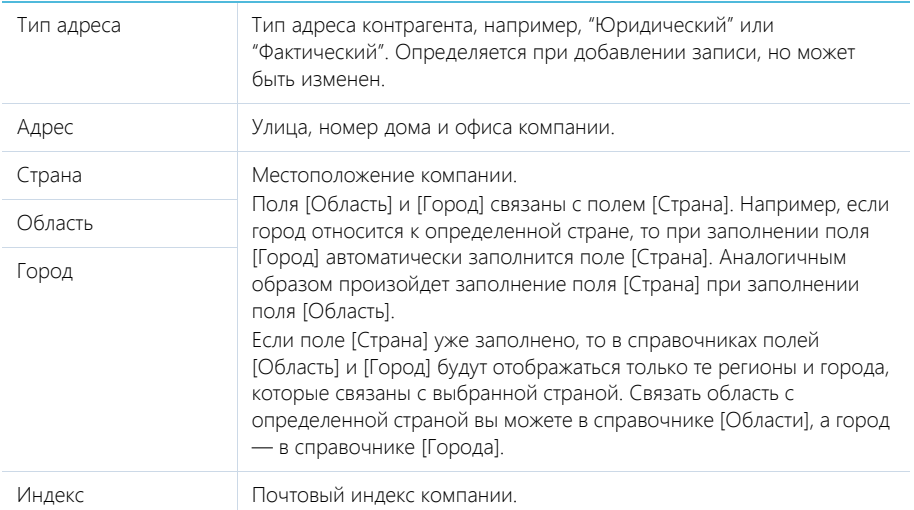

# Средства связи

Список средств связи контрагента.

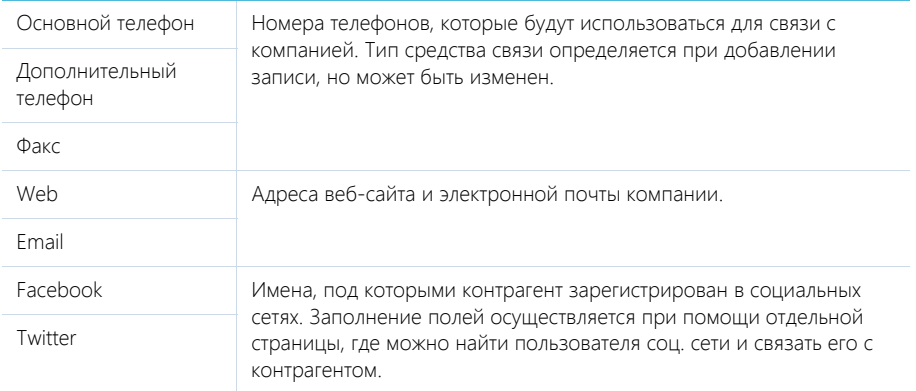

### НА ЗАМЕТКУ

Открыть страницу поиска в соц. сетях также можно по действию [Найти контакты в социальных сетях] раздела [Контрагенты]. [Подробнее](#page-225-0)...

 $\rightarrow$  — звонок в компанию. Кнопка отображается на странице, если заполнено хотя бы одно поле с типом "Телефон".

### Взаимосвязи

Взаимосвязи данного контрагента с другими контрагентами и контактами.

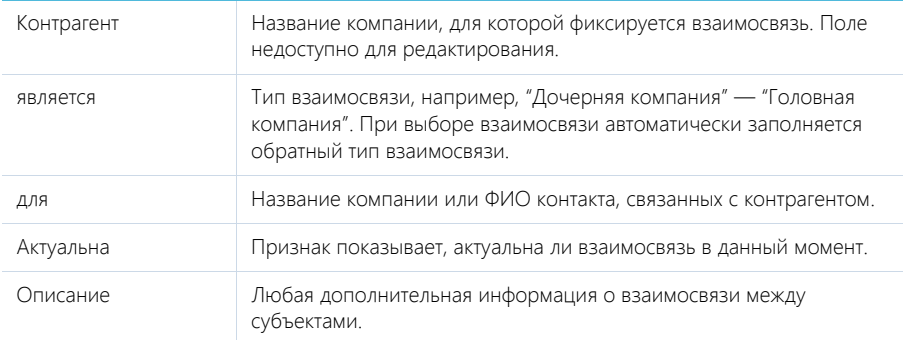

### Платежные реквизиты

Информация о платежных реквизитах контрагента.

Контрагент Название компании, которой принадлежат платежные реквизиты. Поле недоступно для редактирования.

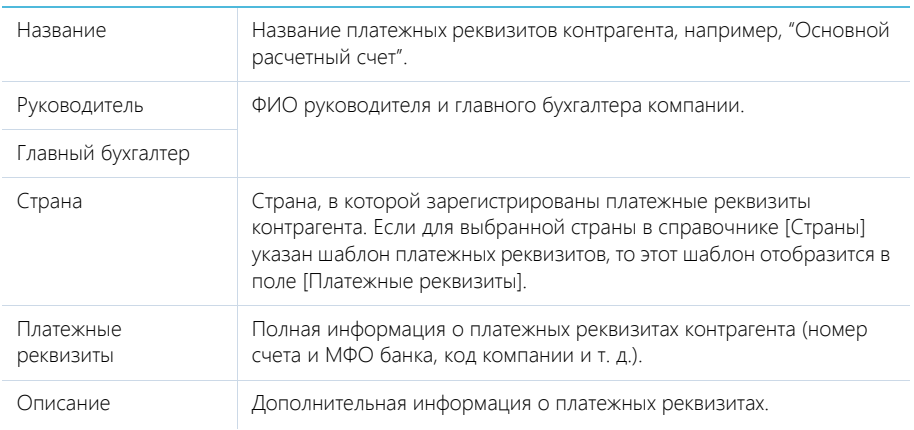

# Знаменательные события

Перечень знаменательных событий контрагента.

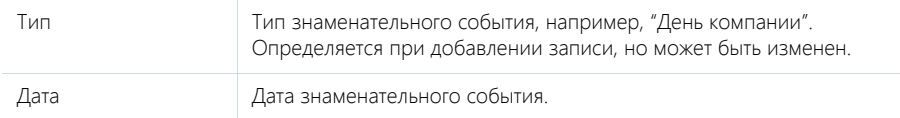

# <span id="page-67-0"></span>ВКЛАДКА [КОНТАКТЫ И СТРУКТУРА]

Вкладка содержит информацию о контактах компании, а также ее организационной структуре.

# Структура организации

Отображает организационную структуру компании и ее подразделений.

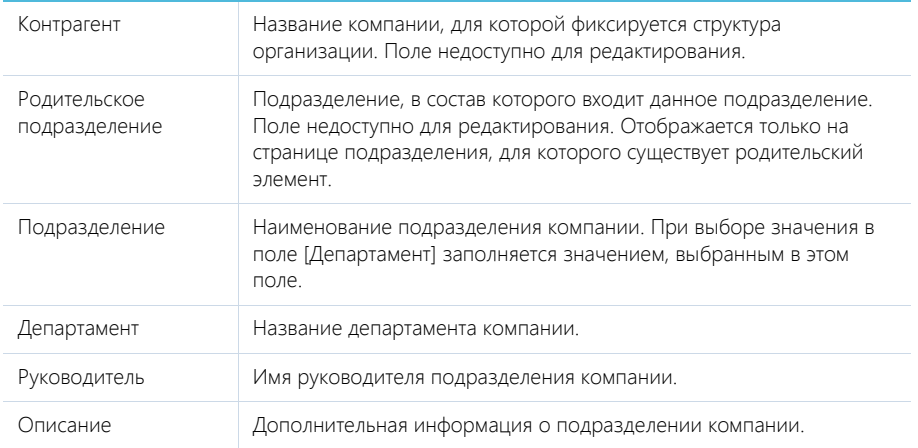

[Добавить корневой элемент] — добавление корневых элементов, например, департаментов компании.

[Добавить подчиненный элемент] — добавление дочернего элемента к выбранному, например отдела к департаменту.

#### Контакты контрагента

Перечень сотрудников компании. На детали отображаются контакты, у которых в качестве основного и текущего места работы указана данная компания.

Вы можете добавить в систему новый контакт, используя кнопку [Добавить] детали. Откроется новая страница контакта, у которой в поле [Контрагент] будет указан текущий контрагент. При сохранении страницы на деталь [Карьера] будет добавлена запись о месте работы контакта.

### <span id="page-68-0"></span>ВКЛАДКА [ИСТОРИЯ]

Вкладка содержит записи системы, связанные с контрагентом.

### Обращения

Запросы на обслуживание или инциденты, зарегистрированные от имени данного контрагента. Отображает информацию из раздела [[Обращения](#page-97-0)]. Связь обращения с контрагентом осуществляется по полю [Контрагент] страницы обращения.

#### Активности

Задачи, email-сообщения или звонки, которые связаны с данным контрагентом. Отображает информацию из раздела [[Активности](#page-82-0)]. Связь активности с контрагентом осуществляется по полю [Контрагент] страницы активности.

# <span id="page-68-1"></span>ВКЛАДКА [ФАЙЛЫ И ПРИМЕЧАНИЯ]

Дополнительная информация о контрагенте, а также файлы и ссылки на веб-ресурсы по контрагенту.

### Файлы и ссылки

Используется для хранения файлов и ссылок, которые характеризуют контрагент. Например, на деталь можно добавить документы, отражающие историю взаимодействия с контрагентом, или ссылки на его интернет-ресурсы.

Деталь содержит следующие представления.

**ВВ | — плиточное представление. Отображает файлы и ссылки, добавленные на деталь, в виде** значков. Внешний вид значков различается в зависимости от расширения файла и настраивается в справочнике [Расширения файлов]. Для файлов, тип которых в этом справочнике не определен, используется значок по умолчанию ("default").

 $\equiv$  — списочное представление. Отображает файлы и ссылки, добавленные на деталь, в виде списка записей.

Для добавления файла на деталь нажмите на кнопку [Добавить файл] и в открывшемся окне выберите интересующий файл либо просто перетяните файл на деталь мышью.

Для добавления ссылки выберите в меню кнопки [Действия] команду [Добавить ссылку]. На открывшейся странице в поле [Название] введите адрес ссылки. Для редактирования ссылки выберите ее на детали и в меню кнопки [Действия] выберите команду [Изменить свойства].

### Примечания

Деталь предназначена для хранения любой дополнительной текстовой информации о контрагенте. Вы можете редактировать и форматировать текст примечаний непосредственно на детали. При переходе на другую вкладку страницы контрагента информация на детали [Примечания] сохраняется.

# <span id="page-69-0"></span>ВКЛАДКА [ЛЕНТА]

Вкладка [Лента] содержит сообщения раздела [Лента], связанные с текущей записью контрагента.

# <span id="page-69-1"></span>ПОИСК И ОБЪЕДИНЕНИЕ ДУБЛЕЙ

Для ведения клиентской базы в bpm'online customer service предусмотрена возможность поиска дублирующихся записей. Данная функциональность доступна в разделах [Контрагенты] и [Контакты].

Поиск дублей выполняется каждый раз при создании новой записи, а также периодически по всем контрагентам и контактам с целью устранения повторений.

Для раздела [Контрагенты] поиск дублирующихся записей производится по колонкам [Название], [Альтернативное название] и детали [Средства связи]. Для раздела [Контакты] поиск дублирующихся записей производится по колонкам [ФИО], [Мобильный телефон], [Домашний телефон], [Skype], [Email]. Запись считается дублем, если значения записей хотя бы в одной из перечисленных колонок полностью совпадают.

На странице дублей контрагентов или контактов вы можете:

- Запустить поиск дублирующихся записей и обработать найденные дубли.
- Выполнить настройку поиска дублирующихся записей.

#### СОДЕРЖАНИЕ

- Запуск поиска дублей
- Обработка найденных дублей
- Объединение дублирующихся записей

### ЗАПУСК ПОИСКА ДУБЛЕЙ

- 1. Откройте раздел [Контрагенты]/[Контакты].
- 2. В меню кнопки [Действия] выберите команду [Найти дубли] (Рис. 72).

**Рис. 72** — Переход на страницу поиска дублей

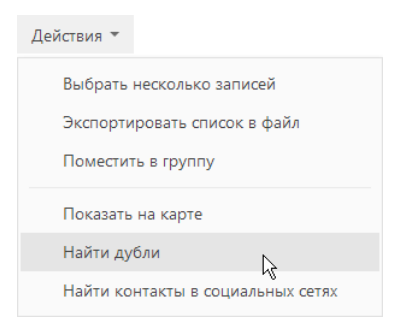

3. На странице дублей контрагентов/контактов нажмите на кнопку [Начать поиск].

В результате будет запущен поиск дублей. Процент обработанных записей будет отображаться в информационной строке поиска дублей.

# ОБРАБОТКА НАЙДЕННЫХ ДУБЛЕЙ

После того как поиск дублирующихся записей завершится, на странице дублей контрагентов/ контактов будут отображены все найденные в системе похожие записи. Их необходимо обработать: отметить те, которые дублями не являются, и устранить фактические дубли.

Анализ найденных записей:

- 1. Откройте раздел [Контрагенты]/[Контакты].
- 2. В меню кнопки [Действия] выберите команду [Найти дубли].
- 3. На странице дублей контрагентов/контактов найдите ту запись, которую необходимо обработать.
- 4. Разверните предполагаемые дубли этой записи, нажав на кнопку  $|+|$ .
- 5. Проанализируйте, являются ли подчиненные записи дублями корневой (Рис. 73).

**Рис. 73** — Предполагаемые дубли выбранной записи

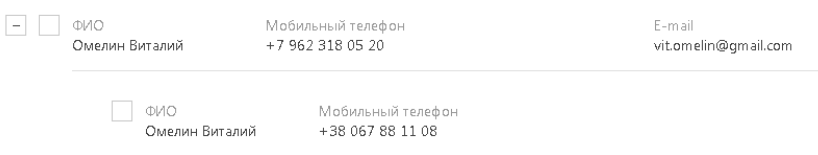

6. Примите решения по предполагаемым дублям корневой записи:

### Вариант 1. Подчиненная запись не является дублем

- a. Отметьте корневую и подчиненную запись флажками.
- b. Нажмите на кнопку [Не являются дублями] (Рис. 74).

#### **Рис. 74** — Отметить различными записями

Последний поиск дублей был выполнен 08.04.2014, в 01:44

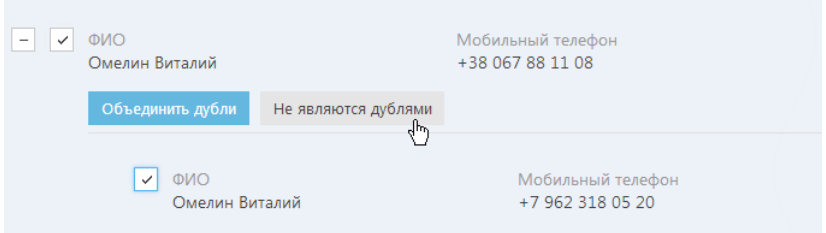

В результате выбранная подчиненная запись исчезнет из списка предполагаемых дублей и больше не будет участвовать в поиске дублей для выбранной корневой записи.

### Вариант 2. Подчиненная запись является дублем

- a. Отметьте корневую и подчиненную запись флажками.
- b. Нажмите на кнопку [Объединить дубли].
- c. Выполните объединение записей.

В результате в системе останется одна запись, к которой будут автоматически привязаны все связанные с объединенными записями объекты. Например, если к первой записи о компании были привязаны несколько задач, а ко второй — несколько контактов, то к результирующей записи будут привязаны и задачи из первой записи, и контакты из второй записи.

# ОБЪЕДИНЕНИЕ ДУБЛИРУЮЩИХСЯ ЗАПИСЕЙ

- 1. Откройте раздел [Контрагенты]/[Контакты].
- 2. В меню кнопки [Действия] выберите команду [Найти дубли].
- 3. На странице дублей контрагентов/контактов установите флажки напротив тех записей, которые необходимо объединить в одну.
- 4. Нажмите на кнопку [Объединить дубли].
- 5. На открывшейся странице слияния контрагентов/контактов выберите способ отображения данных, например, "Только поля с различающимися значениями" (Рис. 75).

**Рис. 75** — Выбор способа отображения данных

Отмена

СПОСОБ ОТОБРАЖЕНИЯ ЛАННЫХ

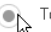

**• Только поля с различающимися значениями** 

Все поля

6. Используя опции справа, выберите те значения, которые должны остаться в системе после объединения записей (Рис. 76).
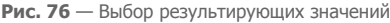

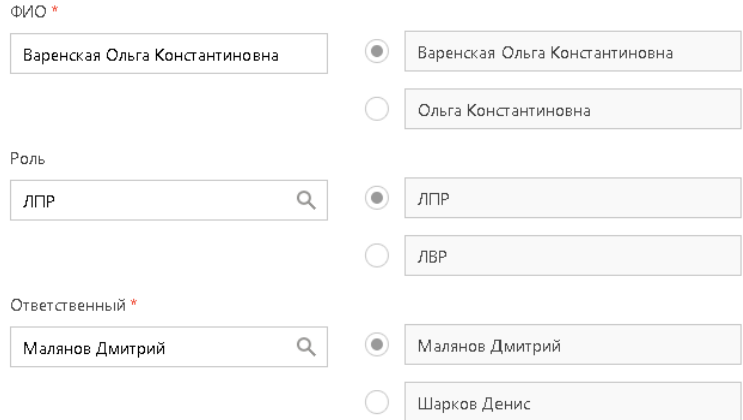

- 7. При необходимости отредактируйте детали [Средства связи] и [Адреса].
- 8. Выполните объединение записей, нажав на кнопку [Сохранить].

## ДЕЙСТВИЯ РАЗДЕЛА [КОНТРАГЕНТЫ]

Помимо стандартных, в разделе содержатся также дополнительные действия.

## НАЙТИ ДУБЛИ

Действие [Найти дубли] открывает дополнительную страницу, которая содержит все предполагаемые дубли контрагентов. На эту страницу записи добавляются автоматически после выполнения поиска дублей. [Подробнее](#page-69-0)...

### ПОКАЗАТЬ НА КАРТЕ

Действие позволяет отобразить на карте перечень выбранных контрагентов. При запуске действия открывается окно с картой, на которой отмечены выбранные в реестре контрагенты. Если для всех выбранных контрагентов адрес не заполнен, то действие не будет выполнено. Если для некоторых контрагентов адрес не заполнен или заполнен некорректно, то в окне отобразится соответствующая информация.

#### НА ЗАМЕТКУ

Выбрать несколько контрагентов в разделе можно с помощью действия [Выбрать несколько записей].

### НАЙТИ КОНТАКТЫ В СОЦИАЛЬНЫХ СЕТЯХ

Данное действие предназначено для внесения в систему данных о контактных лицах из соц. сетей. [Подробнее](#page-225-0)...

## ДЕЙСТВИЯ ПРИ СОХРАНЕНИИ ЗАПИСИ

При сохранении страницы контрагента могут выполняться дополнительные действия.

#### Добавление контакта по созданному контрагенту

При сохранении страницы нового контрагента отобразится сообщение с предложением добавить контакт по созданной записи. При нажатии на кнопку [Да] откроется [страница](#page-74-0) [контакта](#page-74-0), на которой вы можете заполнить информацию об основном контакте контрагента. При нажатии на кнопку [Нет] действие будет отменено.

### Поиск дублей при сохранении записи

При сохранении страницы контрагента может открыться дополнительная страница результата поиска дублей. Это означает, что создаваемая вами запись, возможно, уже существует в системе. Вы можете вернуться к редактированию создаваемой записи или отметить найденные записи как те, которые не являются дублями.

## РАЗДЕЛ [КОНТАКТЫ]

Контакты в bpm'online customer service — это контактные лица ваших клиентов и партнеров, сотрудники, а также прочие деловые и личные контакты.

Используя раздел КОНТАКТЫ, вы можете вести информацию о контактах, группировать их по различным параметрам, а также проводить анализ истории взаимоотношений с клиентами и просматривать статистику.

#### ПРЕДСТАВЛЕНИЯ

Раздел содержит несколько представлений:

- — реестр контактов. Отображает информацию о контактах в виде списка записей. Перечень и назначение колонок реестра рассмотрены при описании [страницы](#page-74-1) контакта.
- — аналитика по контактам. Отображает графики, единичные показатели и рейтинги, используемые для анализа контактов.

#### ДАЛЕЕ В ЭТОЙ ГЛАВЕ

- [Страница](#page-74-1) контакта
	- Общие [данные](#page-75-1)
		- Вкладка [Основная [информация](#page-75-0)]
	- [Вкладка](#page-77-0) [Место работы]
	- Вкладка [[История](#page-78-0)]
	- Вкладка [Файлы и [примечания](#page-79-0)]
	- [Вкладка](#page-79-1) [Лента]
- Поиск и [объединение](#page-80-1) дублей
- [Действия](#page-80-0) раздела [Контакты]

#### СМОТРИТЕ ТАКЖЕ

- Раздел [[Контрагенты](#page-64-0)] > Поиск и [объединение](#page-69-1) дублей
- Интеграция с сервисом [MS Exchange](#page-203-0)
- Интеграция с [органайзером](#page-209-0) Google
- Интеграция с [социальными](#page-219-0) сетями

## <span id="page-74-1"></span><span id="page-74-0"></span>СТРАНИЦА КОНТАКТА

Запись контакта в bpm'online customer service может быть добавлена одним из способов:

- создана вручную;
- получена при [импорте](#page-193-0) из файла Excel;
- получена при [синхронизации](#page-225-0) с социальными сетями;
- получена при [синхронизации](#page-217-0) с Google.

#### ВАЖНО

Для синхронизации с внешними ресурсами необходимо выполнить предварительную настройку. Интеграция с [социальными](#page-219-0) сетями и [интеграция](#page-209-0) с Google рассмотрены в отдельных главах.

Страница контакта состоит из набора полей общих данных, а также нескольких вкладок.

## <span id="page-75-1"></span>ОБЩИЕ ДАННЫЕ

Общая информация о контакте.

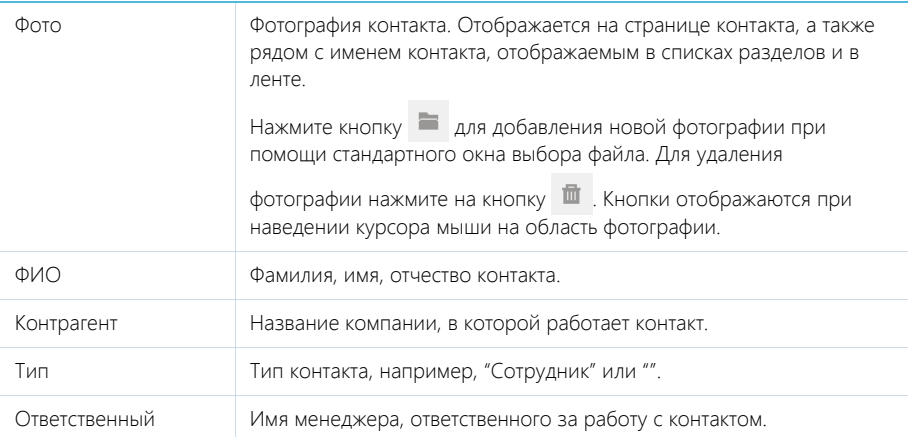

## <span id="page-75-0"></span>ВКЛАДКА [ОСНОВНАЯ ИНФОРМАЦИЯ]

Вкладка содержит основные сведения о контакте: информацию о форме приветствия, контактные и адресные данные, а также записи о знаменательных событиях контакта и его взаимосвязях с другими контактами или контрагентами.

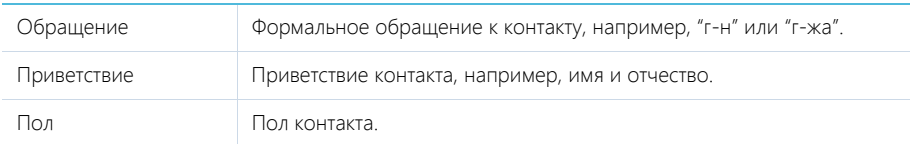

## Средства связи

Деталь содержит список средств связи контакта, а также запретов на использование отдельных средств связи.

Поля детали отображаются при выборе соответствующих команд меню [Добавить].

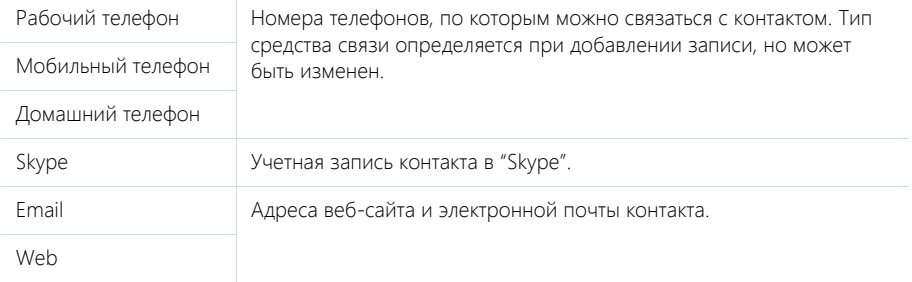

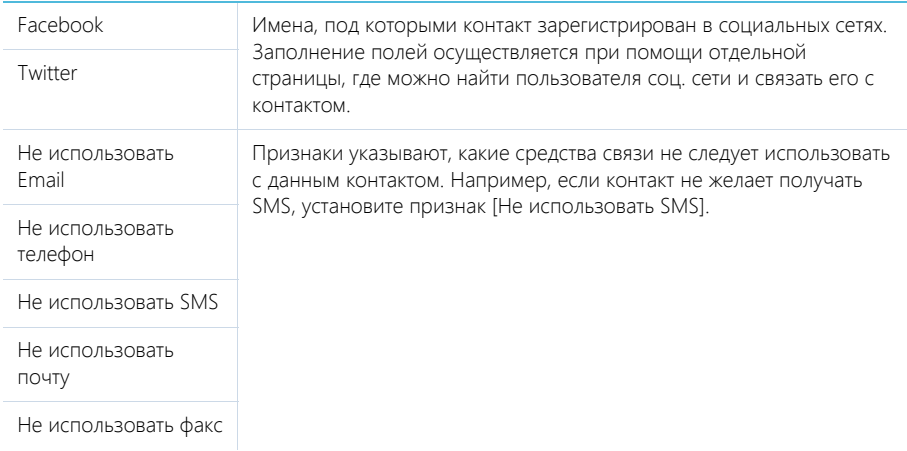

 — звонок контакту. Кнопка отображается на странице, если заполнено хотя бы одно поле с типом "Телефон".

## Адреса

Список всех доступных адресов контакта.

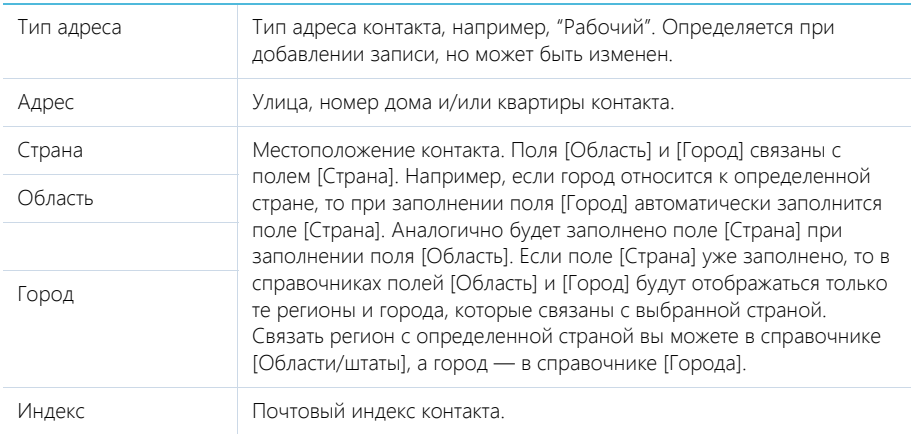

### Знаменательные события

Перечень знаменательных событий контакта.

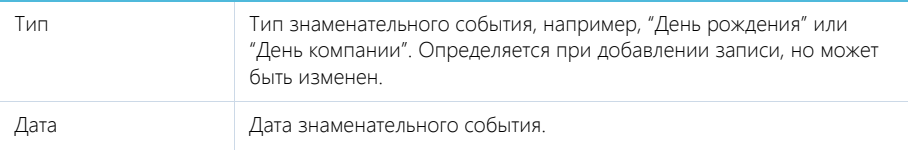

#### Взаимосвязи

Взаимосвязи данного контакта с другими контактами и контрагентами.

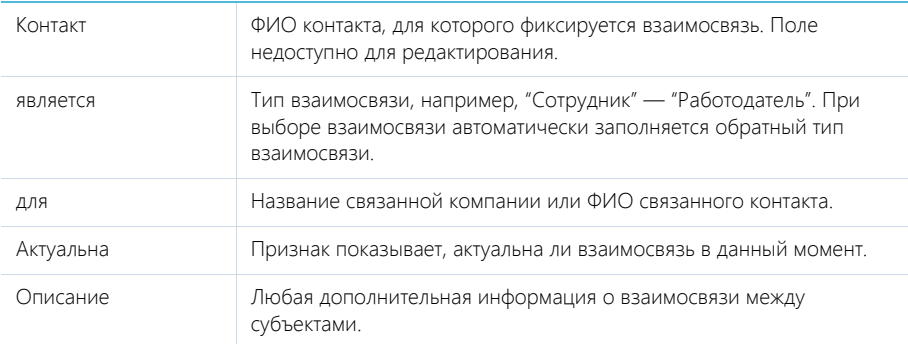

## <span id="page-77-0"></span>ВКЛАДКА [МЕСТО РАБОТЫ]

Вкладка отображает всю информацию о продвижении контакта по карьерной лестнице, включая текущую и предыдущие должности.

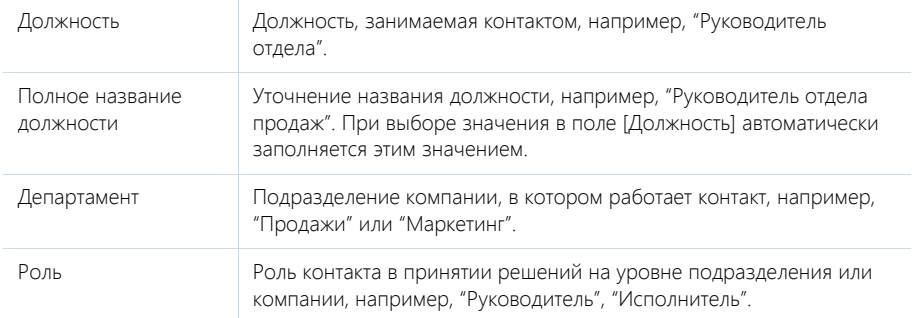

Данные группы полей [Место работы] синхронизируются с информацией детали [Карьера].

При заполнении поля [Контрагент] и сохранении страницы контакта отображается сообщение с предложением добавить новую запись на деталь [Карьера]. Нажмите [Да], на чтобы на детали [Карьера] автоматически добавилась запись о новом месте работы контакта. При этом указывается название компании, дата начала работы, а также устанавливаются признаки [Основное] и [Текущее].

При изменении информации в полях вкладки [Место работы], которые связаны с деталью [Карьера] (например, данные о департаменте и должности контакта), отображается сообщение с предложением добавить новую запись на деталь [Карьера] или обновить существующую. При добавлении новой записи о месте работы на детали [Карьера] в ней устанавливаются признаки [Основное] и [Текущее], а поле [Начало] заполняется текущей датой. При этом в записи о предыдущем месте работы автоматически снимается признак [Текущее], а также заполняется текущей датой поле [Завершение].

Если в группе полей [Место работы] очищается поле [Контрагент], то на детали [Карьера] для записи по этому контрагенту автоматически снимается признак [Текущее], а поле [Завершение] заполняется текущей датой.

## Карьера

Информация обо всех местах работы контакта.

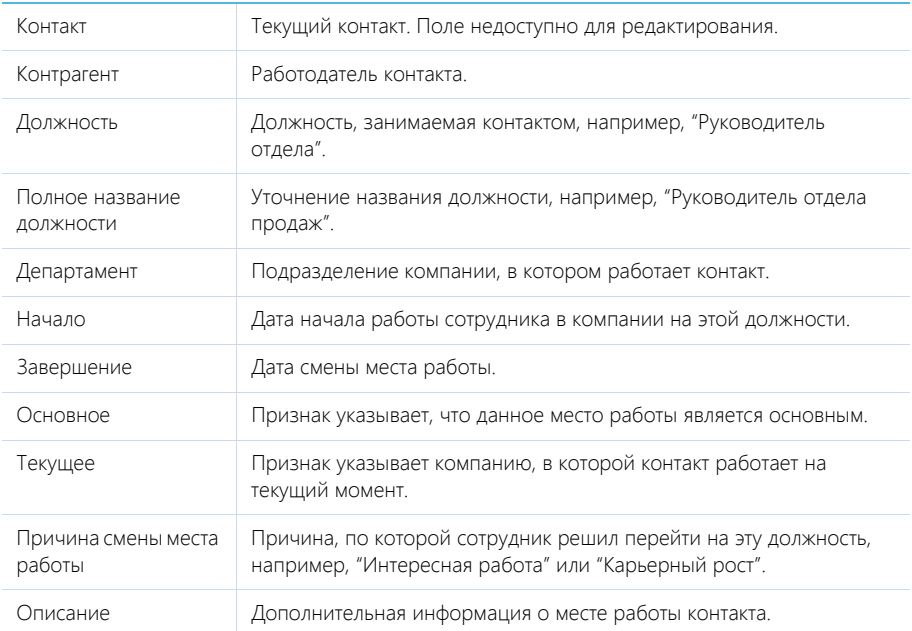

### НА ЗАМЕТКУ

В группе полей [Место работы] отображается информация о том месте работы, для которого установлены признаки [Основное] и [Текущее].

Данные на детали [Карьера] синхронизируются с информацией группы полей [Место работы].

Если в записи детали [Карьера] с установленными признаками [Основное] и [Текущее] снять один из признаков, то в группе полей [Место работы] автоматически очистятся поля с данными о месте работы. При изменении записи с признаками [Основное] и [Текущее] автоматически обновляется информация о месте работы в группе полей [Место работы].

Если для какой-либо записи детали [Карьера] установить признаки [Основное] и [Текущее], но на детали уже есть другая запись, в которой эти признаки установлены, то отображается вопрос, продолжает ли контакт работать в компании на указанной должности. При нажатии на кнопку [Да] в предыдущей записи о месте работы очищается признак [Основное]. При нажатии на кнопку [Нет] в записи о предыдущем месте работы снимается признак [Текущее].

## <span id="page-78-0"></span>ВКЛАДКА [ИСТОРИЯ]

Вкладка содержит детали, которые отображают связанные с контактом записи системы.

#### Обращения

Запросы на обслуживание или инциденты, в которых данный контакт является заявителем. Отображает информацию из раздела [[Обращения](#page-97-0)]. Связь обращения с контактом осуществляется по полю [Контакт] страницы обращения.

#### Активности

Активности различных типов (например, "Задача", "Звонок"), которые связаны с контактом. Отображает информацию из раздела [[Активности](#page-82-0)]. Связь активности с контактом осуществляется по полю [Контакт] страницы активности.

## <span id="page-79-0"></span>ВКЛАДКА [ФАЙЛЫ И ПРИМЕЧАНИЯ]

Дополнительная информация о контакте, а также файлы и ссылки на веб-ресурсы по контакту.

#### Файлы и ссылки

Используется для хранения файлов и ссылок, которые характеризуют контакт. Например, на деталь можно добавить документы, отражающие историю взаимодействия с контактом, или ссылки на интернет-ресурсы контакта.

Деталь содержит следующие представления.

**ВВ |** — плиточное представление. Отображает файлы и ссылки, добавленные на деталь, в виде значков. Внешний вид значков различается в зависимости от расширения файла и настраивается в справочнике [Расширения файлов]. Для файлов, тип которых в этом справочнике не определен, используется значок по умолчанию ("default").

 $\equiv$  — списочное представление. Отображает файлы и ссылки, добавленные на деталь, в виде списка записей.

Для добавления файла на деталь нажмите на кнопку [Добавить файл] и в открывшемся окне выберите интересующий файл либо просто перетяните файл на деталь мышью.

Для добавления ссылки выберите в меню кнопки [Действия] команду [Добавить ссылку]. На открывшейся странице в поле [Название] введите адрес ссылки. Для редактирования ссылки выберите ее на детали и в меню кнопки [Действия] выберите команду [Изменить свойства].

#### Примечания

Деталь предназначена для хранения любой дополнительной текстовой информации о контакте. Вы можете редактировать и форматировать текст примечаний непосредственно на детали. При переходе на другую вкладку страницы контакта информация на детали [Примечания] сохраняется.

### <span id="page-79-1"></span>ВКЛАДКА [ЛЕНТА]

Вкладка [Лента] содержит сообщения раздела [Лента], связанные с текущей записью контакта.

СМОТРИТЕ ТАКЖЕ

- Интеграция с сервисом [MS Exchange](#page-203-0)
- Интеграция с [органайзером](#page-209-0) Google

## <span id="page-80-1"></span>ПОИСК И ОБЪЕДИНЕНИЕ ДУБЛЕЙ

Для ведения клиентской базы в bpm'online customer service предусмотрена возможность поиска дублирующихся записей. Поиск дублей выполняется каждый раз при создании новой записи, а также периодически по всем контрагентам и контактам с целью устранения повторений. Данная функциональность является идентичной в разделах [Контакты] и [Контрагенты]. [Подробнее](#page-69-1)...

## <span id="page-80-0"></span>ДЕЙСТВИЯ РАЗДЕЛА [КОНТАКТЫ]

## НАЙТИ ДУБЛИ

Действие [Найти дубли] открывает дополнительную страницу, которая содержит все предполагаемые дубли контактов. На эту страницу записи добавляются автоматически после выполнения поиска дублей. [Подробнее](#page-69-1)...

## ПОКАЗАТЬ НА КАРТЕ

Действие позволяет отобразить на карте местонахождение выбранных контактов. При запуске действия открывается окно с картой, на которой отмечены выбранные в реестре контакты. Если для всех выбранных контактов адрес не заполнен, то действие не будет выполнено. Если для некоторых контактов адрес не заполнен или заполнен некорректно, то в окне отобразится соответствующая информация.

#### НА ЗАМЕТКУ

Выбрать несколько контактов в разделе можно с помощью действия [Выбрать несколько записей].

## ЗАПОЛНИТЬ ДАННЫМИ ИЗ СОЦ. СЕТЕЙ

Действие используется для заполнения полей страницы контакта данными из его профиля в соц. сети. [Подробнее](#page-225-0)...

## СИНХРОНИЗИРОВАТЬ С КОНТАКТАМИ GOOGLE

Действие используется для синхронизации контактов Google с контактами bpm'online customer service. [Подробнее](#page-217-0)...

## НАСТРОИТЬ СИНХРОНИЗАЦИЮ С GOOGLE

Действие доступно из меню действий реестра раздела [Контакты]. Используется для настройки интеграции контактов Gmail с контактами bpm'online customer service. При выполнении действия открывается страница настройки. [Подробнее](#page-216-0)...

## СИНХРОНИЗИРОВАТЬ С КОНТАКТАМИ EXCHANGE

Действие отображается в меню действий, если в систему добавлен почтовый провайдер Microsoft Exchange. Действие доступно, если учетная запись MS Exchange настроена в bpm'online customer service. Используется для синхронизации контактов bpm'online customer service с контактами MS Exchange. [Подробнее](#page-205-0)...

## ДЕЙСТВИЯ ПРИ СОХРАНЕНИИ ЗАПИСИ

При сохранении страницы контакта могут выполняться дополнительные действия.

## Поиск дублей при сохранении записи

При сохранении записи контакта может открыться дополнительная страница результата поиска дублей. Это означает, что создаваемая вами запись, возможно, уже существует в системе.

Вы можете вернуться к редактированию создаваемой записи или отметить найденные записи как те, которые не являются дублями.

## ПЕЧАТНЫЕ ФОРМЫ

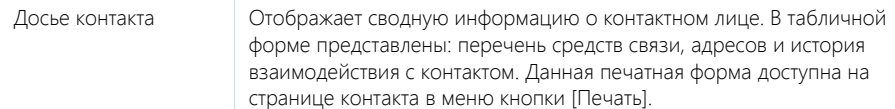

## <span id="page-82-0"></span>РАЗДЕЛ [АКТИВНОСТИ]

Используя АКТИВНОСТИ bpm'online customer service, вы можете управлять своим рабочим временем, составлять расписание, планировать работу других сотрудников, отслеживать взаимосвязи активностей с другими разделами, а также вести учет выполнения текущих задач. Функциональность раздела также позволяет вести учет входящих и исходящих звонков и организовать работу с email-сообщениями.

#### ПРЕДСТАВЛЕНИЯ

Раздел содержит несколько представлений:

- — расписание. Отображает активности в виде электронного ежедневника. [Подробнее](#page-83-0)...
- — реестр активностей. Отображает активности в виде списка записей. Перечень и назначение колонок реестра рассмотрены при описании страницы [активности](#page-88-0).
- **•** аналитика по активностям. Отображает графики, единичные показатели и рейтинги, используемые для анализа активностей.

#### ТИПЫ АКТИВНОСТЕЙ

В разделе предусмотрена работа с несколькими типами активностей:

- Задача;
- Звонок;
- Email.

Тип активности определяется во время добавления новой записи, при нажатии на кнопку [Добавить]. Для задач и звонков, а также email используются различные страницы записи. Например, страница задачи содержит поля [Состояние] и [Результат], а страница email — поля [Кому] и [Тема].

#### ФИЛЬТРЫ

В разделе доступны несколько быстрых [фильтров](#page-27-0).

- По дате (поле [Начало] страницы активности);
- По ответственному сотруднику (данные детали [Участники] страницы активности).

#### ГРУППЫ

В дереве групп раздела есть служебная группа "Email", предназначенная для работы с почтой. Группа "Email" может содержать один или несколько почтовых ящиков, с которыми настроена синхронизация. [Подробнее](#page-199-0)...

#### ДАЛЕЕ В ЭТОЙ ГЛАВЕ

- [Расписание](#page-83-0)
- [Страница](#page-88-0) задачи, звонка

Общие [данные](#page-88-1) Вкладка [Основная информация] Вкладка [[Участники](#page-89-0)] Вкладка [Файлы и примечания] [Вкладка](#page-90-0) [Лента]

- [Страница](#page-90-1) email
	- Общие [данные](#page-91-0)
	- Вкладка [[Сообщение](#page-91-1)]
	- Вкладка [Основная [информация](#page-91-2)]
	- Вкладка [Вложения]
	- [Вкладка](#page-93-0) [Лента]
	- Панель [инструментов](#page-93-1) для работы с email
- Действия раздела [[Активности](#page-93-2)]

#### СМОТРИТЕ ТАКЖЕ

- Интеграция с почтовым сервисом по протоколу [IMAP/SMTP](#page-196-0)
- Интеграция с сервисом [MS Exchange](#page-203-0)
- Интеграция с [органайзером](#page-209-0) Google

## <span id="page-83-0"></span>РАСПИСАНИЕ

Представление [Расписание] (Рис. 77) отображает активности в виде электронного ежедневника.

**Рис. 77** — Представление [Расписание]

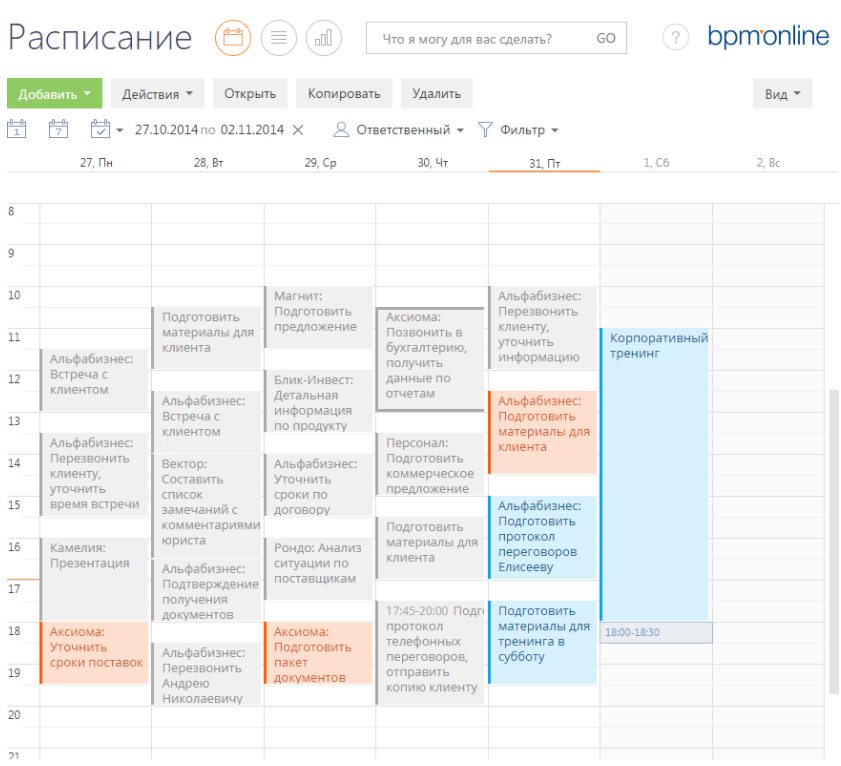

Используя кнопки панели инструментов, можно добавить, скопировать, удалить активность или открыть ее для просмотра либо изменения. При копировании активности, копируется также список ее участников.

Фильтрация активностей в расписании осуществляется стандартными средствами.

### ОБЛАСТЬ РАСПИСАНИЯ

Область расписания разбита на временные промежутки по дням. В заголовке каждого дня указаны соответствующий день недели и число. Для текущего дня заголовок выделен визуально.

Активности в области расписания отображаются в виде прямоугольников, высота которых соответствует продолжительности активности.

Текущее время отмечено оранжевой чертой.

Для навигации по расписанию используйте полосу прокрутки в правой части расписания или стрелки [Вверх] — [Вниз] клавиатуры.

### МАСШТАБ РАСПИСАНИЯ

Одна ячейка расписания может отображать интервал от 5 до 60 минут. Вы можете изменить масштаб расписания, выбрав соответствующую команду меню кнопки [Вид] (Рис. 78).

**Рис. 78** — Изменение масштаба отображения расписания

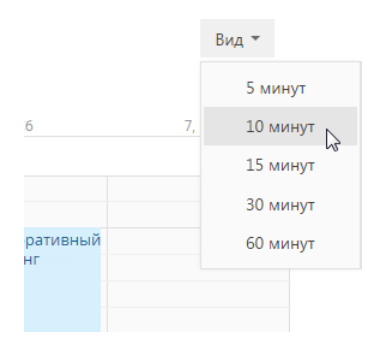

Масштаб расписания влияет на точность, с которой отображены активности (ячейка расписания может быть занята только полностью). Например, при масштабе отображения "60 минут" активность длительностью 1 час и 20 минут будет занимать две ячейки. В таких случаях в активности отображается точное значение времени ее начала и завершения (Рис. 79).

**Рис. 79** — Отображение времени начала и завершения активности в расписании

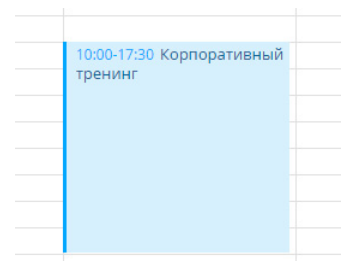

Если в текущем масштабе в активности недостаточно места для отображения времени, точное значение времени ее начала и завершения вы можете посмотреть на всплывающей подсказке, которая появляется при наведении курсора мыши на заголовок активности (Рис. 80). Кроме времени, подсказка также отображает полный заголовок активности.

**Рис. 80** — Всплывающая подсказка в расписании

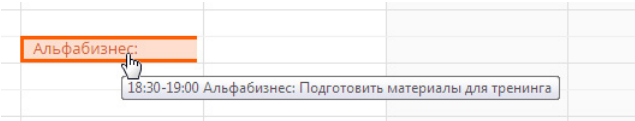

#### НА ЗАМЕТКУ

Если для активности указан контрагент, то в расписании перед заголовком отображается его название. Название контрагента не входит в заголовок.

### ДОБАВЛЕНИЕ АКТИВНОСТИ ИЗ РАСПИСАНИЯ

Активности с типом "Задача" могут быть добавлены в раздел непосредственно из области расписания. Для этого:

1. При помощи мыши выделите диапазон времени, в течение которого должна быть выполнена задача ([Рис](#page-85-0). 81).

<span id="page-85-0"></span>**Рис. 81** — Выделение диапазона времени в расписании

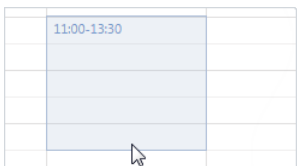

2. Начните вводить текст заголовка. Откроется окно редактирования заголовка активности, в котором уже будет отображен введенный текст ([Рис](#page-86-0). 82).

<span id="page-86-0"></span>**Рис. 82** — Добавление задачи

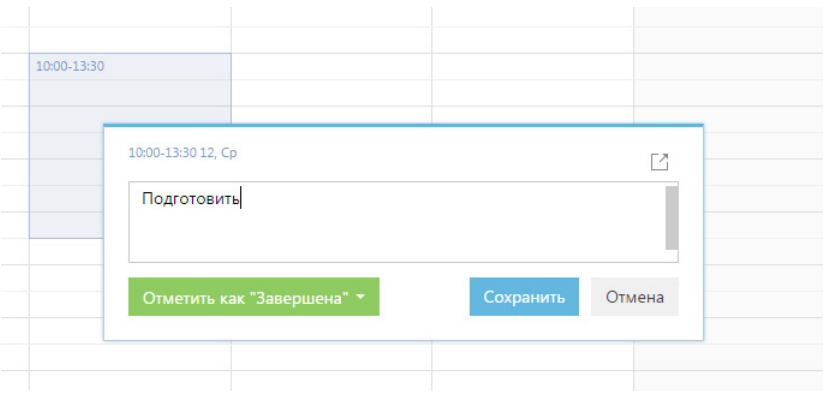

3. Закончите ввод текста и сохраните изменения.

В результате в систему будет добавлена новая задача.

### РЕДАКТИРОВАНИЕ АКТИВНОСТИ ИЗ РАСПИСАНИЯ

Чтобы отредактировать существующую активность из расписания:

- 1. В области расписания щелкните по заголовку необходимой записи. Появится окно редактирования заголовка активности ([Рис](#page-86-0). 82).
- 2. Откройте страницу активности при помощи кнопки  $\Box$  окна редактирования заголовка, внесите необходимые изменения и сохраните страницу.

#### НА ЗАМЕТКУ

Если для активности необходимо отредактировать только ее заголовок, внесите необходимые изменения в окне редактирования заголовка и сохраните их. Чтобы закрыть окно редактирования заголовка без сохранения изменений, нажмите на кнопку [Отмена] либо клавишу Esc клавиатуры.

Изменить длительность активности можно не открывая ее страницу. Для этого подведите курсор мыши на границу активности и, удерживая левую клавишу мыши, переместите границу до нужной отметки времени (Рис. 83).

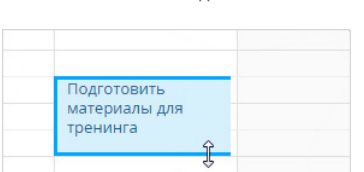

**Рис. 83** — Изменение длительности активности в расписании

Перенести активность на другое время или дату можно перетянув ее мышью в расписании на необходимый временной интервал.

Если для активностей указано одинаковое время выполнения, такие активности в расписании отображаются в одном временном интервале.

## ДЛИТЕЛЬНЫЕ АКТИВНОСТИ

Длительными считаются активности, продолжительность которых превышает 24 часа (например, командировка или отпуск). Такие активности отображаются вверху расписания (Рис. 84).

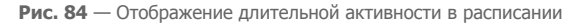

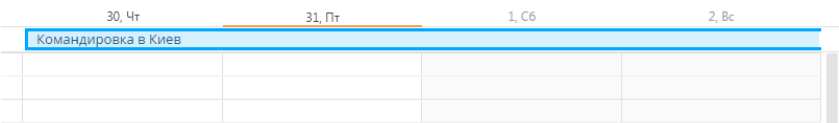

Если дата начала или завершения активности не входит в период, отображаемый в расписании, для такой активности будет отображаться дата ее начала или завершения (Рис. 84).

## БЫСТРОЕ ИЗМЕНЕНИЕ СОСТОЯНИЯ АКТИВНОСТИ

Изменить состояние активности в расписании можно не открывая ее страницу. Для этого:

- 1. В области расписания щелкните по заголовку необходимой записи. Появится окно редактирования заголовка активности (Рис[. 82\)](#page-86-0).
- 2. Щелкните по кнопке [Отметить как...]. В результате отобразится список доступных состояний, которые можно установить активности ([Рис](#page-87-0). 85).

#### НА ЗАМЕТКУ

Список доступных состояний активности для кнопки [Отметить как...] формируется в зависимости от типа и текущего состояния выбранной активности.

<span id="page-87-0"></span>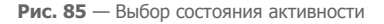

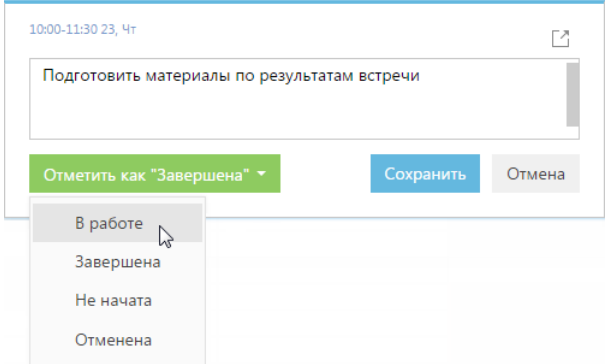

3. Выберите нужное состояние активности и нажмите кнопку [Сохранить].

### ЦВЕТ АКТИВНОСТЕЙ В РАСПИСАНИИ

Цвет активностей в расписании зависит от их состояния и времени выполнения.

• Красный — активности не в конечном состоянии, время завершения которых уже прошло (просроченные активности).

- Синий активности не в конечном состоянии (запланированные, а также находящиеся в работе), время завершения которых еще не прошло.
- Серый активности в конечном состоянии (завершенные или отмененные).

## <span id="page-88-0"></span>СТРАНИЦА ЗАДАЧИ, ЗВОНКА

Задача в bpm'online customer service может быть добавлена одним из способов:

- создана вручную;
- получена при [синхронизации](#page-208-0) с MS Exchange;
- получена при [синхронизации](#page-218-0) с Google.

#### ВАЖНО

Для выполнения синхронизации с внешними ресурсами необходимо выполнить предварительную настройку. Интеграция с [MS Exchange](#page-203-0) и [интеграция](#page-209-0) с Google рассмотрены в отдельных главах.

Страница задачи (звонка) состоит из набора полей общих данных, а также нескольких вкладок.

## <span id="page-88-1"></span>ОБЩИЕ ДАННЫЕ

Общая информация об активности.

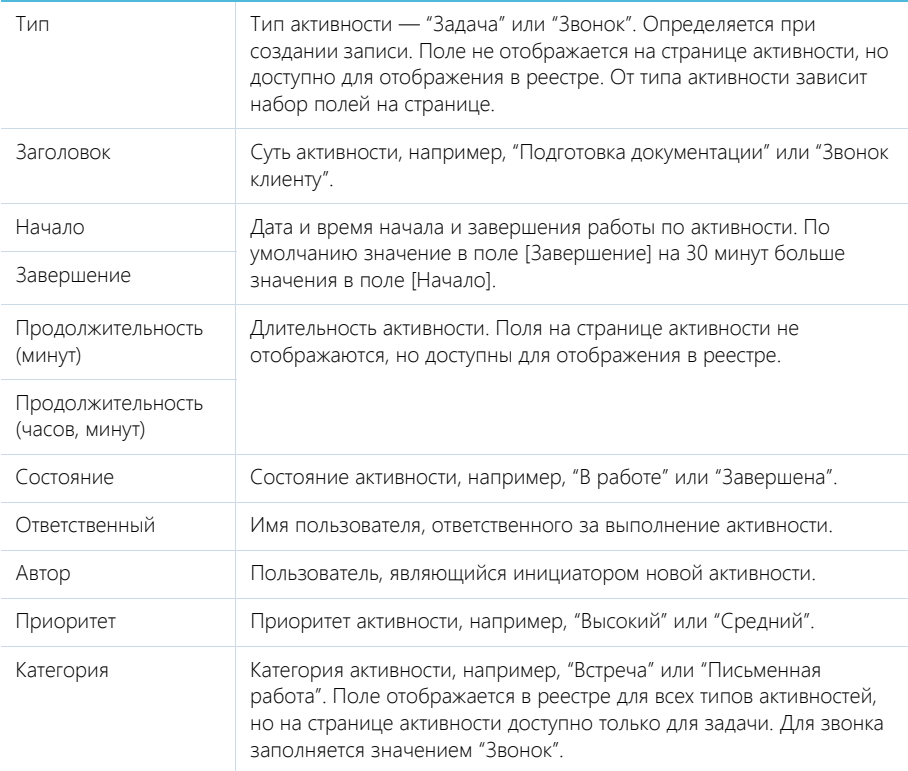

#### Отображать в расписании

Установленный признак отображает активность в расписании.

## ВКЛАДКА [ОСНОВНАЯ ИНФОРМАЦИЯ]

Вкладка содержит основные сведения об активности: результат ее выполнения, взаимосвязи с другими объектами системы, а также записи о напоминаниях ответственному или автору.

#### Результат

В группе полей фиксируются итоги по выполнению активности.

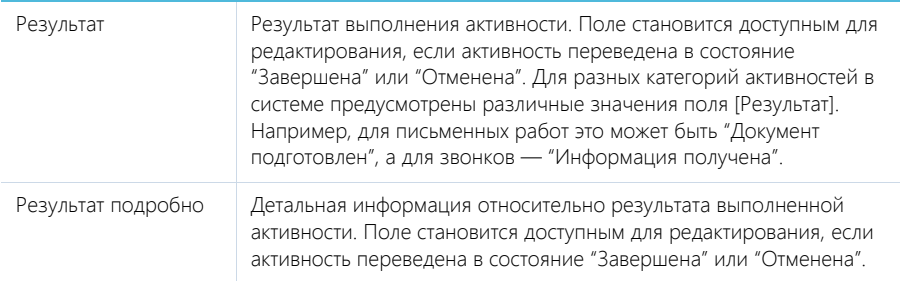

#### Связи

Информация о других объектах системы, с которыми связана активность.

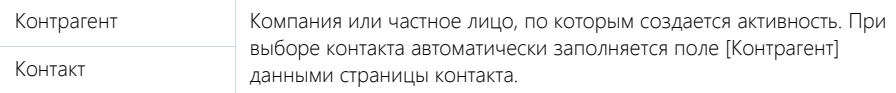

#### Напоминания

Группа полей для создания уведомлений по активности.

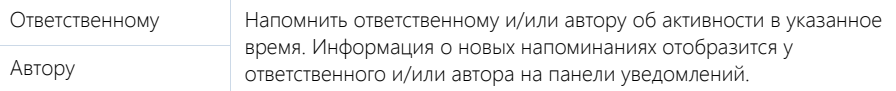

## <span id="page-89-0"></span>ВКЛАДКА [УЧАСТНИКИ]

Перечень контактных лиц, задействованных в выполнении задачи/звонка. После добавления участника из списка контактов, на детали по умолчанию отобразятся данные полей [Должность] и [Рабочий телефон] страницы выбранного контакта. Кроме того, активность отобразится в списке задач каждого участника, добавленного на данную деталь.

#### НА ЗАМЕТКУ

Контакт, указанный в поле [Ответственный] или [Контакт], добавляется на деталь [Участники] автоматически. При копировании активности, копируется также список ее участников.

## ВКЛАДКА [ФАЙЛЫ И ПРИМЕЧАНИЯ]

Дополнительная информация, которая характеризует задачу, звонок, а также файлы и ссылки на веб-ресурсы по данной активности.

#### Файлы и ссылки

Используется для хранения файлов и ссылок по активности. Например, на деталь можно добавить документы, составленные при выполнении задачи, или вспомогательные ссылки на интернет-ресурсы.

Деталь содержит следующие представления.

**ВВ - плиточное представление. Отображает файлы и ссылки, добавленные на деталь, в виде** значков. Внешний вид значков различается в зависимости от расширения файла и настраивается в справочнике [Расширения файлов]. Для файлов, тип которых в этом справочнике не определен, используется значок по умолчанию ("default").

 $\equiv$   $\equiv$   $\equiv$  списочное представление. Отображает файлы и ссылки, добавленные на деталь, в виде списка записей.

Для добавления файла на деталь нажмите на кнопку [Добавить файл] и в открывшемся окне выберите интересующий файл, либо просто перетащите файл на деталь мышью.

Для добавления ссылки выберите в меню кнопки [Действия] команду [Добавить ссылку]. На открывшейся странице в поле [Название] введите адрес ссылки. Для редактирования ссылки выберите ее на детали и в меню кнопки [Действия] выберите команду [Изменить свойства].

#### Примечания

Деталь предназначена для хранения любой дополнительной текстовой информации по активности. Вы можете редактировать и форматировать текст примечаний непосредственно на детали. При переходе на другую вкладку страницы активности информация на детали [Примечания] сохраняется.

### <span id="page-90-0"></span>ВКЛАДКА [ЛЕНТА]

Вкладка содержит сообщения раздела [Лента], связанные с текущей активностью.

#### СМОТРИТЕ ТАКЖЕ

- Интеграция с сервисом [MS Exchange](#page-203-0)
- Интеграция с [органайзером](#page-209-0) Google

## <span id="page-90-1"></span>СТРАНИЦА EMAIL

#### ВАЖНО

Чтобы в bpm'online отправлять и получать email-сообщения, необходимо настроить параметры соединения с используемым почтовым провайдером, зарегистрировать учетную запись почты и настроить синхронизацию с почтовым ящиком. Если ваша компания использует почтовый провайдер, интеграция с которым осуществляется по протоколу IMAP/SMTP, например, GMail, Yahoo, Yandex, вам необходимо настроить [интеграцию](#page-196-0) с почтой по протоколу IMAP/SMTP. Если используется почтовый сервис MS Outlook, выполните интеграцию с [MS Exchange.](#page-203-0)

Страница email-сообщения состоит из набора полей общих данных, а также нескольких вкладок.

## <span id="page-91-0"></span>ОБЩИЕ ДАННЫЕ

Общая информация об активности.

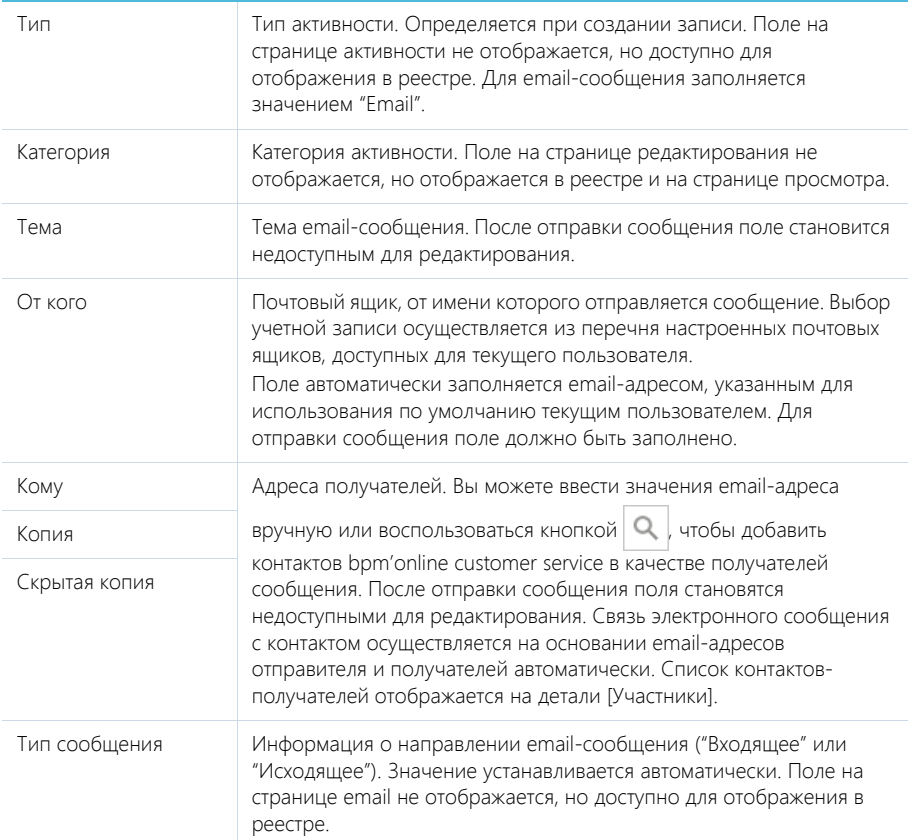

## <span id="page-91-1"></span>ВКЛАДКА [СООБЩЕНИЕ]

Вкладка содержит область для ввода форматируемого текста сообщения. После отправки сообщения текст становится недоступным для редактирования.

## <span id="page-91-2"></span>ВКЛАДКА [ОСНОВНАЯ ИНФОРМАЦИЯ]

Вкладка содержит основные сведения об email: данные и состояние отправки, а также взаимосвязи активности с другими объектами системы.

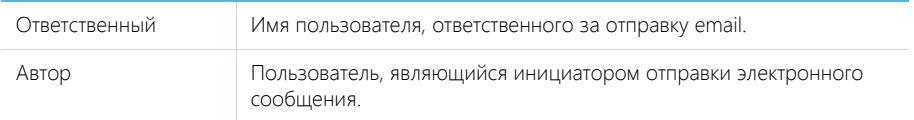

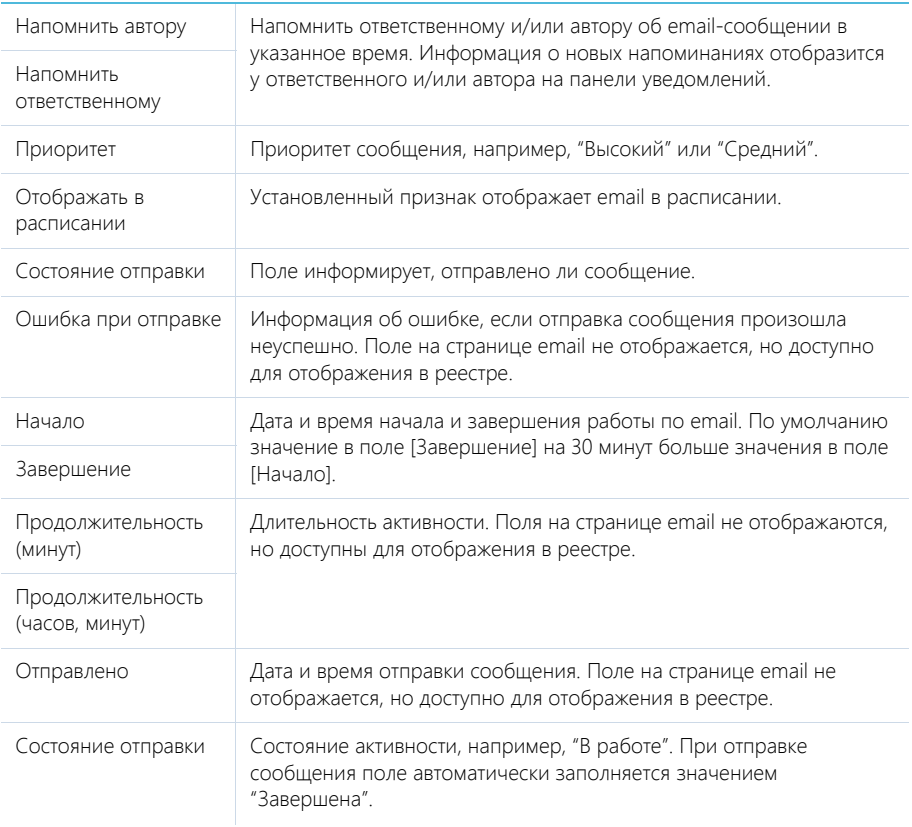

### Связи

Информация об объектах, с которыми связана активность.

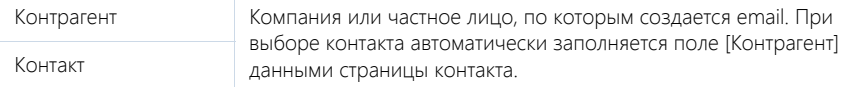

## ВКЛАДКА [ВЛОЖЕНИЯ]

Вложенные файлы email-сообщений.

### Файлы

Используется для добавления вложений письма, например, изображений или текстовых документов.

Деталь содержит следующие представления.

**ВВ — плиточное представление. Отображает файлы, добавленные на деталь, в виде значков.** Внешний вид значков различается в зависимости от расширения файла и настраивается в

справочнике [Расширения файлов]. Для файлов, тип которых в этом справочнике не определен, используется значок по умолчанию ("default").

 $\equiv$  — списочное представление. Отображает файлы, добавленные на деталь, в виде списка записей.

Для добавления файла на деталь нажмите на кнопку [Добавить файл] и в открывшемся окне выберите интересующий файл, либо просто перетащите файл на деталь мышью.

## <span id="page-93-0"></span>ВКЛАДКА [ЛЕНТА]

Вкладка [Лента] содержит сообщения раздела [Лента], связанные с текущей записью email.

## <span id="page-93-1"></span>ПАНЕЛЬ ИНСТРУМЕНТОВ ДЛЯ РАБОТЫ С EMAIL

При выборе записи email в реестре отображаются дополнительные кнопки. В зависимости от типа и состояния сообщения набор кнопок различается.

[Отправить] — отправка выбранного сообщения с почтового ящика, который выбран в поле [От кого], по указанным в полях [Кому], [Копия] и [Скрытая копия] адресам. После отправки сообщения активность переводится в состояние "Завершена", а поля основной информации об email становятся недоступными для редактирования. Кнопка отображается для неотправленных email-сообщений.

#### НА ЗАМЕТКУ

Отправить email также можно по действию [Отправить], которое доступно в меню действий страницы email-сообщения.

[Переслать] — пересылка сообщения. При нажатии на кнопку открывается страница нового email с темой и текстом первоначального сообщения. Кнопка отображается для входящих и отправленных исходящих сообщений.

[Ответить] — ответ на email-сообщение. При нажатии на кнопку открывается страница нового email с темой и текстом первоначального сообщения. Поле [Кому] на странице заполняется адресом отправителя первоначального сообщения. Кнопка отображается для входящих сообщений.

[Ответить всем] — ответ на email-сообщение всем адресатам письма. При нажатии на кнопку открывается страница нового email с темой и текстом первоначального сообщения. Поле [Кому] на странице заполняется адресом отправителя первоначального сообщения, а поля [Копия] и [Скрытая копия] заполняются адресами получателей копии и скрытой копии первоначального сообщения. Кнопка отображается для входящих сообщений.

#### СМОТРИТЕ ТАКЖЕ

- Интеграция с почтовым сервисом по протоколу [IMAP/SMTP](#page-196-0)
- Интеграция с сервисом [MS Exchange](#page-203-0)

## <span id="page-93-2"></span>ДЕЙСТВИЯ РАЗДЕЛА [АКТИВНОСТИ]

### СИНХРОНИЗИРОВАТЬ С КАЛЕНДАРЕМ GOOGLE

Запуск синхронизации расписания Google с задачами bpm'online customer service. Действие доступно из меню действий раздела [Активности]. [Подробнее](#page-218-0)...

## НАСТРОИТЬ СИНХРОНИЗАЦИЮ С GOOGLE

Настройка синхронизации календаря Google с задачами bpm'online customer service. Действие доступно из меню действий раздела [Активности]. [Подробнее](#page-216-0)...

## ЗАГРУЗИТЬ ПОЧТОВЫЕ СООБЩЕНИЯ

Действие выполняет загрузку входящих писем из настроенных в bpm'online customer service почтовых ящиков. [Подробнее](#page-201-0)...

## СИНХРОНИЗИРОВАТЬ С ЗАДАЧАМИ И ВСТРЕЧАМИ EXCHANGE

Действие отображается в меню действий, если в систему добавлен почтовый провайдер Microsoft Exchange. Действие доступно, если учетная запись MS Exchange настроена в bpm'online customer service. Используется для синхронизации активностей bpm'online customer service с задачами и встречами MS Exchange. [Подробнее](#page-208-0)...

# РАЗДЕЛ [СЕРВИСЫ]

Раздел СЕРВИСЫ предназначен для ведения каталога сервисных услуг, которые предоставляются компанией. В этом разделе можно установить параметры предоставляемых сервисов, указать ответственных за разрешение обращений по сервисам, а также просмотреть историю оказания услуг.

ПРЕДСТАВЛЕНИЯ

Раздел содержит несколько представлений:

- — реестр сервисов. Отображает сервисы в виде списка записей. Перечень и назначение колонок реестра рассмотрены при описании [страницы](#page-95-0) сервиса.
- $\binom{100}{100}$  отображает графики, единичные показатели и рейтинги, используемые для анализа сервисов. Подробнее...

#### ДАЛЕЕ В ЭТОЙ ГЛАВЕ

• [Страница](#page-95-0) сервиса

Общие [данные](#page-95-1) Вкладка [[История](#page-96-2)] Вкладка [Файлы и [примечания](#page-96-0)] [Вкладка](#page-96-1) [Лента]

## <span id="page-95-2"></span><span id="page-95-0"></span>СТРАНИЦА СЕРВИСА

Страница сервиса состоит из набора полей общих данных, а также нескольких вкладок.

## <span id="page-95-1"></span>ОБЩИЕ ДАННЫЕ

Общая информация о сервисе.

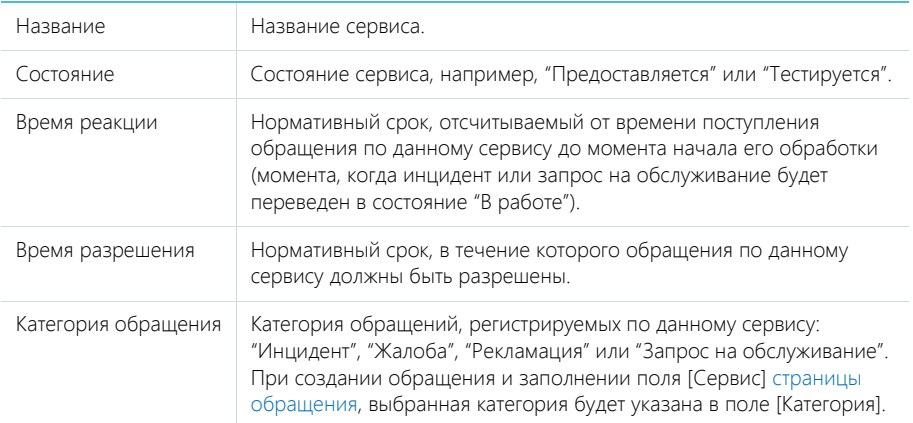

Календарь Календарь службы поддержки, по которому выполняется обслуживание. Выбор календаря влияет на расчет сроков [реакции](#page-101-0) и [разрешения](#page-101-0) по обращениям. По умолчанию заполняется календарем, указанным в системной настройке "Базовый календарь". Пользовательские календари можно настроить в специальном справочнике.

## <span id="page-96-2"></span>ВКЛАДКА [ИСТОРИЯ]

Вкладка содержит информацию о других записях в системе, с которыми связан сервис.

### Обращения

Список обращений, зарегистрированных по данному сервису. Отображает информацию из раздела [[Обращения](#page-97-0)]. Связь обращения с сервисом осуществляется по полю [Сервис] страницы обращения. Информация на детали доступна только для просмотра.

## <span id="page-96-0"></span>ВКЛАДКА [ФАЙЛЫ И ПРИМЕЧАНИЯ]

Дополнительная информация о сервисе, а также файлы и ссылки на веб-ресурсы по сервису.

#### Файлы и ссылки

Используется для хранения файлов и ссылок, которые характеризуют сервис. Например, здесь можно прикрепить документ с описанием порядка предоставления сервиса или лицензию компании, необходимую для предоставления сервиса.

Деталь содержит следующие представления.

**ВВ - плиточное представление. Отображает файлы и ссылки, добавленные на деталь, в виде** значков. Внешний вид значков различается в зависимости от расширения файла и настраивается в справочнике [Расширения файлов]. Для файлов, тип которых в этом справочнике не определен, используется значок по умолчанию ("default").

 $\equiv$   $\equiv$   $\equiv$  списочное представление. Отображает файлы и ссылки, добавленные на деталь, в виде списка записей.

Для добавления файла на деталь нажмите на кнопку [Добавить файл] и в открывшемся окне выберите интересующий файл, либо просто перетащите файл на деталь мышью.

Для добавления ссылки выберите в меню кнопки [Действия] команду [Добавить ссылку]. На открывшейся странице в поле [Название] введите адрес ссылки. Для редактирования ссылки выберите ее на детали и в меню кнопки [Действия] выберите команду [Изменить свойства].

#### Примечания

Деталь предназначена для хранения любой дополнительной текстовой информации о сервисе. Вы можете редактировать и форматировать текст примечаний непосредственно на детали. При переходе на другую вкладку страницы сервиса информация на детали [Примечания] сохраняется.

## <span id="page-96-1"></span>ВКЛАДКА [ЛЕНТА]

Сообщения ленты, связанные с данным сервисом.

# <span id="page-97-0"></span>РАЗДЕЛ [ОБРАЩЕНИЯ]

Раздел ОБРАЩЕНИЯ предназначен для управления инцидентами, жалобами, рекламациями и запросами на обслуживание, поступающими в службу поддержки. В этом разделе вы можете регистрировать обращения, отслеживать их состояние и хранить данные об обратной связи от пользователей. Также в разделе доступна сводная информация для анализа работы с обращениями по различным параметрам.

#### ПРЕДСТАВЛЕНИЯ

Раздел содержит несколько представлений:

- — реестр обращений. Отображает запросы на обслуживание, жалобы, рекламации и инциденты в виде списка записей. Перечень и назначение колонок реестра рассмотрены при описании страницы [обращения](#page-97-2).
- — отображает графики, единичные показатели и рейтинги, используемые для анализа обращений.

#### ФИЛЬТРЫ

По умолчанию в реестре отображаются открытые обращения, ответственным по которым является текущий пользователь системы. Открытыми считаются те обращения, которые не переведены в конечное состояние (по умолчанию — "Закрыто" либо "Отменено"). Признак конечного состояния устанавливается в справочнике [Состояния обращений].

В разделе доступны несколько быстрых [фильтров](#page-27-0):

- [Ответственный] фильтрует по полю [Ответственный] страницы обращения;
- [Отображать закрытые] дополняет список обращениями в конечном состоянии.

#### ДАЛЕЕ В ЭТОЙ ГЛАВЕ

- Страница [обращения](#page-97-2)
	- Общие [данные](#page-98-0)
	- [Вкладка](#page-98-1) [Детали]
	- Вкладка [Взаимосвязи]
	- [Вкладка](#page-100-0) [Файлы и ссылки]
	- [Вкладка](#page-101-1) [Лента]
- Расчет сроков реакции и [разрешения](#page-101-2)
- Настройка [автоматической](#page-103-0) отправки email-сообщений
- Настройка общего почтового ящика службы [поддержки](#page-105-0)

## <span id="page-97-2"></span><span id="page-97-1"></span>СТРАНИЦА ОБРАЩЕНИЯ

Запись обращения в bpm'online customer service может быть добавлена одним из способов:

- создана вручную сотрудником службы поддержки;
- получена при самостоятельной регистрации обращения пользователем на [портале](#page-131-0) [самообслуживания](#page-131-0).

Страница обращения состоит из набора полей общих данных, а также нескольких вкладок.

## <span id="page-98-0"></span>ОБЩИЕ ДАННЫЕ

Общая информация по обращению.

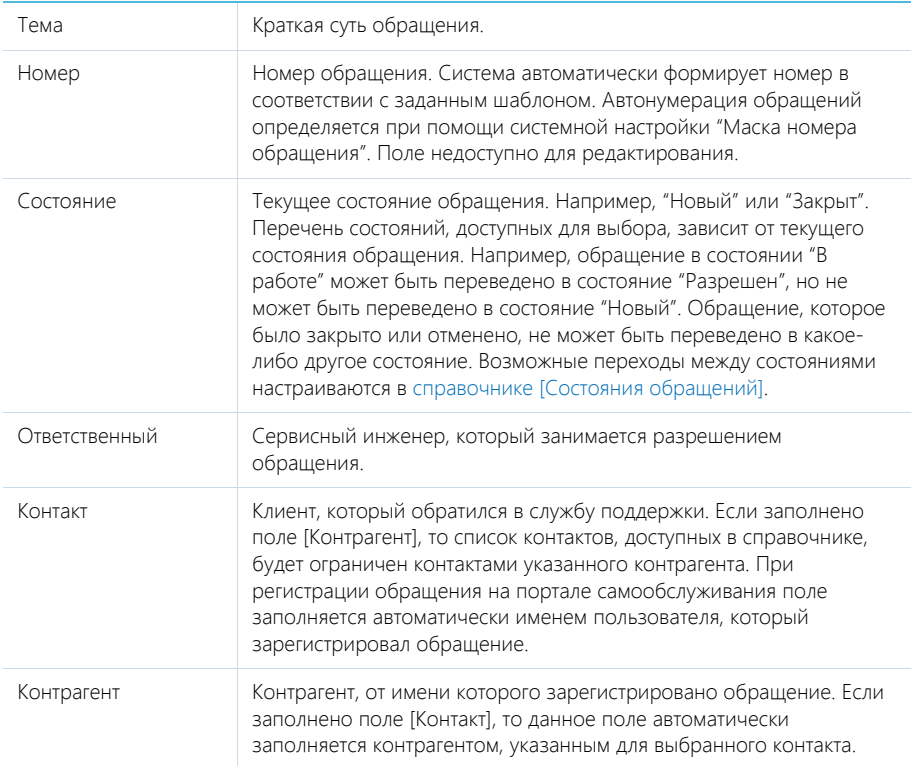

## <span id="page-98-1"></span>ВКЛАДКА [ДЕТАЛИ]

На вкладке содержится регистрационная информация об обращении, плановые и фактические сроки разрешения, а также обратная связь от заявителя.

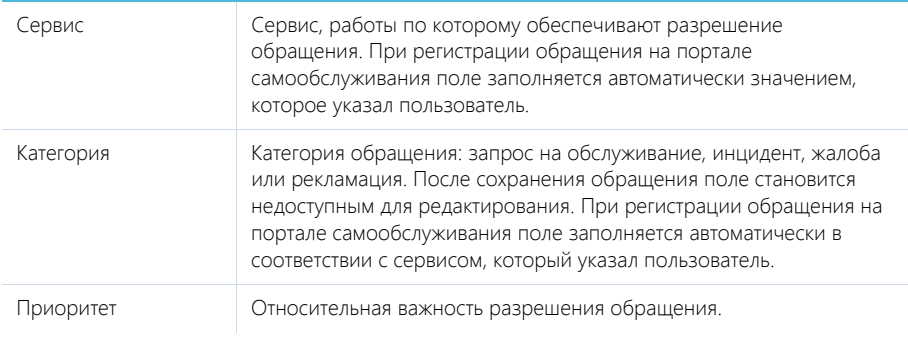

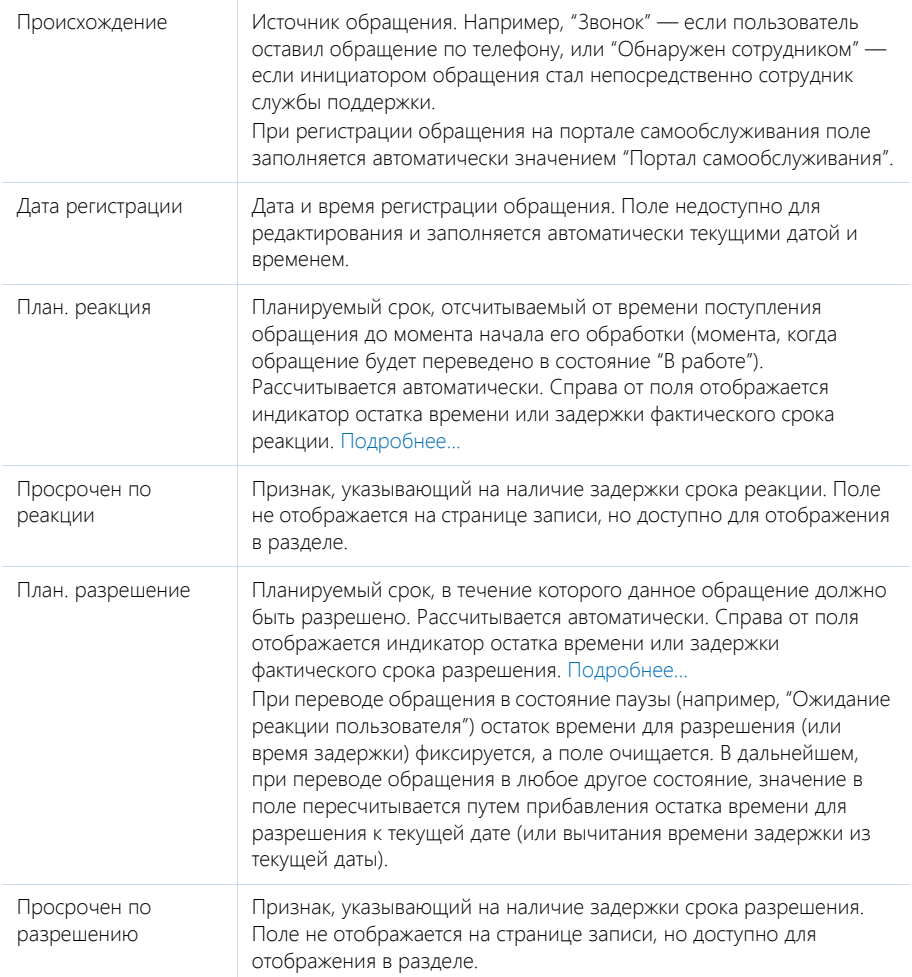

## Обратная связь

Сведения об оценке обращения и причине его закрытия.

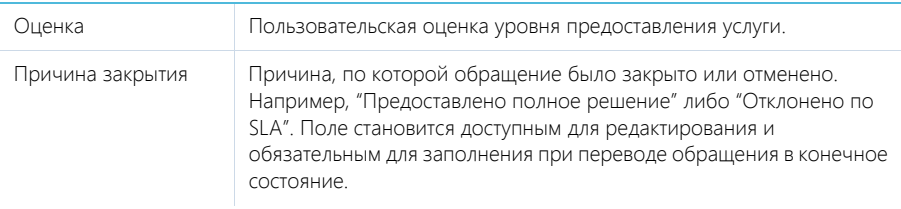

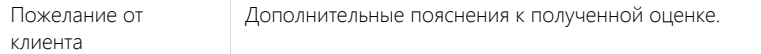

#### Фактические даты

Фактические сроки реакции и разрешения обращения.

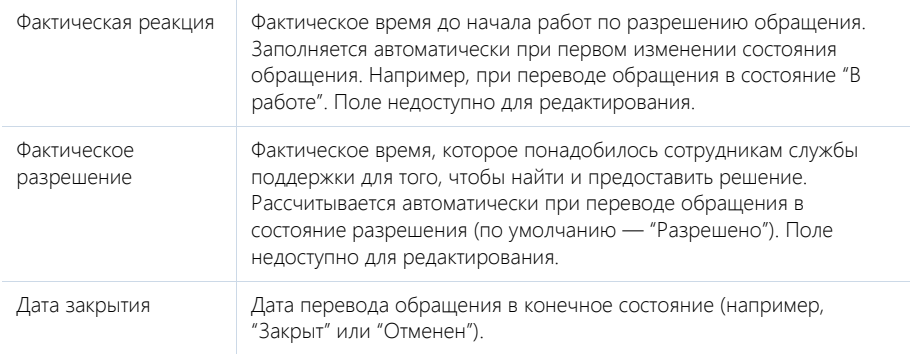

#### НА ЗАМЕТКУ

Признак конечного состояния, а также состояния разрешения устанавливается в справочнике [Состояния обращений].

### ВКЛАДКА [ВЗАИМОСВЯЗИ]

Вкладка содержит записи системы, связанные с обращением.

#### Активности

Задачи, email-сообщения и звонки, которые связаны с данным обращением. Отображает информацию из раздела [[Активности](#page-82-0)]. Связь активности с обращением осуществляется по полю [Обращение] детали [Связи] страницы активности.

#### Статьи базы знаний

Статьи базы знаний, которые связаны с обращением. Например, статьи, в которых описан способ решения инцидента. Информация формируется на основании данных из [раздела](#page-108-0) [База [знаний](#page-108-0)].

При нажатии на кнопку [Добавить] открывается отдельное окно справочника, в котором вы можете выбрать одну или несколько статей базы знаний для их привязки к обращению. Для исключения какой-либо статьи из обращения воспользуйтесь действием [Удалить].

## <span id="page-100-0"></span>ВКЛАДКА [ФАЙЛЫ И ССЫЛКИ]

Файлы и ссылки, связанные с обращением.

#### Файлы и ссылки

Используется для хранения файлов и ссылок, которые характеризуют обращение. Например, изображения, иллюстрирующие ошибку.

Деталь содержит следующие представления.

 — плиточное представление. Отображает файлы и ссылки, добавленные на деталь, в виде значков. Внешний вид значков различается в зависимости от расширения файла и настраивается в справочнике [Расширения файлов]. Для файлов, тип которых в этом справочнике не определен, используется значок по умолчанию ("default").

 $\equiv$  — списочное представление. Отображает файлы и ссылки, добавленные на деталь, в виде списка записей.

Для добавления файла на деталь нажмите на кнопку [Добавить файл] и в открывшемся окне выберите интересующий файл, либо просто перетяните файл на деталь мышью.

Для добавления ссылки выберите в меню кнопки [Действия] команду [Добавить ссылку]. На открывшейся странице в поле [Название] введите адрес ссылки. Для редактирования ссылки выберите ее на детали и в меню кнопки [Действия] выберите команду [Изменить свойства].

## <span id="page-101-1"></span>ВКЛАДКА [ЛЕНТА]

Сообщения ленты, связанные с обращением. При регистрации обращения пользователем на портале самообслуживания лента используется в качестве канала коммуникации с клиентом.

#### ВАЖНО

Если обращение было зарегистрировано пользователем на портале самообслуживания, все сообщения на вкладке [Лента] данного обращения будут доступны пользователю.

#### СМОТРИТЕ ТАКЖЕ

• Расчет сроков реакции и [разрешения](#page-101-2)

## <span id="page-101-2"></span><span id="page-101-0"></span>РАСЧЕТ СРОКОВ РЕАКЦИИ И РАЗРЕШЕНИЯ

Планируемый срок реакции и разрешения по обращению рассчитывается автоматически на основании условий, заданных в сервисе. При этом на странице обращения отображаются индикаторы, отсчитывающие оставшееся время до планируемого срока либо время задержки, если планируемый срок уже прошел.

### РАСЧЕТ ПЛАНИРУЕМОГО СРОКА РЕАКЦИИ И РАЗРЕШЕНИЯ

Расчет значений в полях [План. реакция] и [План. разрешение] страницы [обращения](#page-97-2) выполняется автоматически. Рассмотрим последовательность действий системы при расчете срока реакции. Расчет срока разрешения проводится аналогично.

На странице сервиса в поле [Время реакции] указано время, в течение которого сервисный инженер должен перевести обращение в состояние "В работе". Здесь же указывается календарь предоставления сервиса.

Расчет срока реакции производится по следующей схеме:

- Если время реакции было определено в календарных единицах (например, "Календарных дней: 3" или "Календарных часов: 8"), то срок реакции рассчитывается путем прибавления времени реакции к дате регистрации обращения. Расчет выполняется в локальном времени текущего пользователя. Например, если обращение зарегистрировано 1-го числа в 12:00, а время реакции составляет 8 календарных часов, то срок реакции будет установлен на 1-е число 20:00.
- Если время реакции было определено в рабочих единицах (например, "Рабочих дней: 2" или "Рабочих часов: 6", то расчет выполняется во времени календаря, по которому предоставляется сервис. Для этого дата регистрации обращения переводится в

локальное время календаря. Если при этом она приходится на нерабочее время календаря, то используется время начала следующего рабочего интервала. Для получения срока реакции к полученной дате прибавляется время реакции с учетом нерабочего времени в календаре. Результирующее значение переводится в часовой пояс текущего пользователя.

#### НА ЗАМЕТКУ

Часовой пояс текущего пользователя определяется по настройкам браузера, в котором выполняется работа в системе. Если же локальное время браузера не определено, то часовой пояс календаря определяется по локальному времени сервера, на котором развернуто приложение bpm'online customer service.

Например, обращение зарегистрировано 1-го числа в 10:00. Время реакции составляет 6 рабочих часов. Рабочее время в календаре обращения — с 9:00 до 13:00 и с 14:00 до 18:00. Часовой пояс календаря обращения соответствует часовому поясу текущего пользователя. В этом случае срок реакции будет установлен на 1-е число 17:00.

Рассмотрим также пример, когда клиент находится в другом часовом поясе. Например, обращение зарегистрировано 1-го числа в 12:00. Время реакции составляет 3 рабочих часа. Часовой пояс календаря обращения — "GMT +7", часовой пояс сотрудника службы поддержки — "GMT +3", а 1-е число — рабочий день. Рабочее время в календаре обращения — с 9:00 до 13:00 и с 14:00 до 18:00. В этом случае дата регистрации в часовом поясе сотрудника службы поддержки приходится на 1-е число 8:00. С учетом рабочего времени в календаре срок реакции будет установлен на 1-е число 12:00. В пересчете на часовой пояс клиента срок реакции будет установлен на 1-е число 16:00.

#### НА ЗАМЕТКУ

Расчет планового времени разрешения проводится аналогичным образом с учетом данных поля [Время разрешения] страницы сервиса.

### ИНДИКАТОРЫ ВРЕМЕНИ ОСТАТКА/ЗАДЕРЖКИ СРОКОВ

<span id="page-102-0"></span>Справа от полей [План. реакция] и [План. разрешение] страницы обращения отображаются индикаторы, показывающие текущее состояние работ по обращению (Рис[. 86](#page-102-0)).

**Рис. 86** — Индикаторы времени остатка/задержки сроков по обращению

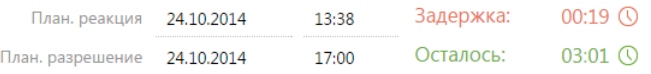

Отображение индикатора зависит от своевременности обработки обращения и его текущего состояния.

В зависимости от своевременности обработки обращения:

- Если планируемый срок еще не наступил, то индикатор отображается зеленым цветом и указывает на время, оставшееся до наступления планируемого срока.
- Если планируемый срок уже наступил, то индикатор отображается красным цветом и указывает на время задержки фактического срока.
- Если задержка фактического срока достигла 14 и более дней, отображается значение ">  $14 n''$ .

В зависимости от состояния обращения:

- Если фактический срок не заполнен и обращение не находится в конечном состоянии или состоянии паузы (например, обращение находится в работе), то индикатор отображается и отсчитывает время остатка или задержки срока.
- Если фактический срок заполнен (например, обращение разрешено), то возможны два варианта:
	- a. Если фактическое значение меньше планируемого (работы выполнены вовремя), то индикатор скрывается.
	- b. Если фактические значение больше планируемого (работы выполнены с задержкой), то индикатор отображается и останавливает отсчет.
- Если обращение переведено в состояние паузы (например, ожидается реакция пользователя), то индикатор скрывается. При возобновлении работы по обращению индикатор появляется и отсчет продолжается.

#### НА ЗАМЕТКУ

Признак конечного состояния, а также состояния паузы устанавливается в справочнике [Состояния обращений].

#### СМОТРИТЕ ТАКЖЕ

- Страница [обращения](#page-97-2)
- [Страница](#page-95-2) сервиса

## <span id="page-103-0"></span>НАСТРОЙКА АВТОМАТИЧЕСКОЙ ОТПРАВКИ EMAIL-СООБЩЕНИЙ

В bpm'online customer service реализована функциональность автоматической отправки emailсообщений по обращениям. Email-сообщение отправляется клиенту при регистрации, взятии в работу, разрешении, отмене, отклонению по SLA и закрытии его обращения.

Для отправки сообщений выполните предварительную настройку:

• В системной настройке "E-mail службы поддержки" укажите почтовый ящик, который будет использоваться для автоматической отправки email-сообщений.

#### НА ЗАМЕТКУ

Работа с системными настройками описана в [отдельной](#page-258-0) главе.

#### НА ЗАМЕТКУ

Для того чтобы выполнялась автоматическая отправка email-сообщений, предварительно . .<br>должна быть выполнена настройка [параметров](#page-196-0) соединения с почтовым сервером.

- Настройте текст отправляемых сообщений с помощью шаблонов. [Подробнее](#page-106-0)...
- Чтобы клиент мог оценить качество работы по его обращению, укажите адрес сайта bpm'online customer service и настройте шкалу уровней удовлетворенности.

## НАСТРОЙКА ОТПРАВКИ EMAIL О РАЗРЕШЕНИИ ОБРАЩЕНИЯ

При переводе обращения в состояние "Разрешен" клиенту будет автоматически отправлено email-сообщение с просьбой оценить работу по обращению. Результаты оценки клиентом будут автоматически внесены в поле [Оценка] страницы обращения. При выборе пользователем какой-либо оценки в его браузере открывается страница, на которой компания выражает благодарность за обратную связь.

Для того чтобы отправка email-сообщения с запросом оценки обслуживания выполнялась корректно, необходимо настроить адрес сайта bpm'online customer service, который будет использоваться для получения информации от клиента. Для этого:

- 1. Перейдите в раздел [Системные настройки].
- 2. Выберите системную настройку [Адрес сайта] и нажмите на кнопку [Изменить].
- 3. В поле [Значение] карточки системной настройки введите полный адрес сайта, используемый для доступа к bpm'online customer service, например, http://bpmonline.com.
- 4. Сохраните настройку.

## НАСТРОЙКА ШКАЛЫ УРОВНЕЙ УДОВЛЕТВОРЕННОСТИ

Шкалу уровней удовлетворенности, которая будет отображаться в email-сообщении о разрешении обращения, вы можете настроить в справочнике [Уровни удовлетворенности]. По умолчанию этот справочник содержит преднастроенную 5-балльную шкалу: "Очень недоволен", "Недоволен", "Нейтральный", "Доволен", "Очень доволен".

Вы можете настроить персональную шкалу уровней удовлетворенности, используемую в вашей компании, например, 3-балльную или 7-балльную, а также сформировать для этой шкалы цветовую схему. Чтобы настроить шкалу уровней удовлетворенности:

1. Перейдите в дизайнер системы, нажав на кнопку

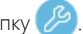

- 2. Щелкните по ссылке [Расширенные настройки]. В открывшейся вкладке перейдите в раздел [Справочники].
- 3. В списке справочников выберите справочник [Уровни удовлетворенности] и нажмите на кнопку [Открыть].
- 4. В открывшемся окне справочника нажмите на кнопку [Добавить].
- 5. Заполните поля открывшейся карточки (Рис. 87):

**Рис. 87** — Пример заполнения карточки уровня удовлетворенности

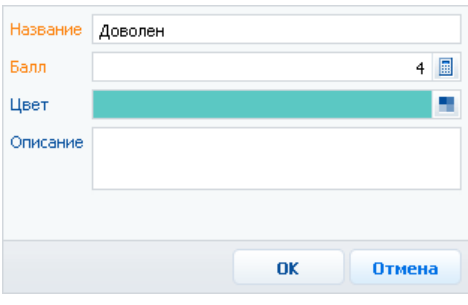

- a. Внесите название уровня удовлетворенности, которое будет отображаться в поле [Оценка] страницы обращения.
- b. Укажите оценку, которой соответствует этот уровень. Оценка будет отображаться в email-сообщении.
- c. Укажите цвет, которым в email-сообщении будет подсвечиваться соответствующая оценка.

6. Аналогичным образом сформируйте остальные оценки шкалы уровня удовлетворенности.

В результате email-сообщение, отправляемое клиенту при разрешении обращения, будет содержать настроенную шкалу для оценки работы по обращению (Рис. 88).

**Рис. 88** — Пример шкалы уровня удовлетворенности в e-mail сообщении клиенту

Здравствуйте. Валевский Андрей Георгиевич!

Ваш Инцидент №SR-75 "Не работает мой принтер" разрешен. Решение по инииденту Фактическое время разрешения: 10.11.2014 17:30:26.

Если предоставленное решение не принесло ожидаемого результата, пожалуйста, ответьте на данное письмо.

Пожалуйста, оцените качество работы службы поддержки

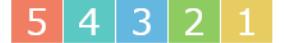

С уважением. Мирный Евгений

## <span id="page-105-0"></span>НАСТРОЙКА ОБЩЕГО ПОЧТОВОГО ЯЩИКА СЛУЖБЫ ПОДДЕРЖКИ

Общий почтовый ящик службы поддержки используется для обмена сообщениями между сотрудниками службы поддержки и клиентами, например, для запроса у клиента дополнительной информации об инциденте. Общий почтовый ящик может использоваться рядом пользователей.

#### ВАЖНО

Для настройки общего почтового ящика необходимо обладать правом на выполнение системной операции [Доступ к подключению общего почтового ящика]. [Управление](#page-249-0) доступом к системным [операциям](#page-249-0) описано в отдельной главе.

Настройка общего почтового ящика аналогична настройке [индивидуального](#page-196-0) почтового ящика, но требует выполнения дополнительных действий:

1. На странице настройки почтового ящика установите признак [Использовать как общий ящик] (Рис. 89).

**Рис. 89** — Установка признака [Использовать как общий ящик]

Название почтового ящика

support@axioma.com

시 Использовать как общий ящик

#### НА ЗАМЕТКУ

Признак отображается на странице только для пользователей, обладающих правом на выполнение системной операции [Доступ к подключению почтового ящика].

2. Установите признаки [Использовать для загрузки сообщений] и [Использовать для отправки сообщений], чтобы ящик мог использоваться для получения и отправки emailсообщений.

В результате все пользователи, которым будет предоставлено право доступа к настраиваемому ящику, смогут использовать его в работе (он станет доступен для выбора в поле [От кого] страницы email-сообщения). Например, ящик смогут использовать сотрудники службы поддержки при обработке запросов на обслуживание.

### ПРЕДОСТАВЛЕНИЕ ПРАВ ДОСТУПА К ОБЩЕМУ ПОЧТОВОМУ ЯЩИКУ

По умолчанию почтовый ящик с установленным признаком [Использовать как общий ящик] доступен для всех пользователей системы.

Чтобы ящик могли использовать только определенные сотрудники, установите соответствующие права доступа к нему. Для этого на странице списка почтовых ящиков выберите необходимый ящик (Рис. 90) и нажмите на кнопку [Права доступа]. На открывшейся странице определите права доступа выбранного почтового ящика.

#### НА ЗАМЕТКУ

[Управление](#page-48-0) правами доступа описано в отдельной главе.

**Рис. 90** — Переход к распределению прав доступа к общему почтовому ящику

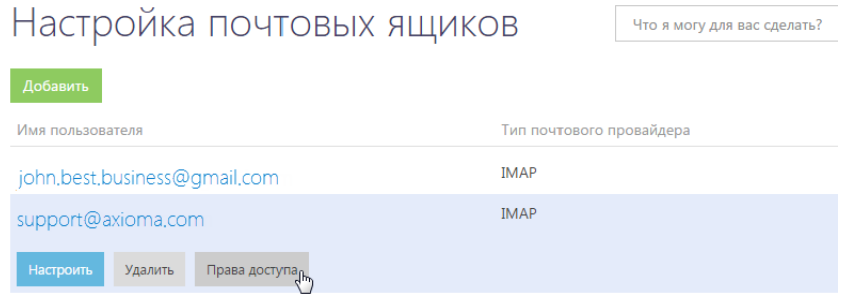

## <span id="page-106-0"></span>НАСТРОЙКА ШАБЛОНОВ EMAIL-СООБЩЕНИЙ

При переписке между службой поддержки и клиентом используются шаблоны emailсообщений. Шаблоны доступны в [справочнике](#page-257-0) [Шаблоны email-сообщений]. В системе используется тот или иной шаблон в зависимости от назначения сообщения. Например, в письме, уведомляющем клиента о закрытии его обращения, используется шаблон "Сообщение о закрытии обращения".

В bpm'online customer service используются следующие шаблоны.

- "Сообщение о регистрации обращения" используется для уведомления клиента о том, что его обращение было зарегистрировано в системе и готовится к передаче в работу.
- "Сообщение о взятии обращения в работу" используется для уведомления клиента о том, что сотрудники службы поддержки начали работу по разрешению вопроса, с которым он обратился.
- "Сообщение о разрешении обращения" используется для уведомления клиента о том, что вопрос, с которым он обратился, решен.
- "Сообщение о закрытии обращения" используется для уведомления клиента о том, что его обращение было закрыто. После закрытия инцидента, если необходимо вернуться к нему, это можно сделать только путем регистрации нового обращения.

В системе используются стандартные шаблоны email-сообщений. При необходимости вы можете отредактировать их в справочнике [Шаблоны email-сообщений] в соответствии со стандартами вашей компании.

Чтобы изменить шаблон email-сообщения:

- 1. Перейдите в дизайнер системы, нажав на кнопку
- 2. Щелкните по ссылке [Расширенные настройки]. В открывшейся вкладке перейдите в раздел [Справочники].
- 3. В списке справочников выберите справочник [Шаблоны email-сообщений] и нажмите на кнопку [Открыть].
- 4. В справочнике выберите необходимый шаблон, например, "Сообщение о закрытии обращения", и нажмите на кнопку [Изменить].
- 5. В открывшемся окне внесите изменения в текст шаблона email-сообщения.
- 6. При необходимости вручную добавьте в шаблон дополнительные макросы, значения которых будут подставлены в текст письма, например, макрос %Number%, если в письме должен быть указан номер инцидента.

#### НА ЗАМЕТКУ

Макрос шаблона email-сообщения содержит название колонки объекта [Обращение], заключенное в знаки процента %, например, макрос %RegisteredOn% (колонка — [Дата регистрации]). Вы можете использовать любую колонку данного объекта в качестве макроса. Полный список колонок объекта [Обращение] вы можете посмотреть в разделе [Конфигурация] рабочего места администратора.
## <span id="page-108-2"></span>РАЗДЕЛ [БАЗА ЗНАНИЙ]

БАЗА ЗНАНИЙ представляет собой электронное хранилище справочной информации, необходимой в ежедневной работе сотрудников компании. Например, здесь хранятся ответы на часто задаваемые вопросы, регламенты и инструкции, шаблоны документов и рекламные материалы. Функциональность раздела позволяет быстро находить нужные статьи, а также обсуждать и оценивать их.

### ВАЖНО

При создании новых статей базы знаний в основном приложении bpm'online customer service пользователям портала автоматически предоставляется право на чтение данных статей на портале самообслуживания. При необходимости вы можете изменить права [доступа](#page-48-0).

#### ПРЕДСТАВЛЕНИЯ

Раздел содержит несколько представлений:

- — реестр статей базы знаний. Отображает статьи в виде списка записей. Перечень и назначение колонок реестра рассмотрены при описании [страницы](#page-108-0) статьи базы знаний.
- — аналитика по базе знаний. Отображает графики, единичные показатели и рейтинги, используемые для анализа статей базы знаний.

### ДАЛЕЕ В ЭТОЙ ГЛАВЕ

- [Страница](#page-108-0) статьи базы знаний
	- Общие [данные](#page-108-1) Вкладка [Основная [информация](#page-109-0)] [Вкладка](#page-109-1) [Файлы] Вкладка [Взаимосвязи]

## <span id="page-108-0"></span>СТРАНИЦА СТАТЬИ БАЗЫ ЗНАНИЙ

Страница статьи базы знаний состоит из набора полей общих данных, а также нескольких вкладок.

## <span id="page-108-1"></span>ОБЩИЕ ДАННЫЕ

Общая информация о статье.

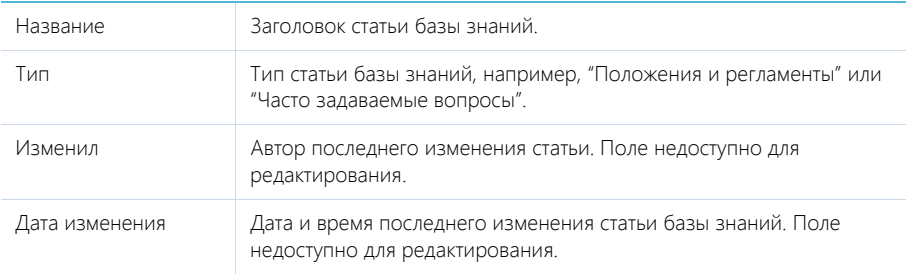

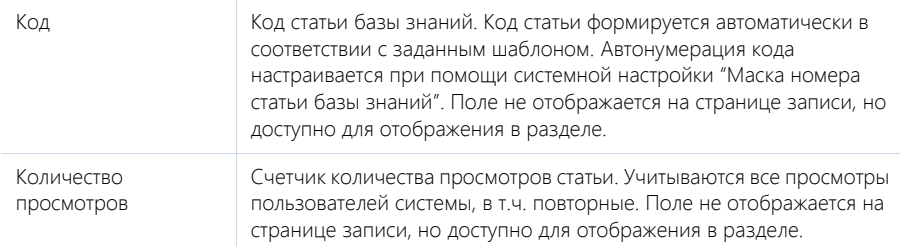

## <span id="page-109-0"></span>ВКЛАДКА [ОСНОВНАЯ ИНФОРМАЦИЯ]

Вкладка содержит область для ввода текста статьи, а также дополнительные области для внесения ключевых слов и комментариев по статье.

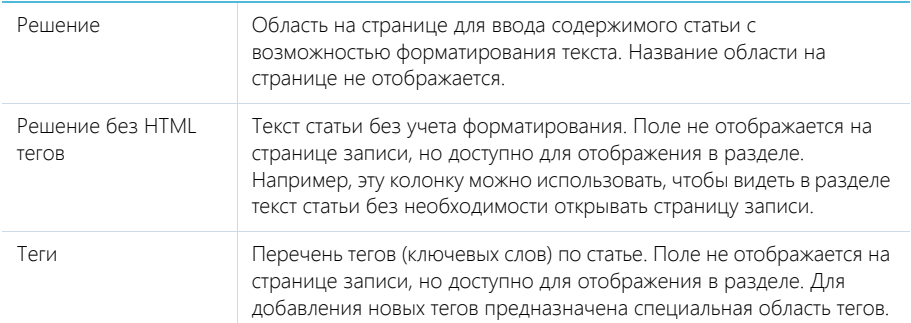

### Область тегов

В верхней части вкладки содержится область для ввода тегов (ключевых слов), характеризующих статью. Справа от значка отображается перечень всех установленных тегов статьи (Рис[. 91](#page-109-2)).

<span id="page-109-2"></span>**Рис. 91** — Пример тегов статьи базы знаний

П итоги х количество х список х

Для добавления нового тега к статье нажмите на ссылку [Добавить тег]. Для удаления тега нажмите на крестик рядом с ним. Для сохранения списка тегов по статье нажмите на кнопку [Сохранить] страницы.

### Область комментариев

В нижней части вкладки содержится область комментариев. Функциональность данной области аналогична функциональности [вкладки](#page-113-0) [Лента] разделов системы. Комментарии к статьям базы знаний отображаются в разделе [Лента], а также на панели уведомлений.

## <span id="page-109-1"></span>ВКЛАДКА [ФАЙЛЫ]

Файлы и ссылки по статье базы знаний.

### Файлы и ссылки

Используется для хранения файлов и ссылок по статье базы знаний. Например, на деталь можно добавить связанные со статьей документы или полезные ссылки.

Деталь содержит следующие представления.

 — плиточное представление. Отображает файлы и ссылки, добавленные на деталь, в виде значков. Внешний вид значков различается в зависимости от расширения файла и настраивается в справочнике [Расширения файлов]. Для файлов, тип которых в этом справочнике не определен, используется значок по умолчанию ("default").

 $\equiv$   $\equiv$   $\equiv$  списочное представление. Отображает файлы и ссылки, добавленные на деталь, в виде списка записей.

Для добавления файла на деталь нажмите на кнопку [Добавить файл] и в открывшемся окне выберите интересующий файл, либо просто перетащите файл на деталь мышью.

Для добавления ссылки выберите в меню кнопки [Действия] команду [Добавить ссылку]. На открывшейся странице в поле [Название] введите адрес ссылки. Для редактирования ссылки выберите ее на детали и в меню кнопки [Действия] выберите команду [Изменить свойства].

## ВКЛАДКА [ВЗАИМОСВЯЗИ]

Вкладка содержит информацию о других записях в системе, с которыми связана статья базы знаний.

## Обращения

Список обращений, для разрешения которых были использована данная статья базы знаний. Отображает информацию из раздела [[Обращения](#page-97-0)].

При нажатии на кнопку [Добавить] открывается отдельное окно справочника, в котором вы можете выбрать одно или несколько обращений для их привязки к статье базы знаний. Для исключения какого-либо обращения из списка воспользуйтесь действием [Удалить].

СМОТРИТЕ ТАКЖЕ

• [Раздел](#page-111-0) [Лента]

## <span id="page-111-0"></span>РАЗДЕЛ [ЛЕНТА]

Раздел ЛЕНТА отображает сообщения, опубликованные вами либо другими пользователями по отношению к объектам системы (например, контактам, активностям), а также в каналах, на которые вы подписаны. Используя раздел ЛЕНТА, вы также можете создавать сообщения в любом из доступных вам каналов.

#### ПРЕДСТАВЛЕНИЯ

Раздел содержит два представления:

- лента. Отображает сообщения ленты в виде списка.
- — каналы. Отображает список каналов.

#### СОДЕРЖАНИЕ

- [Представление](#page-111-1) [Лента]
- [Представление](#page-113-1) [Каналы]

## <span id="page-111-1"></span>ПРЕДСТАВЛЕНИЕ [ЛЕНТА]

Представление ЛЕНТА отображает следующие сообщения:

- Сообщения каналов, на которые подписан текущий пользователь.
- Сообщения объектов системы, на которые подписан текущий пользователь.
- Сообщения, опубликованные в ленте контакта текущего пользователя.
- Сообщения, в которых есть ссылка на текущего пользователя.
- Сообщения, в комментариях которых есть ссылка на текущего пользователя.

## <span id="page-111-2"></span>ДОБАВЛЕНИЕ СООБЩЕНИЙ В ЛЕНТУ

Для добавления сообщений в ленту можно использовать раздел ЛЕНТА, вкладку ЛЕНТА, которая доступна на странице канала и на страницах записей разделов системы, а также коммуникационную панель.

Чтобы добавить сообщение, введите его текст и нажмите на кнопку [Опубликовать] (Рис. 92).

#### **Рис. 92** — Добавление сообщения

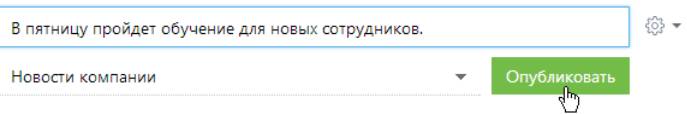

Если вы хотели бы упомянуть другого пользователя в сообщении, введите символ "@" и начните ввод ФИО контакта. Система отобразит список найденных записей, из которых вы сможете выбрать нужную (Рис[. 93](#page-112-0)). После публикации сообщения упомянутому пользователю будет отправлено уведомление, которое отобразится на коммуникационной панели. Имя контакта, которого вы упомянули, отобразится в сообщении в виде ссылки, при нажатии на которую откроется страница этого контакта.

#### <span id="page-112-0"></span>**Рис. 93** — Упоминание пользователя в ленте

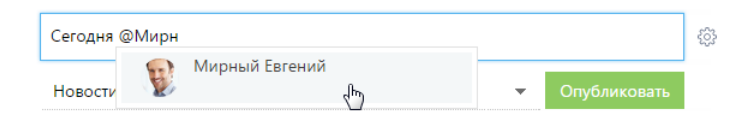

При создании нового сообщения в разделе [Лента] или на вкладке [Лента] коммуникационной панели необходимо выбрать канал публикации, подписчики которого увидят создаваемое вами сообщение. Например, вы можете публиковать сообщение с новостями в канале "Новости компании", а сообщения, связанные с подбором персонала, — в канале "HR". Выбрать канал можно в специальном поле (Рис. 94).

**Рис. 94** — Выбор канала публикации при добавлении сообщений

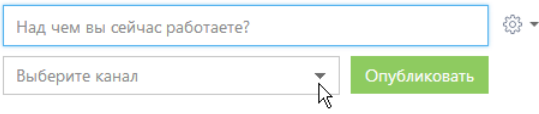

#### НА ЗАМЕТКУ

При добавлении сообщений на страницах записей разделов канал публикации сообщения определяется автоматически. Название канала соответствует названию раздела и конкретной записи раздела, к которой относится сообщение (например, "Контакт Евгений Мирный").

## ОТОБРАЖЕНИЕ СООБЩЕНИЙ

При появлении новых сообщений в верхней части списка отображается кнопка, предназначенная для их загрузки.

Цвет вертикальной полоски слева от сообщения зависит от раздела, к которому оно относится.

Список сообщений в ленте может быть отсортирован по дате создания сообщения либо по дате последнего комментария к сообщению (последние сообщения отображаются вверху списка).

Чтобы изменить порядок сортировки, используйте меню ...

К сообщению могут быть добавлены комментарии. Чтобы добавить комментарий, нажмите на кнопку [Комментарии] под сообщением (Рис. 95), которое вы хотите прокомментировать, введите текст комментария и нажмите на кнопку [Комментировать]. Автору сообщения, которое вы прокомментировали, будет отправлено уведомление, которое отобразится на коммуникационной панели.

**Рис. 95** — Добавление комментария к сообщению

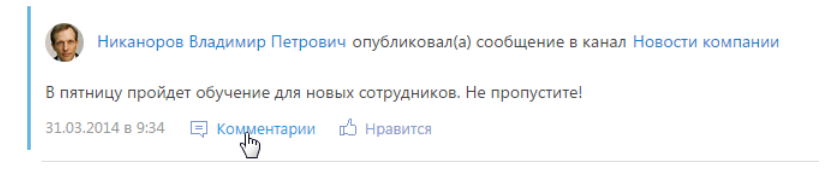

В нижней части опубликованного сообщения доступны кнопки:

[ Комментарии] — показать/скрыть комментарии к сообщению. Если у сообщения нет комментариев, то при нажатии на кнопку отобразится поле для ввода комментария.

[ Нравится]/[ Не нравится] — отметить сообщение, которое вам понравилось. Кнопка отображает общее количество пользователей, которым оно понравилось. Чтобы убрать отметку, нажмите на кнопку  $[\mathbf{r}^{\prime}]$  Не нравится]. Вы также можете отметить понравившиеся комментарии. Автору сообщения, которое вы отметили, будет отправлено уведомление, которое отобразится на коммуникационной панели.

[Изменить] — редактировать сообщение. Кнопка доступна для автора сообщения/комментария.

[Удалить] — удалить сообщение. Кнопка доступна для автора сообщения/комментария, системного администратора либо пользователя, у которого есть право на выполнение системной операции "Право на удаление сообщений и комментариев".

#### НА ЗАМЕТКУ

Если сообщение либо комментарий превышает определенный объем, отображается только его начало. Чтобы показать текст сообщения или комментария полностью, нажмите на кнопку [Читать дальше].

## <span id="page-113-0"></span>ОСОБЕННОСТИ РАБОТЫ С ЛЕНТОЙ В РАЗДЕЛАХ СИСТЕМЫ

Страница записи в разделе (например, страница контакта или активности) содержит вкладку ЛЕНТА, на которой отображаются сообщения, связанные с данным объектом. Например, на странице контрагента отображаются сообщения, связанные с данным контрагентом.

Публикация сообщений в ленте объекта выполняется аналогично [публикации](#page-111-2) сообщений в [разделе](#page-111-2) [Лента].

Кнопка [Действия] страницы записи содержит дополнительные действия, которые используются для подписки либо отмены подписки пользователя на сообщения, связанные с текущей записью раздела. При включении подписки все сообщения, относящиеся к этой записи, будут отображены в ленте пользователя.

Действие [Подписаться на обновление ленты] доступно, если пользователь еще не подписан на ленту текущей записи. Действие [Отписаться от обновления ленты] доступно, если пользователь подписан на сообщения ленты.

При создании сообщения в ленте объекта (например, в ленте контакта) или при добавлении комментария к такому сообщению вы автоматически подписываетесь на сообщения данного объекта и комментарии к ним.

## <span id="page-113-1"></span>ПРЕДСТАВЛЕНИЕ [КАНАЛЫ]

Представление [Каналы] отображает список каналов, добавленных в систему. Переход к

представлению осуществляется при помощи кнопки .

Каналы представляют собой способ группировки сообщений ленты по их теме. Например, для сообщений, которые содержат общую информацию о событиях, может быть создан канал "Новости компании".

Любое опубликованное сообщение относится к определенному каналу. Канал сообщения определяется автоматически (например, при добавлении сообщения на вкладке [Лента] страницы записи раздела) либо вручную (при создании нового сообщения в разделе [Лента] либо на вкладке [Лента] коммуникационной панели).

Пользователи могут подписываться на интересующие их каналы. Например, если вы подписаны на канал "Новости компании", в вашей ленте новостей будут отображаться сообщения, опубликованные в этом канале.

### СОДЕРЖАНИЕ

• [Страница](#page-114-1) канала Общие [данные](#page-114-0) Вкладка [Свойства канала] Вкладка [Лента]

## <span id="page-114-1"></span>СТРАНИЦА КАНАЛА

Страница канала состоит из набора полей общих данных, а также нескольких вкладок.

## <span id="page-114-0"></span>ОБЩИЕ ДАННЫЕ

Общая информация о канале.

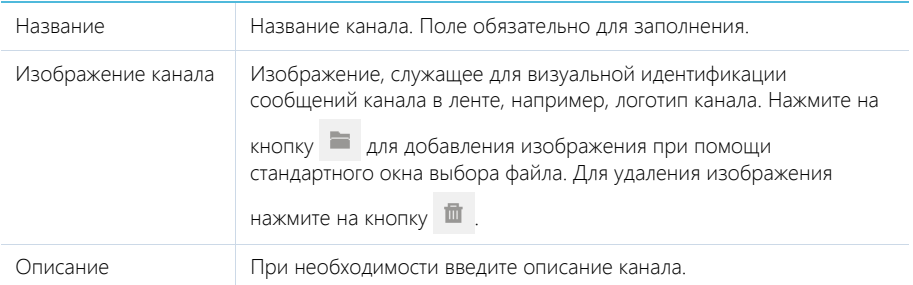

Кнопки [Подписаться]/[Отписаться] используются для подписки либо отмены подписки пользователя на текущий канал. Кнопка [Отписаться] недоступна, если для данного пользователя была запрещена отмена подписки.

## ВКЛАДКА [СВОЙСТВА КАНАЛА]

Информация о создателе канала и правах доступа, настроенных для канала.

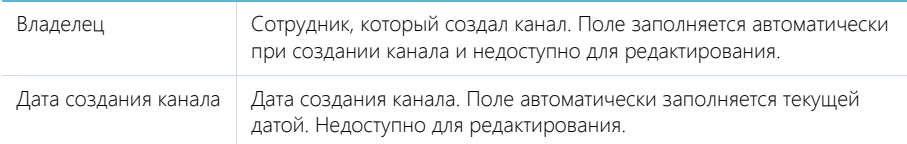

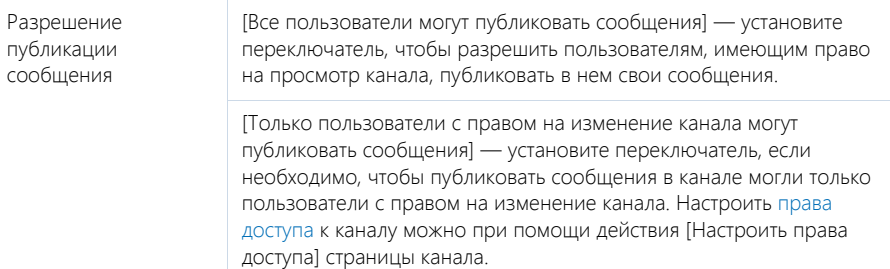

## Подписчики

Деталь ПОДПИСЧИКИ содержит список пользователей, в ленте которых отображаются сообщения выбранного канала.

Панель инструментов детали ПОДПИСЧИКИ содержит дополнительные кнопки.

[Добавить] — добавьте на деталь пользователя или группу пользователей, выбрав соответствующий пункт меню.

[Действия] — выберите пункты [Разрешить отписку] или [Запретить отписку], чтобы предоставить выбранным пользователям возможность отписываться от публикаций канала либо запретить отписку.

## ВКЛАДКА [ЛЕНТА]

Вкладка ЛЕНТА на странице канала содержит список публикаций текущего канала.

[Над чем вы сейчас работаете?] — публикация сообщения в канале. Введите в поле текст сообщения и нажмите на кнопку [Опубликовать]. Поле доступно только для пользователей, имеющих право на публикацию в выбранном канале.

## РАЗДЕЛ [ИТОГИ]

В разделе ИТОГИ отображаются сводные данные, собранные из различных разделов системы. Рекомендуем использовать этот раздел для анализа работы каждого сотрудника, отдела и компании в целом.

Работа с разделом аналогична работе с представлением АНАЛИТИКА разделов системы и описана в главе "[Аналитика](#page-51-0) раздела".

СМОТРИТЕ ТАКЖЕ

- [Аналитика](#page-51-0) раздела
- [Настройка](#page-159-0) аналитики

## УПРАВЛЕНИЕ ЗВОНКАМИ В BPM'ONLINE

Интеграция bpm'online с АТС позволяет совершать и принимать звонки непосредственно из интерфейса системы.

Для управления звонками используется вкладка [Звонки] коммуникационной панели, которая доступна после настройки интеграции с телефонией.

История всех звонков фиксируется в разделе [Звонки], который предоставляет стандартные возможности работы с информацией, включая поиск, группировку, настройку аналитики.

СОДЕРЖАНИЕ

- [Операции](#page-122-0) со звонками
- Раздел [[Звонки](#page-118-0)]
- Настройка телефонии в [bpm'online](#page-129-0)

## <span id="page-118-0"></span>РАЗДЕЛ [ЗВОНКИ]

Раздел ЗВОНКИ содержит историю входящих и исходящих звонков, выполняемых пользователями bpm'online. Записи в разделе регистрируются автоматически при приеме и совершении звонков при помощи [коммуникационной](#page-13-0) панели. Используя инструменты раздела, вы можете просматривать подробную информацию по каждому звонку, а также формировать графики и аналитические отчеты о работе операторов.

### ВАЖНО

По умолчанию раздел не отображается на боковой панели, но может быть добавлен в рабочее место. Детальнее возможности [настройки](#page-186-0) рабочих мест рассмотрены в отдельной главе.

### НАСТРОЙКА ИНТЕГРАЦИИ С ТЕЛЕФОНИЕЙ

Чтобы получить возможность принимать и выполнять звонки в bpm'online, необходимо настроить интеграцию с телефонией. [Подробнее](#page-129-0)...

### ПРЕДСТАВЛЕНИЯ

Раздел содержит несколько представлений:

- — реестр звонков. Отображает звонки в виде списка записей. Перечень и назначение колонок реестра рассмотрены при описании [страницы](#page-118-1) звонка.
- $\begin{bmatrix} 1 & 0 \end{bmatrix}$  аналитика по звонкам. Отображает графики, единичные показатели и рейтинги, используемые для анализа звонков.

#### ПАНЕЛЬ ИНСТРУМЕНТОВ

Все звонки в bpm'online регистрируются автоматически, поэтому в разделе недоступна возможность добавления звонка вручную. Вы можете просмотреть информацию по звонку, дополнить ее либо удалить звонок.

### ДАЛЕЕ В ЭТОЙ ГЛАВЕ

• [Страница](#page-118-1) звонка

Общие [данные](#page-119-0) Вкладка [Основная [информация](#page-119-1)] Вкладка [Временные [характеристики](#page-119-2)] Вкладка [Файлы и [примечания](#page-120-0)] [Вкладка](#page-120-1) [Лента] [Дополнительные](#page-120-2) колонки

#### СМОТРИТЕ ТАКЖЕ

- Настройка телефонии в [bpm'online](#page-129-0)
- [Операции](#page-122-0) со звонками

## <span id="page-118-1"></span>СТРАНИЦА ЗВОНКА

Страница звонка состоит из набора полей общих данных, а также нескольких вкладок.

## <span id="page-119-0"></span>ОБЩИЕ ДАННЫЕ

Общая информация о звонке.

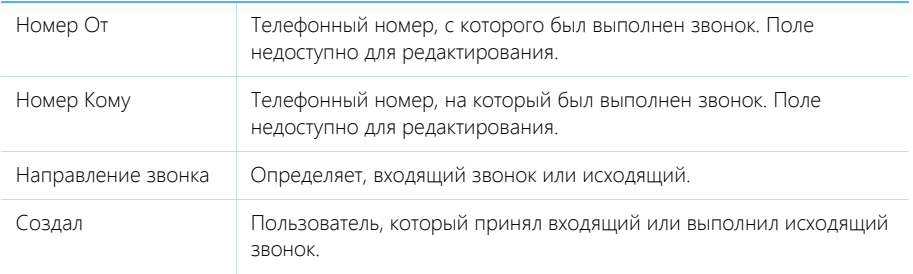

## <span id="page-119-1"></span>ВКЛАДКА [ОСНОВНАЯ ИНФОРМАЦИЯ]

Вкладка содержит сведения о дате и времени, когда был совершен звонок, результатах звонка, а также информацию об объектах системы, с которыми он связан.

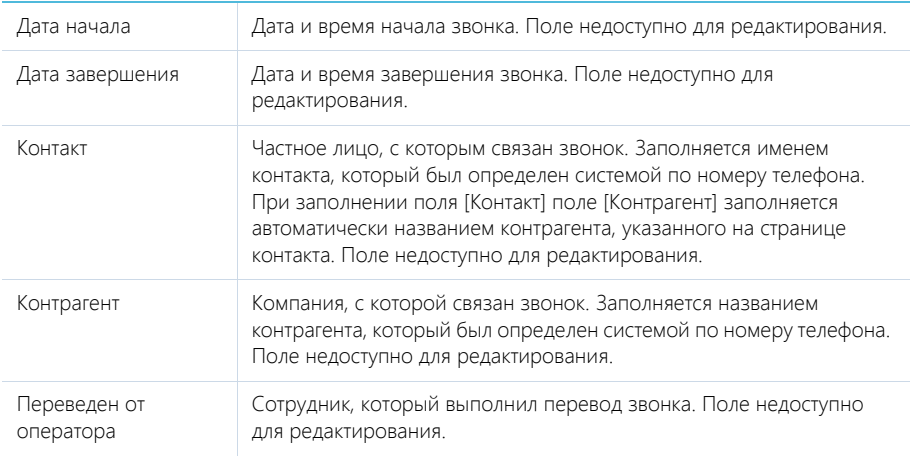

## <span id="page-119-2"></span>ВКЛАДКА [ВРЕМЕННЫЕ ХАРАКТЕРИСТИКИ]

Вкладка содержит информацию о длительности и других временных характеристиках звонка.

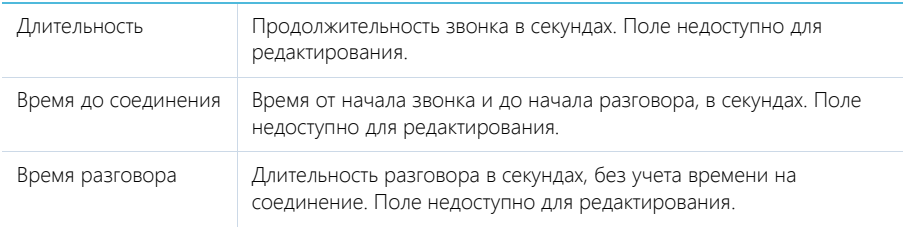

Время удержания Длительность нахождения звонка на удержании при переводе в секундах. Поле недоступно для редактирования.

## <span id="page-120-0"></span>ВКЛАДКА [ФАЙЛЫ И ПРИМЕЧАНИЯ]

Дополнительная информация о звонке.

### Файлы и ссылки

Используется для хранения файлов и ссылок, которые характеризуют звонок. Например, на деталь можно прикрепить файл с записью разговора.

Деталь содержит следующие представления.

**ВВ — плиточное представление. Отображает файлы и ссылки, добавленные на деталь, в виде** значков. Внешний вид значков различается в зависимости от расширения файла и настраивается в справочнике [Расширения файлов]. Для файлов, тип которых в этом справочнике не определен, используется значок по умолчанию ("default").

 $\equiv$  — списочное представление. Отображает файлы и ссылки, добавленные на деталь, в виде списка записей.

Для добавления файла на деталь нажмите на кнопку [Добавить файл] и в открывшемся окне выберите интересующий файл, либо просто перетяните файл на деталь мышью.

Для добавления ссылки выберите в меню кнопки [Действия] команду [Добавить ссылку]. На открывшейся странице в поле [Название] введите адрес ссылки. Для редактирования ссылки выберите ее на детали и в меню кнопки [Действия] выберите команду [Изменить свойства].

### Примечания

Деталь предназначена для хранения любой дополнительной текстовой информации о звонке. Вы можете редактировать и форматировать текст примечаний непосредственно на детали. При переходе на другую вкладку страницы звонка информация на детали [Примечания] сохраняется.

## <span id="page-120-1"></span>ВКЛАДКА [ЛЕНТА]

Сообщения ленты, связанные со звонком.

## <span id="page-120-2"></span>ДОПОЛНИТЕЛЬНЫЕ КОЛОНКИ

В разделе доступны дополнительные колонки, которые не отображаются на странице записи, но могут быть отображены в разделе.

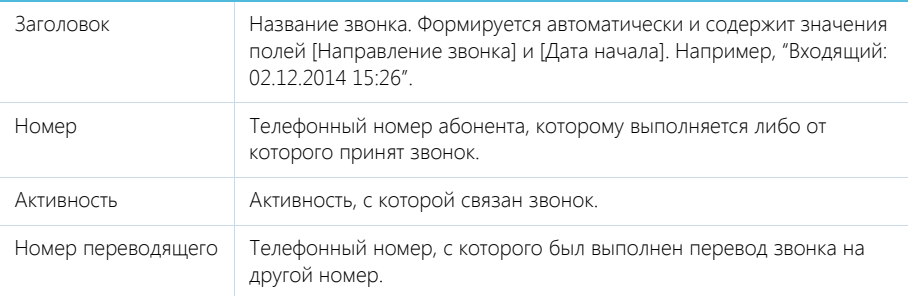

Номер переведенного Телефонный номер, на который был выполнен перевод звонка.

## <span id="page-122-0"></span>ОПЕРАЦИИ СО ЗВОНКАМИ

Все основные операции со звонками в bpm'online (прием входящих и совершение исходящих звонков, перевод звонков в режим удержание и на другой номер и т.д.) выполняются при помощи коммуникационной панели.

После настройки интеграции с телефонией на коммуникационной панели отобразится кнопка

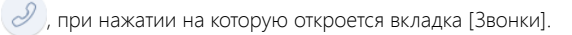

#### СОДЕРЖАНИЕ

- Исходящий вызов
- [Входящий](#page-124-0) вызов
- [Идентификация](#page-124-1) абонента
- Разговор с [абонентом](#page-125-0)
- Перевод звонка в режим удержания
- Перевод звонка на другой номер
- Меню состояния [оператора](#page-127-0)

## ИСХОДЯЩИЙ ВЫЗОВ

Исходящий звонок может быть выполнен различными способами.

### Ручной набор номера

Если вам известен номер телефона, на который вы хотели бы позвонить:

1. Введите номер в поле вкладки и нажмите на кнопку вызова или на клавишу [Enter] клавиатуры (Рис[. 96\)](#page-122-1).

<span id="page-122-1"></span>**Рис. 96** — Ручной набор номера

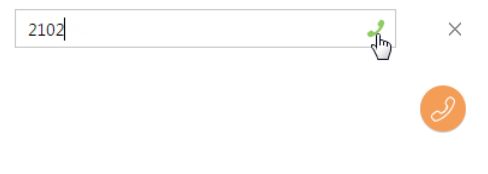

<span id="page-122-2"></span>2. Ожидайте соединения с абонентом (Рис[. 97](#page-122-2)).

**Рис. 97** — Исходящий вызов

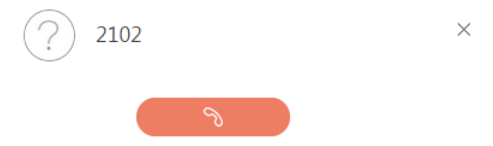

- 3. При успешном соединении панель перейдет в режим разговора.
- 4. Для прекращения вызова нажмите на кнопку завершения разговора.

## Поиск абонента по имени

Если вам известно имя контакта, которому вы хотели бы позвонить:

1. Введите ФИО или его фрагмент в поле вкладки. Система произведет поиск контактов, содержащих введенный фрагмент, и отобразит их на вкладке.

#### НА ЗАМЕТКУ

Для начала поиска введите три или более символов.

2. Найдите в списке нужного абонента и щелкните по кнопке вызова напротив номера телефона, по которому вы хотели бы позвонить ([Рис](#page-123-0). 98).

#### <span id="page-123-0"></span>**Рис. 98** — Поиск абонента по имени

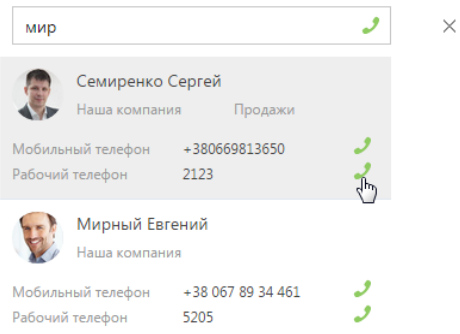

3. Ожидайте соединения с абонентом.

### Быстрый набор номера на страницах записей и в реестре

Вы можете позвонить контакту (контрагенту), находясь на странице записи этого контакта (контрагента) или в реестре записей раздела.

- 1. Чтобы начать звонок из страницы контакта:
	- a. В блоке СРЕДСТВА СВЯЗИ щелкните по номеру телефона либо по кнопке вызова напротив номера, по которому вы хотели бы позвонить (Рис[. 99\)](#page-123-1).

<span id="page-123-1"></span>**Рис. 99** — Быстрый набор номера на странице записи

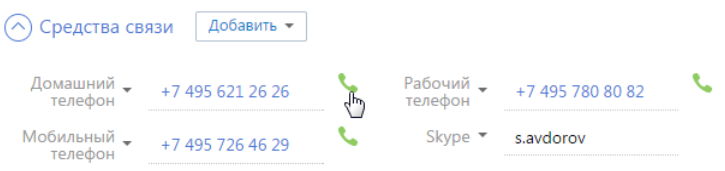

- b. Ожидайте соединения с абонентом.
- 2. Чтобы позвонить из страницы раздела, щелкните по номеру телефона, который будет являться ссылкой (Рис[. 100](#page-124-2)).

<span id="page-124-2"></span>**Рис. 100** — Быстрый набор номера в реестре

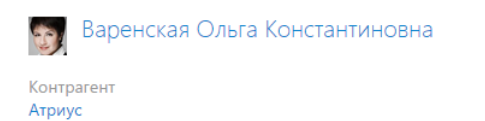

Рабочий телефон  $+7495580474$ 47 Мобильный телефон +7 495 555 45 89

## <span id="page-124-0"></span>ВХОДЯЩИЙ ВЫЗОВ

<span id="page-124-4"></span>При поступлении входящего вызова панель звонков активируется (Рис[. 101](#page-124-4)).

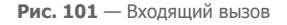

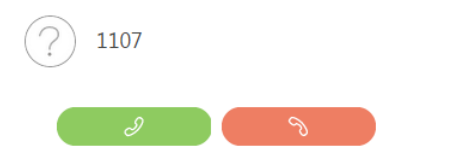

1. Чтобы начать разговор, нажмите на кнопку ответа на звонок либо снимите трубку, если данная кнопка недоступна.

 $\times$ 

2. Чтобы отклонить вызов, нажмите на кнопку завершения звонка.

#### НА ЗАМЕТКУ

Возможность использования кнопки ответа при входящем звонке в bpm'online зависит от используемой АТС. Например, кнопка ответа доступна при работе с Oktell и недоступна при работе с Asterisk. Если ваша АТС поддерживает эту возможность и вы хотели бы ее использовать, перейдите на страницу настройки параметров Call Centre и установите признак [Разрешить подъем трубки из приложения]. Страницу настройки вы можете открыть из [профиля](#page-61-0) [пользователя](#page-61-0).

## <span id="page-124-1"></span>ИДЕНТИФИКАЦИЯ АБОНЕНТА

1. Если при входящем или исходящем звонке абонент (контакт, контрагент) идентифицирован по номеру телефона, то его имя либо название отобразится на панели звонков (Рис[. 102](#page-124-3)).

<span id="page-124-3"></span>**Рис. 102** — Идентификация абонента

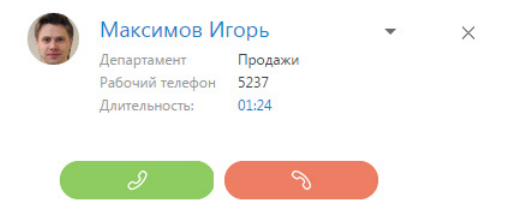

Поиск абонента для его идентификации в системе производится по совпадению номера телефона. При поиске по внутренним номерам телефона учитывается количество символов, указанных в системной настройке "Количество цифр во внутренних номерах".

2. Если в системе зарегистрировано более одного контакта или контрагента с данным номером телефона, то на панели звонков отобразится список найденных абонентов. Для выбора абонента щелкните по нужной записи в списке (Рис[. 103\)](#page-125-1).

<span id="page-125-1"></span>**Рис. 103** — Определение нескольких контактов по номеру телефона

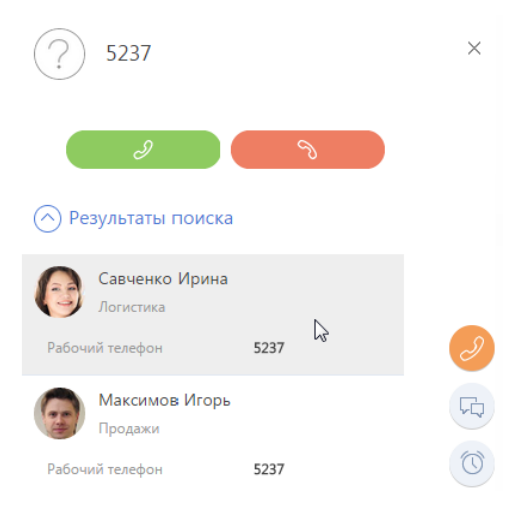

3. Если необходимо изменить выбранного абонента, откройте дополнительное меню напротив имени абонента и щелкните по пункту [Выбрать другую запись] (Рис[. 104\)](#page-125-2).

<span id="page-125-2"></span>**Рис. 104** — Выбор другого абонента

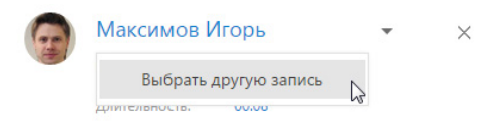

#### НА ЗАМЕТКУ

Информация о выбранном абоненте будет сохранена в истории звонков в [разделе](#page-118-0) [Звонки].

## <span id="page-125-0"></span>РАЗГОВОР С АБОНЕНТОМ

После того как звонок был принят, панель переключается в режим разговора (Рис[. 105](#page-126-0)).

#### <span id="page-126-0"></span>**Рис. 105** — Разговор с абонентом

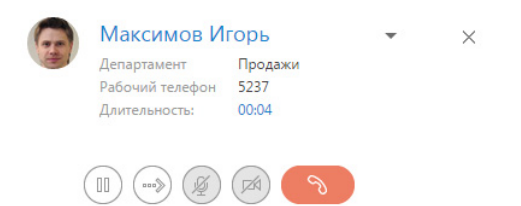

Для прекращения разговора нажмите на кнопку завершения звонка или положите трубку.

## ПЕРЕВОД ЗВОНКА В РЕЖИМ УДЕРЖАНИЯ

Во время разговора вы можете перевести звонок в режим удержания, при этом абонент остается на линии, но не может слышать вас.

Для перевода звонка в режим удержания нажмите на кнопку  $\left( \begin{matrix} 0 \end{matrix} \right)$  панели звонков. Чтобы

возобновить разговор, повторно нажмите на кнопку  $\left(\mathbb{M}\right)$ 

#### НА ЗАМЕТКУ

Звонок, находящийся в режиме удержания, не может быть переведен или завершен.

## ПЕРЕВОД ЗВОНКА НА ДРУГОЙ НОМЕР

Во время разговора вы можете перевести звонок на другой номер. Для этого:

- 1. Нажмите на кнопку (\*\*\*) панели. Отобразится дополнительное поле для ввода номера, на который нужно перевести звонок.
- 2. Введите в поле номер телефона и нажмите на кнопку вызова (Рис[. 106](#page-126-1)). Вы также можете найти нужного абонента по имени.

<span id="page-126-1"></span>**Рис. 106** —Перевод звонка (ввод номера)

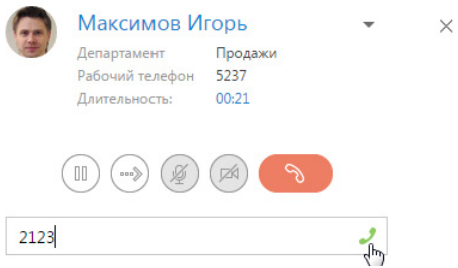

3. Звонок будет поставлен в режим удержания, начнется соединение со вторым абонентом, на которого переводится звонок. Информация об обоих абонентах отобразится на панели звонков (Рис[. 107\)](#page-127-1).

Максимов Игорь  $\times$ Продажи Департамент Рабочий телефон 5237 Длительность: 00:35 Семиренко Сергей Департамент Продажи Рабочий телефон 2123

<span id="page-127-1"></span>**Рис. 107** — Ожидание соединения со вторым абонентом при переводе звонка

- 4. Для быстрого перевода звонка положите трубку оба абонента будут соединены, а вы отключены от разговора.
- 5. Для консультационного перевода звонка ожидайте соединения со вторым абонентом. В случае успешного соединения панель звонков отобразит дополнительные кнопки для завершения перевода либо его отмены (Рис[. 108\)](#page-127-2).

<span id="page-127-2"></span>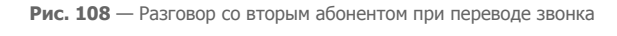

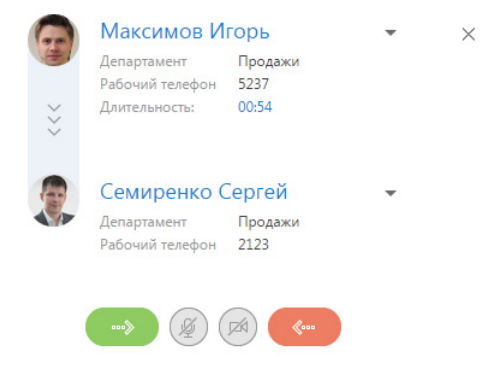

## <span id="page-127-0"></span>МЕНЮ СОСТОЯНИЯ ОПЕРАТОРА

Меню состояния оператора доступно при нажатии на фотографию пользователя, расположенную в правом верхнем углу экрана (Рис[. 109\)](#page-128-0).

<span id="page-128-0"></span>**Рис. 109** — Меню состояния оператора

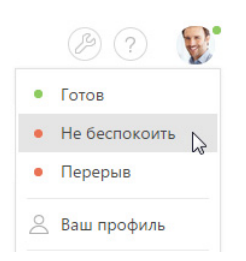

Перечень доступных состояний оператора зависит от используемой АТС.

#### СМОТРИТЕ ТАКЖЕ

- Настройка телефонии в [bpm'online](#page-129-0)
- Раздел [[Звонки](#page-118-0)]

## <span id="page-129-0"></span>НАСТРОЙКА ТЕЛЕФОНИИ В BPM'ONLINE

Для настройки телефонии в bpm'online необходимо единожды установить коннектор телефонии, который зависит от используемого вами провайдера, а также настроить интеграцию приложения с коннектором. Затем указать индивидуальные параметры телефонии для каждого пользователя bpm'online.

#### СОДЕРЖАНИЕ

- Настройка интеграции bpm'online с [коннектором](#page-129-1)
- Настройка параметров телефонии для [пользователей](#page-129-2)

## <span id="page-129-1"></span>НАСТРОЙКА ИНТЕГРАЦИИ BPM'ONLINE С КОННЕКТОРОМ

Чтобы включить интеграцию bpm'online с используемым вами коннектором телефонии, необходимо на сервере обмена сообщениями установить сервис сообщений bpm'online, а также задать параметры интеграции в системных настройках.

## Установка сервиса сообщений bpm'online

Запустите предоставленный вам файл "BPMonline Messaging Service Install.msi" на том компьютере, который будет использоваться в качестве сервера обмена сообщениями, и выполните установку. Сервис может быть установлен как на сервере телефонии, так и на отдельном компьютере.

### Заполнение системных настроек

Перейдите в раздел [Системные настройки] и заполните настройки:

- [Библиотека обмена сообщениями по умолчанию] используемый вами протокол, например, Oktell или Asterisk.
- [Сервер обмена сообщениями] адрес сервера в формате "ws://[Сервер]:[Порт]", где
	- a. [Сервер] сетевое имя или IP-адрес сервера, на котором установлен сервис сообщений bpm'online.
	- b. [Порт] номер порта сервиса сообщений bpm'online.

## <span id="page-129-2"></span>НАСТРОЙКА ПАРАМЕТРОВ ТЕЛЕФОНИИ ДЛЯ ПОЛЬЗОВАТЕЛЕЙ

Заключительным этапом настройки телефонии является настройка параметров коннектора для всех пользователей, кому необходимо подключить такую возможность.

На странице профиля пользователя вы можете настроить параметры телефонии либо отключить интеграцию с коннектором.

### Настройка параметров телефонии в профиле пользователя

Чтобы настроить параметры телефонии:

- 1. Перейдите на страницу профиля пользователя.
- 2. Нажмите на кнопку [Настройки параметров Call Centre]. В результате откроется страница настройки параметров того коннектора телефонии, который установлен в системе.
- 3. Задайте значения параметров и нажмите кнопку [Сохранить].

#### НА ЗАМЕТКУ

Набор параметров различается для коннекторов различных провайдеров телефонии.

## Отключение интеграции с телефонией

Для отключения интеграции с телефонией для отдельного пользователя:

- 1. Перейдите на страницу профиля пользователя.
- 2. Нажмите на кнопку [Настройки параметров Call Centre].
- 3. На странице настройки установите признак в поле [Отключить интеграцию с Сontact Сentre].
- 4. Нажмите на кнопку [Сохранить].

В результате CTI-панель, а также возможности выполнения звонков из разделов системы станут недоступными для данного пользователя.

#### СМОТРИТЕ ТАКЖЕ

• [Операции](#page-122-0) со звонками

## ПОРТАЛ САМООБСЛУЖИВАНИЯ

Портал самообслуживания предназначен для самостоятельной регистрации обращений в службу поддержки без прямого обращения к сервисным инженерам, а также оперативного получения ответов на наиболее часто задаваемые вопросы. Портал является альтернативой регистрации обращения по телефону или с помощью сообщений электронной почты. Использование портала самообслуживания позволяет не только фиксировать и передавать запросы в сервисную службу, но также и отслеживать выполнение техническими специалистами работы по обращениям.

СОДЕРЖАНИЕ

- Перед началом работы с [порталом](#page-132-0)
- Раздел [Обращения] портала [самообслуживания](#page-135-0)
- Раздел [База знаний] портала [самообслуживания](#page-137-0)

## <span id="page-132-0"></span>ПЕРЕД НАЧАЛОМ РАБОТЫ С ПОРТАЛОМ

Для использования функциональности портала самообслуживания необходимо зарегистрировать пользователей портала, а также предоставить им соответствующие лицензии и права доступа.

СОДЕРЖАНИЕ

- Регистрация пользователя [администратором](#page-132-1)
- [Самостоятельная](#page-132-2) регистрация пользователя
- [Восстановление](#page-133-0) пароля

## <span id="page-132-1"></span>РЕГИСТРАЦИЯ ПОЛЬЗОВАТЕЛЯ АДМИНИСТРАТОРОМ

Для регистрации пользователя необходимо добавить в разделе [Пользователи] учетную запись для уже созданного в системе контакта и включить данную учетную запись в элемент организационной структуры с соответствующей настройкой прав доступа. Вы можете добавить учетную запись вручную либо [импортировать](#page-229-0) из LDAP.

## Добавление учетной записи пользователя

Чтобы добавить учетную запись пользователя вручную:

- 1. Откройте [дизайнер](#page-58-0) системы, нажав на кнопку  $\mathscr{L}$  в правом верхнем углу приложения.
- 2. В группе [Пользователи и администрирование] щелкните по ссылке [Управление ролями и пользователями]. Откроется раздел [[Пользователи](#page-237-0)].
- 3. Откройте представление [Организационная структура].
- 4. В группе [Все пользователи портала] добавьте нового пользователя и предоставьте ему лицензию на функциональность портала.

В результате пользователь получит все права доступа, которыми наделена выбранная группа. Сообщите пользователю логин и пароль для аутентификации на портале самообслуживания.

### Права доступа пользователей портала по умолчанию

По умолчанию все пользователи портала обладают следующими правами доступа:

- Право создавать, редактировать и удалять записи в разделе [[Обращения](#page-135-0)] портала. В разделе отображаются только те записи, которые создал данный пользователь.
- Право на чтение статей [раздела](#page-137-0) [База знаний] портала. А при создании новых статей базы знаний в основном приложении пользователям портала автоматически предоставляется право на чтение данных статей.
- Право изменить пароль на странице профиля [пользователя](#page-61-0).
- Право использовать [область](#page-42-0) групп в разделах портала только для чтения.
- Право оставлять комментарии и отмечать как понравившиеся комментарии сотрудников службы поддержки на страницах обращений и статей базы знаний, а также с помощью [коммуникационной](#page-13-0) панели. Кроме того, пользователь может редактировать и удалять собственные комментарии.

## <span id="page-132-2"></span>САМОСТОЯТЕЛЬНАЯ РЕГИСТРАЦИЯ ПОЛЬЗОВАТЕЛЯ

Пользователь может самостоятельно зарегистрироваться на портале. При этом необходимые лицензии и права доступа такому пользователю будут предоставлены автоматически.

### ВАЖНО

Перед использованием функциональности по регистрации пользователей портала и восстановлению пароля необходимо настроить параметры отправки email-сообщений, которые доступны в группе "Отправка email-сообщений" раздела [Системные настройки]. В качестве имени пользователя должен быть указан адрес электронной почты, с которого будет производиться рассылка писем.

Для самостоятельной регистрации пользователя портала:

<span id="page-133-1"></span>1. На странице авторизации bpm'online нажмите на ссылку [Зарегистрироваться] (Рис[. 110](#page-133-1)).

**Рис. 110** — Регистрация пользователя на портале

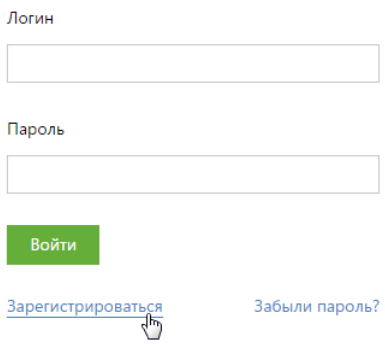

- 2. На открывшейся странице введите необходимые регистрационные данные и нажмите на кнопку [Зарегистрироваться].
- 3. По указанному при регистрации email-адресу будет отправлено письмо со ссылкой, по которой необходимо перейти для подтверждения регистрации.

#### НА ЗАМЕТКУ

Шаблон письма, которое отправляется пользователям при регистрации, можно изменить в справочнике [Шаблоны email-сообщений].

4. После подтверждения регистрации вы можете войти в систему с использованием введенных регистрационных данных. В качестве логина используйте email-адрес.

## <span id="page-133-0"></span>ВОССТАНОВЛЕНИЕ ПАРОЛЯ

Если вы забыли пароль входа на портал самообслуживания:

1. На странице авторизации bpm'online в поле [Логин] введите ваш email-адрес, указанный при регистрации, и нажмите на ссылку [Забыли пароль?] (Рис[. 111](#page-134-0)).

#### <span id="page-134-0"></span>**Рис. 111** — Восстановление пароля

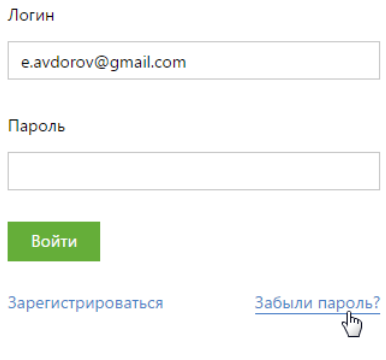

2. По указанному email-адресу будет отправлено письмо со ссылкой, при нажатии на которую откроется специальная страница для ввода нового пароля.

## СМОТРИТЕ ТАКЖЕ

- Раздел [Роли и [пользователи](#page-237-0)]
- [Синхронизация](#page-229-0) пользователей с LDAP

## <span id="page-135-0"></span>РАЗДЕЛ [ОБРАЩЕНИЯ] ПОРТАЛА САМООБСЛУЖИВАНИЯ

Раздел ОБРАЩЕНИЯ портала самообслуживания предназначен для самостоятельной регистрации обращений в службу поддержки пользователями, а также служит каналом коммуникации пользователей с сервисными инженерами.

Функциональность раздела [Обращения] на портале самообслуживания представляет собой сокращенный вариант раздела [[Обращения](#page-97-0)] в основном приложении. Логика автоматического заполнения и расчетов в полях раздела [Обращения] на портале аналогична логике работы соответствующих полей раздела [Обращения] в основном приложении.

Обращения, зарегистрированные на портале самообслуживания, отображаются в разделе [Обращения] в основном приложении. При этом на странице обращения в основном приложении автоматически заполняются поля [Контакт] и [Происхождение]. В поле [Контакт] указывается имя клиента, который создал обращение, а в поле [Происхождение] — значение "Портал самообслуживания".

#### СОДЕРЖАНИЕ

- Страница [обращения](#page-135-1)
	- Общие [данные](#page-135-2) Вкладка [Лента] [Вкладка](#page-136-0) [Файлы]

### СМОТРИТЕ ТАКЖЕ

• Раздел [[Обращения](#page-97-0)]

## <span id="page-135-1"></span>СТРАНИЦА ОБРАЩЕНИЯ

Страница обращения состоит из набора полей общих данных, а также нескольких вкладок.

## <span id="page-135-2"></span>ОБЩИЕ ДАННЫЕ

Общая информация об обращении.

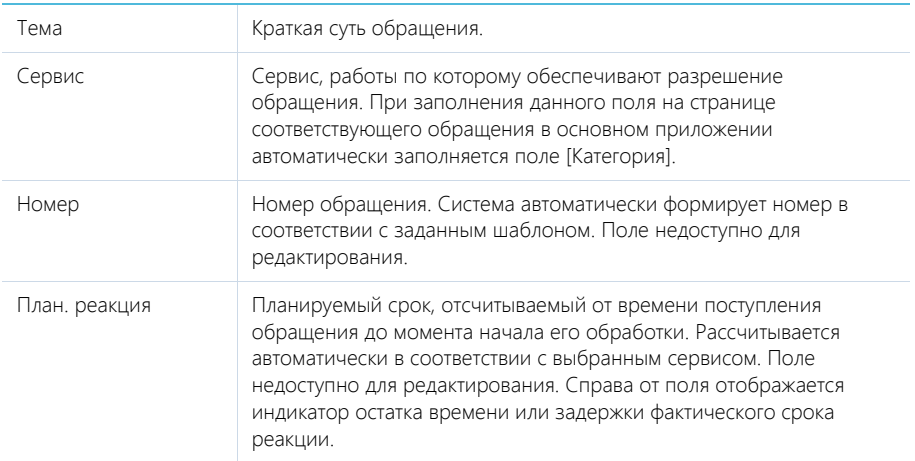

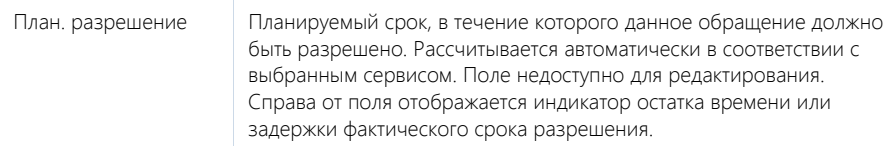

## ВКЛАДКА [ЛЕНТА]

Сообщения ленты, связанные с обращением. Данная вкладка служит каналом коммуникации пользователей с сервисными инженерами касательно разрешения обращения. Комментарии к обращениям на портале самообслуживания также отображаются на [коммуникационной](#page-13-0) панели.

## <span id="page-136-0"></span>ВКЛАДКА [ФАЙЛЫ]

Файлы и ссылки, связанные с обращением.

### Файлы и ссылки

Используется для хранения файлов и ссылок, которые характеризуют обращение. Например, изображения, иллюстрирующие ошибку.

Деталь содержит следующие представления.

 — плиточное представление. Отображает файлы и ссылки, добавленные на деталь, в виде значков. Внешний вид значков различается в зависимости от расширения файла и настраивается в справочнике [Расширения файлов]. Для файлов, тип которых в этом справочнике не определен, используется значок по умолчанию ("default").

 $\equiv$  - списочное представление. Отображает файлы и ссылки, добавленные на деталь, в виде списка записей.

Для добавления файла на деталь нажмите на кнопку [Добавить файл] и в открывшемся окне выберите интересующий файл, либо просто перетяните файл на деталь мышью.

Для добавления ссылки выберите в меню кнопки [Действия] команду [Добавить ссылку]. На открывшейся странице в поле [Название] введите адрес ссылки. Для редактирования ссылки выберите ее на детали и в меню кнопки [Действия] выберите команду [Изменить свойства].

#### СМОТРИТЕ ТАКЖЕ

• Раздел [[Обращения](#page-97-0)]

## <span id="page-137-0"></span>РАЗДЕЛ [БАЗА ЗНАНИЙ] ПОРТАЛА САМООБСЛУЖИВАНИЯ

БАЗА ЗНАНИЙ представляет собой электронное хранилище справочной информации, необходимой пользователям портала самообслуживания для самостоятельного поиска решения возникшей проблемы. Например, здесь хранятся ответы на часто задаваемые вопросы, а также советы и инструкции по разрешению инцидентов.

На портале самообслуживания отображаются статьи из [раздела](#page-108-2) [База знаний] основного приложения, а также комментарии к ним, в режиме "только для чтения". Пользователь портала имеет возможность комментировать и оценивать статьи.

СОДЕРЖАНИЕ

- [Страница](#page-137-1) статьи базы знаний
	- Общие [данные](#page-137-2) Вкладка [Основная информация] Вкладка [Файлы]

СМОТРИТЕ ТАКЖЕ

• Раздел [База [знаний](#page-108-2)]

## <span id="page-137-1"></span>СТРАНИЦА СТАТЬИ БАЗЫ ЗНАНИЙ

Страница статьи базы знаний состоит из набора полей общих данных, а также нескольких вкладок. Область ввода статьи, а также все поля на странице статьи базы знаний недоступны для редактирования, за исключением полей ввода комментариев.

## <span id="page-137-2"></span>ОБЩИЕ ДАННЫЕ

Общая информация о статье базы знаний.

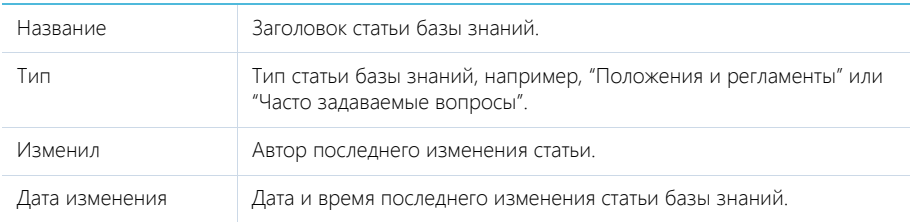

## ВКЛАДКА [ОСНОВНАЯ ИНФОРМАЦИЯ]

Вкладка содержит область для ввода текста статьи, а также дополнительную область для внесения комментариев по статье.

Решение Область на странице для ввода содержимого статьи. Название области на странице не отображается.

## Область комментариев

В нижней части вкладки содержится область комментариев. Функциональность данной области аналогична функциональности [вкладки](#page-113-0) [Лента] разделов системы. Комментарии к статьям базы знаний на портале самообслуживания также отображаются на [коммуникационной](#page-13-0) панели.

## ВКЛАДКА [ФАЙЛЫ]

Файлы и ссылки, связанные со статьей базы знаний.

### Файлы и ссылки

Используется для хранения файлов и ссылок по статье базы знаний. Например, с детали можно загрузить связанные со статьей документы или полезные ссылки.

Деталь содержит следующие представления.

 — плиточное представление. Отображает файлы и ссылки, добавленные на деталь, в виде значков. Внешний вид значков различается в зависимости от расширения файла и настраивается в справочнике [Расширения файлов]. Для файлов, тип которых в этом справочнике не определен, используется значок по умолчанию ("default").

 $\equiv$  - списочное представление. Отображает файлы и ссылки, добавленные на деталь, в виде списка записей.

СМОТРИТЕ ТАКЖЕ

• Раздел [База [знаний](#page-108-2)]

# НАСТРОЙКА ИНТЕРФЕЙСА

#### СОДЕРЖАНИЕ

- [Настройка](#page-140-0) разделов
- [Настройка](#page-152-0) деталей в разделах
- Настройка мобильного [приложения](#page-154-0)
- [Настройка](#page-159-0) аналитики
- [Настройка](#page-173-0) печатных форм MS Word
- [Настройка](#page-186-0) рабочих мест
- Настройка [корпоративной](#page-190-0) символики
- [Настройка](#page-191-0) цвета панели разделов

## <span id="page-140-0"></span>НАСТРОЙКА РАЗДЕЛОВ

Для добавления новых разделов в систему, а также для изменения функциональности существующих, используется мастер разделов.

С помощью мастера разделов можно настроить основные свойства раздела, его страниц и реестра.

#### ВАЖНО

Изменения, которые вносятся в конфигурацию bpm'online при работе с мастером разделов, сохраняются в пакете, который указан в системной настройке "Текущий пакет". Если системная настройка "Текущий пакет" не заполнена либо в ней указан пакет, недоступный для пользователя, то при открытии мастера разделов система предложит выбрать другой пакет из списка доступных. Для управления пакетами используется раздел [Конфигурация], а для управления системными настройками — раздел [[Системные](#page-258-0) настройки].

#### НА ЗАМЕТКУ

Все изменения в конфигурацию, внесенные при помощи мастера разделов, например, добавление новых объектов либо колонок в существующие объекты, применяются при сохранении раздела.

Чтобы добавить новый раздел при помощи мастера, откройте [дизайнер](#page-58-0) системы, нажав на

<span id="page-140-2"></span>кнопку в правом верхнем углу приложения. Затем в группе [Настройка системы] щелкните по ссылке [Мастер разделов] (Рис[. 112](#page-140-2)).

**Рис. 112** — Добавление нового раздела

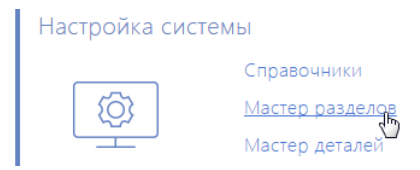

#### ВАЖНО

Вы можете открыть мастер разделов только при условии, что у вас есть доступ на выполнение системной операции [Доступ к разделу "Конфигурация"].

Чтобы отредактировать существующий раздел, перейдите в него и в меню кнопки [Вид] выберите команду [Открыть мастер раздела] (Рис[. 113](#page-140-1)).

<span id="page-140-1"></span>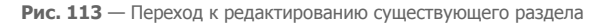

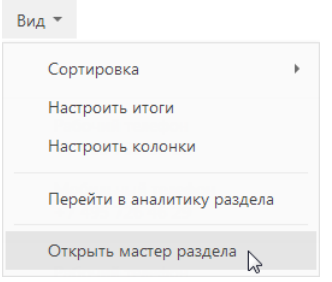

Мастер разделов включает в себя три страницы настроек:

- 1. Страница основных свойств раздела.
- 2. Дизайнер страниц.
- 3. Страница настройки реестра.

Переключение между страницами мастера осуществляется с помощью кнопок панели управления, расположенной в правой верхней части окна. Используйте кнопки чтобы перейти к следующему или предыдущему шагу настройки раздела (Рис[. 114](#page-141-0)).

**Рис. 114** — Переход к следующему шагу мастера разделов

<span id="page-141-0"></span>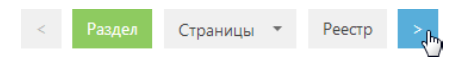

#### ДАЛЕЕ В ЭТОЙ ГЛАВЕ

- [Настройка](#page-141-1) свойств раздела
- [Настройка](#page-143-0) страниц раздела
- [Настройка](#page-151-0) реестра раздела

## <span id="page-141-1"></span>НАСТРОЙКА СВОЙСТВ РАЗДЕЛА

На первом шаге мастера разделов определяются основные свойства раздела, например, заголовок, рабочее место, в которое раздел должен быть включен, а также его страницы (Рис[. 115](#page-141-2)).

<span id="page-141-2"></span>**Рис. 115** — Страница основных свойств раздела

## Основные свойства раздела

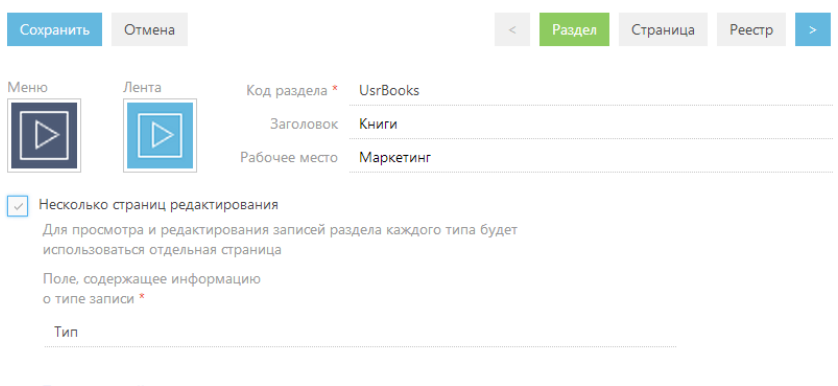

Типы записей > Добавить

[Меню] — загрузка файла значка раздела, который будет отображаться в боковой панели приложения.

[Лента] — загрузка файла значка, которым будут сопровождаться сообщения ленты, оставленные в разделе.

[Код раздела] — название раздела, которое будет использоваться для его идентификации системой. Код раздела вводится латинскими символами без использования пробелов. Поле становится недоступным для редактирования после перехода к следующему шагу мастера разделов.

#### НА ЗАМЕТКУ

Код раздела должен включать префикc, значение которого задается в системной настройке "Префикс названия объекта". По умолчанию в системной настройке установлено значение "Usr".

[Заголовок] — название раздела. Если оставить поле незаполненным, поле автоматически будет заполнено кодом раздела.

[Рабочее место] — рабочее место, в которое будет включен раздел. Если оставить поле пустым, раздел не будет доступен в боковой панели приложения. Вы можете включить раздел в рабочее место позже, изменив настройки рабочего места.

### Настройка типов записей раздела

[Несколько страниц редактирования] — установите признак, если в разделе должны использоваться отдельные страницы редактирования для записей разного типа. Если в объект раздела еще не были добавлены справочные поля, автоматически будет добавлено поле [Тип]. Также при сохранении изменений, внесенных в раздел при помощи мастера, добавится объект справочника, который будет использоваться как источник значений для этого поля. Признак доступен, если заполнено поле [Код раздела].

#### ВАЖНО

Возможность снятия признака [Несколько страниц редактирования] не предусмотрена.

[Поле, содержащее информацию о типе записи] — отображает название поля типа записей раздела. Если в раздел ранее были добавлены справочные поля, они будут доступны в списке данного поля. При добавлении нового раздела автоматически указывается поле [Тип], которое было создано при установке признака [Несколько страниц редактирования].

<span id="page-142-0"></span>[Типы записей] — добавьте типы записей раздела (Рис[. 116](#page-142-0)).

**Рис. 116** — Добавление типа записи раздела

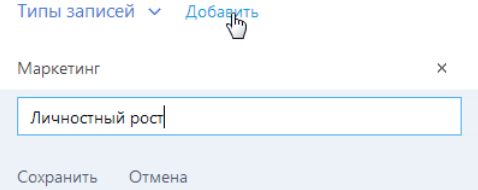

#### ВАЖНО

При сохранении изменений, внесенных в раздел при помощи мастера, новая запись будет автоматически добавлена в справочник поля, указанного в поле [Поле, содержащее информацию о типе записи].

Если справочник поля, указанного в поле [Поле, содержащее информацию о типе записи], содержит значения, они будут доступны в меню кнопки [Добавить]. Вы можете добавить новую запись или использовать существующие значения.

Чтобы удалить запись, нажмите на кнопку [x] справа от записи.

### ВАЖНО

При изменении значения поля [Поле, содержащее информацию о типе записи], выполненные настройки типов записей раздела будут потеряны.

## <span id="page-143-0"></span>НАСТРОЙКА СТРАНИЦ РАЗДЕЛА

Для изменения страниц раздела используется дизайнер страниц, который является частью мастера разделов.

#### НА ЗАМЕТКУ

Переход к дизайнеру страниц возможен, когда определены основные свойства раздела.

Для открытия дизайнера страницы существующего раздела перейдите на необходимую страницу и в меню кнопки [Вид] выберите команду [Открыть мастер раздела].

Вы также можете открыть дизайнер страницы, выбрав команду [Открыть дизайнер страницы] в меню кнопки [Вид] на странице добавления новой записи раздела.

Чтобы перейти к дизайнеру страниц в мастере раздела, нажмите на кнопку [Страница]/

 $[CDa$ ницы] панели управления мастера или кнопки  $|a| \times |b|$  . Если в разделе используется

<span id="page-143-1"></span>несколько типов записей, в меню кнопки [Страницы] выберите страницу, которую необходимо настроить (Рис[. 117](#page-143-1)).

**Рис. 117**— Переход к дизайнеру определенной страницы

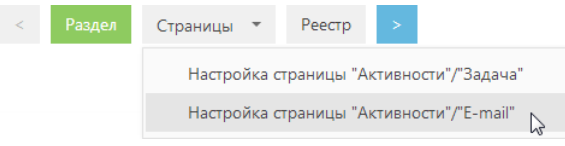

Дизайнер страниц (Рис[. 118\)](#page-144-1) включает в себя три функциональные области, которые используются для настройки [полей](#page-144-0) (1), [вкладок](#page-147-0) (2) и групп полей и [деталей](#page-148-0) (3) страниц.
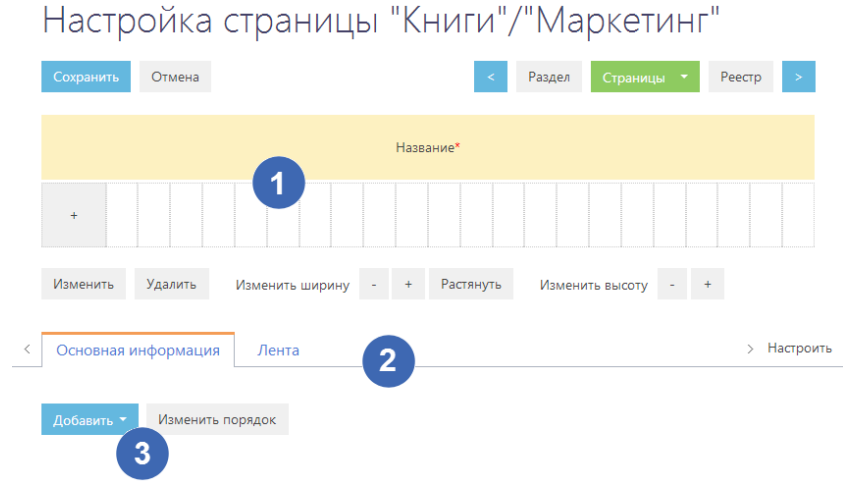

#### **Рис. 118** — Дизайнер страниц

#### ДАЛЕЕ В ЭТОЙ ГЛАВЕ

- [Настройка](#page-144-1) полей страницы
- [Настройка](#page-147-0) вкладок страницы
- [Настройка](#page-148-0) групп полей и деталей страницы

# <span id="page-144-2"></span><span id="page-144-1"></span>НАСТРОЙКА ПОЛЕЙ СТРАНИЦЫ

Для настройки полей, которые будут отображаться в шапке страницы раздела (расположены над вкладками) либо на отдельных вкладках, используется область настройки полей (Рис[. 119](#page-144-0)).

<span id="page-144-0"></span>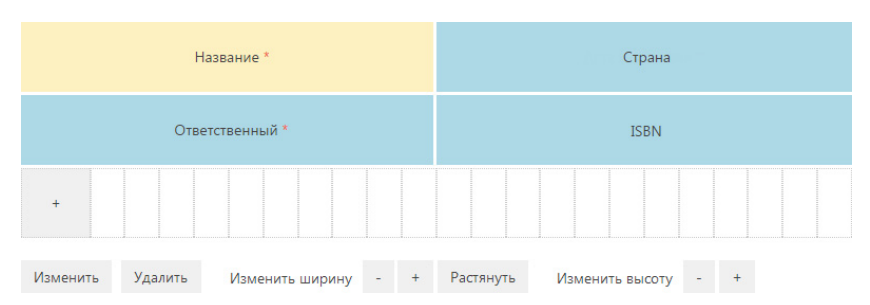

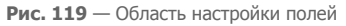

Управление полями страниц аналогично [управлению](#page-22-0) колонками реестра раздела. Например, можно добавлять и скрывать поля, изменять их ширину и расположение на странице.

Дополнительно дизайнер страниц предоставляет возможность изменять высоту поля при помощи кнопок [-] и [+], а также в одно нажатие растягивать его по всей доступной ширине при помощи кнопки [Растянуть].

Для добавления существующей колонки выберите команду [Существующую колонку].

Чтобы скрыть поле, выделите необходимое поле и выберите команду [Удалить].

### ВАЖНО

Удаление поля со страницы не приводит к удалению колонки из объекта.

Для добавления нового поля в раздел в меню кнопки + выберите необходимый тип поля (Рис[. 120](#page-145-0)).

**Рис. 120** — Добавление нового поля в раздел

<span id="page-145-0"></span>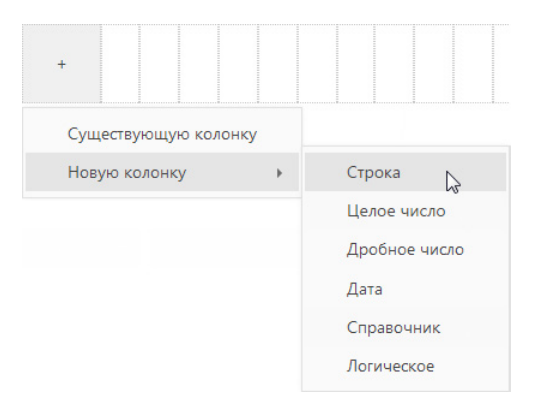

### ВАЖНО

При добавлении нового поля в раздел добавляется соответствующая колонка в объект раздела.

В появившемся окне (Рис[. 121\)](#page-146-0) определите параметры поля.

<span id="page-146-0"></span>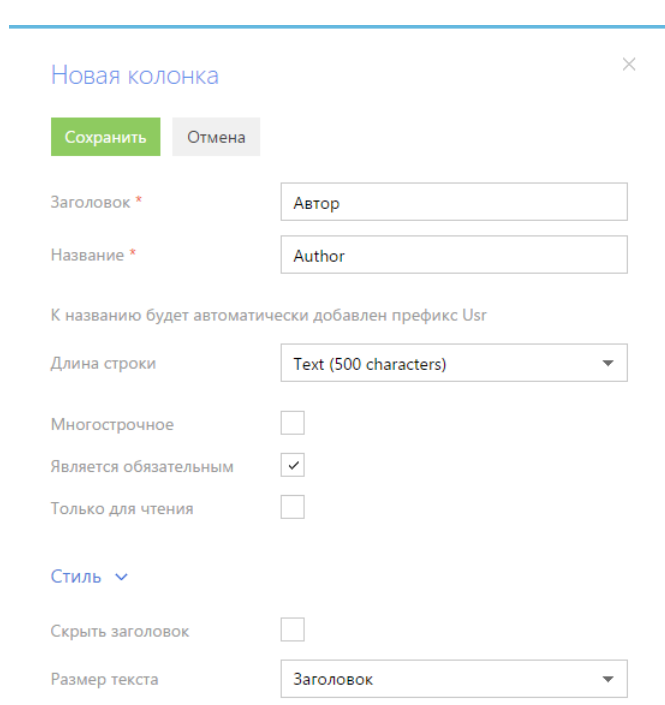

**Рис. 121** — Окно добавления новой колонки в объект раздела

Набор полей в окне добавления новой колонки будет отличаться в зависимости от типа добавляемого поля.

# ОБЩИЕ ПАРАМЕТРЫ ДЛЯ ВСЕХ ТИПОВ КОЛОНОК

[Заголовок] — заголовок колонки и поля, который будет отображаться на странице.

[Название] — уникальное внутреннее название колонки. Если колонка с таким названием уже существует, система предупредит вас об этом.

[Является обязательным] — установите признак, если новое поле должно быть обязательным для заполнения. Данный признак недоступен при создании колонок типа "логическое".

[Только для чтения] — установите признак, если новое поле должно быть недоступным для редактирования.

[Скрыть заголовок] — установите признак, если необходимо скрыть подпись поля на странице.

[Размер текста] — стиль отображения данных поля, например, "Заголовок" или "Текст".

### ДОПОЛНИТЕЛЬНЫЕ ПАРАМЕТРЫ В ЗАВИСИМОСТИ ОТ ТИПА КОЛОНКИ

[Длина строки] — максимальное количество символов в текстовом поле. Вы можете ограничить длину строки в 50, 250 и 500 символов, либо добавить строку неограниченной длины. Поле доступно только при создании поля типа "Строка".

[Многострочное] — установите признак, чтобы в текстовом поле можно было ввести текст, содержащий более одной строки. Поле доступно только при создании поля типа "Строка".

[Точность] — максимальное количество знаков после запятой в дробном числовом поле. Поле доступно только при создании дробного числового поля.

[Формат] — формат данных поля. Поля "Дата" могут содержать дату и/или время. Поле доступно только при создании поля "Дата".

### Параметры для типа колонки "Справочник"

[Существующий справочник] — выберите данную опцию и в появившемся поле [Справочник] выберите объект справочника. В качестве источника для поля справочника может использоваться любой ранее созданный объект системы.

[Новый справочник] — выберите опцию, если в систему необходимо добавить новый справочник. В появившихся полях введите заголовок и название нового справочника.

#### НА ЗАМЕТКУ

Новый справочник не будет автоматически зарегистрирован в системе. При необходимости зарегистрируйте его вручную в разделе [[Справочники](#page-254-0)].

[Отображать в виде списка] — установите признак, если значения в поле должны отображаться в виде списка.

# <span id="page-147-0"></span>НАСТРОЙКА ВКЛАДОК СТРАНИЦЫ

Для настройки вкладок страницы используется специальная область (Рис[. 122\)](#page-147-1), находящаяся под областью настройки полей.

Используя функциональность области настройки вкладок, вы можете добавлять новые вкладки, редактировать либо удалять существующие, а также управлять порядком их отображения на странице.

<span id="page-147-1"></span>По умолчанию область уже содержит вкладки [Основная информация] и [Лента].

**Рис. 122** — Область настройки вкладок страницы

> Настроить  $\, < \,$ Основная информация Лента

Для настройки вкладок страницы нажмите на кнопку [Настроить] в правой части области. Откроется окно настройки вкладок (Рис[. 123](#page-148-1)).

#### <span id="page-148-1"></span>**Рис. 123** — Окно настройки вкладок страницы

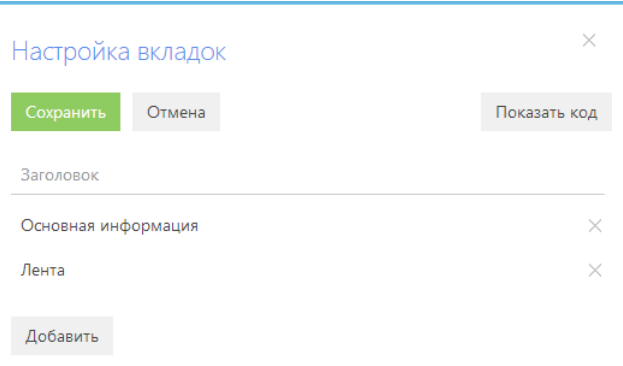

[Показать код]/[Скрыть код] — отображение/скрытие названия вкладки, которое будет использоваться для ее идентификации системой.

[Сохранить] — сохранение всех изменений, внесенных в окне.

### НАСТРОЙКА ВКЛАДОК

Чтобы добавить новую вкладку на страницу, нажмите на кнопку [Добавить] окна настройки вкладок. В отобразившемся поле введите заголовок новой вкладки и нажмите на кнопку [Сохранить] поля (Рис[. 124](#page-148-2)).

<span id="page-148-2"></span>**Рис. 124** — Добавление новой вкладки на страницу

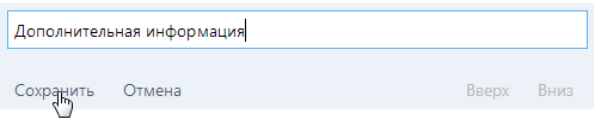

Для изменения заголовка вкладки выделите его в списке окна.

Чтобы изменить позицию вкладки на странице, используйте кнопки [Вверх] и [Вниз] в режиме редактирования заголовка вкладки, после чего сохраните поле.

Чтобы удалить вкладку, нажмите на кнопку [x] справа от записи вкладки. Кнопка [x] не отображается в режиме редактирования записи. Снять выделение с записи можно выделив другую запись либо сохранив выделенную.

# <span id="page-148-0"></span>НАСТРОЙКА ГРУПП ПОЛЕЙ И ДЕТАЛЕЙ СТРАНИЦЫ

Дизайнер страниц позволяет добавлять новые группы полей и детали на страницу, редактировать или удалять существующие, определять их порядок отображения.

Чтобы добавить новую группу полей или деталь, перейдите на вкладку, на которой она должна располагаться, и в меню кнопки [Добавить] выберите команду добавления группы полей или детали (Рис[. 125\)](#page-149-0).

<span id="page-149-0"></span>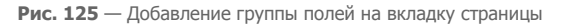

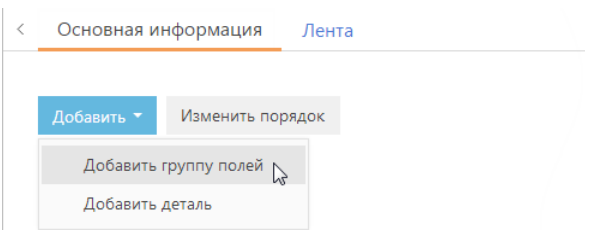

# ДОБАВЛЕНИЕ ГРУППЫ ПОЛЕЙ НА СТРАНИЦУ

Для удобства работы с информацией, содержащейся на странице раздела, поля страницы могут быть объединены в группы. Например, запись раздела [Контрагенты] содержит группу полей [Категоризация], поля которой используются для сегментации компаний по разным признакам.

В меню кнопки [Добавить] необходимой вкладки выберите команду [Добавить группу полей] (Рис[. 125](#page-149-0)). В открывшемся окне настройки группы полей введите название группы полей и нажмите на кнопку [Сохранить] (Рис[. 126](#page-149-2)).

#### <span id="page-149-2"></span>**Рис. 126** — Сохранение группы полей

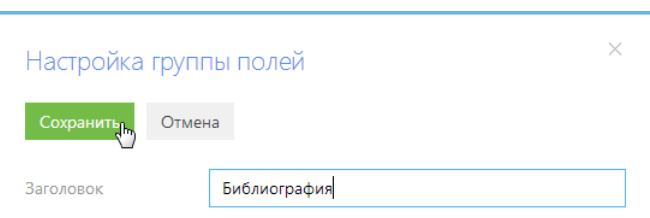

В результате на вкладку будет добавлена пустая область [настройки](#page-144-1) полей. Используя меню

кнопки + области, добавьте необходимые поля.

<span id="page-149-1"></span>Чтобы переименовать группу полей, нажмите на кнопку [Настроить] (Рис[. 127\)](#page-149-1). В появившемся окне введите новый заголовок и сохраните изменения.

**Рис. 127** — Переименование группы полей

| Библиография $\sim$ | Настроить |
|---------------------|-----------|
|                     |           |

Чтобы удалить группу полей, нажмите на кнопку [x] панели инструментов детали. Вы также можете удалить группу полей, нажав на кнопку [x] в окне [настройки](#page-151-0) порядка напротив необходимой группы полей.

# ДОБАВЛЕНИЕ ДЕТАЛИ НА СТРАНИЦУ

Для создания и настройки деталей используйте мастер [деталей](#page-152-0).

Чтобы подключить уже созданную деталь на страницу, перейдите на вкладку, на которой должна располагаться деталь, и в меню кнопки [Добавить] выберите команду [Добавить деталь] (Рис[. 128\)](#page-150-0).

<span id="page-150-0"></span>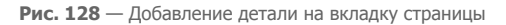

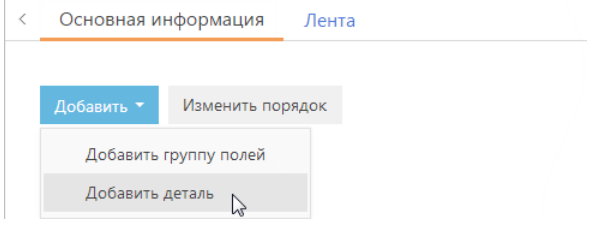

<span id="page-150-1"></span>Откроется окно настройки детали (Рис[. 129\)](#page-150-1).

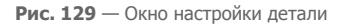

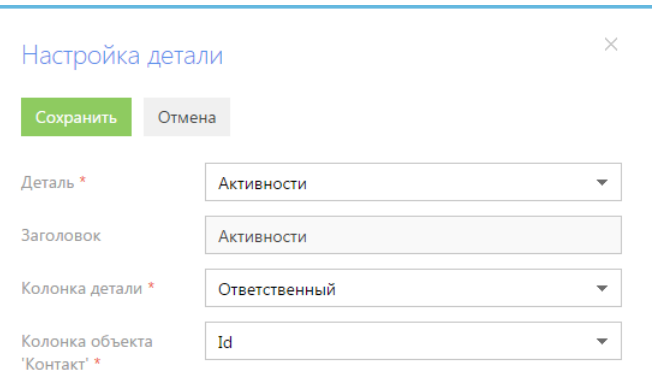

[Деталь] — выберите из списка доступных деталь, которая должна быть добавлена на страницу.

[Заголовок] — заголовок детали. Поле недоступно для редактирования.

[Колонка детали] — колонка объекта, по которой он связан с объектом текущего раздела. Например, объект [Активность] может быть связан с объектом [Контакт] по колонкам [Автор], [Ответственный] и [Контакт]. Если объект может быть связан с объектом текущего раздела только по одной колонке, поле заполняется автоматически этой колонкой.

[Колонка объекта...] — колонка объекта раздела, по которой он связан с объектом детали. Например, для объекта [Контакт] это колонка [Id].

В результате на страницу будет добавлена новая деталь, которая отобразит список записей объекта, указанного в поле [Деталь]. В списке будут отображены записи, у которых значение колонки, указанной в поле [Колонка детали], соответствует значению колонки объекта раздела, указанной в поле [Колонка объекта...].

<span id="page-151-1"></span>Для изменения настроек существующей детали нажмите на кнопку [Настроить] панели инструментов детали (Рис[. 130](#page-151-1)).

**Рис. 130** — Настройка параметров существующей детали

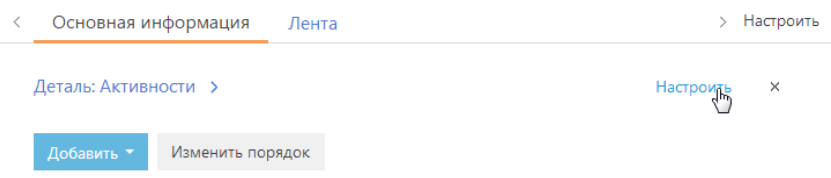

Чтобы удалить деталь, нажмите на кнопку [x] панели инструментов детали. Вы также можете удалить деталь, нажав на кнопку [x] напротив детали, которую нужно удалить, в окне настройки порядка деталей.

### <span id="page-151-0"></span>ИЗМЕНЕНИЕ ПОРЯДКА ОТОБРАЖЕНИЯ ГРУПП ПОЛЕЙ ИЛИ ДЕТАЛЕЙ

Чтобы изменить порядок отображения группы полей или детали на странице, нажмите на кнопку [Изменить порядок] области настройки. Откроется окно настройки порядка отображения групп полей или деталей, в котором будет отображен список всех групп полей или деталей, добавленных на вкладку. Функциональность окна аналогична функциональности окна [настройки](#page-147-0) вкладок [страницы](#page-147-0).

СМОТРИТЕ ТАКЖЕ

• [Настройка](#page-152-0) деталей в разделах

# НАСТРОЙКА РЕЕСТРА РАЗДЕЛА

На третьем шаге мастера разделов можно определить перечень и расположение колонок, которые будут отображаться реестре раздела, а также выбрать представление реестра: списочное или плиточное.

При настройке колонок реестра используются стандартные инструменты [настройки](#page-22-0) колонок в разделе.

# <span id="page-152-0"></span>НАСТРОЙКА ДЕТАЛЕЙ В РАЗДЕЛАХ

Для создания новых и редактирования существующих деталей в разделах системы используется мастер деталей. Детали, созданные с его помощью, можно подключать к разделам в [мастере](#page-140-0) [разделов](#page-140-0).

#### НА ЗАМЕТКУ

Изменения, которые вносятся в конфигурацию bpm'online при работе с мастером деталей, сохраняются в пакете, который указан в [системной](#page-258-0) настройке "Текущий пакет". По умолчанию используется пакет [Custom].

### ЗАПУСК МАСТЕРА

Чтобы создать новую деталь при помощи мастера, откройте [дизайнер](#page-58-0) системы и в группе [Настройка системы] щелкните по ссылке [Мастер деталей].

Чтобы изменить существующую деталь, выберите в меню детали пункт [Настроить деталь].

#### ВАЖНО

Вы можете открыть мастер деталей только при условии, что у вас есть доступ на выполнение [системной](#page-249-0) операции [Доступ к разделу "Конфигурация"].

Мастер деталей включает в себя два шага.

- 1. Настройка свойств детали.
- 2. Настройка страницы детали.

## НАСТРОЙКА СВОЙСТВ ДЕТАЛИ

<span id="page-152-1"></span>На первом шаге мастера деталей задаются основные свойства детали, такие как [Заголовок] и [Объект] детали (Рис[. 131\)](#page-152-1).

**Рис. 131** — Основные свойства детали

Объект\* Этап реализации идеи

# Новая деталь: Основные свойства Отмена Деталь Страница Заголовок\* Этапы реализации идеи

#### НА ЗАМЕТКУ

Если объекта, по которому создается деталь, еще нет в системе, то его можно добавить в разделе [Конфигурация].

# НАСТРОЙКА СТРАНИЦЫ ДЕТАЛИ

На втором шаге мастера деталей выполняется настройка страницы редактирования записи на детали. Если для выбранного объекта уже существует такая страница, то выполняется ее редактирование.

#### ВАЖНО

Если деталь содержит разные страницы для записей разных типов, то с помощью мастера деталей можно отредактировать каждую из них. Для этого необходимо выбрать нужный тип в меню кнопки [Страница].

На втором шаге отображается дизайнер страниц деталей (Рис[. 132\)](#page-153-0). Он состоит из трех блоков:

- Блок [Добавить новую колонку] предназначен для добавления на страницу колонок, которых нет в объекте детали.
- Блок [Добавить существующую] предназначен для добавления колонок, которые уже есть в объекте.
- Правая область дизайнера предназначена для редактирования внешнего вида страницы.

Чтобы добавить поля на страницу детали, перетяните колонки в правую область дизайнера. Измените их размеры, расположите в нужном порядке. В отдельном окне укажите название каждого поля и при необходимости настройте другие параметры полей.

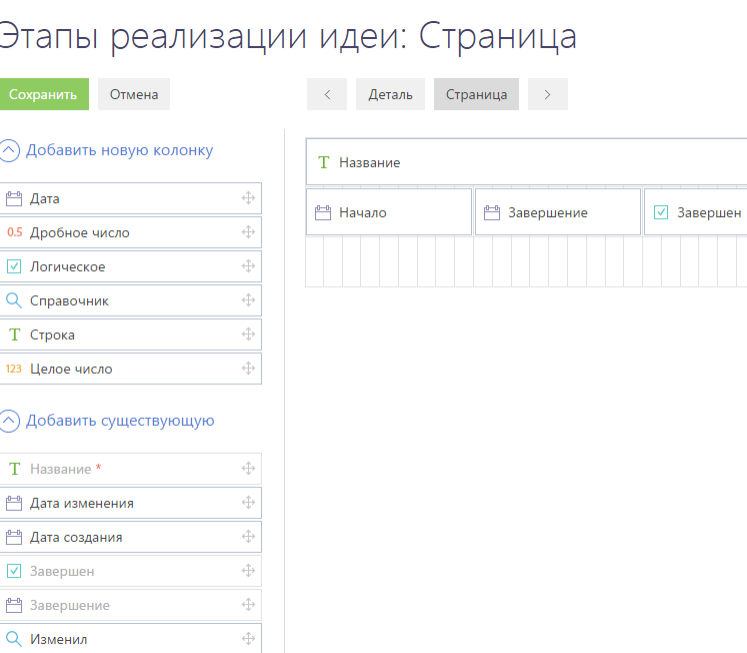

#### <span id="page-153-0"></span>**Рис. 132** — Дизайнер страницы детали

#### ВАЖНО

При добавлении новой детали для какого-либо раздела важно добавить колонку для связи этой детали с разделом.

После настойки страницы детали сохраните деталь. После сохранения вы сможете подключить деталь к существующему или новому разделу в мастере [разделов](#page-140-0).

СМОТРИТЕ ТАКЖЕ

• [Настройка](#page-140-0) разделов

# НАСТРОЙКА МОБИЛЬНОГО ПРИЛОЖЕНИЯ

Для настройки структуры разделов мобильного приложения bpm'online используется мастер мобильного приложения. Он позволяет настраивать список разделов, доступных в мобильном приложении, реестры, страницы, а также детали этих разделов.

### НА ЗАМЕТКУ

Изменения, которые вносятся в конфигурацию bpm'online при работе с мастером, сохраняются в пакете, который указан в [системной](#page-258-0) настройке "Текущий пакет". По умолчанию используется пакет [Custom].

## ЗАПУСК МАСТЕРА

Чтобы запустить мастер, откройте [дизайнер](#page-58-0) системы и в группе [Настройка системы] щелкните по ссылке [Мастер мобильного приложения].

### ВАЖНО

Вы можете открыть мастер только при условии, что у вас есть доступ на выполнение [системной](#page-249-0) [операции](#page-249-0) [Настройка мобильного приложения].

# НАСТРОЙКА СПИСКА РАЗДЕЛОВ

После запуска мастера мобильного приложения будет показан список разделов, которые отображаются в мобильном приложении (Рис[. 133](#page-154-0)).

<span id="page-154-0"></span>Здесь вы можете добавить дополнительные разделы, изменить расположение разделов, а также скрыть разделы.

**Рис. 133** — Настройка списка разделов мобильного приложения

# Мастер мобильного приложения

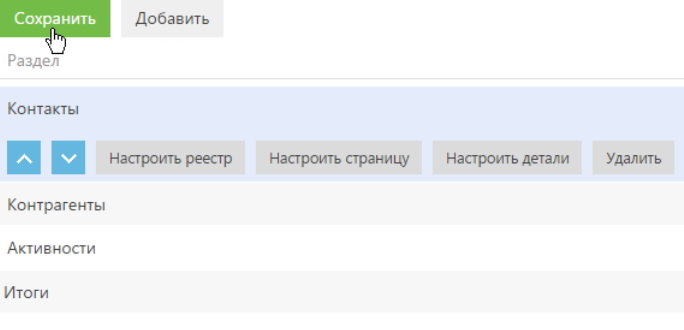

### НА ЗАМЕТКУ

В структуру мобильного приложения могут быть добавлены только те разделы, которые уже существуют в bpm'online.

# НАСТРОЙКА РЕЕСТРА РАЗДЕЛА

Чтобы начать настройку реестра, выберите нужный раздел в списке разделов и нажмите на кнопку [Настроить реестр] (Рис[. 133](#page-154-0)).

<span id="page-155-0"></span>В открывшемся окне (Рис[. 134\)](#page-155-0) вы можете добавить необходимые колонки реестра, изменить расположение колонок, а также скрыть колонки.

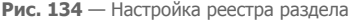

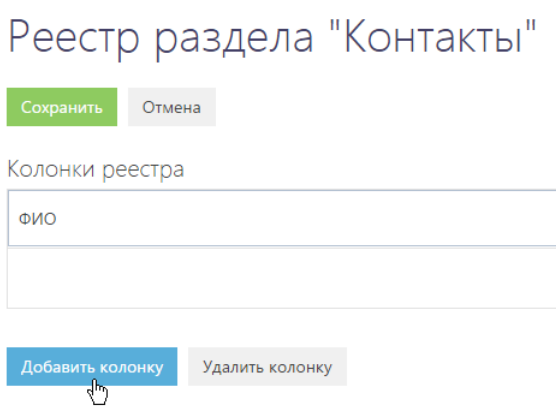

Количество колонок в реестре ограничено двумя.

# НАСТРОЙКА СТРАНИЦЫ РАЗДЕЛА

Чтобы начать настройку страницы раздела, выберите нужный раздел в списке разделов, и нажмите на кнопку [Настроить страницу] (Рис[. 133\)](#page-154-0).

Страница раздела содержит одну обязательную группу колонок [Основная информация], а также может содержать произвольное число встроенных деталей и других групп колонок (Рис[. 135](#page-156-0)).

<span id="page-156-0"></span>**Рис. 135** — Настройка страницы раздела

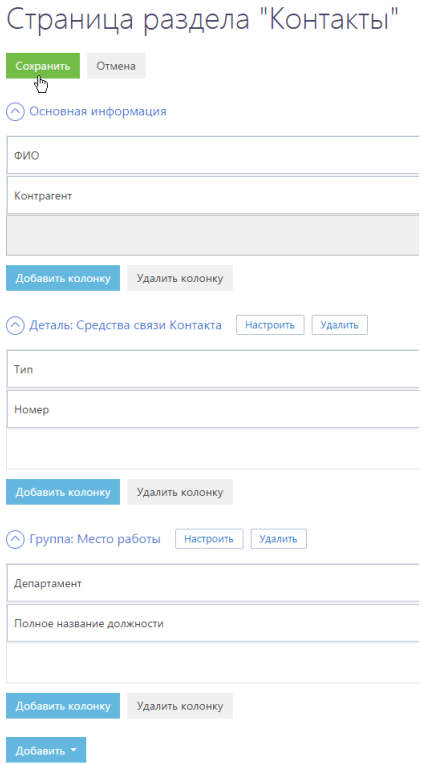

### <span id="page-156-1"></span>Настройка встроенной детали

Страница раздела может содержать произвольное число встроенных деталей. Вы можете добавлять, изменять настройки, а также скрывать детали.

Чтобы добавить новую деталь, выберите в меню кнопки [Добавить] пункт [Встроенную деталь].

В открывшемся окне (Рис[. 136](#page-157-0)):

- 1. Выберите деталь, которая будет добавлена.
- 2. Введите заголовок для добавляемой детали.
- 3. Выберите колонку объекта и колонку детали, которые будут использованы для связи объекта и детали между собой.
- 4. Сохраните деталь.

<span id="page-157-0"></span>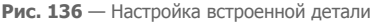

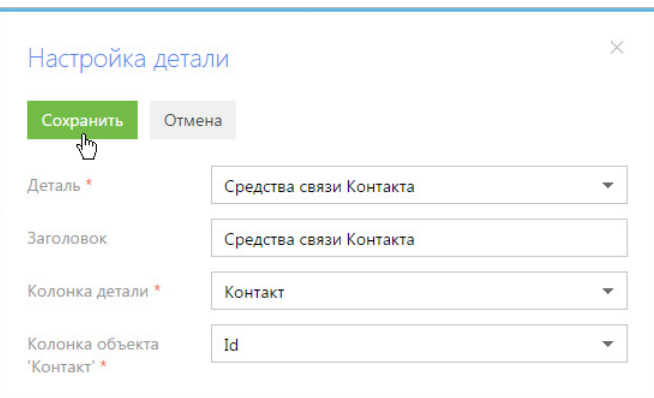

### Настройка группы колонок

Страница раздела может содержать произвольное число групп колонок. Вы можете добавлять, изменять настройки, и скрывать любые группы колонок. Исключением является обязательная группа [Основная информация], которая должна всегда присутствовать на странице раздела.

Чтобы добавить новую группу колонок, выберите в меню кнопки [Добавить] пункт [Группу колонок].

<span id="page-157-1"></span>В открывшемся окне введите заголовок, название группы и сохраните настройки (Рис[. 137](#page-157-1)).

**Рис. 137** — Настройка группы колонок

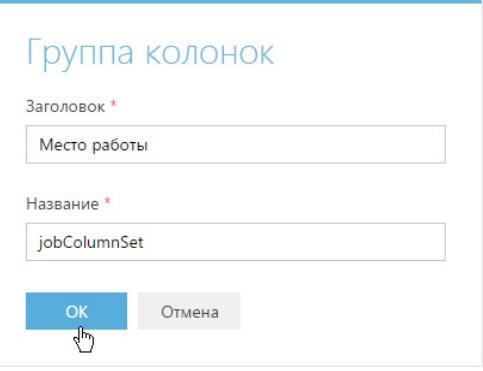

### Настройка колонок встроенных деталей и групп полей

Настройка колонок встроенных деталей и групп полей выполняется аналогично настройке колонок раздела.

# НАСТРОЙКА ДЕТАЛИ РАЗДЕЛА

Деталь раздела — это деталь, которую можно посмотреть, не открывая страницу раздела. Раздел может содержать произвольное количество таких деталей.

Чтобы начать настройку деталей раздела, выберите нужный раздел в списке разделов и нажмите на кнопку [Настроить детали] (Рис[. 133\)](#page-154-0).

Ħ

<span id="page-158-0"></span>В открывшемся окне вы можете добавлять, [настраивать](#page-156-1), а также удалять детали (Рис[. 138](#page-158-0)).

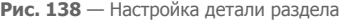

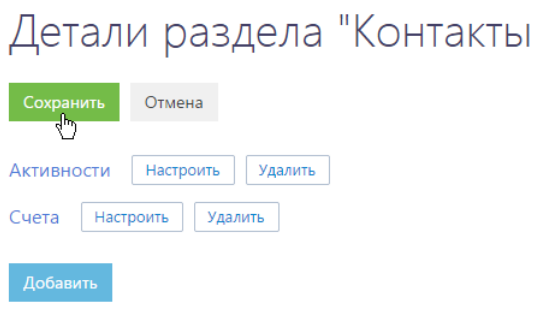

### ВАЖНО

Если деталь есть и на странице раздела, и в деталях раздела, то список колонок детали раздела будет соответствовать списку колонок детали на странице раздела. Если деталь есть только в деталях раздела, то на ней будет отображаться только одна колонка — основная колонка объекта детали.

### СОХРАНЕНИЕ НАСТРОЕК

После изменения настроек сохраните их. Изменения будут применены для всех пользователей и вступят в силу после синхронизации мобильного приложения с bpm'online.

# НАСТРОЙКА АНАЛИТИКИ

Для того чтобы в bpm'online просмотреть статистические данные, основанные на информации из разделов системы, необходимо настроить отображение аналитики.

Статистические данные bpm'online отображаются в [представлении](#page-51-0) [Аналитика] стандартных разделов системы, а также в разделе [Итоги].

Информация содержится в специальных блоках итогов. Блок итогов отображает данные из системы в определенном виде, например, в виде графика или числа (Рис[. 139](#page-159-0)).

**Рис. 139** — Блок итогов на примере единичного числового показателя

<span id="page-159-0"></span>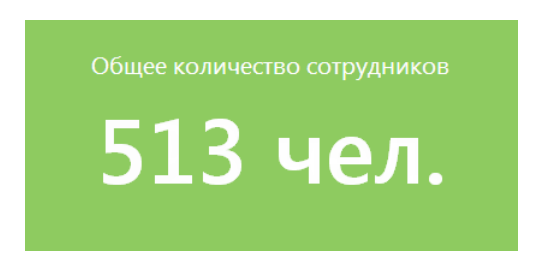

Блоки размещаются на панели итогов (Рис[. 140](#page-159-1)). Каждой панели итогов соответствует вкладка, которая отображает заголовок панели. Вы можете сгруппировать блоки итогов с общей тематикой по вкладкам, например, на вкладке "Сотрудники" могут быть отображены статистические данные успешности работы сотрудников компании, а на вкладке "Задачи" информация об активностях сотрудников.

<span id="page-159-1"></span>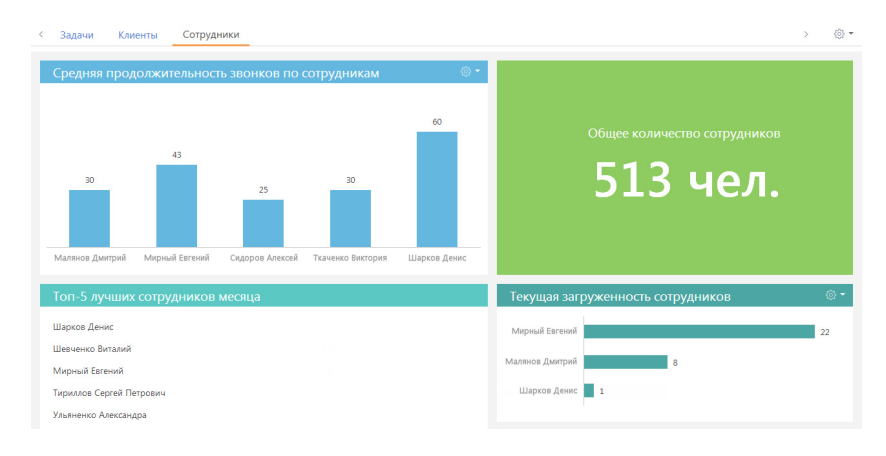

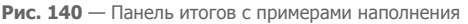

### ДАЛЕЕ В ЭТОЙ ГЛАВЕ

- [Настройка](#page-160-0) панелей итогов
- [Настройка](#page-161-0) блоков итогов

# <span id="page-160-0"></span>НАСТРОЙКА ПАНЕЛЕЙ ИТОГОВ

Настройка панелей итогов выполняется в представлении [Аналитика] разделов системы либо в разделе [Итоги].

Для добавления новой панели итогов используется соответствующая команда меню кнопки области вкладок (Рис[. 141](#page-160-1)).

<span id="page-160-1"></span>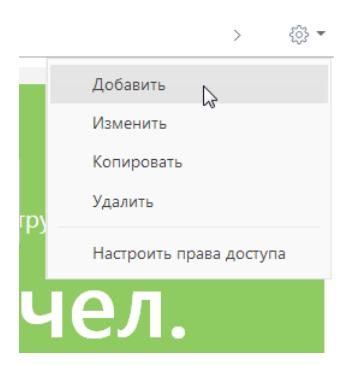

**Рис. 141** — Добавление новой панели итогов

Чтобы изменить, скопировать или удалить панель итогов, перейдите к ней и выберите соответствующую команду меню области вкладок. В результате выполнения команд меню откроется страница настройки панели итогов (Рис[. 142](#page-161-1)). Страница содержит поле заголовка и область настройки блоков.

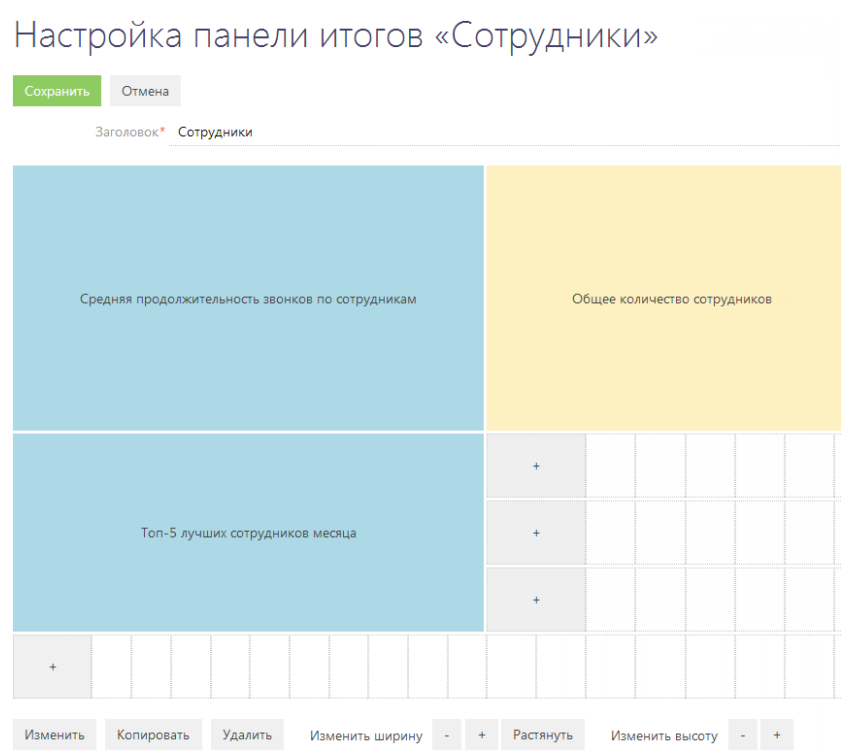

<span id="page-161-1"></span>**Рис. 142** — Страница настройки панели итогов с примерами добавленных блоков

#### НА ЗАМЕТКУ

Настройка блоков итогов аналогична настройке полей страницы и рассмотрена в [отдельной](#page-144-2) [главе](#page-144-2).

# <span id="page-161-0"></span>НАСТРОЙКА БЛОКОВ ИТОГОВ

В bpm'online предусмотрена возможность добавления следующих типов блоков итогов:

- График. Используется для наглядного отображения множественных данных, хранящихся в системе. Например, на графике может быть отображено распределение контрагентов, с которыми взаимодействует ваша компания, по типам.
- Показатель. Используется для отображения единичных значений, например, общего количества клиентов компании на текущий момент.
- Список. Отображает информацию из системы в виде списка с заданным количеством позиций. Например, список может отображать тройку наиболее результативных менеджеров вашей компании.
- Виджет. Позволяет встраивать дополнительные виджеты, настраиваемые разработчиком, например, виджет курсов валют, виджет погоды.

#### НА ЗАМЕТКУ

Блоки итогов "График", "Показатель" и "Список" отображаются на страницах настройки в области предварительного просмотра. Отображаемая информация изменяется динамически по мере изменения настроек.

Добавление новых блоков на панель итогов, редактирование, копирование и удаление существующих, а также управление расположением блоков на панели, выполняется на странице настройки панели итогов (Рис[. 142](#page-161-1)).

Для добавления нового блока на панель итогов используется кнопка [+] области настройки блоков итогов. В меню кнопки выберите тип блока, который необходимо добавить (Рис. 143). В результате откроется страница настройки блока итогов соответствующего типа.

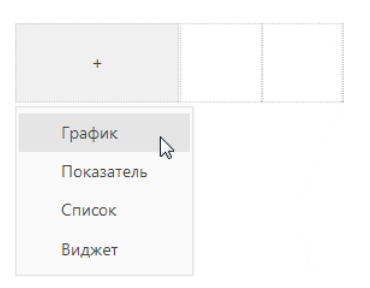

**Рис. 143** — Добавление нового блока итогов

<span id="page-162-0"></span>Для редактирования, копирования или удаления существующих блоков итогов нажмите на необходимый блок и выберите соответствующую команду (Рис[. 144](#page-162-0)).

#### **Рис. 144** — Редактирование существующего блока итогов

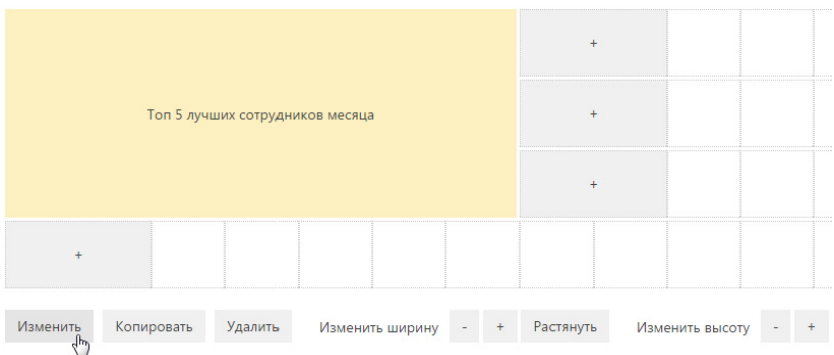

#### ВАЖНО

Чтобы сохранить изменения в настройках блока итогов при добавлении или редактировании блока, сохраните сначала страницу настройки блока итогов, а затем страницу настройки панели итогов, на которой располагается блок.

### ДАЛЕЕ В ЭТОЙ ГЛАВЕ

- [Настройка](#page-163-0) блока итогов "График"
- Настройка блока итогов "[Показатель](#page-167-0)"
- [Настройка](#page-170-0) блока итогов "Список"
- [Настройка](#page-172-0) блока итогов "Виджет"

## <span id="page-163-0"></span>НАСТРОЙКА БЛОКА ИТОГОВ "ГРАФИК"

Для настройки блока итогов "График" используется страница настройки графика. Чтобы создать новый график, введите его заголовок и укажите условия для его построения. Затем сохраните настройки.

### Что отобразить

[Объект] — объект системы, по данным которого нужно построить график. Например, для подсчета количества контактов по должностям выберите объект "Контакт".

[Функция] — значение, которое необходимо отобразить на графике. Возможные варианты:

- "количество" значение используется для построения графика по количеству записей объекта системы. Например, для подсчета количества активностей по типам.
- "максимум", "минимум", "среднее" значения, рассчитанные по указанной колонке объекта. Например, для подсчета средней продолжительности активностей.
- "сумма" сумма значений указанной колонки объекта. Например, для подсчета суммарной продолжительности активностей сотрудника за неделю.

[Колонка] — колонка, по которой будет производиться расчет. Список значений содержит числовые колонки и колонки дат. Например, для подсчета средней продолжительности звонков по менеджерам выберите значение "Продолжительность (минут)" (Рис[. 145\)](#page-163-1). Поле не отображается, если в поле [Функция] выбрано значение "количество".

<span id="page-163-1"></span>[Тип графика] — тип графика, например, "Горизонтальная гистограмма" или "Круговая диаграмма".

**Рис. 145** — Пример настройки блока [Что отобразить] в графике

#### Что отобразить у

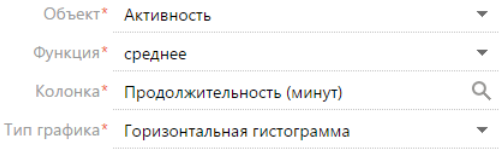

#### Как сгруппировать

[Колонка] — измерение (разрез), относительно которого строится график. Например, чтобы подсчитать количество активностей по ответственным, выберите поле "Ответственный". В данном поле можно выбрать любую из колонок выбранного объекта.

[Формат] — формат отображения даты, например, "Неделя" или "Месяц и год". Данное поле отображается, если в поле [Колонка] выбрано значение даты. Например, для подсчета количества завершенных активностей по неделям в поле [Колонка] укажите "Завершение", а в поле [Формат] выберите "Неделя" (Рис[. 146](#page-164-0)).

<span id="page-164-0"></span>**Рис. 146** — Пример настройки блока [Как сгруппировать] в графике

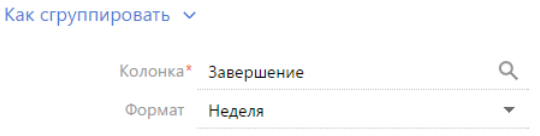

#### Как сортировать

[Сортировать] — очередность отображения значений. Например, чтобы на графике "Активности по ответственным" сотрудники были отсортированы по алфавиту, выберите "По полю группировки". А чтобы отсортировать сотрудников по количеству активностей, выберите "По результату выборки".

<span id="page-164-1"></span>[Направление сортировки] — порядок отображения значений, например, в алфавитном порядке либо обратном алфавитному (Рис[. 147\)](#page-164-1).

**Рис. 147** — Пример настройки блока [Как сортировать] в графике

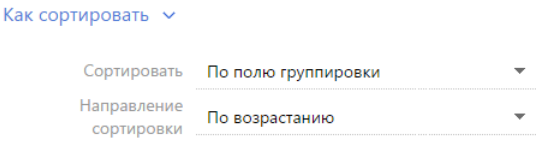

#### Как отфильтровать

Блок используется, если необходимо задать условия выбора данных для построения графика. Например, чтобы создать график, отражающий динамику добавления контактов за определенный период, укажите необходимый период в условиях фильтра, например, "Дата создания = Текущий месяц" (Рис[. 148](#page-164-2)).

<span id="page-164-2"></span>**Рис. 148** — Пример настройки блока [Как отфильтровать] в графике

```
Как отфильтровать V
 Действия *
     Дата создания = Текущий месяц
И
      <Добавить условие>
```
Фильтр доступен, если заполнено поле [Объект].

#### НА ЗАМЕТКУ

Функциональность [расширенного](#page-30-0) фильтра рассмотрена в отдельной главе.

#### Как связать с разделом

[Поле связи объекта ... с разделом ...] — заполните поле, если на графике необходимо отобразить данные с учетом фильтров, установленных в разделе. Если оставить это поле пустым, то фильтры, примененные в разделе, не будут учитываться при построении графика. Данное поле отображается, если заполнено поле [Объект], и не отображается при настройке аналитики в разделе [Итоги].

Рассмотрим различные варианты использования данного поля.

- 1. График строится по записям из того же раздела, в котором он создан (объект графика соответствует объекту раздела). Например, в разделе [Активности] создан график "Активности по ответственным", отображающий количество активностей по разным ответственным. В этом случае, как правило, в поле связи доступна только колонка [Id].
	- a. Если в поле связи выбрать колонку [Id] (Рис[. 149\)](#page-165-0), то график будет строиться только по тем записям, которые соответствуют условиям фильтрации, указанным в разделе. Например, если настроить динамическую группу "Выполненные активности", то при выборе этой группы график отобразит только информацию по выполненным активностям. Либо если выбрать какой-либо период — только информацию по активностям выбранного периода.

<span id="page-165-0"></span>**Рис. 149** — Настройка связи графика с разделом по полю "Id"

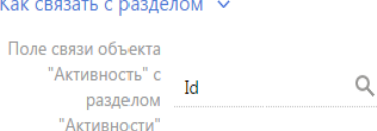

- b. Если поле связи оставить пустым, то независимо от заданных условий фильтрации график будет отображать информацию по всем записям раздела.
- 2. График строится на основании данных из другого раздела (объект графика не соответствует объекту раздела). Например, в разделе [Контакты] создан график "Активности по ответственным", в котором рассчитывается количество активностей по разным ответственным. В этом случае в поле связи доступен список колонок, по которым объект графика связан с объектом раздела.
	- a. Если в поле связи выбрать какую-либо колонку, то график будет строиться только по тем записям, которые соответствуют условиям фильтрации, указанным в разделе. Например, для графика "Активности по ответственным" можно выбрать колонку "Ответственный" (Рис[. 150](#page-165-1)). Тогда при установке фильтра в разделе [Контакты] график отобразит информацию только по тем активностям, ответственные по которым отображены в разделе. Либо можно выбрать колонку "Автор", тогда график отобразит только информацию по активностям, которые были созданы указанными сотрудниками.

<span id="page-165-1"></span>**Рис. 150** — Настройка связи графика с разделом по полю "Ответственный"

Как связать с разделом  $\vee$ 

```
Поле связи объекта
      "Активность" с<br>"Активность" с<br>разделом Ответственный
                                                      Q
           разделом
          "Контакты"
```
b. Если поле связи оставить пустым, то независимо от заданных условий фильтрации график будет отображать информацию по всем записям объекта, по которому строится график.

c. Поле связи будет также пустым в случае, если данные графика никак не связаны с данными раздела, в котором он создан. Например, если график "Активности по ответственным" создан в разделе [База знаний].

#### Как отобразить

Как отобразить V

[Стиль] — цвет заливки заголовка блока, а также элементов диаграмм.

[Подпись оси Х], [Подпись оси У] — названия осей Х и У, которые будут отображаться на графике. Поля отображаются только для графиков, предусматривающих наличие осей ("Сплайн", "Линия", "С областями", "Точечная диаграмма") (Рис[. 151](#page-166-0)).

<span id="page-166-0"></span>**Рис. 151** — Пример настройки блока [Как отобразить] в графике

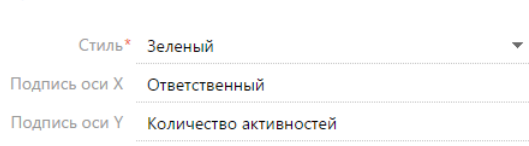

# ОТОБРАЖЕНИЕ НЕСКОЛЬКИХ СЕРИЙ НА ГРАФИКЕ

На графике вы можете отобразить несколько наборов данных, которые называются сериями. Например, на отдельных сериях можно отобразить встречи и звонки сотрудников компании (Рис. 152).

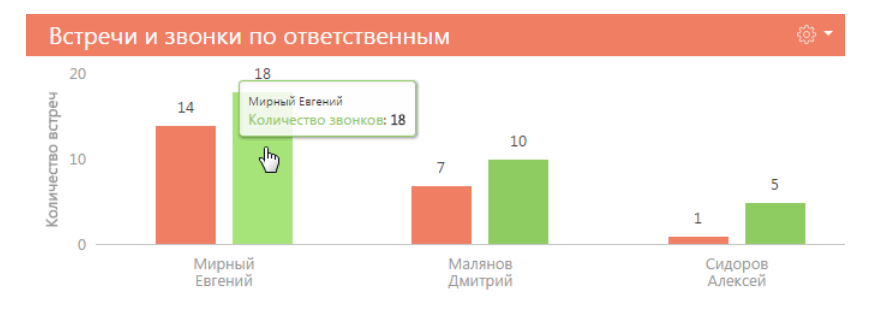

**Рис. 152** — Пример графика с двумя сериями данных

Чтобы добавить серию в блок:

1. В меню кнопки < 3. Страницы настройки графика выберите команду [Добавить серию].

**Рис. 153** — Добавление новой серии на график

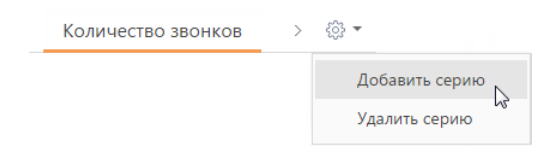

- 2. На добавленной вкладке заполните необходимые поля и сохраните страницу.
- 3. Сохраните страницу настройки графика и страницу настройки панели итогов, на которой находится график.

В результате на графике отобразится новая серия данных.

Чтобы удалить серию:

- 1. Перейдите на вкладку серии, которую вы хотите удалить.
- 2. В меню кнопки  $\frac{25}{2}$  страницы настройки графика выберите команду [Удалить серию] (Рис[. 154\)](#page-167-1).

<span id="page-167-1"></span>**Рис. 154** — Удаление серии данных с графика

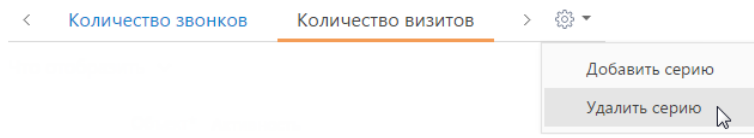

3. Сохраните страницу настройки графика и страницу настройки панели итогов, на которой находится график.

В результате серия будет удалена с графика.

## <span id="page-167-0"></span>НАСТРОЙКА БЛОКА ИТОГОВ "ПОКАЗАТЕЛЬ"

Для настройки блока итогов "Показатель" используется страница настройки показателя. Чтобы создать новый показатель, введите его заголовок и укажите условия для его отображения. Затем сохраните настройки.

### Что отобразить

[Объект] — объект системы, данные которого должны отображаться в показателе.

[Функция] — значение, которое необходимо отобразить на графике. Возможные варианты:

- "количество" количество записей объекта, например, общее количество контактов, зарегистрированных в системе.
- "сумма" сумма значений по колонке, например, общая продолжительность звонков сотрудников.
- "среднее", "минимум", "максимум" среднее, минимальное и максимальное значение по колонке, например, средняя продолжительность звонков сотрудников.

[Колонка] — колонка, по которой будет производиться расчет. Список значений содержит числовые колонки и колонки дат. Например, для подсчета средней продолжительности звонков сотрудников выберите значение "Продолжительность (минут)" (Рис[. 155](#page-168-0)). Поле не отображается, если в поле [Функция] выбрано значение "количество".

<span id="page-168-0"></span>**Рис. 155** — Пример настройки блока [Что отобразить] в показателе

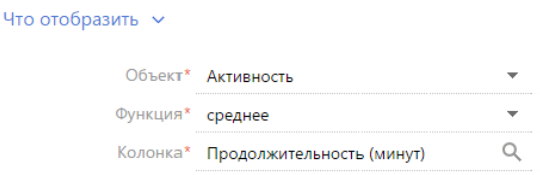

### Как отфильтровать

Блок используется, если необходимо задать условия выбора исходных данных для отображения показателя. Например, чтобы отобразить среднюю продолжительность звонков сотрудников только за прошлый месяц, укажите необходимый период в условиях фильтра: "Дата создания = Предыдущий месяц" (Рис[. 156](#page-168-1)).

<span id="page-168-1"></span>**Рис. 156** — Пример настройки блока [Как отфильтровать] в показателе

```
Как отфильтровать \simДействия ▼
       Дата создания = Предыдущий месяц
\overline{M}<Добавить условие>
```
Фильтр доступен, если заполнено поле [Объект].

#### НА ЗАМЕТКУ

Функциональность [расширенного](#page-30-0) фильтра рассмотрена в отдельной главе.

#### Как связать с разделом

[Поле связи объекта ... с разделом ...] — заполните поле, если при расчете показателя нужно учитывать только отобранные в разделе записи. Если оставить это поле пустым, то фильтры, примененные в разделе, не будут учитываться при расчете показателя. Данное поле отображается, если заполнено поле [Объект], и не отображается при настройке аналитики в разделе [Итоги].

Рассмотрим различные варианты использования данного поля.

- 1. Показатель рассчитывается по записям из того же раздела, в котором он создан (объект показателя соответствует объекту раздела). Например, в разделе [Активности] создан показатель "Количество активностей". В этом случае, как правило, в поле связи доступна только колонка [Id].
	- a. Если в поле связи выбрать колонку [Id] (Рис[. 157](#page-169-0)), то показатель будет рассчитываться только по тем записям, которые соответствуют условиям фильтрации, указанным в разделе. Например, если настроить динамическую группу "Выполненные активности", то при выборе этой группы показатель отобразит количество выполненных активностей. Либо если выбрать какой-либо период — количество активностей выбранного периода.

<span id="page-169-0"></span>**Рис. 157** — Настройка связи показателя с разделом по полю "Id"

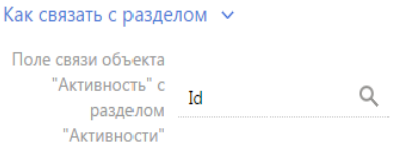

- b. Если поле связи оставить пустым, то независимо от заданных условий фильтрации показатель будет отображать информацию по всем записям раздела.
- 2. Показатель рассчитывается на основании данных из другого раздела (объект показателя не соответствует объекту раздела). Например, в разделе [Контакты] создан показатель "Количество активностей". В этом случае в поле связи доступен список колонок, по которым объект показателя связан с объектом раздела.
	- a. Если в поле связи выбрать какую-либо колонку, то показатель будет рассчитываться только по тем записям, которые соответствуют условиям фильтрации, указанным в разделе. Например, для показателя "Количество активностей" можно выбрать колонку "Ответственный" (Рис[. 158\)](#page-169-1). Тогда при установке фильтра в разделе [Контакты] показатель отобразит количество только тех активностей, ответственные по которым отображены в разделе. Либо можно выбрать колонку "Автор", тогда показатель отобразит количество активностей, которые были созданы указанными сотрудниками.
	- **Рис. 158** Настройка связи показателя с разделом по полю "Ответственный"

#### <span id="page-169-1"></span>Как связать с разделом  $\vee$

Поле связи объекта "Активность" с Q Ответственный разделом "Контакты"

- b. Если поле связи оставить пустым, то независимо от заданных условий фильтрации показатель будет отображать информацию по всем записям объекта, по которому строится показатель.
- c. Поле связи будет также пустым в случае, если данные показателя никак не связаны с данными раздела, в котором он создан. Например, если показатель "Количество активностей" создан в разделе [База знаний].

### Как отобразить

[Стиль] — цвет фона заливки показателя.

[Размер шрифта] — размер шрифта числового показателя, отображаемого в блоке итогов, например, "По умолчанию" или "Крупный".

[Формат] — формат отображения числового показателя. Настройки формата выполняются в дополнительном окне (Рис[. 159\)](#page-170-1). Чтобы открыть окно, нажмите на кнопку поля.

<span id="page-170-1"></span>**Рис. 159** — Окно настройки формата отображения числового показателя

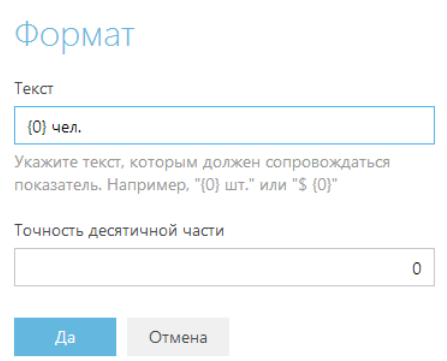

[Текст] — текст, которым сопровождается число в показателе. Например, если формат числового показателя должен быть "Сотрудников — 513", где 513 — количество сотрудников компании, введите следующее значение маски: "Сотрудников — {0}". Если формат должен быть "513 чел.", введите значение маски: "{0} чел."

#### НА ЗАМЕТКУ

При удалении переменной {0}, числовое значение в блоке итогов отображено не будет. Чтобы вернуть переменную, очистите поле и повторно откройте окно.

[Точность десятичной части] — точность дробной части числового показателя, т.е. количество знаков после запятой. Например, установите значение "1", чтобы число отображалось с точностью до десятых. Для того, чтобы в блоке отображалось число без дробной части, установите "0".

# <span id="page-170-0"></span>НАСТРОЙКА БЛОКА ИТОГОВ "СПИСОК"

Для настройки блока итогов "Список" используется страница настройки списка. Чтобы создать новый список, введите его заголовок и укажите условия для его отображения. Затем сохраните настройки.

### Что отобразить

[Объект] — объект системы, записи которого необходимо отобразить.

[Настроить колонки] — настройка перечня колонок, которые будут отображаться в блоке, а также свойства их отображения. [Настройка](#page-22-0) колонок выполняется стандартным образом и описана в отдельной главе.

[Колонка сортировки] — колонка, по которой будут отсортированы записи в списке. Для выбора доступны колонки, добавленные на странице настройки колонок списка.

[Направление сортировки] — порядок отображения значений в списке, например, вы можете отобразить значения колонки [ФИО] в алфавитном порядке либо обратном алфавитному.

[Количество строк] — количество записей, которые будут отображаться в списке (Рис[. 160](#page-171-0)).

<span id="page-171-0"></span>**Рис. 160** — Пример настройки блока [Что отобразить] в списке

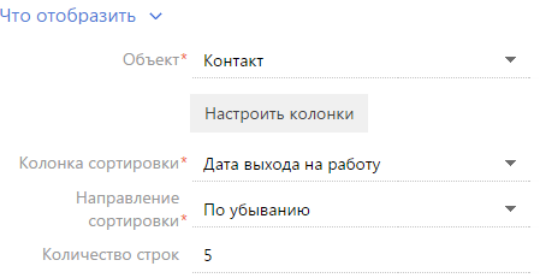

### Как отфильтровать

Блок используется, если необходимо задать условия выбора исходных данных для отображения списка. Например, чтобы в списке отображалась информация только по сотрудникам вашей компании, укажите в условиях фильтра "Контрагент = Наша компания" (Рис[. 161\)](#page-171-1).

<span id="page-171-1"></span>**Рис. 161** — Пример настройки блока [Как отфильтровать] в списке

```
Как отфильтровать \simЛействия *
       Контрагент = Наша компания
\overline{M}<Добавить условие>
```
Фильтр доступен, если заполнено поле [Объект].

#### НА ЗАМЕТКУ

Функциональность [расширенного](#page-30-0) фильтра рассмотрена в отдельной главе.

#### Как связать с разделом

[Поле связи объекта ... с разделом ...] — заполните поле, если в списке необходимо отобразить данные с учетом фильтров, установленных в разделе. Если оставить это поле пустым, то фильтры, примененные в разделе, не будут учитываться при формировании списка. Данное поле отображается, если заполнено поле [Объект], и не отображается при настройке аналитики в разделе [Итоги].

Рассмотрим различные варианты использования данного поля.

- 1. Список формируется по записям из того же раздела, в котором он создан (объект списка соответствует объекту раздела). Например, в разделе [Активности] создан список "Просроченные активности". В этом случае, как правило, в поле связи доступна только колонка [Id].
	- a. Если в поле связи выбрать колонку [Id] (Рис[. 162](#page-172-1)), то список будет формироваться только по тем записям, которые соответствуют условиям фильтрации, указанным в разделе. Например, если настроить динамическую группу "Встречи", то при выборе этой группы список отобразит только активности указанной категории. Либо если выбрать какой-либо период — только активности выбранного периода.

<span id="page-172-1"></span>**Рис. 162** — Настройка связи списка с разделом по полю "Id"

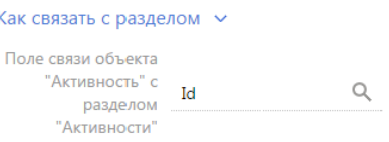

- b. Если поле связи оставить пустым, то независимо от заданных условий фильтрации список будет отображать информацию по всем записям раздела.
- 2. Список формируется на основании данных из другого раздела (объект списка не соответствует объекту раздела). Например, в разделе [Контакты] создан список "Просроченные активности". В этом случае в поле связи доступны колонки, по которым объект списка связан с объектом раздела.
	- a. Если в поле связи выбрать какую-либо колонку, то список будет строиться только по тем записям, которые соответствуют условиям фильтрации, указанным в разделе. Например, для списка "Просроченные активности" можно выбрать колонку "Ответственный" (Рис[. 163\)](#page-172-2). Тогда при установке фильтра в разделе [Контакты] список отобразит только те активности, ответственные по которым отображены в разделе. Либо можно выбрать колонку "Автор", тогда список отобразит только активности, которые были созданы указанными сотрудниками.
	- **Рис. 163** Настройка связи списка с разделом по полю "Ответственный"

<span id="page-172-2"></span>Как связать с разделом  $\sim$ Поле связи объекта - связи объекта<br>"Активность" с<br>разделом — Ответственный  $\alpha$ "Контакты"

- b. Если поле связи оставить пустым, то независимо от заданных условий фильтрации список будет отображать все записи объекта, по которому строится список.
- c. Поле связи будет также пустым в случае, если данные списка никак не связаны с данными раздела, в котором он создан. Например, если список "Просроченные активности" создан в разделе [База знаний].

### Как отобразить

[Стиль] — цвет заливки заголовка блока, а также отображаемых значений дополнительно выведенных колонок.

### <span id="page-172-0"></span>НАСТРОЙКА БЛОКА ИТОГОВ "ВИДЖЕТ"

[Модуль] — программный модуль виджета, который должен быть отображен на панели итогов.

[Параметры модуля] — параметры, которые необходимо сообщить выбранному модулю.

### НА ЗАМЕТКУ

Добавление модуля выполняется разработчиком.

# НАСТРОЙКА ПЕЧАТНЫХ ФОРМ MS WORD

Используя печатные формы MS Word, вы можете формировать документы на основе записей разделов. Например:

- используя печатные формы раздела [Контакты], вы можете распечатать досье контактного лица;
- печатные формы раздела [Активности] могут быть использованы для распечатки электронных писем, формирования протоколов встреч и т.д.

Создание печатной формы производится в несколько этапов:

- 1. Регистрация новой печатной формы в справочнике [Печатные формы]. На данном этапе определяется раздел, в котором будет использоваться печатная форма. Кроме того, формируется перечень колонок данных, которые будут использованы в печатной форме.
- 2. Загрузка и редактирование шаблона печатной формы в MS Word. При этом производится настройка внешнего вида печатной формы: организация данных на странице, форматирование текста, формирование таблиц и т.д.

Для редактирования шаблона печатной формы в MS Word необходимо установить плагин bpm'online для MS Word.

ДАЛЕЕ В ЭТОЙ ГЛАВЕ

- Установка плагина [bpm'online](#page-173-0) для MS Word
- [Регистрация](#page-174-0) печатной формы MS Word
- [Настройка](#page-179-0) шаблона печатной формы MS Word

# <span id="page-173-0"></span>УСТАНОВКА ПЛАГИНА BPM'ONLINE ДЛЯ MS WORD

Перед установкой плагина bpm'online для MS Word убедитесь, что рабочая среда вашего компьютера соответствует программным требованиям плагина.

# ПРОГРАММНЫЕ ТРЕБОВАНИЯ К РАБОЧЕЙ СРЕДЕ

Операционная система (поддерживается работа с 32- и 64-разрядными версиями):

- Windows XP Service Pack 3:
- Windows 7;
- Windows 8.

#### ВАЖНО

На вашем компьютере должна быть установлена программная платформа .NET Framework версии 3.5 и выше.

Основная программа плагина:

- MS Word 2007:
- MS Word 2010;
- MS Word 2013.

### ВАЖНО

Работа плагина с MS Word 2003 не поддерживается.

### ПРОЦЕДУРА УСТАНОВКИ ПЛАГИНА BPM'ONLINE ДЛЯ MS WORD

- 1. Убедитесь, что приложение MS Word, установленное на ваш компьютер, закрыто.
- 2. Установите следующие сторонние приложения, необходимые для работы плагина:
- Primary Interop Assemblies Redistributable (установочный файл PIARedist.exe);
- WCF Data Services (установочный файл WcfDataServices.exe);
- Visual Studio Tools for Office Runtime Redistributable (установочный файл vstor\_redist.exe).

Данные файлы поставляются вместе с bpm'online. Вы также можете загрузить их самостоятельно на сайте компании Microsoft.

3. Установите плагин bpm'online для MS Word (установочный файл — BPMonline MS Word Report Designer.msi), который поставляется вместе с bpm'online.

Вы также можете установить все указанные приложения за один раз, запустив инсталлятор BPMonline MS Word Report Designer.exe. Для успешной установки необходимо, чтобы все файлы приложений находились в одной папке с инсталлятором.

# <span id="page-174-0"></span>РЕГИСТРАЦИЯ ПЕЧАТНОЙ ФОРМЫ MS WORD

Регистрация новой печатной формы осуществляется в несколько этапов. В первую очередь, следует зарегистрировать новую печатную форму в справочнике [Печатные формы].

Далее необходимо определить данные, которые будут использоваться в печатной форме, путем выбора соответствующих колонок объектов системы. Вы можете добавить в печатную форму как обычные данные, например, имя выбранного контакта или дату активности, так и табличные данные, например, перечень задач, связанных с контрагентом.

# 1. РЕГИСТРАЦИЯ ПЕЧАТНОЙ ФОРМЫ

Чтобы зарегистрировать печатную форму:

- 1. Перейдите в раздел [Справочники].
- 2. Откройте для редактирования справочник [Печатные формы].
- <span id="page-174-1"></span>3. В меню [Добавить] выберите команду [MS Word] (Рис[. 164\)](#page-174-1).

**Рис. 164** — Добавление печатной формы MS Word

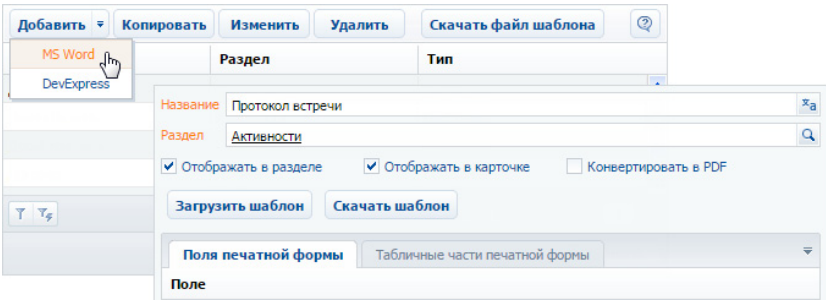

4. Введите название формы.

- 5. Выберите раздел, в действиях которого должна быть доступна печатная форма. Например, чтобы добавить печатную форму активностей, укажите раздел [Активности].
- 6. Установите признаки [Отображать в разделе] и/или [Отображать в карточке].
- 7. Сохраните карточку печатной формы.

## 2. ДОБАВЛЕНИЕ ДАННЫХ В ФОРМУ

Чтобы добавить данные в форму:

1. В карточке регистрации печатной формы MS Word нажмите на кнопку [Настроить список полей] (Рис[. 165](#page-175-0)).

<span id="page-175-0"></span>**Рис. 165** — Настройка списка полей печатной формы

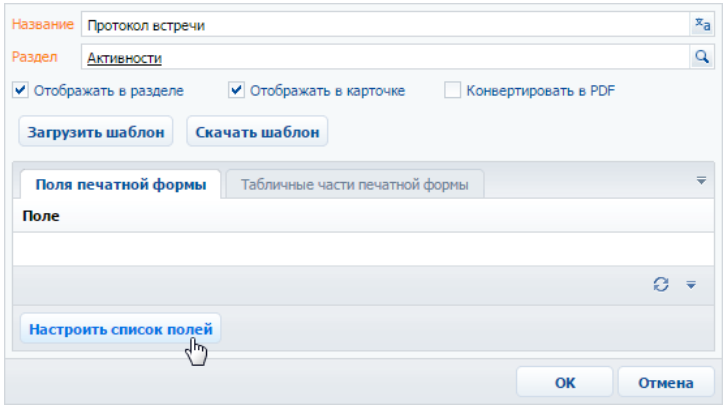

2. В открывшемся окне, в области [Доступные колонки] выберите объект, колонки которого необходимо добавить в форму. Например, чтобы добавить данные об активности, выберите объект "Активность". А чтобы добавить данные о контактном лице, связанном с активностью, выберите объект "Контакт".

В результате в центральной части окна отобразится перечень колонок выбранного объекта.

3. Дважды щелкните по колонке в области колонок, чтобы добавить ее в область [Выбранные колонки]. Вы также можете добавить колонку, выбрав ее в области колонок и

нажав на кнопку  $\blacktriangleright$ . Например, чтобы отобразить в печатной форме протокола имя ответственного сотрудника, добавьте колонку [Ответственный] (Рис[. 166\)](#page-176-0).

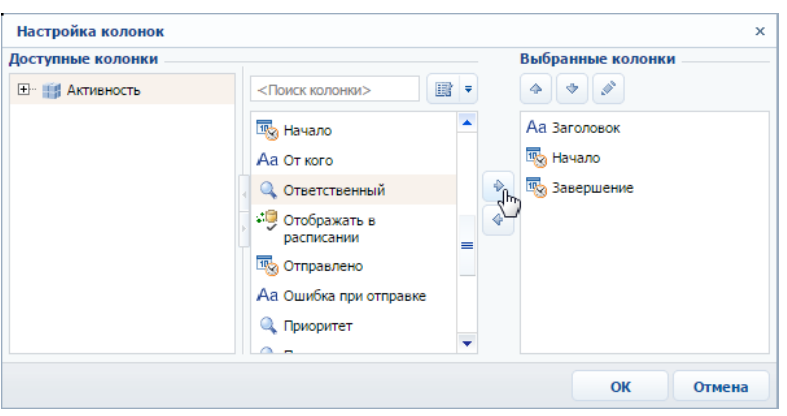

<span id="page-176-0"></span>**Рис. 166** — Добавление колонок в печатную форму

- 4. Добавьте в область выбранных колонок остальные необходимые колонки и нажмите на кнопку [OK].
- 5. Сохраните карточку печатной формы.

В результате на основании добавленных колонок будет сформирован перечень полей формы.

### 3. ДОБАВЛЕНИЕ ТАБЛИЧНЫХ ДАННЫХ В ФОРМУ

Вы можете добавить в печатную форму данные, на основе которых будут формироваться таблицы. Для этого:

1. В карточке регистрации печатной формы MS Word перейдите на вкладку [Табличные части печатной формы] (Рис[. 167](#page-176-1)).

<span id="page-176-1"></span>**Рис. 167** — Переход на вкладку [Табличные части печатной формы]

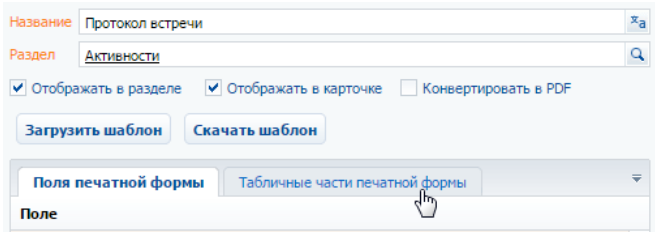

- 2. Нажмите на кнопку [Добавить].
- 3. Заполните карточку табличных данных (Рис[. 168](#page-177-0)):

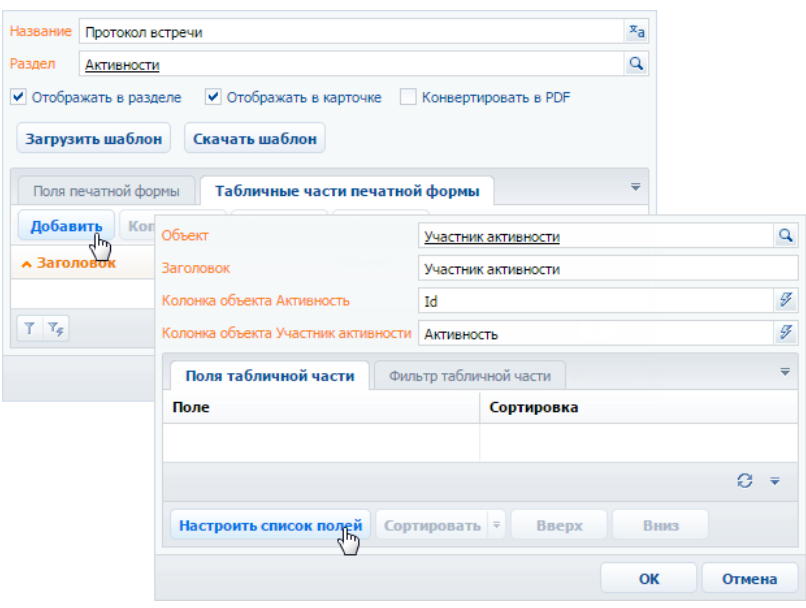

<span id="page-177-0"></span>**Рис. 168** — Добавление табличных данных в печатную форму

- a. В поле [Объект] выберите объект, на основании данных которого необходимо сформировать таблицу. Например, чтобы добавить в протокол таблицу с перечнем участников активности, выберите объект "Участник активности".
- b. Укажите заголовок для идентификации полей таблицы при последующем редактировании шаблона печатной формы. Поля данной таблицы будут включены в группу с аналогичным названием.
- 4. Нажмите на кнопку [Настроить список полей] (Рис[. 168](#page-177-0)).
- 5. Настройте перечень колонок таблицы (Рис[. 169\)](#page-178-0).

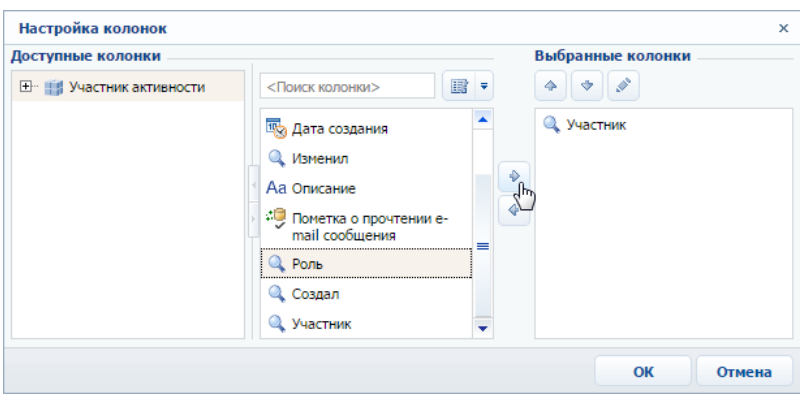

<span id="page-178-0"></span>**Рис. 169** — Настройка колонок таблицы

- a. В области [Доступные колонки] выберите объект, колонки которого необходимо добавить в таблицу. В области колонок объекта (в центре) отобразится перечень колонок выбранного объекта.
- b. Дважды щелкните по колонке в области колонок, чтобы добавить ее в область [Выбранные колонки]. Вы также можете добавить колонку, выбрав ее в области колонок и нажав на кнопку  $\blacktriangleright$ .
- c. Добавьте в область выбранных колонок остальные необходимые колонки и нажмите на кнопку [OK].
- d. При необходимости, используйте кнопки  $\rightarrow$  и  $\rightarrow$ , чтобы установить порядок следования колонок в таблице.
- 6. При необходимости, укажите порядок сортировки записей в таблице:

**Рис. 170** — Настройка сортировки записей таблицы в печатной форме

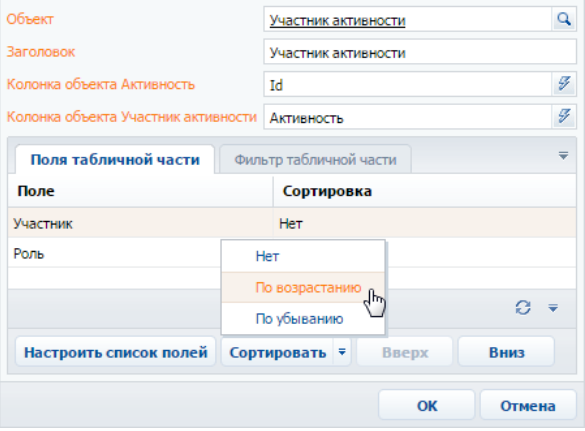

- a. Выберите колонку, по которой должны быть отсортированы записи.
- b. В меню кнопки [Сортировать] выберите необходимый порядок ("По возрастанию" или "По убыванию"). Например, вы можете отсортировать перечень участников активности в алфавитном порядке.
- 7. При необходимости, перейдите на вкладку [Фильтр табличной части] и постройте фильтр, условиям которого должны соответствовать записи таблицы. Например, вы можете отобразить только сотрудников компании (Рис[. 171\)](#page-179-1).

<span id="page-179-1"></span>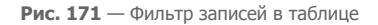

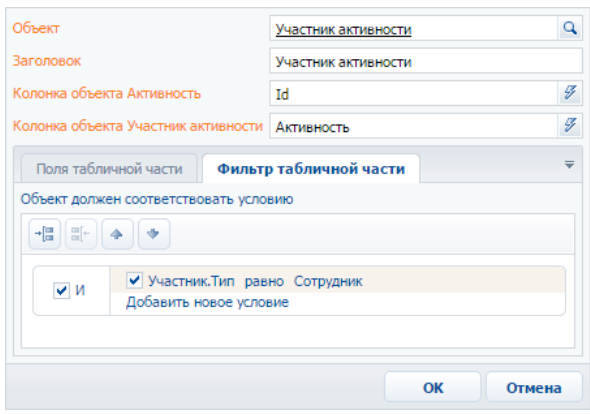

8. Сохраните карточку табличной части.

В результате в печатную форму могут быть добавлены данные, необходимые для формирования многострочных таблиц. Каждая запись на вкладке [Табличные части печатной формы] представляет собой отдельную таблицу, которую вы можете добавить в шаблон печатной формы.

#### СМОТРИТЕ ТАКЖЕ

• [Настройка](#page-179-0) шаблона печатной формы MS Word

# <span id="page-179-0"></span>НАСТРОЙКА ШАБЛОНА ПЕЧАТНОЙ ФОРМЫ MS WORD

Настройка внешнего вида печатной формы осуществляется путем редактирования шаблона, который представляет собой стандартный файл MS Word.

Файл шаблона печатной формы вы можете загрузить, нажав на кнопку [Скачать шаблон] в окне справочника [Печатные формы] или в карточке регистрации печатной формы.

Для работы с шаблонами печатных форм необходимо установить плагин конструктора печатных форм bpm'online для MS Word. Чтобы загрузить обновленный шаблон в систему, нажмите на кнопку [Загрузить шаблон] в окне справочника [Печатные формы] или в карточке соответствующей печатной формы.

# СОХРАНЕНИЕ ФАЙЛА ШАБЛОНА MS WORD

- 1. Перейдите в раздел [Справочники].
- 2. Откройте для редактирования справочник [Печатные формы].
3. Выберите необходимую печатную форму и нажмите на кнопку [Скачать шаблон] (Рис[. 172](#page-180-0)).

<span id="page-180-0"></span>**Рис. 172** — Загрузка шаблона печатной формы MS Word

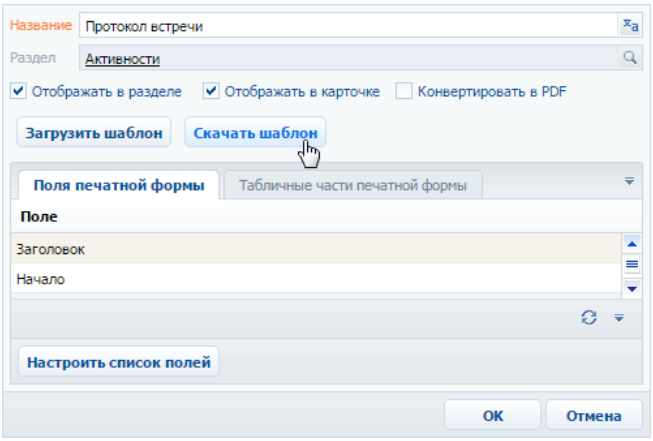

В результате на ваш компьютер будет загружен файл шаблона данной печатной формы MS Word.

## РЕДАКТИРОВАНИЕ ШАБЛОНА ПЕЧАТНОЙ ФОРМЫ MS WORD

- 1. Откройте файл шаблона печатной формы MS Word.
- 2. Нажмите на кнопку [Соединить] панели инструментов плагина bpm'online (Рис[. 173](#page-180-1)).
- <span id="page-180-1"></span>3. Авторизируйтесь в системе, используя ваше имя пользователя и пароль в bpm'online.

**Рис. 173** — Соединение плагина дизайнера печатных форм MS Word с bpm'online

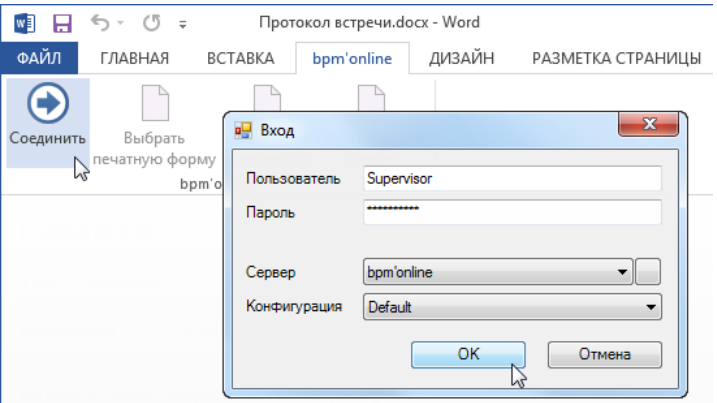

В результате в правой части окна MS Word отобразится список полей данной печатной формы.

## ДОБАВЛЕНИЕ ПОЛЕЙ В ШАБЛОН

Перед добавлением полей в шаблон [сформируйте](#page-175-0) перечень полей печатной формы в карточке регистрации печатной формы. Вы можете добавлять поля в печатную форму и после ее регистрации.

В шаблоне поля печатной формы представлены в виде полей MS Word. При генерации печатной формы поле будет заменено данными соответствующей записи системы. Перечень доступных полей отображается в окне [Поля печатной формы "..."] (Рис[. 174](#page-181-0)).

Быстрое добавление всех полей в шаблон

<span id="page-181-0"></span>Чтобы добавить в шаблон все поля, переместите на страницу шаблона заголовок группы полей (Рис[. 174](#page-181-0)).

**Рис. 174** — Добавление группы полей в шаблон

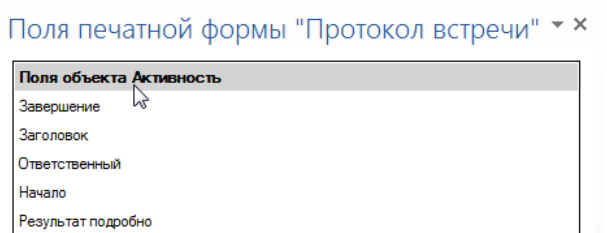

В результате в шаблон будут добавлены все поля, а также названия соответствующих колонок bpm'online в следующем формате: "Название колонки: Поле" (Рис. 175).

**Рис. 175** — Пример шаблона печатной формы после добавления группы полей

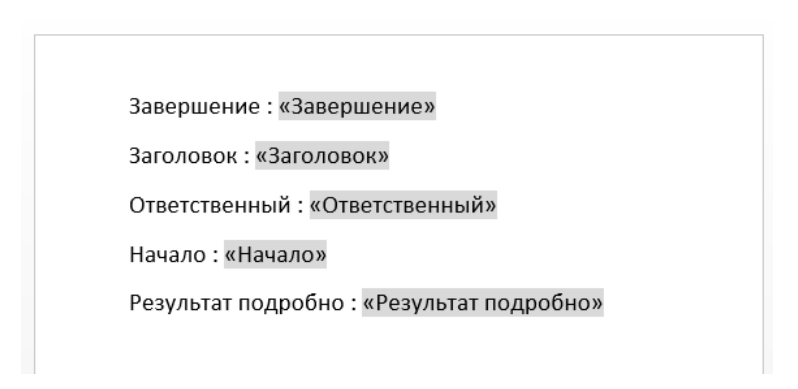

Вы можете настроить расположение и форматирование добавленных полей, используя стандартные инструменты MS Word.

Добавление отдельных полей в шаблон:

1. Чтобы добавить данные в шаблон, перетяните соответствующее поле при помощи мыши на страницу (Рис[. 176\)](#page-182-0).

<span id="page-182-0"></span>**Рис. 176** — Добавление поля из списка доступных полей в шаблон печатной формы

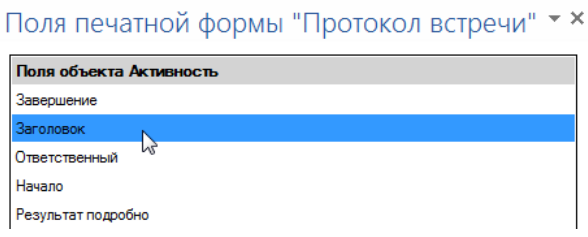

- 2. В результате на страницу будет добавлено поле, которое при генерации печатной формы будет автоматически заменено значением соответствующего поля bpm'online.
- 3. Добавьте остальные необходимые поля, а также статический текст в печатную форму (Рис[. 177](#page-182-1)).

<span id="page-182-1"></span>**Рис. 177** — Пример печатной формы с добавленными полями и статичным текстом

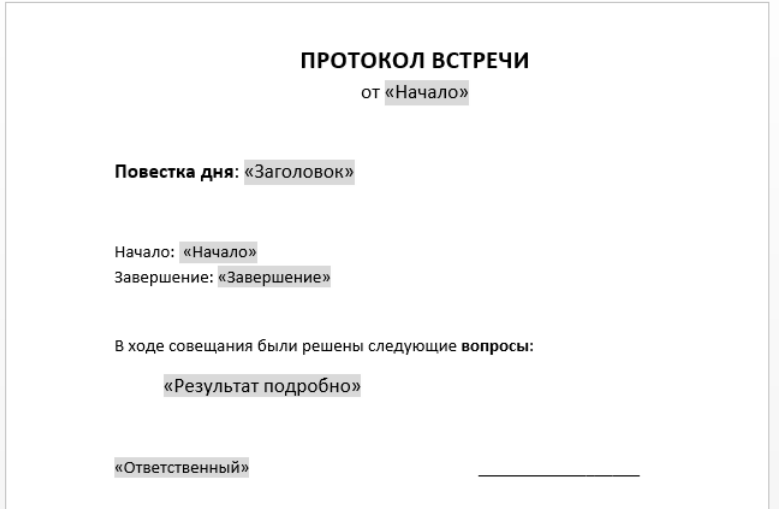

4. Сохраните шаблон печатной формы.

## ДОБАВЛЕНИЕ ТАБЛИЧНЫХ ДАННЫХ В ШАБЛОН

Перед добавлением таблиц в шаблон добавьте [табличные](#page-176-0) данные в карточке печатной формы на вкладке [Табличные части печатной формы].

#### Быстрое добавление таблицы в шаблон

<span id="page-183-0"></span>Чтобы добавить в шаблон все колонки таблицы, перетяните на страницу шаблона заголовок группы табличных полей (Рис[. 178\)](#page-183-0).

**Рис. 178** — Добавление всех колонок таблицы в шаблон

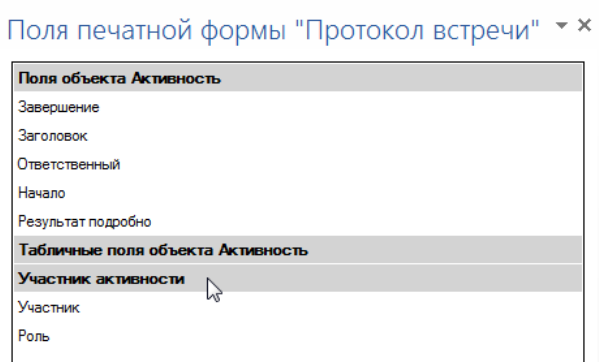

В результате в шаблон будет добавлена таблица, содержащая все колонки из данной группы. Заголовки колонок таблицы будут соответствовать заголовкам соответствующих колонок в системе.

**Рис. 179** — Пример шаблона печатной формы с автоматически построенной таблицей

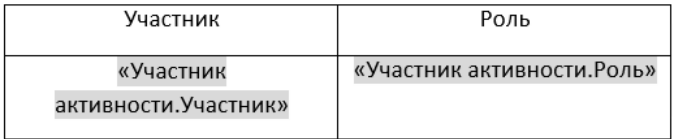

Вы можете настроить расположение и форматирование добавленной таблицы, используя стандартные инструменты MS Word. Заголовки колонок таблицы представляют собой статический текст, который вы можете редактировать. Данные, которые будут отображаться в колонке, определяются полем, помещенным в соответствующую ячейку.

#### Добавление отдельных колонок:

1. Добавьте на страницу шаблона обычную таблицу с необходимым количеством колонок. Каждая колонка должна состоять из заголовка и одной строки (Рис[. 180\)](#page-183-1).

<span id="page-183-1"></span>**Рис. 180** — Добавление таблицы в шаблон вручную

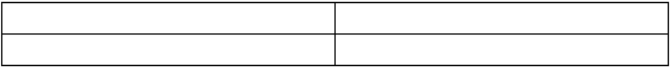

2. Введите текст заголовков колонок (Рис[. 181\)](#page-184-0).

<span id="page-184-0"></span>**Рис. 181** — Таблица со статическим текстом заголовков колонок

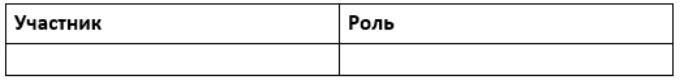

3. Перетяните название колонки из списка колонок в пустую ячейку таблицы, в которой должны отображаться данные этой колонки (Рис[. 182\)](#page-184-1).

<span id="page-184-1"></span>**Рис. 182** — Таблица с добавленными полями

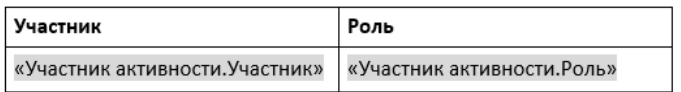

<span id="page-184-2"></span>4. Настройте внешний вид шаблона, расположив таблицу в нужном месте файла (Рис[. 183](#page-184-2)).

**Рис. 183** — Пример настройки внешнего вида шаблона

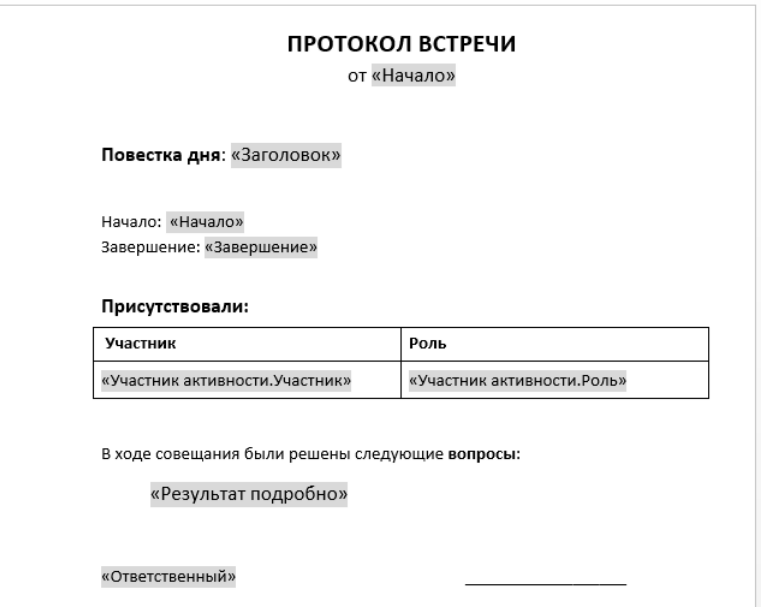

5. Сохраните шаблон печатной формы.

В результате при подготовке печатной формы поля в таблице будут заменены данными из системы. Количество строк таблицы будет соответствовать количеству записей.

#### ЗАГРУЗКА ОБНОВЛЕННОГО ШАБЛОНА В BPM'ONLINE

1. Перейдите в раздел [Справочники].

- 2. Откройте для редактирования справочник [Печатные формы].
- 3. Дважды щелкните по печатной форме, шаблон которой вы хотите загрузить.
- 4. В открывшейся карточке регистрации печатной формы нажмите на кнопку [Загрузить шаблон] (Рис[. 184](#page-185-0)).

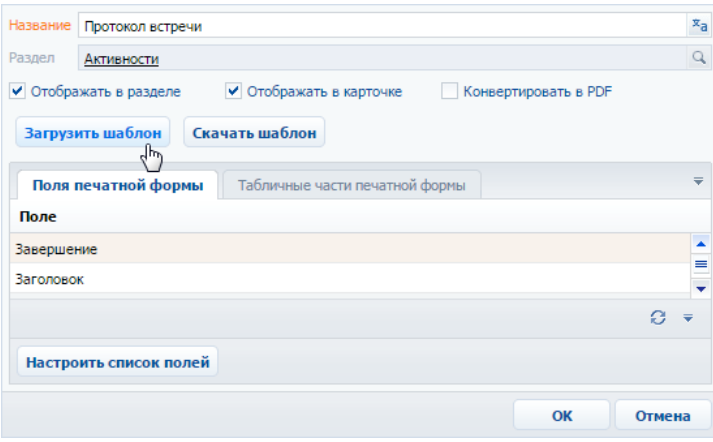

<span id="page-185-0"></span>**Рис. 184** — Загрузка шаблона печатной формы MS Word

- 5. Выберите ранее сохраненный файл шаблона печатной формы.
- 6. Сохраните карточку регистрации печатной формы.

В результате при последующей подготовке печатной формы будет использован новый шаблон.

СМОТРИТЕ ТАКЖЕ

• [Регистрация](#page-174-0) печатной формы MS Word

# НАСТРОЙКА РАБОЧИХ МЕСТ

Наборы разделов, отображаемые на боковой панели bpm'online для тех или иных групп пользователей (ролей), называются рабочими местами. Вы можете настроить каждое рабочее место, включив в него только те разделы, которые необходимы пользователю в его работе. Разделы, не включенные в рабочее место, будут скрыты из боковой панели приложения.

Cписок доступных рабочих мест для различных групп пользователей может отличаться. Например, рабочее место [Коммуникации] может содержать разделы [Активности], [Звонки] и [Лента] и быть доступным для всех пользователей системы, а рабочее место [Супервизор] содержать разделы [Пользователи] и [Итоги] и быть доступным только группе системных администраторов.

Доступ пользователей к рабочим местам не влияет на доступ к разделам системы. Полный набор разделов bpm'online, включая разделы, не вошедшие в какое-либо рабочее место, будет по прежнему доступен на главной странице приложения.

#### ОТКРЫТИЕ ОКНА НАСТРОЙКИ

- 1. Откройте [дизайнер](#page-58-0) системы, нажав на кнопку  $\mathscr{P}$  в правом верхнем углу приложения.
- 2. В группе [Настройка внешнего вида] щелкните по ссылке [Настройка рабочих мест].

### НАСТРОЙКА СПИСКА РАБОЧИХ МЕСТ

На странице настройки рабочих мест (Рис[. 185\)](#page-186-0) вы можете просмотреть список доступных рабочих мест, добавить новые рабочие места, удалить существующие либо внести в них изменения, а также определить доступ к каждому рабочему месту для различных ролей пользователей.

<span id="page-186-0"></span>**Рис. 185** — Страница реестра рабочих мест

# Настройка рабочих мест

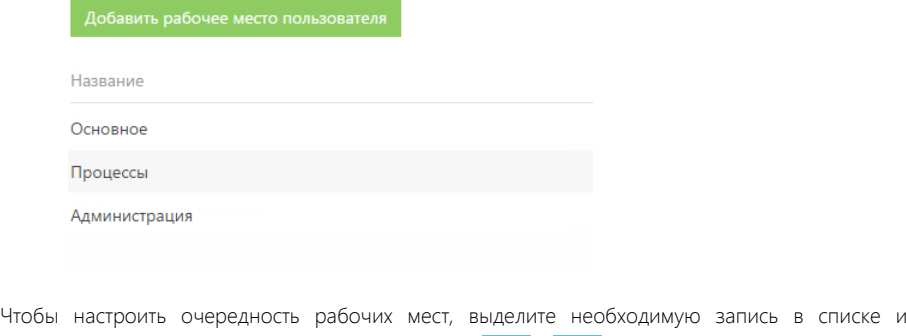

<span id="page-187-0"></span>**Рис. 186** — Изменение позиции рабочего места в списке

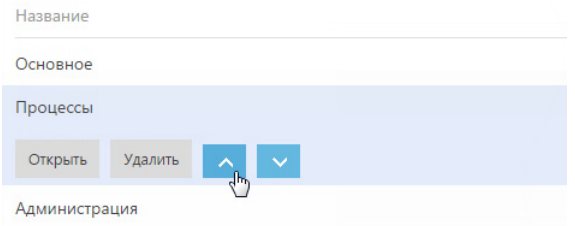

## НАСТРОЙКА НОВОГО РАБОЧЕГО МЕСТА

При добавлении нового рабочего места либо редактировании существующего используется страница настройки рабочего места.

Для добавления нового рабочего места используйте кнопку [Добавить рабочее место пользователя] (Рис. 187).

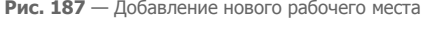

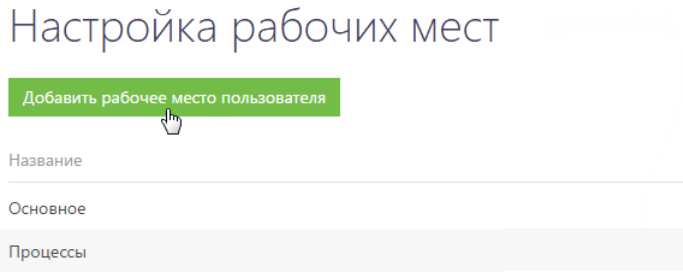

Для редактирования существующего рабочего места выделите его в списке и нажмите на кнопку [Открыть] (Рис. 188).

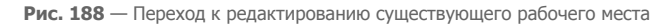

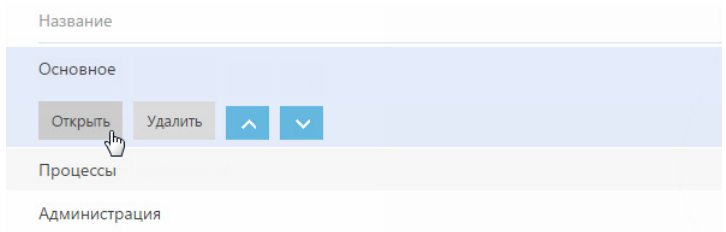

Откроется страница настройки рабочего места (Рис[. 189\)](#page-188-0).

<span id="page-188-0"></span>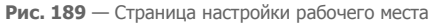

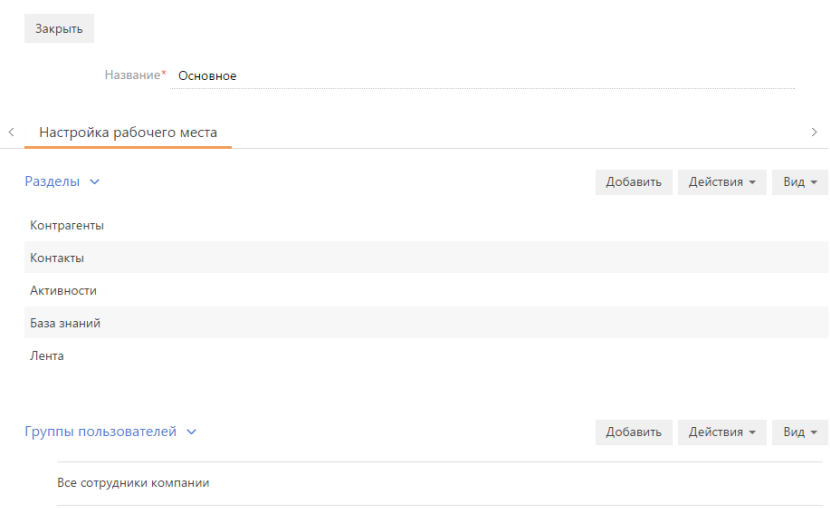

[Название] — название рабочего места, например, "Основное".

#### Разделы

На детали РАЗДЕЛЫ при помощи панели инструментов вы можете настроить список разделов, входящих в рабочее место.

<span id="page-188-1"></span>Для добавления разделов в рабочее место используется специальное окно (Рис[. 190\)](#page-188-1), которое открывается по кнопке [Добавить] панели инструментов детали.

**Рис. 190** — Добавление разделов в рабочее место

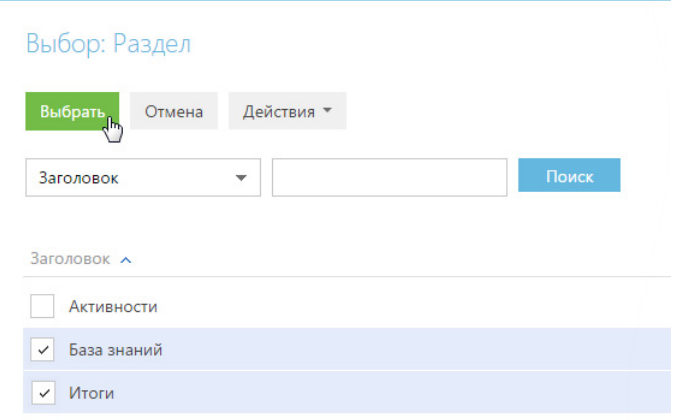

Выберите в окне необходимые разделы и нажмите на кнопку [Выбрать].

Чтобы удалить из рабочего места тот или иной раздел, выделите необходимую запись на детали и в меню кнопки [Действия] выберите команду [Удалить].

Очередность записей на детали РАЗДЕЛЫ определяет очередность, с которой соответствующие разделы будут отображаться в боковой панели приложения. Выделив необходимую запись на

детали, вы можете переместить ее в списке детали вверх или вниз при помощи кнопок  $\sim$  и

, которые появятся в строке записи.

#### Группы пользователей

Деталь ГРУППЫ ПОЛЬЗОВАТЕЛЕЙ отображает роли пользователей, которым будет доступно рабочее место.

Добавление и удаление ролей выполняется аналогично добавлению и удалению разделов на детали РАЗДЕЛЫ.

#### НА ЗАМЕТКУ

Изменения вступят в силу при последующем входе в систему пользователя, для роли которого было создано рабочее место.

# НАСТРОЙКА КОРПОРАТИВНОЙ СИМВОЛИКИ

Используя страницу настройки корпоративной символики, вы можете загрузить в bpm'online логотип вашей компании (Рис[. 191](#page-190-0)).

<span id="page-190-0"></span>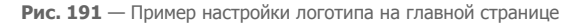

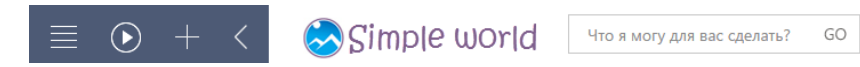

Для перехода на страницу настройки откройте [дизайнер](#page-58-0) системы, нажав на кнопку  $\mathscr B$  в правом верхнем углу приложения. Затем в группе [Настройка внешнего вида] щелкните по ссылке [Настройка корпоративной символики].

#### ВАЖНО

Для открытия страницы настройки пользователь должен иметь доступ к системной операции "Изменения корпоративной символики" (CanManageLogo).

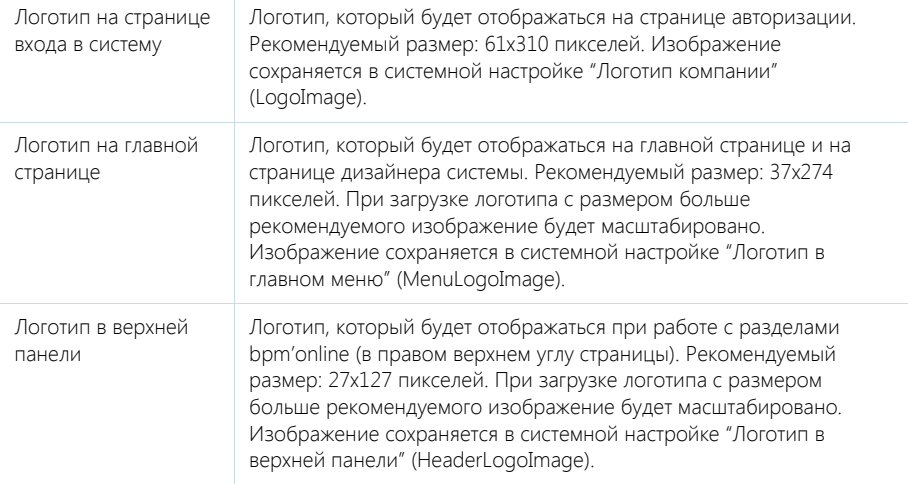

Рекомендуемый формат изображений — PNG, могут быть использованы другие стандартные графические форматы, поддерживаемые браузерами.

#### ВАЖНО

Настройки корпоративной символики применяются для всех пользователей системы.

# НАСТРОЙКА ЦВЕТА ПАНЕЛИ РАЗДЕЛОВ

Используя страницу настройки цвета панели разделов, вы можете изменить цвет боковой панели bpm'online (Рис[. 192](#page-191-0)).

<span id="page-191-0"></span>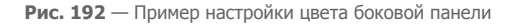

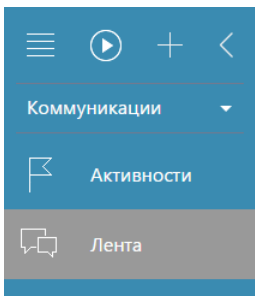

Для перехода на страницу настройки откройте [дизайнер](#page-58-0) системы, нажав на кнопку  $\mathscr P$  в правом верхнем углу приложения. Затем в группе [Настройка внешнего вида] щелкните по ссылке [Настройка цвета панели разделов].

#### ВАЖНО

Для открытия страницы настройки пользователь должен иметь доступ к системной операции "Доступ к настройке цветов панели разделов" (CanManageSectionPanelColorSettings).

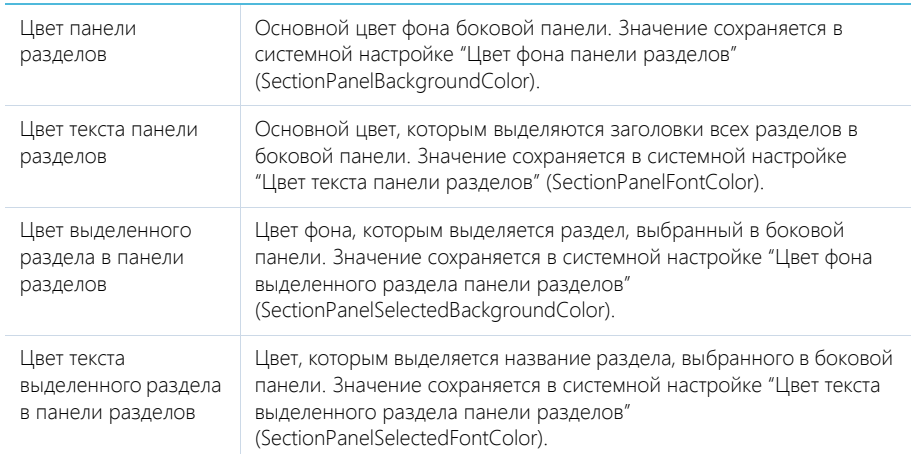

Дополнительно, в системе сохраняются первичные настройки цвета. Если необходимо, вы можете восстановить эти настройки, нажав на кнопку [Восстановить настройки по умолчанию].

### ВАЖНО

Настройки цвета панели разделов применяются для всех пользователей системы.

# СИНХРОНИЗАЦИЯ И ИМПОРТ ИЗ ДРУГИХ СИСТЕМ

#### СОДЕРЖАНИЕ

- [Универсальный](#page-193-0) импорт записей
- Интеграция с почтовым сервисом по протоколу [IMAP/SMTP](#page-196-0)
- Интеграция с сервисом [MS Exchange](#page-203-0)
- Интеграция с [органайзером](#page-209-0) Google
- Интеграция с [социальными](#page-219-0) сетями
- [Синхронизация](#page-229-0) пользователей с LDAP

# <span id="page-193-0"></span>УНИВЕРСАЛЬНЫЙ ИМПОРТ ЗАПИСЕЙ

Перед началом работы с bpm'online вы можете импортировать необходимые вам данные в систему из файлов Excel. Например, выполнить импорт списка контрагентов, контактов, записей других разделов, а также справочников.

Чтобы импортировать данные в систему, необходимо:

- 1. Открыть окно настройки импорта.
- 2. Скачать шаблон и заполнить файл в соответствии с правилами.
- 3. Импортировать заполненный файл.

## ОТКРЫТИЕ ОКНА НАСТРОЙКИ

- 1. Откройте [дизайнер](#page-58-0) системы, нажав на кнопку  $\mathscr P$  в правом верхнем углу приложения.
- 2. В группе [Импорт и интеграции] щелкните по ссылке [Импорт из Excel].

## ПОДГОТОВКА ФАЙЛА ДЛЯ ИМПОРТА

- 1. В окне настройки импорта выберите из справочника объект, шаблон которого вам необходимо скачать. Например, укажите "", чтобы скачать шаблон для импорта .
- 2. Нажмите на кнопку [Скачать шаблон] (Рис. 193).

**Рис. 193** — Загрузка шаблона для импорта

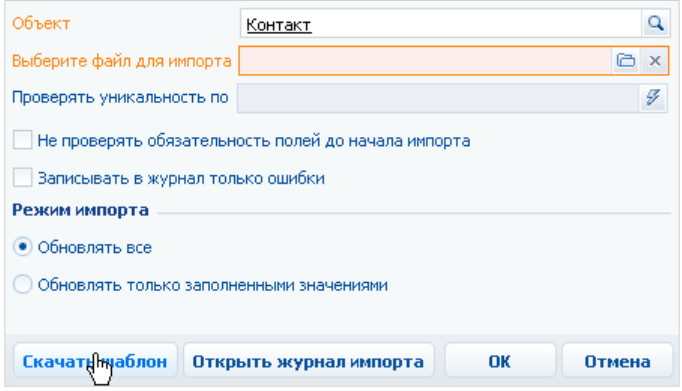

3. Откройте загруженный файл (Рис[. 194](#page-194-0)) и внесите необходимые для импорта данные:

<span id="page-194-0"></span>**Рис. 194** — Пример шаблона для импорта

|   | A                              | В           |                  | D               | F                 |            | G               | н          |  |
|---|--------------------------------|-------------|------------------|-----------------|-------------------|------------|-----------------|------------|--|
|   | ФИО                            | Приветствие | <b>Обращение</b> | <b>Пол</b>      | Контрагент        | Роль       | Тип             | Должность  |  |
|   | Одинцов Кирилл                 | Валерий     | IF-H             | Мужской Аксиома |                   | Ілпр       | Клиент          | Директор   |  |
| 3 | Шевченко Сергей                |             | F-H.             |                 | Мужской Омега-Тур | ЛГР        | Контактное лицо | Маркетолог |  |
| 4 | Ткаченко Елена                 | Виктория    | госпожа          | Женский         | Локомотив         | <b>ABP</b> | Клиент          | Маркетолог |  |
| 5 | Соболев Виталий                |             | r-H              | м               | Рондо             | ЛВР        | Контактное лицо | Специалист |  |
| 6 | Равнская Ирина                 |             | г-жа             | ж               | Магнит            | ЛПР        | Клиент          | Директор   |  |
|   | Кравец Даниил                  | Даниил      | $F=H$            | Мужской         | Константа         | <b>AFP</b> | Клиент          | Директор   |  |
| 8 |                                |             |                  |                 |                   |            |                 |            |  |
|   | Контакт<br>$H$ 4 $H$ $H$<br>-m |             |                  |                 |                   |            |                 |            |  |

- a. Заполните обязательные колонки в Excel-файле. Например, [Название] для контрагентов, [ФИО] для контактов.
- b. Проверьте корректность заполнения колонок, чтобы они соответствовали типам данных. В текстовых колонках должен содержаться текст, в числовых — числа.

### ИМПОРТ ДАННЫХ

В окне настройки импорта (Рис. 195) укажите необходимые параметры:

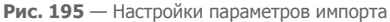

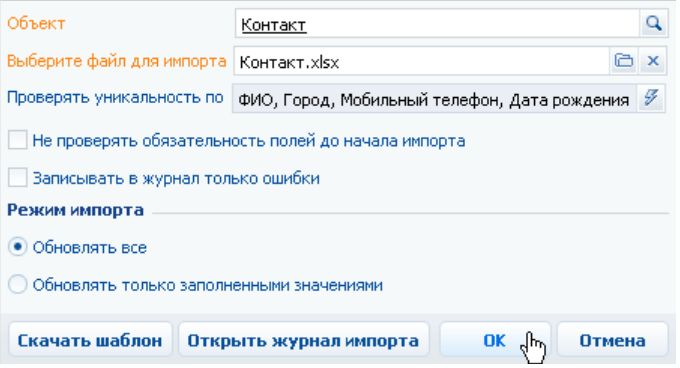

- 1. Выберите файл для импорта.
- 2. Укажите, по каким колонкам проверять совпадения импортируемых записей с уже зарегистрированными в системе. Например, при импорте контактов, можно указать колонки "ФИО", "Город", "Мобильный телефон".

#### НА ЗАМЕТКУ

При незаполненном поле [Проверять уникальность по] проверка совпадений будет осуществляться по основному отображаемому полю.

3. Установите признак [Не проверять обязательность полей до начала импорта] для быстрого запуска импорта данных. При установленном признаке система проанализирует файл шаблона на предмет незаполненности обязательных полей и отобразит соответствующее предупреждение.

- 4. Установите признак [Записывать в журнал только ошибки], если об успешном импорте записи информировать не стоит.
- 5. Выберите режим импорта:
	- a. [Обновлять все] для обновления всех измененных полей в совпадающих записях.
	- b. [Обновлять только заполненными значениями] для обновления только тех полей, которые заполнены в Excel-файле в совпадающих записях.
- 6. Нажмите на кнопку [OK].
- 7. В случае, если в импортируемом файле в колонках, соответствующих полям типа "Справочник", используются значения, которых нет в системе, откроется дополнительное окно обработки новых значений справочников.
	- a. Если используемого значения не хватает в системе, добавьте его в справочник (Рис. 196).

| Справочник                                                                             | Колонка   | Значение в Excel | Значение в BPMonline |  |  |  |  |  |
|----------------------------------------------------------------------------------------|-----------|------------------|----------------------|--|--|--|--|--|
| Тип обращения                                                                          | Обращение | госпожа          |                      |  |  |  |  |  |
| Должность                                                                              | Должность | Руководитель     |                      |  |  |  |  |  |
| Пол                                                                                    | Пол       | М                |                      |  |  |  |  |  |
| Пол                                                                                    | Пол       | Ж                |                      |  |  |  |  |  |
|                                                                                        |           |                  | Θ. ₹                 |  |  |  |  |  |
| Добавить значение в справочнин<br>OK<br>Закрыть<br>Связать со значением из справочника |           |                  |                      |  |  |  |  |  |

**Рис. 196** — Добавление нового значения в справочник

b. Если используемое значение имеет аналог в системе, свяжите его с существующим, выбрав необходимое значение из справочника (Рис. 197).

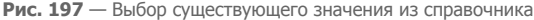

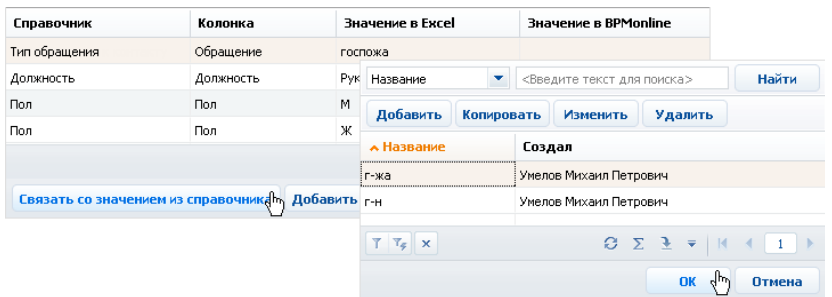

8. После разрешения всех конфликтных значений нажмите на кнопку [OK] окна.

Система сообщит об успешности проведенной операции. При необходимости вы можете нажать на кнопку [Открыть журнал импорта], чтобы просмотреть подробный результат импорта.

# <span id="page-196-0"></span>ИНТЕГРАЦИЯ С ПОЧТОВЫМ СЕРВИСОМ ПО ПРОТОКОЛУ IMAP/SMTP

В bpm'online предусмотрена возможность интеграции с почтовыми провайдерами по протоколу IMAP/SMTP.

Для того чтобы пользователи bpm'online могли отправлять и получать сообщения электронной почты непосредственно в системе, необходимо настроить параметры соединения с используемыми почтовыми провайдерами. Полученный в результате этого список провайдеров используется при настройке пользователями индивидуальных почтовых ящиков.

#### НА ЗАМЕТКУ

Для настройки параметров соединения с почтовыми провайдерами пользователь должен обладать правом на выполнение системной операции "Настройка списка почтовых провайдеров". Настройка прав доступа к системным операциям выполняется в разделе [Доступ к операциям].

СОДЕРЖАНИЕ

- Настройка почтового [провайдера](#page-196-1) IMAP/SMTP
- Настройка учетной записи [IMAP/SMTP](#page-198-0) в bpm'online
- Настройка [синхронизации](#page-199-0) с почтовым ящиком
- Загрузка и отправка email-[сообщений](#page-201-0)

# <span id="page-196-1"></span>НАСТРОЙКА ПОЧТОВОГО ПРОВАЙДЕРА IMAP/SMTP

Чтобы добавить почтовый провайдер IMAP/SMTP:

- 1. Откройте [дизайнер](#page-58-0) системы, нажав на кнопку  $\mathscr{P}$  в правом верхнем углу приложения.
- 2. В группе [Конфигурирование разработчиком] щелкните по ссылке [Управление конфигурацией] (Рис[. 198\)](#page-196-2).

<span id="page-196-2"></span>**Рис. 198** — Открытие страницы управления конфигурацией

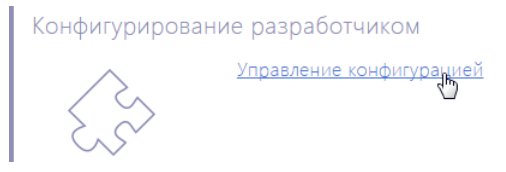

3. Нажмите на кнопку  $\frac{1}{2}$  = страницы управления конфигурацией и выберите команду [Настроить список почтовых провайдеров] (Рис. 199).

**Рис. 199** — Команда [Настроить список почтовых провайдеров] в главном меню

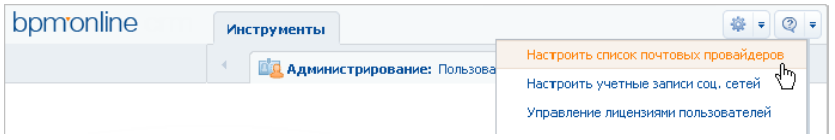

4. В открывшемся окне справочника в меню кнопки [Добавить] выберите [IMAP / SMTP] (Рис. 200).

**Рис. 200** — Добавление нового почтового провайдера

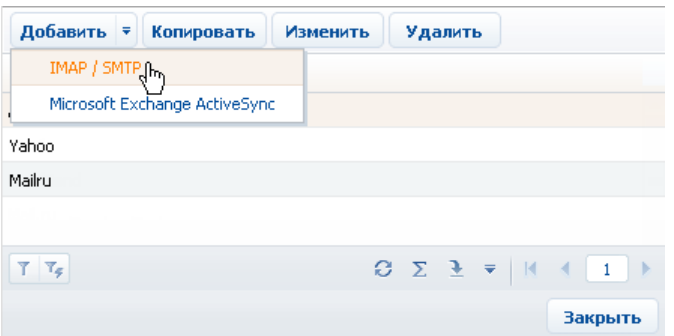

5. В открывшейся карточке (Рис. 201) введите название почтового провайдера, например, "Яндекс почта".

**Рис. 201** — Карточка почтового провайдера

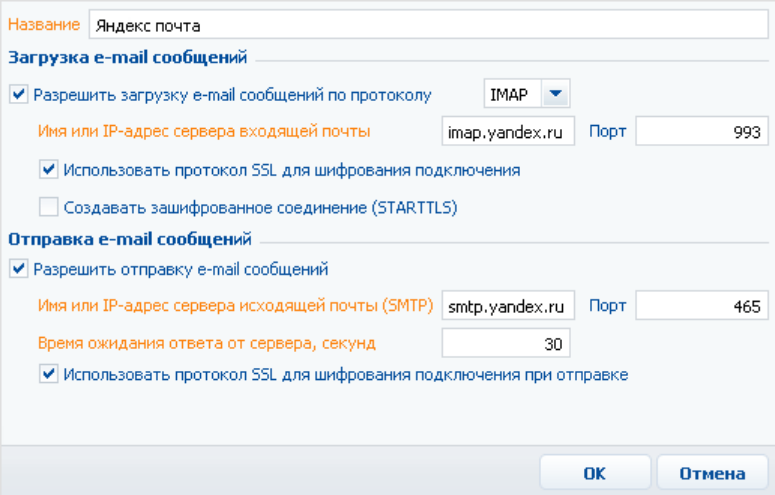

- 6. Укажите параметры загрузки email-сообщений:
	- a. Установите признак [Разрешить загрузку email-сообщений по протоколу]. В поле протокола указан протокол IMAP.
	- b. Укажите имя или IP-адрес почтового сервера входящей почты, например, "imap.gmail.com" или "imap.yandex.ru".
- c. Укажите номер порта для подключения к серверу входящей почты. Например, для получения писем по протоколу IMAP такими провайдерами, как Gmail и Yandex, используется порт 993.
- d. При необходимости установите признак [Использовать протокол SSL для шифрования подключения] или [Создавать зашифрованное соединение (STARTTLS)].
- 7. Укажите параметры отправки email-сообщений:
	- a. Установите признак [Разрешить отправку email-сообщений].
	- b. Укажите имя или IP-адрес почтового сервера для отправки писем, например, "smtp.gmail.com" или "smtp.yandex.ru".
	- c. Укажите номер порта для подключения к smtp-серверу. Как правило, используется порт 465 (если сервер поддерживает шифрование), 587 или 25.
	- d. Укажите время ожидания ответа от сервера отправки почты (по умолчанию 40 секунд).
	- e. При необходимости установите признак [Использовать протокол SSL для шифрования подключения].
- 8. Сохраните карточку.

В результате пользователи системы смогут использовать почтовые ящики данного провайдера для отправки и получения email-сообщений.

## <span id="page-198-1"></span><span id="page-198-0"></span>НАСТРОЙКА УЧЕТНОЙ ЗАПИСИ IMAP/SMTP В BPM'ONLINE

Чтобы настроить учетную запись IMAP/SMTP:

- 1. Откройте страницу профиля пользователя, например, на главной странице приложения выбрав команду [Профиль].
- 2. Нажмите на кнопку [Учетные записи почты].
- 3. На открывшейся странице нажмите на кнопку [Добавить].
- 4. Введите параметры учетной записи электронной почты:
	- a. В поле [Тип почтового ящика] выберите один из доступных почтовых провайдеров, например, "Yahoo.com".
	- b. Введите адрес электронной почты и пароль, необходимые для авторизации в почтовом ящике.
	- c. Укажите название почтового ящика для его идентификации при одновременной работе с несколькими учетными записями электронной почты.

#### НА ЗАМЕТКУ

Если в почтовом ящике Gmail настроена двухэтапная аутентификация, выполните настройку паролей приложений для корректной работы такой учетной записи в bpm'online.

- 5. Укажите параметры загрузки email-сообщений:
	- a. Установите признак [Использовать для загрузки сообщений].
	- b. Для автоматической загрузки сообщений установите признак [Автоматически загружать сообщения каждые...] и укажите периодичность загрузки писем в минутах.
	- c. Выберите опцию [Загружать все сообщения из почтового ящика] для загрузки всех сообщений из папки "Входящие" почтового ящика либо опцию [Загружать

сообщения из преднастроенных групп] чтобы в bpm'online загружались только сообщения из отдельных папок.

- d. Если вы выбрали опцию [Загружать все сообщения из почтового ящика], укажите период синхронизации сообщений в поле [Синхронизировать почту].
- e. Если вы выбрали опцию [Загружать сообщения из преднастроенных групп], нажмите на кнопку [Выбрать группы] и укажите папки, сообщения в которых будут загружаться в bpm'online.
- 6. При необходимости укажите параметры отправки email-сообщений:
	- a. Установите признак [Использовать для отправки сообщений], чтобы использовать данный ящик для отправки электронной почты.
	- b. Если данный ящик используется для отправки писем, вы можете установить признак [Использовать по умолчанию при отправке], чтобы адрес почтового ящика был по умолчанию указан в поле [От кого] новых email-сообщений.
- 7. Нажмите на кнопку [Сохранить].

В результате на указанный адрес электронной почты придет тестовое сообщение bpm'online для проверки параметров учетной записи. В группу "Email" раздела [Активности] будет добавлен настроенный вами почтовый ящик. Вы сможете получать и отправлять email-сообщения, используя данную учетную запись электронной почты.

# <span id="page-199-2"></span><span id="page-199-0"></span>НАСТРОЙКА СИНХРОНИЗАЦИИ С ПОЧТОВЫМ ЯЩИКОМ

После того, как в bpm'online была настроена учетная запись почты, необходимо выполнить настройки синхронизации с почтовым ящиком. Настройки являются идентичными при использовании почтовых провайдеров IMAP/SMTP и MS Exchange.

СОДЕРЖАНИЕ

- [Настройка](#page-199-1) папок для загрузки почты
- [Настройка](#page-200-0) группы "Email"

## <span id="page-199-1"></span>НАСТРОЙКА ПАПОК ДЛЯ ЗАГРУЗКИ ПОЧТЫ

Если в bpm'online нужно загружать не все письма из внешнего почтового ящика:

1. В своем почтовом ящике настройте папки, которые будут использоваться для загрузки писем в bpm'online. Например, папки "Documents" и "Presentations" в почтовом ящике Yahoo.com (Рис. 202).

**Рис. 202** — Структура папок в почтовом ящике Yahoo.com

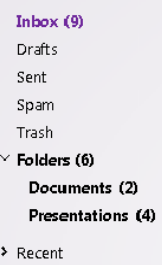

- 2. В bpm'online откройте страницу настройки синхронизации с почтовым ящиком. Для этого на главной странице приложения выберите команду [Профиль], а затем на странице профиля пользователя нажмите на кнопку [Учетные записи почты]. Выделите необходимую запись из списка и нажмите на кнопку [Настроить].
- 3. В открывшемся окне при установленном признаке [Использовать для загрузки сообщений] выберите опцию [Загружать сообщения из преднастроенных групп].
- 4. Нажмите на кнопку [Выбрать группы].
- 5. На открывшейся странице выберите папки, из которых необходимо загружать сообщения в bpm'online (Рис. 203).

**Рис. 203** — Выбор папок для синхронизации

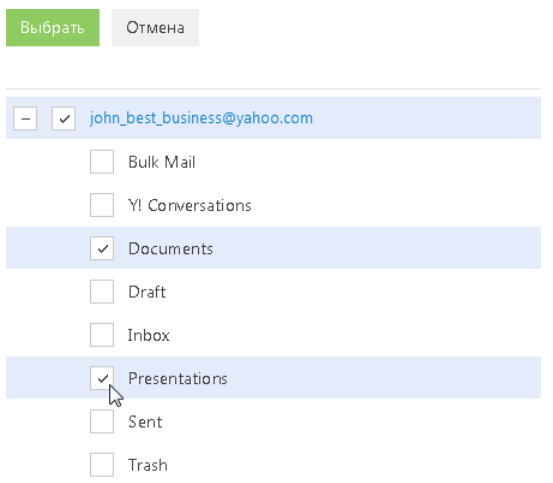

- 6. Нажмите на кнопку [Выбрать].
- 7. На странице настройки синхронизации с почтовым ящиком нажмите на кнопку [Сохранить].

В результате в разделе [Активности] в группу "Email" будет добавлен новый почтовый ящик со вложенными в него группами "Documents" и "Presentations".

### <span id="page-200-0"></span>НАСТРОЙКА ГРУППЫ "EMAIL"

В перечне групп раздела [Активности] есть служебная группа "Email", предназначенная для работы с почтой. Группа "Email" может содержать один или несколько почтовых ящиков, с которыми настроена синхронизация.

Структура группы "Email" зависит от выполненных вами настроек. Так, можно настроить синхронизацию напрямую со всем содержимым почтового ящика, а также с одной или несколькими папками почтового ящика.

Если вы настроили синхронизацию только с определенными папками почтового ящика, то в группе "Email" они будут отображаться вложенными по отношению к этому почтовому ящику. В итоге, в bpm'online структура вложенных в почтовый ящик групп будет полностью соответствовать структуре выбранных для синхронизации папок внешнего почтового ящика.

При выборе в разделе [Активности] одного из почтовых ящиков, в списке записей раздела будут отображены только те email-сообщения, которые были загружены с данного ящика.

При выборе подчиненной почтовому ящику группы будут отображены только те emailсообщения, которые были загружены из выбранной папки внешнего почтового ящика.

#### СМОТРИТЕ ТАКЖЕ

- Настройка учетной записи [IMAP/SMTP](#page-198-0) в bpm'online
- Настройка учетной записи [MS Exchange](#page-205-0) в bpm'online
- Загрузка и отправка email-[сообщений](#page-201-0)

## <span id="page-201-1"></span><span id="page-201-0"></span>ЗАГРУЗКА И ОТПРАВКА EMAIL-СООБЩЕНИЙ

Почта в bpm'online загружается автоматически через промежуток времени, заданный при установке признака [Автоматически загружать сообщения каждые...] на странице настройки синхронизации с почтовым ящиком.

Чтобы загрузить почту немедленно:

- 1. Перейдите в раздел [Активности].
- 2. В меню кнопки [Действия] выберите команду [Загрузить почтовые сообщения] (Рис. 204).

**Рис. 204** — Загрузка email-сообщений

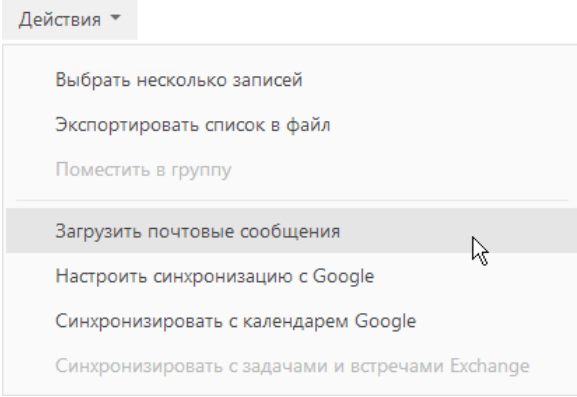

В результате в систему будет загружено все содержимое преднастроенных для синхронизации папок в виде активностей с типом "Email". Непрочитанные письма отобразятся на вкладке НАПОМИНАНИЯ панели уведомлений.

Загруженные в bpm'online email-сообщения будут заполнены следующим образом:

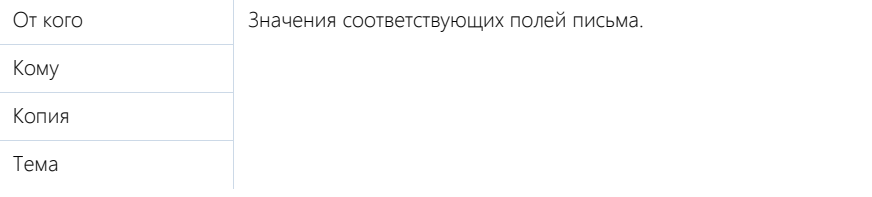

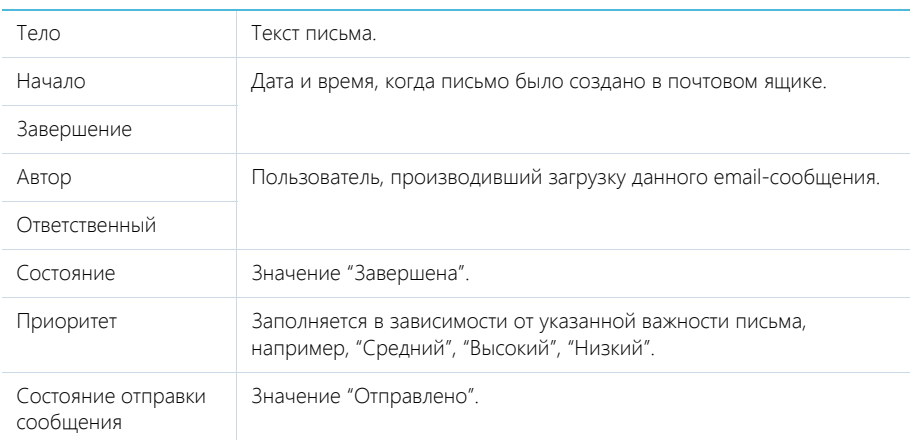

Если загруженное сообщение содержало вложения, то они автоматически добавятся на деталь [Файлы].

Сообщения загружаются из почтового ящика один раз в соответствии с настроенной на тот момент структурой папок ящика. При удалении email-сообщений в bpm'online они повторно загружены не будут. При перемещении ранее загруженного в bpm'online сообщения в ящике из одной папки в другую такое перемещение в bpm'online не отобразится.

### Отправка email-сообщений

Чтобы отправить email-сообщение:

- 1. В разделе [Активности] подготовьте email-сообщение, которое необходимо отправить.
- 2. Нажмите на кнопку [Отправить] страницы email-сообщения.

В результате электронное сообщение будет отправлено, активность будет переведена в состояние "Завершена".

Email-сообщение отправляется из почтового ящика, который выбран в поле [От кого], по указанным в полях [Кому], [Копия] и [Скрытая копия] адресам.

#### НА ЗАМЕТКУ

Вы также можете переслать или ответить на сообщение, используя соответствующие кнопки, которые отображаются при выборе email-сообщения в разделе [Активности].

Файлы, добавленные на деталь [Файлы] email-сообщения в разделе [Активности], при отправке будут прикреплены к письму в виде вложений. Вы можете ограничить размер файла вложения при помощи системной настройки "Максимальный размер загружаемого файла", которая находится в группе "Общие" (по умолчанию максимальный размер загружаемого файла составляет 10 МБ).

# <span id="page-203-0"></span>ИНТЕГРАЦИЯ С СЕРВИСОМ MS EXCHANGE

В bpm'online предусмотрена возможность интеграции с сервисом MS Exchange.

Для того чтобы пользователи bpm'online в качестве почтового провайдера могли использовать MS Exchange, необходимо настроить параметры соединения с ним. Добавленный почтовый провайдер MS Exchange может быть использован при настройке пользователями индивидуальных почтовых ящиков.

#### НА ЗАМЕТКУ

Для настройки параметров соединения с почтовыми провайдерами пользователь должен обладать правом на выполнение системной операции "Настройка списка почтовых провайдеров". Настройка прав доступа к системным операциям выполняется в разделе [Доступ к операциям].

Вы также можете настроить синхронизацию контактов и активностей bpm'online с контактами и календарем MS Exchange.

СОДЕРЖАНИЕ

- Настройка почтового провайдера [MS Exchange](#page-203-1)
- Настройка учетной записи [MS Exchange](#page-205-1) в bpm'online
- [Синхронизация](#page-205-2) контактов bpm'online с контактами MS Exchange
- [Синхронизация](#page-207-0) расписания bpm'online с календарем MS Exchange

#### СМОТРИТЕ ТАКЖЕ

- Настройка [синхронизации](#page-199-2) с почтовым ящиком
- Загрузка и отправка email-[сообщений](#page-201-1)

# <span id="page-203-1"></span>НАСТРОЙКА ПОЧТОВОГО ПРОВАЙДЕРА MS EXCHANGE

Чтобы добавить почтовый провайдер Microsoft Exchange:

- 1. Откройте [дизайнер](#page-58-0) системы, нажав на кнопку  $\mathscr P$  в правом верхнем углу приложения.
- 2. В группе [Конфигурирование разработчиком] щелкните по ссылке [Управление конфигурацией] (Рис[. 205](#page-203-2)).

**Рис. 205** — Открытие страницы управления конфигурацией

<span id="page-203-2"></span>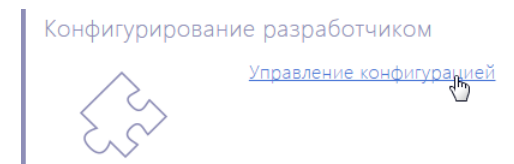

3. Нажмите на кнопку  $\frac{1}{2}$  = страницы управления конфигурацией и выберите команду [Настроить список почтовых провайдеров] (Рис. 206).

**Рис. 206** — Команда [Настроить список почтовых провайдеров] в главном меню

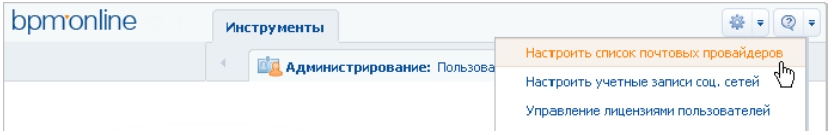

4. В открывшемся окне справочника почтовых провайдеров в меню кнопки [Добавить] выберите [Microsoft Exchange ActiveSync] (Рис. 207).

**Рис. 207**— Добавление почтового провайдера MS Exchange

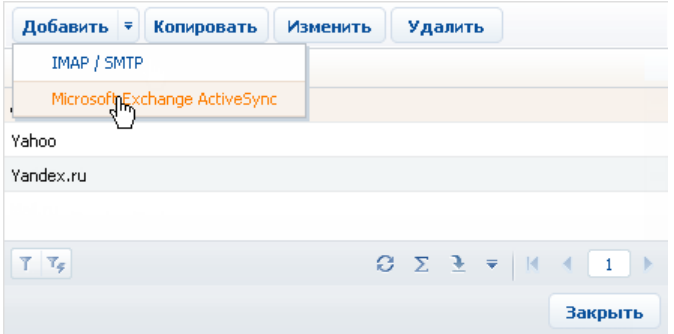

5. В открывшейся карточке (Рис. 208) введите название почтового провайдера, например, "Exchange".

**Рис. 208** — Карточка почтового провайдера MS Exchange

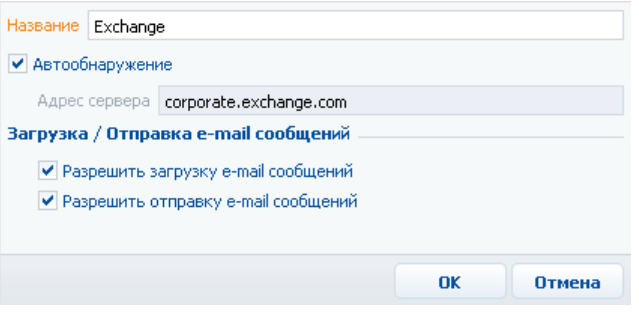

- 6. Установите признак [Автообнаружение], чтобы система самостоятельно обнаружила необходимый сервер и выполнила подключение к нему.
- 7. Если система не обнаружит сервер, укажите его адрес вручную:
	- a. Снимите признак [Автообнаружение]. В результате поле [Адрес сервера] станет доступным и обязательным для заполнения.
	- b. В поле [Адрес сервера] введите адрес сервера Microsoft Exchange.
- 8. Установите признак [Разрешить загрузку email-сообщений].
- 9. Установите признак [Разрешить отправку email-сообщений].
- 10. Сохраните карточку.

В результате пользователи системы смогут использовать MS Exchange для получения и отправки email-сообщений, а также для синхронизации контактов и активностей между данным сервером и bpm'online.

# <span id="page-205-1"></span><span id="page-205-0"></span>НАСТРОЙКА УЧЕТНОЙ ЗАПИСИ MS EXCHANGE В BPM'ONLINE

Настройка основных параметров учетной записи MS Exchange аналогична настройке учетной записи IMAP/SMTP. Вместе с тем, для данной учетной записи вы можете выполнить дополнительную настройку синхронизации контактов, задач и встреч с MS Exchange.

#### СМОТРИТЕ ТАКЖЕ

- Настройка учетной записи [IMAP/SMTP](#page-198-1) в bpm'online
- [Синхронизация](#page-205-2) контактов bpm'online с контактами MS Exchange
- [Синхронизация](#page-207-0) расписания bpm'online с календарем MS Exchange

# НАСТРОЙКА СИНХРОНИЗАЦИИ С ПОЧТОВЫМ ЯЩИКОМ

После того, как в bpm'online была настроена учетная запись почты, необходимо выполнить настройки синхронизации с почтовым ящиком. Настройки являются идентичными при использовании почтовых провайдеров IMAP/SMTP и MS Exchange. [Подробнее](#page-199-2)...

## ЗАГРУЗКА И ОТПРАВКА EMAIL-СООБЩЕНИЙ

Особенности загрузки и отправки email-сообщений являются идентичными при использовании почтовых провайдеров IMAP/SMTP и MS Exchange. [Подробнее](#page-201-1)...

## <span id="page-205-2"></span>СИНХРОНИЗАЦИЯ КОНТАКТОВ BPM'ONLINE С КОНТАКТАМИ MS *EXCHANGE*

Настройки синхронизации контактов bpm'online с контактами MS Exchange выполняются на странице настройки синхронизации с почтовым ящиком. Чтобы перейти к настройке:

- 1. Откройте страницу профиля пользователя, для этого на главной странице приложения выберите команду [Профиль].
- 2. Нажмите на кнопку [Учетные записи почты].
- 3. На открывшейся странице нажмите на кнопку [Добавить].
- 4. В поле [Тип почтового ящика] выберите почтовый провайдер MS Exchange.

В результате на странице синхронизации с почтовым ящиком отобразится группа полей КОНТАКТЫ, используемый для настройки синхронизации контактов bpm'online с контактами MS Exchange.

### НАСТРОЙКА ИМПОРТА КОНТАКТОВ ПРИ СИНХРОНИЗАЦИИ

Чтобы настроить импорт контактов из MS Exchange:

1. В группе полей КОНТАКТЫ страницы настройки синхронизации с почтовым ящиком установите признак [Импортировать контакты].

- 2. Выберите опцию [Все контакты], чтобы импортировать все записи из папок с типом "Контакты" почтового ящика.
- 3. Выберите опцию [Импортировать контакты из папок], чтобы импортировать контакты из выбранных папок MS Exchange. Нажмите на кнопку [Выбрать папки] и установите признаки напротив необходимых папок.
- 4. В поле [Привязывать контакт к контрагенту] выберите правило привязки импортированных контактов к контрагентам:
	- a. "Всегда" чтобы привязывать к контрагентам системы все импортируемые контакты MS Exchange, у которых указана компания. Если название компании импортируемого контакта будет совпадать с названием контрагента, существующего в системе, контакт будет привязан к этому контрагенту. Если соответствующий контрагент не будет найден, система автоматически создаст нового контрагента.
	- b. "Только если найдена компания" чтобы привязывать только те контакты, компании которых совпадают с контрагентами, которые уже существуют в системе.
	- c. "Никогда" чтобы не привязывать импортируемые контакты к контрагентам.
- 5. Нажмите на кнопку [Сохранить] страницы настройки синхронизации с почтовым ящиком.

#### НА ЗАМЕТКУ

Если в системе было найдено более одного контрагента с одинаковым названием, контакт будет импортирован без привязки к контрагенту. Если сотрудник, выполняющий импорт, имеет доступ только к одному из этих контрагентов, контакт будет импортирован с привязкой к этому контрагенту.

## НАСТРОЙКА ЭКСПОРТА КОНТАКТОВ ПРИ СИНХРОНИЗАЦИИ

Чтобы настроить экспорт контактов bpm'online в MS Exchange:

- 1. В группе полей КОНТАКТЫ страницы настройки синхронизации с почтовым ящиком установите признак [Экспортировать контакты].
- 2. Выберите опцию [Все контакты], чтобы экспортировать все контакты, к которым у вас есть доступ.
- 3. Выберите опцию [Экспортировать выбранные контакты], чтобы экспортировать только контакты определенных типов либо контакты из указанных групп.
	- a. Установите признак [Сотрудники] и/или [Клиенты], чтобы при синхронизации экспортировать все контакты соответствующих типов (будут экспортированы только те контакты, к которым у вас есть доступ).
	- b. Установите признак [Мои контакты], чтобы экспортировать контакты, по которым вы назначены ответственным.
	- c. Установите признак [Из групп], чтобы экспортировать контакты, входящие в определенные динамические группы, настроенные в системе, например, "Сотрудники". Нажмите на кнопку [Выбрать группы] и в появившемся окне укажите необходимые группы.
- 4. Нажмите на кнопку [Сохранить] страницы настройки синхронизации с почтовым ящиком.

#### НА ЗАМЕТКУ

Создание динамических групп рассмотрено в главе "[Динамические](#page-45-0) группы".

## ВЫПОЛНЕНИЕ СИНХРОНИЗАЦИИ КОНТАКТОВ С MS EXCHANGE

Синхронизация ваших контактов между сервером Exchange и bpm'online может выполняться автоматически с заданной периодичностью. Чтобы включить автоматическую синхронизацию, на странице настройки синхронизации с почтовым ящиком установите признак [Синхронизировать контакты и активности каждые ...] и укажите периодичность, с которой должна выполняться синхронизация, в минутах.

Чтобы выполнить синхронизацию немедленно, перейдите в раздел КОНТАКТЫ и выберите действие [Синхронизировать с контактами Exchange].

## <span id="page-207-0"></span>СИНХРОНИЗАЦИЯ РАСПИСАНИЯ BPM'ONLINE С КАЛЕНДАРЕМ MS EXCHANGE

Настройки синхронизации активностей bpm'online с задачами и встречами MS Exchange выполняются на странице настройки синхронизации с почтовым ящиком. Чтобы перейти к настройке:

- 1. Откройте страницу профиля пользователя, для этого на главной странице приложения выберите команду [Профиль].
- 2. Нажмите на кнопку [Учетные записи почты].
- 3. На открывшейся странице нажмите на кнопку [Добавить].
- 4. В поле [Тип почтового ящика] выберите почтовый провайдер MS Exchange.

В результате на странице синхронизации с почтовым ящиком отобразится группа полей АКТИВНОСТИ, используемый для настройки синхронизации активностей bpm'online с активностями MS Exchange.

## НАСТРОЙКА ИМПОРТА АКТИВНОСТЕЙ ПРИ СИНХРОНИЗАЦИИ

Чтобы настроить импорт активностей MS Exchange в bpm'online:

- 1. В поле [Импортировать активности начиная с ...] группы полей АКТИВНОСТИ укажите дату, начиная с которой необходимо импортировать данные.
- 2. Установите признак [Импортировать встречи].
- 3. Выберите опцию [Все встречи], чтобы импортировать все записи из календарей MS Exchange.
- 4. Выберите опцию [Импортировать встречи из календарей], чтобы импортировать записи из выбранных календарей MS Exchange. Нажмите на кнопку [Выбрать календари] и установите признаки напротив необходимых календарей.
- 5. Аналогично настройте параметры импорта задач MS Exchange: установите признак [Импортировать задачи] и, при необходимости, выберите папки, задачи которых должны быть импортированы.
- 6. Нажмите на кнопку [Сохранить] страницы настройки синхронизации с почтовым ящиком.

В результате импорта активностей MS Exchange с типом "Встреча" или "Собрание" в bpm'online будут добавлены задачи с категорией "Встреча". При этом на деталь УЧАСТНИКИ данной задачи будут добавлены участники собрания. Если участник собрания не будет найден в bpm'online, система автоматически зарегистрирует его и добавит на деталь УЧАСТНИКИ.

При импорте активностей MS Exchange, которые имеют тип "Задача", в bpm'online будут добавлены задачи с категорией "Выполнить". При этом импортируются только задачи, ответственный которых является текущим пользователем bpm'online.

## НАСТРОЙКА ЭКСПОРТА АКТИВНОСТЕЙ ПРИ СИНХРОНИЗАЦИИ

Чтобы настроить экспорт активностей из bpm'online в MS Exchange:

- 1. В группе полей АКТИВНОСТИ установите признак [Экспортировать активности].
- 2. Выберите опцию [Все активности], чтобы экспортировать все активности, к которым у вас есть доступ.
- 3. Выберите опцию [Экспортировать выбранные активности], чтобы экспортировать только активности определенных типов либо активности из указанных групп.
	- a. Установите признак [Встречи], чтобы при синхронизации экспортировать все задачи с категорией "Встреча", к которым у вас есть доступ.
	- b. Установите признак [Задачи], чтобы при синхронизации экспортировать все задачи с категорией "Выполнить", к которым у вас есть доступ.
	- c. Установите признак [Из расписания], чтобы экспортировать задачи с категорией "Встреча" или "Выполнить", для которых установлен признак [Отображать в расписании].
	- d. Установите признак [Из групп], чтобы экспортировать задачи, входящие в определенные динамические группы, настроенные в системе, например, "Незавершенные задачи". Нажмите на кнопку [Выбрать группы] и в появившемся окне укажите необходимые группы.
- 4. Нажмите на кнопку [Сохранить] страницы настройки синхронизации с почтовым ящиком.

В результате при экспорте задач с категорией "Встреча" в MS Exchange будут созданы активности с типом "Встреча". Если экспортируется встреча, у которой на детали [Участники] кроме автора активности добавлен хотя бы один контакт, в MS Exchange будет создана активность "Собрание" с указанием ее участников.

При экспорте задач с категорией "Выполнить" в MS Exchange будут созданы активности с типом "Задача".

## ВЫПОЛНЕНИЕ СИНХРОНИЗАЦИИ АКТИВНОСТЕЙ С MS EXCHANGE

Синхронизация ваших активностей между сервером Exchange и bpm'online может выполняться автоматически с заданной периодичностью. Чтобы включить автоматическую синхронизацию, на странице настройки синхронизации с почтовым ящиком установите признак [Синхронизировать контакты и активности каждые] и укажите периодичность, с которой должна выполняться синхронизация, в минутах.

Чтобы выполнить синхронизацию немедленно, перейдите в раздел [Активности] и выберите действие [Синхронизировать с задачами и встречами Exchange].

# <span id="page-209-0"></span>ИНТЕГРАЦИЯ С ОРГАНАЙЗЕРОМ GOOGLE

Вы можете настроить синхронизацию ваших контактов и календаря Google с контактами и активностями bpm'online. В результате синхронизации последние изменения, произведенные в bpm'online, отобразятся в органайзере Google, и наоборот.

СОДЕРЖАНИЕ

- Регистрация [приложения](#page-209-1) для интеграции с Google
- Настройка учетной записи Google в [bpm'online](#page-216-1)
- Настройка [синхронизации](#page-216-0) контактов и активностей bpm'online с контактами и [календарем](#page-216-0) Google
- Выполнение [синхронизации](#page-217-0) контактов bpm'online с контактами Google
- Выполнение [синхронизации](#page-218-0) активностей bpm'online с календарем Google

## <span id="page-209-1"></span>РЕГИСТРАЦИЯ ПРИЛОЖЕНИЯ ДЛЯ ИНТЕГРАЦИИ С GOOGLE

Приложение bpm'online интегрируется с календарем и контактами Google. Для использования функции интеграции необходимо зарегистрировать приложение bpm'online в Google.

Регистрация приложения происходит в два этапа:

- Сначала необходимо зарегистрировать и настроить учетную запись Google, открыть доступ к Calendar API, сгенерировать ключи для интеграции ("Client ID" и "Client Secret").
- Полученные ключи "Client ID" и "Client Secret" необходимо ввести в bpm'online в качестве значений системных настроек [Ключ для доступа к сервисам Google] и [Секретный ключ для доступа к сервисам Google] соответственно.

## НАСТРОЙКА УЧЕТНОЙ ЗАПИСИ И ПОЛУЧЕНИЕ КЛЮЧЕЙ GOOGLE

Чтобы настроить учетную запись Google:

- 1. Зарегистрируйте служебную учетную запись bpm'online в Google. Информацию по регистрации можно найти в справочных материалах Google.
- 2. Откройте страницу [https://code.google.com/apis/console/.](https://code.google.com/apis/console/" target=_blank)
- 3. Нажмите на кнопку [Create Project] (Рис. 209).

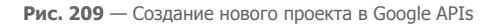

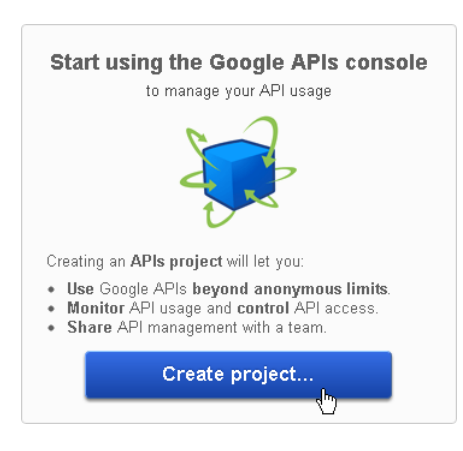

4. В списке доступных API (APIs&auth > APIs в левой панели) выберите Calendar API и щелкните по кнопке "OFF" в графе "STATUS" (Рис. 210).

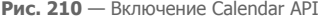

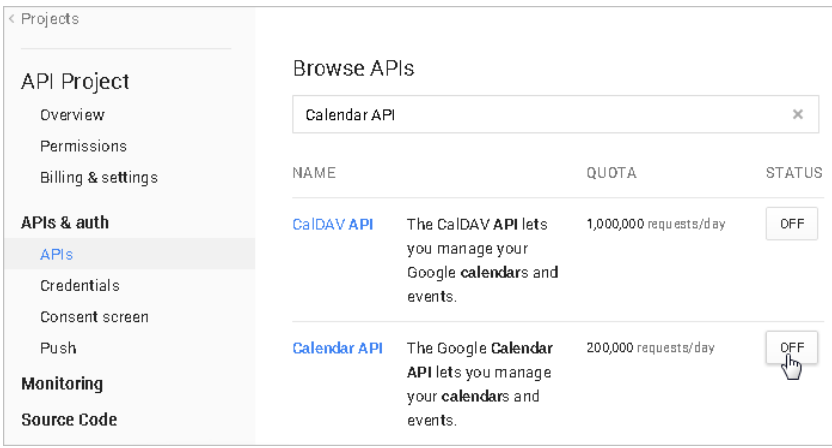

5. В результате Calendar API добавится в список доступных API проекта (Рис[. 211](#page-211-0)).

<span id="page-211-0"></span>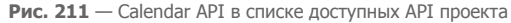

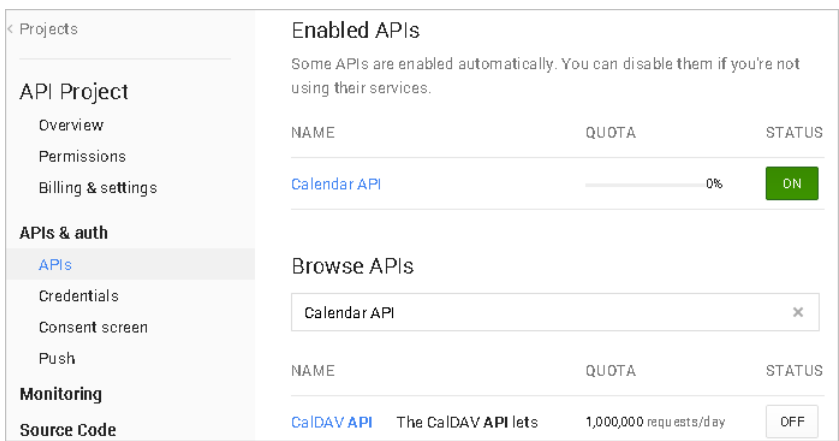

6. Перейдите на страницу настройки учетных данных ([APIs & auth] > [Credentials]) (Рис. 212).

**Рис. 212** — Страница настройки учетных данных

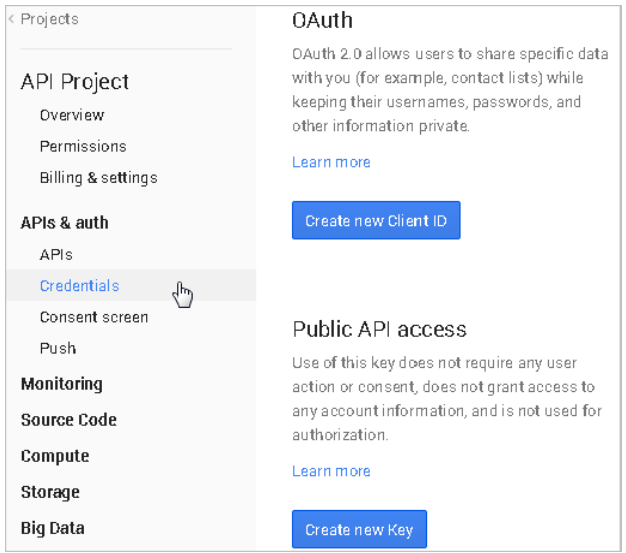

7. Нажмите на кнопку [Create new Client ID] (Рис. 213).

**Рис. 213** — Создание OAuth 2.0 client ID

#### **OAuth**

OAuth 2.0 allows users to share specific data with you (for example, contact lists) while keeping their usernames, passwords, and other information private.

#### Learn more

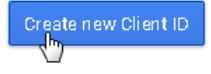

- 8. В открывшемся окне укажите следующие параметры (Рис. 214):
	- a. APPLICATION TYPE выберите опцию [Web application].
	- b. AUTHORIZED JAVASCRIPT ORIGINS введите здесь адрес сайта вашего приложения, например, "https://bpm'onlineapp.com" (без кавычек).
	- c. AUTHORIZED REDIRECT URI здесь необходимо указать страницу приложения, на которую будут отправляться аутентификационные данные для доступа пользователей системы к обмену данными между учетными записями Google и bpm'online. Как правило, это главная страница приложения, адрес которой формируется как [Адрес сайта приложения] + "/0/ViewPage.aspx?Id=3b22f0ff-<br>034a-48da-8758-a0660e5a26ff". Например, "https://bpm'onlineapp.com/0/ 034a-48da-8758-a0660e5a26ff". Например, "https://bpm'onlineapp.com/0/ ViewPage.aspx?Id=3b22f0ff-034a-48da-8758-a0660e5a26ff" (без кавычек).

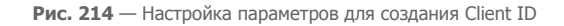

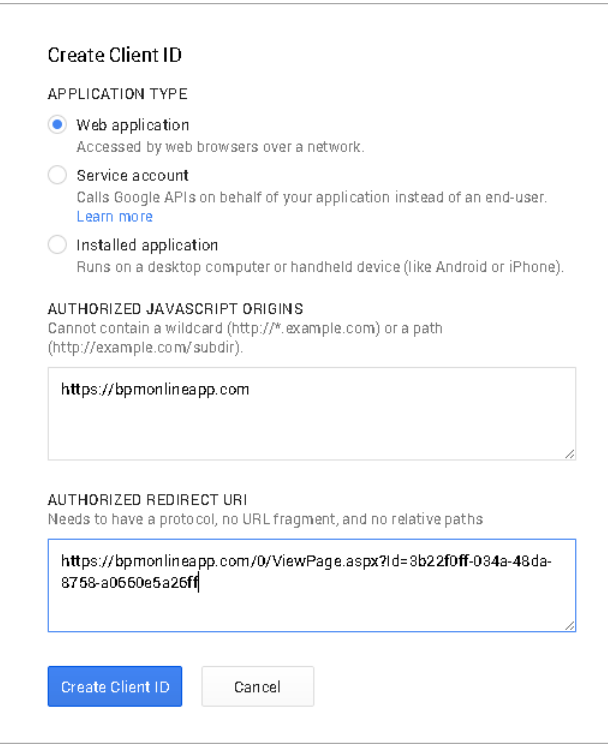

9. Нажмите на кнопку [Create ID].

В результате отобразится таблица с данными для созданного Client ID, которая содержит ключи, необходимые для интеграции — "Client ID" и "Client Secret".

- 10. В заключение необходимо указать информацию о продукте, для которого создан Client ID. Для этого перейдите [APIs & auth] > [Consent screen]. На открывшейся странице заполните свойства:
	- a. EMAIL ADDRESS укажите email-адрес служебной учетной записи bpm'online
	- b. PRODUCT NAME укажите название продукта, например, "bpm'online".
- 11. Нажмите кнопку [Save], чтобы сохранить изменения.

## ВВОД КЛЮЧЕЙ GOOGLE В BPM'ONLINE

Полученные коды "Client ID" и "Client Secret" необходимо ввести в bpm'online в качестве значений системных настроек [Ключ для доступа к сервисам Google] и [Секретный ключ для доступа к сервисам Google] соответственно. Для этого:

- 1. Откройте приложение bpm'online.
- 2. Откройте [дизайнер](#page-58-0) системы, нажав на кнопку  $\mathscr P$  в правом верхнем углу приложения.
- 3. В группе [Настройка системы] щелкните по ссылке [Системные настройки] (Рис[. 215\)](#page-214-0). На отдельной странице откроется раздел [Системные настройки].
	- **Рис. 215** Открытие раздела [Системные настройки]

<span id="page-214-0"></span>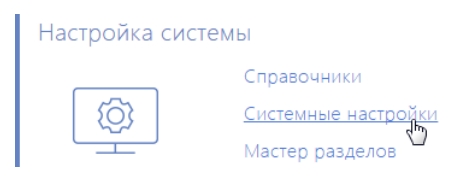

4. В дереве групп раздела выберите группу [Интеграция с внешними ресурсами] (Рис. 216).

**Рис. 216** — Группа системных настроек "Интеграция с внешними ресурсами"

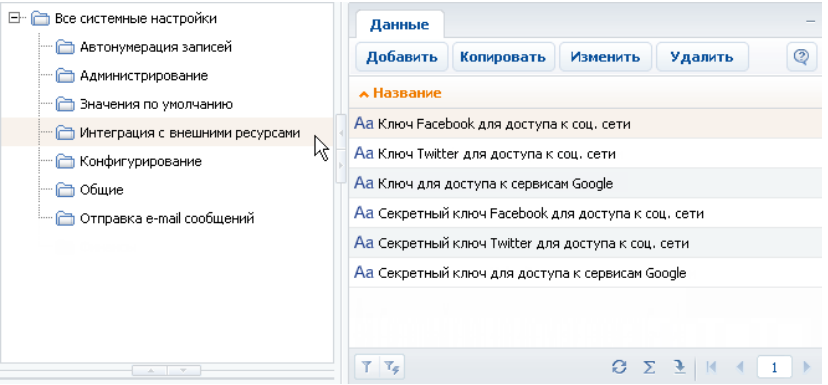

- 5. В реестре системных настроек выберите настройку [Ключ для доступа к сервисам Google] и нажмите на кнопку [Изменить].
- 6. В карточке системной настройки в поле [Значение] введите код "Client ID", полученный при регистрации bpm'online в Google (например, "123456789000.apps.googleusercontent.com") и нажмите на кнопку [OK] (Рис[. 217\)](#page-215-0).

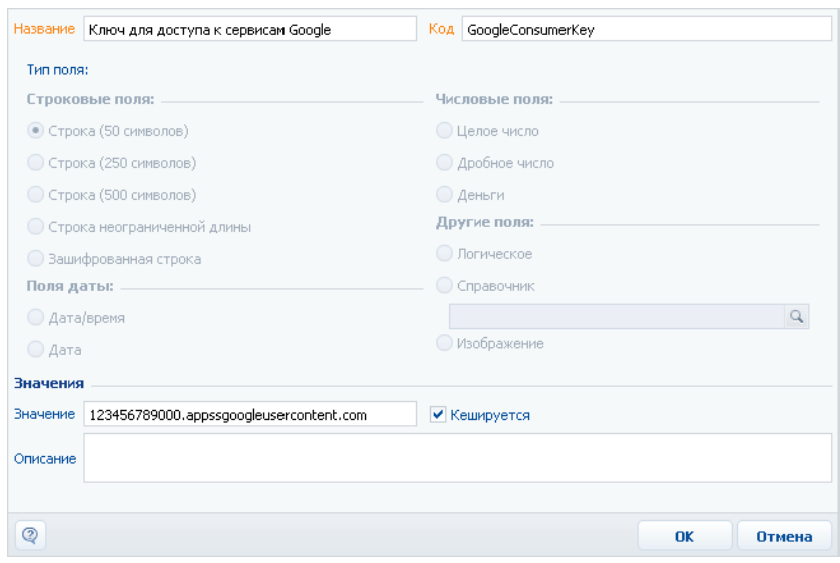

<span id="page-215-0"></span>**Рис. 217** — Ввод ключа "Client ID" в bpm'online

- 7. В реестре системных настроек выберите настройку [Секретный ключ для доступа к сервисам Google] и нажмите на кнопку [Изменить].
- 8. В карточке системной настройки в поле [Значение] введите код "Client Secret", полученный при регистрации bpm'online в Google (например, при регистрации bpm'online в Google (например, "AbcDEf1G23HIjKlmnOPqRStu") и нажмите на кнопку [OK] (Рис[. 218\)](#page-216-2).
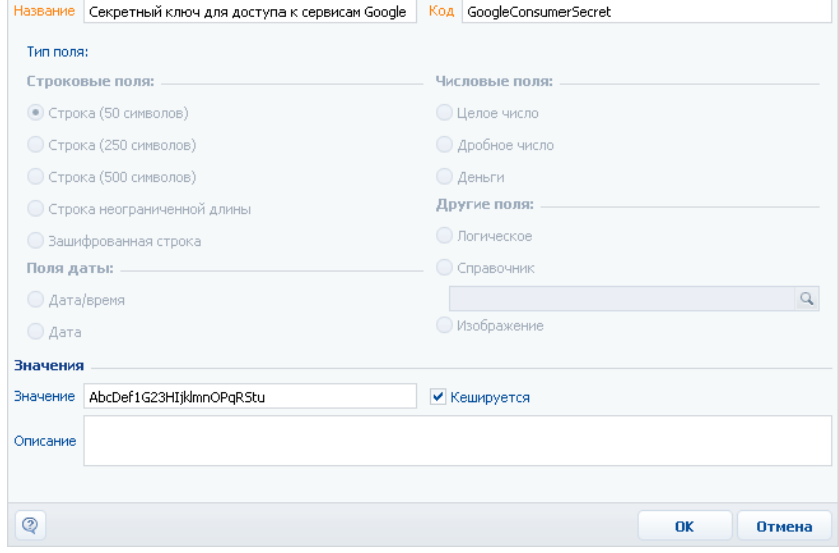

**Рис. 218** — Ввод ключа "Client Secret" в bpm'online

В результате пользователи bpm'online смогут выполнять синхронизацию задач и контактов с календарем и контактами Google.

# НАСТРОЙКА УЧЕТНОЙ ЗАПИСИ GOOGLE В BPM'ONLINE

После того как приложение было зарегистрировано в Google, выполните настройку учетной записи Google в bpm'online:

- 1. Перейдите на страницу профиля пользователя по кнопке [Профиль] главной страницы приложения.
- 2. Нажмите на кнопку [Записи во внешних ресурсах].
- 3. На открывшейся странице нажмите на кнопку [Добавить] и выберите в меню учетную запись Google.
- 4. На открывшейся странице выполните авторизацию, используя вашу учетную запись в Google.

В результате имя пользователя и пароль учетной записи в Google будет использоваться при выполнении синхронизации контактов и активностей bpm'online с контактами и календарем Google.

# НАСТРОЙКА СИНХРОНИЗАЦИИ КОНТАКТОВ И АКТИВНОСТЕЙ BPM'ONLINE С КОНТАКТАМИ И КАЛЕНДАРЕМ GOOGLE

Для получения возможности синхронизации контактов и календаря Google с контактами и активностями bpm'online необходимо единожды выполнить настройку синхронизации.

Рассмотрим пример настройки синхронизации в разделе КОНТАКТЫ:

1. Перейдите в раздел КОНТАКТЫ.

- 2. Создайте статическую группу контактов, с которой будет проводиться синхронизация. Для этого:
	- a. В меню [Фильтр] раздела выберите команду [Показать группы]. Отобразится дерево групп.
	- b. В меню кнопки [Добавить группы] выберите команду [Статическую]. В открывшемся окне введите название группы, например, "Для синхронизации с Google", и нажмите на кнопку [Сохранить].
- 3. В меню кнопки [Действия] выберите команду [Настроить синхронизацию с Google]. Откроется страница настроек:
	- а. В поле [Учетная запись] нажмите на кнопку  $Q$ .
	- b. В открывшемся окне авторизуйтесь в Google.
	- c. В поле [Группа для синхронизации контактов] выберите созданную статическую группу.
	- d. Если вам необходимо, чтобы синхронизация запускалась автоматически, установите признак [Запускать синхронизацию с контактами раз в] и укажите временной интервал для синхронизации, например, "30 минут".

### НА ЗАМЕТКУ

Дата и время выполнения последней синхронизации отображается на странице настроек.

e. Нажмите на кнопку [OK] страницы для сохранения настроек.

В результате в системе будет сохранена ваша учетная запись в Google и группа контактов для синхронизации, а в указанном временном интервале будет запускаться автоматическая синхронизация контактов.

### НА ЗАМЕТКУ

Аналогично выполняется настройка синхронизации с Google в разделе [Активности]. Обратите внимание, что в настройках синхронизации раздела [Активности] нет необходимости указывать статическую группу для синхронизации задач.

## ВЫПОЛНЕНИЕ СИНХРОНИЗАЦИИ КОНТАКТОВ BPM'ONLINE С КОНТАКТАМИ GOOGLE

Используйте возможность синхронизации для добавления в bpm'online контактов из Gmail. Синхронизация контактов из bpm'online в Google выполняется только со статической группой, указанной в настройках синхронизации.

Для первичного запуска синхронизации:

- 1. Перейдите в раздел [Контакты].
- 2. В меню кнопки [Действия] выберите команду [Синхронизировать с контактами Google].

Запустится процесс синхронизации, в результате которого у вас в Gmail будет добавлена новая группа контактов "bpm'online".

- 3. Переместите необходимые вам контакты Gmail в группу контактов "bpm'online".
- 4. Повторно запустите синхронизацию контактов, выбрав действие [Синхронизировать с контактами Google].

В результате контакты Gmail, которые находились в группе "bpm'online", будут добавлены в bpm'online в статическую группу, которая была указана при настройке синхронизации с Google.

В дальнейшем синхронизация контактов Google и bpm'online выполняется в обе стороны. Если в статическую группу, указанную в настройках синхронизации, переместить контакты bpm'online, то они будут добавлены в группу "bpm'online" контактов Gmail при следующем выполнении синхронизации.

Синхронизация выполняется только с теми записями, которые были изменены или добавлены с момента выполнения предыдущей синхронизации.

Если запись была параллельно изменена в Gmail и bpm'online, то при следующем запуске синхронизации останутся те изменения, которые были выполнены позднее.

При удалении записи в Gmail или bpm'online, при следующей синхронизации эти записи не будут удалены из bpm'online или Gmail, но будут исключены из указанной статической группы или группы контактов "bpm'online" соответственно.

#### НА ЗАМЕТКУ

Синхронизация также может запускаться автоматически во временном интервале, указанном в настройках синхронизации.

# ВЫПОЛНЕНИЕ СИНХРОНИЗАЦИИ АКТИВНОСТЕЙ BPM'ONLINE С КАЛЕНДАРЕМ GOOGLE

Если наряду с расписанием bpm'online вы используете календарь Google для планирования задач, рекомендуем синхронизировать эти данные.

Для запуска синхронизации выполните действие [Синхронизировать с календарем Google] раздела АКТИВНОСТИ.

При выполнении действия запускается синхронизация активностей bpm'online с календарем учетной записи Google, указанной в настройках синхронизации. Из bpm'online синхронизируются активности с типом "Задача", у которых ответственным является текущий пользователь системы. Если коллективная задача создана в Google, то при синхронизации с bpm'online у автора будет добавлена коллективная задача со списком участников на деталь [Участники]. В список участников добавляются только зарегистрированные пользователи, у которых в блоке [Средства связи] указан email-адрес, совпадающий с указанным email-адресом коллективного мероприятия в Google. При этом у участников эта коллективная задача отобразится только после выполнения ими синхронизации с Google.

Если участник коллективной задачи, созданной в bpm'online посредством синхронизации с Google, внес в нее изменения, то эта задача синхронизироваться с Google от его имени не будет.

#### НА ЗАМЕТКУ

Синхронизация также может запускаться автоматически во временном интервале, указанном в настройках синхронизации.

# ИНТЕГРАЦИЯ С СОЦИАЛЬНЫМИ СЕТЯМИ

Приложение bpm'online может использовать социальные сети Facebook и Twitter для поиска информации о контактных лицах, зарегистрированных в системе, а также для хранения найденных данных на странице контакта. Кроме того, можно создавать новые контакты по контрагентам, используя данные о них в соц. сетях.

Чтобы использовать информацию о контактах в социальной сети, необходимо зарегистрировать приложение bpm'online в интересующей соц. сети, а также настроить учетную запись соц. сети в bpm'online.

СОДЕРЖАНИЕ

- Настройка интеграции [bpm'online](#page-219-2) с Facebook
- Настройка интеграции [bpm'online](#page-223-1) с Twitter
- [Использование](#page-225-0) соц. сетей для поиска информации о клиентах

# <span id="page-219-2"></span>НАСТРОЙКА ИНТЕГРАЦИИ BPM'ONLINE С FACEBOOK

Настройка приложения bpm'online в Facebook состоит из нескольких шагов:

- Регистрация [приложения](#page-219-1) bpm'online в Facebook
- [Регистрация](#page-222-0) ключей Facebook в bpm'online
- Настройка учетной записи Facebook в [bpm'online](#page-223-0)

### ВАЖНО

Первые два шага выполняются единожды администратором системы.

## <span id="page-219-1"></span>РЕГИСТРАЦИЯ ПРИЛОЖЕНИЯ BPM'ONLINE В FACEBOOK

Чтобы зарегистрировать приложение bpm'online в Facebook:

- 1. Авторизуйтесь в Facebook.
- 2. Откройте страницу [https://developers.facebook.com/apps](https://developers.facebook.com/apps" target=_blank).
- <span id="page-219-0"></span>3. Нажмите на кнопку [Создать новое приложение] (Рис[. 219\)](#page-219-0).

**Рис. 219** — Добавление нового приложения в Facebook

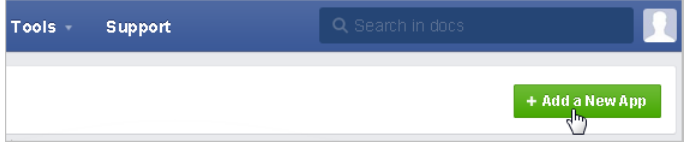

4. В результате отобразится окно с выбором типа приложения для регистрации. В этом окне нажмите ссылку "advanced setup" (Рис[. 220](#page-220-0)).

<span id="page-220-0"></span>**Рис. 220** — Окно выбора типа приложения

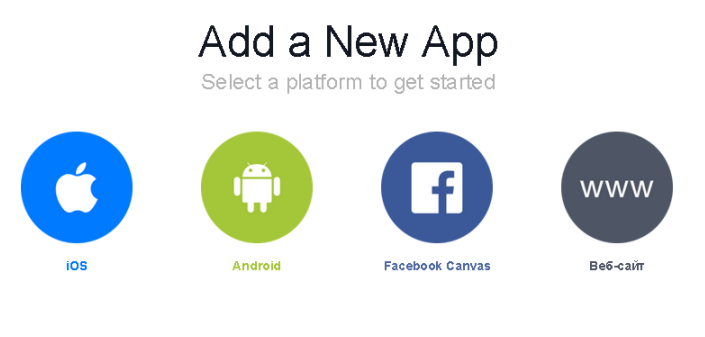

If you're developing on another platform or would like to setup Audience Network please use the advanced setup.

- 5. В открывшемся окне заполните следующие поля (Рис[. 221\)](#page-220-1):
	- a. [Display Name] название приложения, например, "bpm'online".
	- b. [Категория] выберите категорию приложения из списка предложенных, например, "Бизнес".
	- c. Нажмите кнопку [Создать приложение].
	- **Рис. 221** Установка свойств приложения

#### <span id="page-220-1"></span>Create a New App

Get started integrating Facebook into your app or website

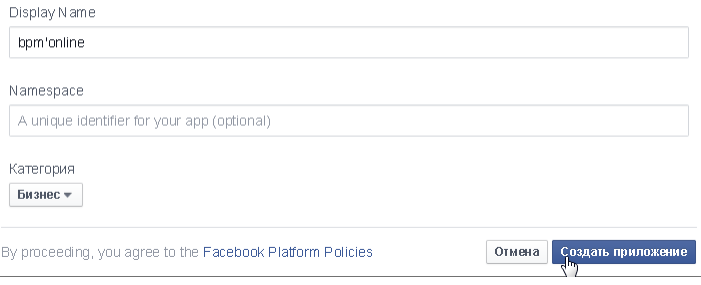

6. В результате откроется окно приложения, в котором отобразятся сгенерированные для него ключи "App ID" и "App Secret" (Рис[. 222\)](#page-221-0). Ключ "App Secret" по умолчанию отображается в виде маски. Для того чтобы отобразилось значение ключа, нажмите кнопку [Show].

#### <span id="page-221-0"></span>**Рис. 222** — Ключи для регистрации приложения в Facebook

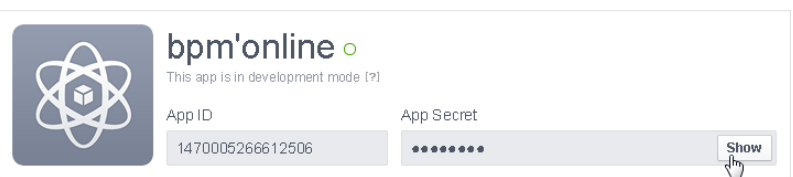

- 7. Для завершения регистрации приложения в Facebook перейдите на вкладку [Settings].
- 8. В открывшемся окне заполните поля (Рис[. 223\)](#page-221-1):
	- a. В поле [App Domains] введите доменное имя сайта, на котором развернуто приложение.
	- b. В поле [Contact Email] введите адрес электронной почты, на который будут поступать уведомления от приложения.

<span id="page-221-1"></span>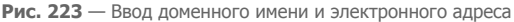

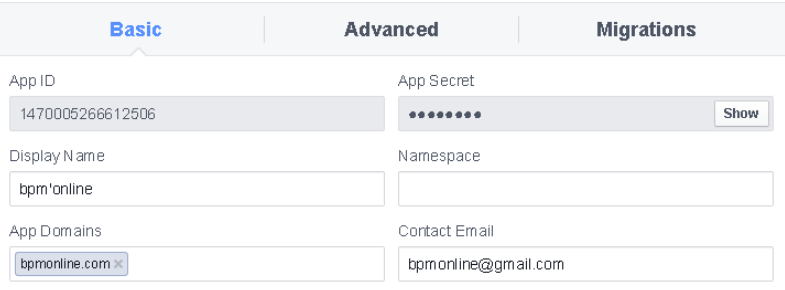

<span id="page-221-2"></span>9. Далее нажмите кнопку [Add Platform] (Рис[. 224\)](#page-221-2).

**Рис. 224** — Кнопка [Add Platform]

+ Add Platform

10. В качестве платформы выберите "Website" (Рис[. 225](#page-222-1)).

<span id="page-222-1"></span>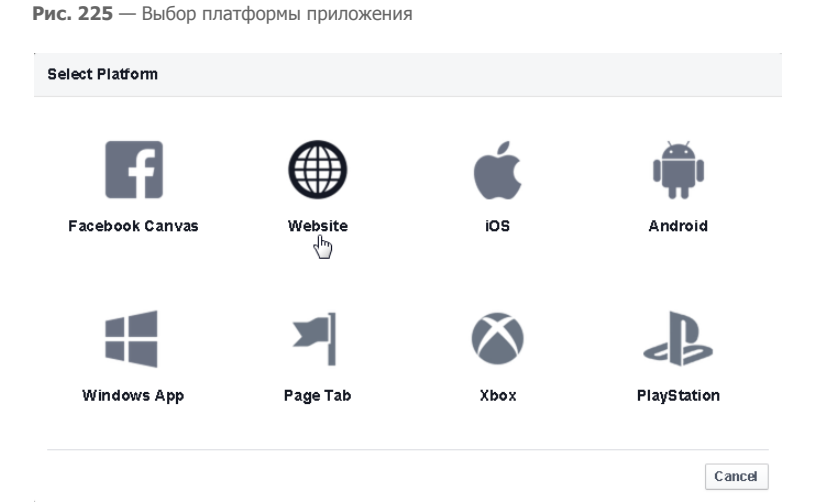

11. В поле [Site URL] введите полный адрес сайта, используемый для доступа к bpm'online (Рис[. 226](#page-222-2)). Дополнительно в поле [Mobile Site URL] можно указать адрес для доступа к мобильной версии приложения.

<span id="page-222-2"></span>**Рис. 226** — Ввод адреса сайта для доступа к приложению

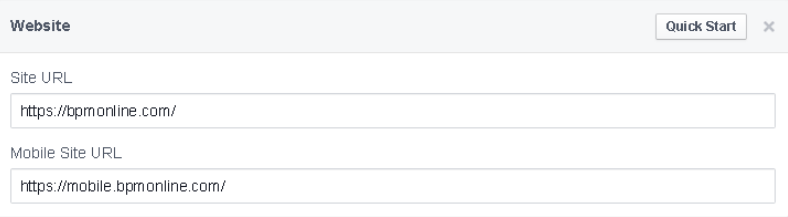

12. Для завершения регистрации приложения в Facebook нажмите кнопку [Save Changes] (Рис[. 227](#page-222-3)).

<span id="page-222-3"></span>**Рис. 227** — Сохранение настроек приложения в Facebook

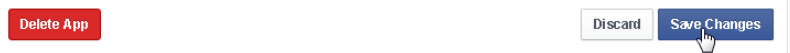

## <span id="page-222-0"></span>РЕГИСТРАЦИЯ КЛЮЧЕЙ FACEBOOK В BPM'ONLINE

Ключи, сгенерированные при регистрации приложения ("App ID" и "App Secret", Рис[. 222\)](#page-221-0), нужно добавить в bpm'online в качестве значений системных настроек группы "Интеграция с внешними ресурсами":

- Настройка [Ключ Facebook для доступа к соц. сети] ключ "App ID".
- Настройка [Секретный ключ Facebook для доступа к соц. сети] ключ "App Secret".

# <span id="page-223-0"></span>НАСТРОЙКА УЧЕТНОЙ ЗАПИСИ FACEBOOK В BPM'ONLINE

Выполните настройку учетной записи социальной сети Facebook в bpm'online:

- 1. Перейдите на страницу профиля пользователя по кнопке [Профиль] главной страницы приложения.
- 2. Нажмите на кнопку [Записи во внешних ресурсах].
- 3. На открывшейся странице нажмите на кнопку [Добавить] и выберите в меню пункт [Facebook].
- 4. На открывшейся странице выполните авторизацию, используя вашу учетную запись в Facebook.

В результате поиск данных о контактах в Facebook из приложения bpm'online будет производиться от имени указанной учетной записи.

## СМОТРИТЕ ТАКЖЕ

- Настройка интеграции [bpm'online](#page-223-1) с Twitter
- [Использование](#page-225-0) соц. сетей для поиска информации о клиентах

# <span id="page-223-1"></span>НАСТРОЙКА ИНТЕГРАЦИИ BPM'ONLINE С TWITTER

Настройка приложения bpm'online в Twitter состоит из нескольких шагов:

- Регистрация [приложения](#page-223-3) bpm'online в Twitter
- [Регистрация](#page-225-1) ключей Twitter в bpm'online
- Настройка учетной записи Twitter в [bpm'online](#page-225-2)

### ВАЖНО

Первые два шага выполняются единожды администратором системы.

## <span id="page-223-3"></span>РЕГИСТРАЦИЯ ПРИЛОЖЕНИЯ BPM'ONLINE В TWITTER

Чтобы зарегистрировать приложение bpm'online в Twitter:

- 1. Авторизуйтесь в Twitter.
- 2. Откройте страницу [https://dev.twitter.com/apps.](https://dev.twitter.com/apps" target=_blank)
- <span id="page-223-2"></span>3. Нажмите на кнопку [Create a new application] (Рис[. 228\)](#page-223-2).

**Рис. 228** — Добавление приложения в Twitter

# **Twitter Apps**

You don't currently have any Twitter Apps.

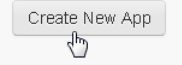

- 4. Произвольным образом заполните все обязательные поля.
- 5. В поле [Callback URL] введите адрес, состоящий из полного адреса сайта, на котором развернуто приложение bpm'online, а также кода "Twitter.aspx" (Рис[. 229\)](#page-224-0).

<span id="page-224-0"></span>**Рис. 229** — Ввод адреса "Callback URL"

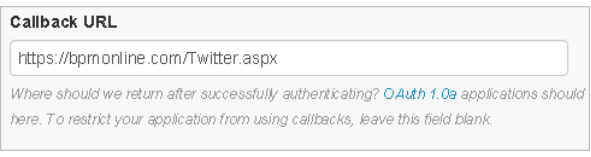

Например: https://bpm'online.com/Twitter.aspx

6. Нажмите на кнопку [Create your Twitter application]. В результате откроется страница свойств приложения (Рис[. 230\)](#page-224-1), которая содержит ключ "API key". Перейдите по ссылке "manage API keys" для доступа к значению ключа "API secret".

<span id="page-224-1"></span>**Рис. 230** — Страница свойств приложения

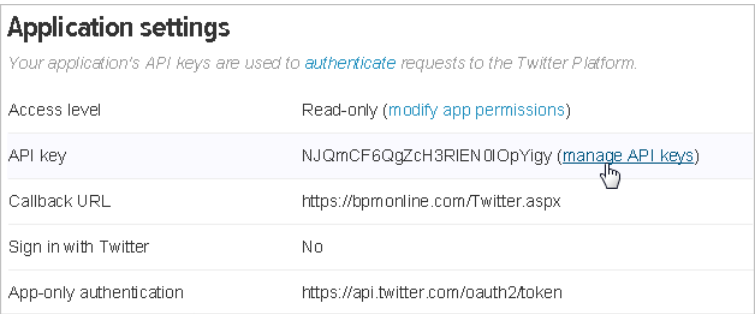

7. В результате откроется окно, в котором отобразятся оба ключа, необходимые для регистрации приложения в Twitter ("API key" и "API secret") (Рис[. 231\)](#page-224-2).

<span id="page-224-2"></span>**Рис. 231** — Ключи для регистрации приложения в Twitter

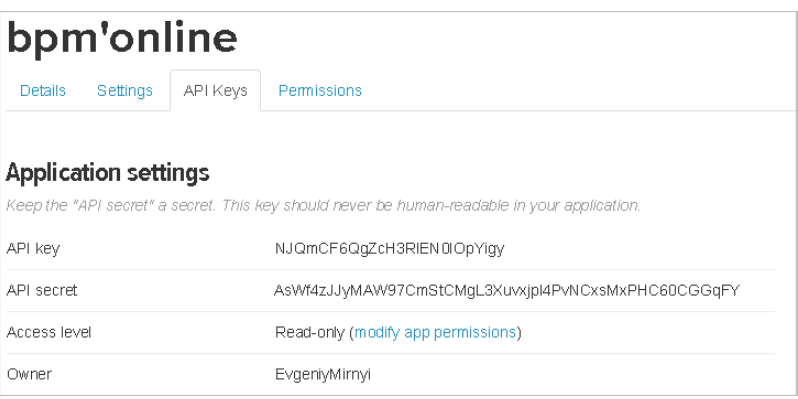

# <span id="page-225-1"></span>РЕГИСТРАЦИЯ КЛЮЧЕЙ TWITTER В BPM'ONLINE

Ключи, сгенерированные при регистрации приложения (Рис[. 231\)](#page-224-2) необходимо ввести в bpm'online в качестве значений системных настроек группы "Интеграция с внешними ресурсами":

- Настройка [Ключ Twitter для доступа к соц. сети] ключ "API key".
- Настройка [Секретный ключ Twitter для доступа к соц. сети] ключ "API secret".

## <span id="page-225-2"></span>НАСТРОЙКА УЧЕТНОЙ ЗАПИСИ TWITTER В BPM'ONLINE

Выполните настройку учетной записи социальной сети Twitter в bpm'online:

- 1. Перейдите на страницу профиля пользователя по кнопке [Профиль] главной страницы приложения.
- 2. Нажмите на кнопку [Записи во внешних ресурсах].
- 3. На открывшейся странице нажмите на кнопку [Добавить] и выберите в меню учетную запись [Twitter].
- 4. На открывшейся странице выполните авторизацию, используя вашу учетную запись в **Twitter**

В результате поиск данных о контактах в Twitter из bpm'online будет производиться от имени указанной учетной записи.

#### СМОТРИТЕ ТАКЖЕ

- Настройка интеграции [bpm'online](#page-219-2) с Facebook
- [Использование](#page-225-0) соц. сетей для поиска информации о клиентах

# <span id="page-225-0"></span>ИСПОЛЬЗОВАНИЕ СОЦ. СЕТЕЙ ДЛЯ ПОИСКА ИНФОРМАЦИИ О КЛИЕНТАХ

После того, как была завершена настройка учетной записи, от имени которой должен выполняться поиск в социальной сети, вы можете приступить к поиску данных о контактах.

- [Сохранение](#page-225-3) клиентских данных из соц. сетей на странице контакта
- [Заполнение](#page-226-1) страницы контакта данными из соц. сетей
- Поиск [сотрудников](#page-227-0) контрагента в соц. сетях

## <span id="page-225-3"></span>СОХРАНЕНИЕ КЛИЕНТСКИХ ДАННЫХ ИЗ СОЦ. СЕТЕЙ НА СТРАНИЦЕ КОНТАКТА

Вы можете связать существующий контакт bpm'online с определенным пользователем социальной сети. Например, для указания учетной записи Twitter:

- 1. Откройте раздел [Контакты].
- 2. Выделите необходимую запись и нажмите на кнопку [Открыть].
- 3. На детали [Средства связи] нажмите на кнопку [Добавить] и выберите команду [Социальные сети] > [Twitter].
- 4. В поле [Twitter] нажмите на кнопку  $Q$  (Рис[. 232\)](#page-226-0).

<span id="page-226-0"></span>**Рис. 232** — Заполнение поля социальной сети

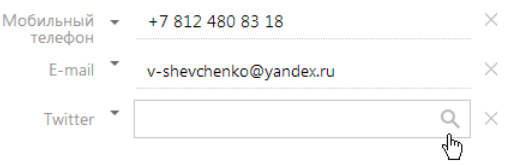

5. Откроется страница результатов поиска контакта в выбранной социальной сети. Выделите необходимую учетную запись (Рис[. 233\)](#page-226-2).

<span id="page-226-2"></span>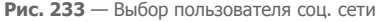

# Поиск в социальных сетях

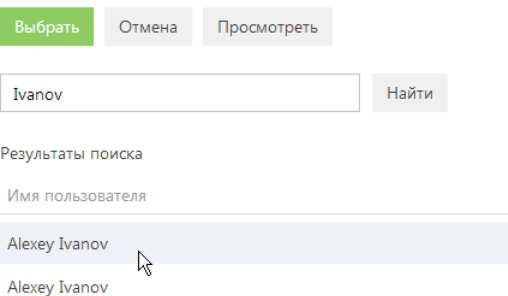

- 6. Если в соц. сети зарегистрировано несколько пользователей с одинаковыми именами, необходимого пользователя можно найти, нажав на кнопку [Просмотреть] панели инструментов и просмотрев страницу его профиля в соц. сети.
- 7. Если нужный пользователь соц. сети найден, нажмите на кнопку [Выбрать].

В результате данный контакт будет связан с выбранным пользователем соц. сети.

## <span id="page-226-1"></span>ЗАПОЛНЕНИЕ СТРАНИЦЫ КОНТАКТА ДАННЫМИ ИЗ СОЦ. СЕТЕЙ

Вы можете перенести информацию о клиенте из соц. сетей на страницу контакта, например, если информация в системе перестала быть актуальной. Для этого:

- 1. Откройте раздел [Контакты].
- 2. Выберите в реестре нужную запись о контакте.
- 3. Нажмите на кнопку [Действия] и выберите команду [Заполнить данными из соц. сетей] (Рис[. 234](#page-227-1)).

<span id="page-227-1"></span>**Рис. 234** — Выбор действия [Заполнить данными из соц. сетей]

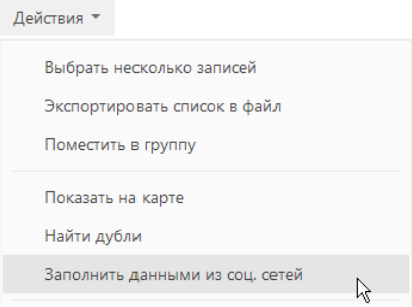

#### ВАЖНО

Выполнение действия производится при условии, что на странице контакта заполнено хотя бы одно поле соц. сети.

- 4. На открывшейся странице укажите, какими значениями необходимо заполнить поля страницы контакта.
	- a. В верхней части страницы, используя переключатели, выберите то значение, которое необходимо отображать на странице контакта, или введите значения вручную. Например, поле [Рабочий телефон] можно заполнить значением из сети "Twitter", а поле [Дата рождения] — из сети "Facebook".
	- b. В нижней части страницы заполните поля вручную. Например, поля в группе [Адрес] можно заполнить из справочников на основании информации в полях соц. сетей.

В результате в левой части страницы будут отображены те значения, которыми заполнятся поля страницы контакта.

5. Для применения изменений нажмите на кнопку [Сохранить] страницы.

## <span id="page-227-0"></span>ПОИСК СОТРУДНИКОВ КОНТРАГЕНТА В СОЦ. СЕТЯХ

Используя действие [Найти контакты в социальных сетях] раздела [Контрагенты], вы можете выполнять поиск информации о компаниях в профилях пользователей соц. сетей и создавать новые контакты для этих контрагентов.

Для добавления сотрудника контрагента по данным из соц. сетей:

- 1. Откройте раздел [Контрагенты].
- 2. Выберите в реестре необходимую запись контрагента.
- 3. Нажмите на кнопку [Действия] и выберите команду [Найти контакты в социальных сетях] (Рис[. 235\)](#page-228-0).

<span id="page-228-0"></span>**Рис. 235** — Выбор действия [Найти контакты в социальных сетях]

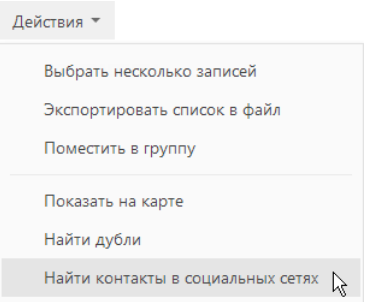

4. На открывшейся странице найденных совпадений выделите пользователя, который имеет отношение к выбранному контрагенту.

#### НА ЗАМЕТКУ

При выполнении действия поиск производится во всех доступных соц. сетях по названию контрагента. Используйте специальное поле фильтрации, чтобы быстро найти пользователя определенной соц. сети.

- 5. При необходимости просмотрите страницу пользователя, нажав на кнопку [Просмотреть] панели инструментов страницы.
- 6. Если необходимый контакт найден, нажмите на кнопку [Создать контакт].

В результате будет открыта новая страница контакта. В поле [Контрагент] будет указана выбранная компания, а доступная информация из соц. сетей будет автоматически внесена в поля страницы, например, дата рождения, рабочий телефон или имя контакта. Заполните другие необходимые поля и сохраните страницу контакта.

СМОТРИТЕ ТАКЖЕ

- Настройка интеграции [bpm'online](#page-219-2) с Facebook
- Настройка интеграции [bpm'online](#page-223-1) с Twitter

# <span id="page-229-2"></span>СИНХРОНИЗАЦИЯ ПОЛЬЗОВАТЕЛЕЙ С LDAP

Синхронизация с каталогом LDAP позволяет автоматизировать управление учетными записями пользователей в bpm'online. Например, пользователи, синхронизированные с LDAP, могут использовать свое доменное имя пользователя и пароль для входа в систему.

Процедуру синхронизации можно условно разделить на три этапа:

- 1. Настройка [интеграции](#page-229-0) с LDAP. Выполняется разово либо при изменении структуры синхронизируемого каталога LDAP. Настройка необходима для того, чтобы была доступна остальная функциональность по синхронизации с LDAP.
- 2. Привязка [элементов](#page-232-0) (пользователей и элементов организационной структуры) bpm'online к соответствующим элементам каталога LDAP. Выполняется при добавлении новых пользователей либо элементов организационной структуры. Вы можете привязать уже зарегистрированных пользователей bpm'online либо импортировать пользователей из LDAP, создав связанные записи в bpm'online.
- 3. [Синхронизация](#page-234-0) пользователей и элементов организационной структуры bpm'online со связанными элементами каталога LDAP. Необходимо для обновления данных в соответствии с изменениями, произошедшими в каталоге LDAP с момента предыдущей синхронизации. Выполняется регулярно: автоматически либо по действию [Синхронизировать с LDAP] раздела [Роли и пользователи].

#### СОДЕРЖАНИЕ

- Настройка [интеграции](#page-229-0) с LDAP
- Привязка элементов LDAP к [пользователям](#page-232-0) и ролям bpm'online
- [Синхронизация](#page-234-0) с LDAP

#### СМОТРИТЕ ТАКЖЕ

• Раздел [Роли и [пользователи](#page-237-0)]

# <span id="page-229-1"></span><span id="page-229-0"></span>НАСТРОЙКА ИНТЕГРАЦИИ С LDAP

Настройка интеграции с LDAP предусматривает настройку связи элементов каталога LDAP с пользователями и ролями bpm'online. Для выполнения настройки необходимо обладать базовыми знаниями структуры каталога LDAP, с которым выполняется интеграция.

### ВАЖНО

В зависимости от особенностей структуры каталогов LDAP, атрибуты элементов LDAP в вашем каталоге могут отличаться от атрибутов, которые приведены в качестве примеров.

# 1. ЗАПУСК НАСТРОЙКИ ИНТЕГРАЦИИ

Чтобы начать настройку, откройте [дизайнер](#page-58-0) системы и в группе [Импорт и интеграции] щелкните по ссылке [Настройка интеграции с LDAP].

## 2. НАСТРОЙКА ПОДКЛЮЧЕНИЯ К СЕРВЕРУ LDAP

Для настройки подключения укажите:

- [Имя сервера] имя или IP-адрес сервера LDAP.
- [Тип аутентификации] тип аутентификации.

#### НА ЗАМЕТКУ

Тип аутентификации определяется используемым сервером LDAP, а также требованиями к защищенности аутентификации. Например, выберите тип "Ntlm" для аутентификации "NT LanManager", поддерживаемой Windows.

- [Логин администратора], [Пароль] логин администратора и пароль соответственно.
- [Интервал синхронизации (часов)] интервал, по которому будет происходить автоматическая [синхронизация](#page-234-0) пользователей с LDAP.
- [Атрибут даты изменения] название атрибута, в который автоматически записывается дата и время последнего изменения элемента LDAP, например "WhenChanged".

#### НА ЗАМЕТКУ

При следующей синхронизации с LDAP эта дата будет использоваться для определения новых пользователей, которые появились в группах LDAP с момента предыдущей синхронизации.

## 3. НАСТРОЙКА СИНХРОНИЗАЦИИ ПОЛЬЗОВАТЕЛЕЙ

Для настройки синхронизации пользователей укажите атрибуты элементов каталога LDAP, из которых будут импортированы данные о пользователях:

- [Имя домена] уникальное имя элемента организационной структуры LDAP, в который входят синхронизируемые пользователи. При этом для синхронизации будут доступны только те пользователи, которые входят в указанный элемент либо в подчиненные ему элементы, вне зависимости от уровня вложенности. Например, если вы укажете корневой элемент структуры каталога, для синхронизации будут доступны все пользователи в каталоге.
- [ФИО пользователя] атрибут LDAP, который содержит имя и фамилию пользователя LDAP. Значение атрибута используется для автоматического заполнения поля [ФИО] страницы контакта при импорте пользователей. Например, ФИО пользователя может содержать атрибут "name" или "cn" (Common Name).
- [Имя пользователя] атрибут, который содержит имя пользователя LDAP, используемое для входа в систему. Пользователь, учетная запись которого синхронизирована с LDAP, будет входить в систему под этим именем. Например, "sAMAccountName".
- [Уникальный идентификатор пользователя] атрибут, который может быть использован в качестве уникального идентификатора пользователя. Значение указанного атрибута должно быть уникальным для каждого пользователя.

Вы также можете указать дополнительные атрибуты, из которых будет взята информация для автоматического заполнения страницы контакта пользователя:

- [Имя организации] атрибут, который содержит название организации, в которой работает пользователь. Используется для заполнения поля [Контрагент] страницы контакта. При синхронизации в поле указывается контрагент, название которого полностью соответствует значению указанного атрибута.
- [Должность] атрибут, который содержит должность пользователя. Используется для заполнения поля [Должность] страницы контакта. При синхронизации будет выбрана из справочника должность, название которой полностью соответствует значению указанного атрибута.
- [Номер телефона] атрибут, который содержит номер рабочего телефона пользователя. Используется для заполнения поля [Рабочий телефон] страницы контакта.
- [E-mail] атрибут, который содержит адрес электронной почты пользователя. Используется для заполнения поля [E-mail] страницы контакта.

## ВАЖНО

Если поля не заполнены, то соответствующие поля страницы контакта не будут автоматически заполняться при импорте пользователей из LDAP.

## 4. НАСТРОЙКА СИНХРОНИЗАЦИИ ГРУПП ПОЛЬЗОВАТЕЛЕЙ С РОЛЯМИ BPM'ONLINE

Настройка синхронизации групп обеспечивает возможность привязки групп LDAP к элементам организационной структуры bpm'online. Для настройки укажите атрибуты элементов каталога LDAP, из которых будут импортированы данные о группах:

- [Название группы LDAP] атрибут, который содержит название группы пользователей в LDAP. Например, здесь можно указать атрибут "cn" ("common name").
- [Идентификатор группы] атрибут, который может быть использован в качестве уникального идентификатора группы. Значение указанного атрибута должно быть уникальным для каждой группы. Например, может быть использован атрибут "objectSid".
- [Имя домена групп] уникальное имя элемента организационной структуры LDAP, в который входят синхронизируемые группы. Для синхронизации будут доступны только те группы, которые входят в указанный элемент либо в подчиненные ему элементы независимо от уровня вложенности. Например, если вы укажете корневой элемент структуры каталога, то для синхронизации будут доступны все группы в каталоге.

# 5. НАСТРОЙКА УСЛОВИЙ ФИЛЬТРАЦИИ

Настройка условий фильтрации позволяет определить, по каким критериям элементы LDAP будут включатся в список синхронизируемых групп и пользователей. Для настройки фильтрации укажите:

- [Список пользователей] фильтр, по которому из общего списка элементов каталога LDAP будут выбраны только те, которые будут синхронизированы с пользователями bpm'online. Фильтр должен выбирать только активные элементы. Пример фильтра: "(&(objectClass=user)(objectClass=person)(!objectClass=computer)(!userAccountControl:1.2.8 40.113556.1.4.803:=2))".
- [Список групп] фильтр, по которому будут выбраны только те элементы LDAP, которые будут синхронизированы с элементами организационной структуры bpm'online (группами пользователей). Фильтр должен выбирать только активные элементы. Пример фильтра: "(&(objectClass=group)(!userAccountControl:1.2.840.113556.1.4.803:=2))".
- [Список пользователей группы] фильтр для получения списка пользователей, которые входят в группу LDAP. Вхождение пользователя в группу определяется одним или несколькими атрибутами. Например, в большинстве каталогов используется такой атрибут, как "memberOf".

Условия формирования списка пользователей группы вы можете указать в виде фильтра поиска. Для указания параметров фильтра используйте следующие переменные:

- a. [#LDAPGroupDN#] уникальное имя (Distinguished Name) искомой группы;
- b. [#LDAPGroupName#] название искомой группы. Переменная будет содержать значение атрибута, указанного в поле [Название группы LDAP].
- c. [#LDAPGroupIdentity#] уникальный идентификатор искомой группы. Переменная будет содержать значение атрибута, указанного в поле [Идентификатор группы].

Например, вхождение в группу определяется атрибутом "memberOf", в качестве значения которого выступает уникальное имя группы (Distinguished Name). Для настройки синхронизации с таким каталогом, в поле [Список пользователей группы] достаточно указать "(memberOf=[#LDAPGroupDN#])".

### СМОТРИТЕ ТАКЖЕ

• Описание [системных](#page-260-0) настроек

## <span id="page-232-0"></span>ПРИВЯЗКА ЭЛЕМЕНТОВ LDAP К ПОЛЬЗОВАТЕЛЯМ И РОЛЯМ BPM'ONLINE

Перед синхронизацией пользователей bpm'online с LDAP необходимо выполнить ряд операций:

- связать элементы организационной структуры bpm'online с группами пользователей LDAP;
- связать синхронизируемых пользователей bpm'online с пользователями LDAP;
- при необходимости импортировать пользователей LDAP в bpm'online.

Для привязки элемента организационной структуры к группе пользователей LDAP, укажите соответствующий элемент LDAP на странице [организационной](#page-238-0) структуры.

Для синхронизации с LDAP какого-либо из уже существующих пользователей bpm'online, его учетную запись необходимо вручную связать с соответствующим пользователем LDAP.

Если необходимо синхронизировать большое количество пользователей, которые еще не были зарегистрированы в bpm'online, рекомендуется импортировать их из каталога LDAP.

## ПРИВЯЗКА ЭЛЕМЕНТОВ ОРГАНИЗАЦИОННОЙ СТРУКТУРЫ

- 1. Откройте [дизайнер](#page-58-0) системы и в группе [Пользователи и администрирование] щелкните по ссылке [Управление ролями и пользователями].
- 2. Выберите представление [Организационная структура].
- 3. В дереве организационной структуры выберите элемент, который необходимо связать с группой пользователей LDAP.
- 4. На странице организационной структуры:
	- a. Перейдите на вкладку [Пользователи].
	- b. Установите признак [Синхронизировать с LDAP].
	- c. В поле [Элемент LDAP] выберите группу LDAP, которую необходимо связать с данным элементом.
- 5. Сохраните настройки.

Выбранная группа LDAP будет связана с элементом организационной структуры bpm'online. Для выбранного элемента на деталях [Пользователи] и [Руководители] одноименных вкладок в меню кнопки [Добавить] станет доступным пункт [Импортировать пользователей LDAP].

## ПРИВЯЗКА ПОЛЬЗОВАТЕЛЯ BPM'ONLINE К ПОЛЬЗОВАТЕЛЮ LDAP

- 1. Откройте [дизайнер](#page-58-0) системы и в группе [Пользователи и администрирование] щелкните по ссылке [Управление ролями и пользователями].
- 2. Выберите представление [Организационная структура].
- 3. В дереве организационной структуры выберите элемент, в который входит нужный пользователь.
- 4. На странице организационной структуры перейдите на вкладку [Пользователи] и откройте страницу [пользователя](#page-240-0).
- 5. На вкладке [Основная информация] выберите опцию [Аутентификация средствами LDAP].
- 6. В поле [Имя пользователя] выберите необходимого пользователя LDAP.
- 7. Сохраните настройки.

В результате выбранный пользователь bpm'online будет связан с пользователем LDAP и сможет входить в систему, используя имя пользователя и пароль, которые хранятся в каталоге LDAP (например, имя и пароль доменного пользователя).

## ПРИВЯЗКА НЕСКОЛЬКИХ ПОЛЬЗОВАТЕЛЕЙ BPM'ONLINE К ПОЛЬЗОВАТЕЛЯМ LDAP

- 1. Откройте [дизайнер](#page-58-0) системы и в группе [Пользователи и администрирование] щелкните по ссылке [Управление ролями и пользователями].
- 2. Выберите представление [Организационная структура].
- 3. В дереве организационной структуры выберите элемент, для которого будет выполнятся привязка пользователей.

### НА ЗАМЕТКУ

Перед тем, как выполнить импорт пользователей, необходимо связать элементы организационной структуры bpm'online с группами пользователей LDAP.

- 4. На странице элемента организационной структуры перейдите на деталь [Пользователи] или [Руководители] одноименной вкладки, и в меню кнопки [Добавить] выберите пункт [Импортировать пользователей LDAP].
- 5. В отобразившемся списке пользователей LDAP оставьте только тех, кто должен быть связан с пользователями bpm'online, и удалите всех остальных.

## ВАЖНО

В списке пользователей LDAP отображаются все пользователи, независимо от того, включены они в элемент LDAP, связанный с элементом организационной структуры, или нет.

При синхронизации с LDAP будут синхронизированы только те пользователи, которые входят в элемент LDAP, связанный с элементом организационной структуры.

- 6. Для каждого пользователя LDAP в колонке [Пользователь bpm'online] выберите соответствующего пользователя bpm'online, с которым он будет связан.
- 7. Нажмите на кнопку [Сохранить].

В результате выбранные пользователи LDAP будут связаны с пользователями bpm'online. На страницах связанных пользователей на вкладке [Основная информация] будет установлен признак [Аутентификация средствами LDAP] и заполнено поле [Имя пользователя], а в общих полях страницы пользователя будет установлен признак [Активен].

## ИМПОРТ НОВЫХ ПОЛЬЗОВАТЕЛЕЙ ИЗ LDAP

1. Откройте [дизайнер](#page-58-0) системы и в группе [Пользователи и администрирование] щелкните по ссылке [Управление ролями и пользователями].

- 2. Выберите представление [Организационная структура].
- 3. В дереве организационной структуры выберите элемент, в который будут импортироваться пользователи LDAP.

### НА ЗАМЕТКУ

Перед тем, как выполнить импорт пользователей, необходимо связать элементы организационной структуры bpm'online с группами пользователей LDAP.

- 4. На странице организационной структуры перейдите на деталь [Пользователи] или [Руководители] одноименной вкладки, и в меню кнопки [Добавить] выберите пункт [Импортировать пользователей LDAP].
- 5. В отобразившемся списке пользователей LDAP оставьте только тех, которые должны быть импортированы, удалив всех остальных. Колонка [Пользователь bpm'online] для импортируемых пользователей должна оставаться пустой.

#### ВАЖНО

В списке пользователей LDAP отображаются все пользователи, независимо от того, включены они в элемент LDAP, связанный с элементом организационной структуры, или нет.

При синхронизации с LDAP будут синхронизированы только те пользователи, которые входят в элемент LDAP, связанный с элементом организационной структуры.

6. Нажмите на кнопку [Сохранить].

В результате для выбранных пользователей LDAP будут созданы контакты и связанные с ними учетные записи пользователей bpm'online. Новые учетные записи будут автоматически помещены в выбранный элемент организационной структуры. При этом поля на страницах контактов импортированных пользователей автоматически заполняются значениями атрибутов элементов LDAP, указанных при настройке синхронизации.

#### НА ЗАМЕТКУ

При связывании пользователя LDAP с учетной записью пользователя bpm'online происходит автоматическое лицензирование последней.

# <span id="page-234-0"></span>СИНХРОНИЗАЦИЯ С LDAP

В процессе синхронизации изменения, которые произошли с пользователями и группами LDAP, переносятся на связанные с ними учетные записи пользователей и элементы организационной структуры bpm'online.

## АВТОМАТИЧЕСКАЯ СИНХРОНИЗАЦИЯ

Автоматическая синхронизация пользователей с LDAP выполняется с интервалом, указанным в поле [Интервал синхронизации (часов)] страницы настройки [интеграции](#page-229-0) с LDAP.

## РУЧНОЙ ЗАПУСК СИНХРОНИЗАЦИИ:

Для ручного запуска синхронизации:

- 1. Откройте [дизайнер](#page-58-0) системы и в группе [Пользователи и администрирование] щелкните по ссылке [Управление ролями и пользователями].
- 2. В меню действий раздела выберите действие [Синхронизировать с LDAP].

После завершения процесса синхронизации будет отображено информационное сообщение.

## РЕЗУЛЬТАТЫ СИНХРОНИЗАЦИИ

- Если пользователь LDAP был удален, то на странице синхронизируемого с ним пользователя bpm'online будет снят признак [Активен].
- Если пользователь LDAP более не входит в список активных пользователей, то на странице синхронизируемого с ним пользователя bpm'online будет снят признак [Активен].
- Если ранее неактивный пользователь LDAP был активирован, то на странице синхронизируемого с ним пользователя bpm'online будет установлен признак [Активен].
- Если пользователь LDAP либо группа пользователей LDAP были переименованы, то будут переименованы и синхронизированные с ними пользователь/роль bpm'online.
- Если пользователь LDAP был исключен из группы LDAP, связанной с элементом организационной структуры bpm'online, то соответствующий пользователь bpm'online будет исключен из соответствующего элемента организационной структуры bpm'online.
- Если синхронизированный пользователь LDAP был добавлен в группу LDAP, связанную с элементом организационной структуры bpm'online, то связанный с ним пользователь bpm'online будет добавлен в соответствующий элемент структуры.
- Если в синхронизируемый элемент LDAP были включены новые пользователи, ранее не синхронизированные с bpm'online, пользователи будут импортированы в bpm'online.

СМОТРИТЕ ТАКЖЕ

• Раздел [Роли и [пользователи](#page-237-0)]

# ИНСТРУМЕНТЫ АДМИНИСТРИРОВАНИЯ

## СОДЕРЖАНИЕ

- Раздел [Роли и [пользователи](#page-237-0)]
- Раздел [Доступ к [объектам](#page-243-0)]
- Раздел [Доступ к [операциям](#page-249-0)]
- Раздел [[Справочники](#page-254-0)]
- Раздел [[Системные](#page-258-0) настройки]
- Раздел [Журнал [изменений](#page-270-0)]
- Раздел [[Журнал](#page-274-0) аудита]

# <span id="page-237-0"></span>РАЗДЕЛ [РОЛИ И ПОЛЬЗОВАТЕЛИ]

Раздел РОЛИ И ПОЛЬЗОВАТЕЛИ предназначен для формирования организационной структуры компании, регистрации учетных записей пользователей и определения места каждого пользователя в этой организационной структуре, распределения лицензий между пользователями, работы с функциональными ролями.

#### ПРЕДСТАВЛЕНИЯ

Раздел содержит несколько представлений:

- $(\overline{d}a)$  организационная структура. Отображает дерево организационной структуры компании, а также пользователей, руководителей, связанные функциональные роли и правила доступа для выбранного элемента. Описание элементов представления и их назначение даны в описании страницы [организационной](#page-238-1) структуры.
- $\overline{\theta}$  функциональные роли. Отображает дерево функциональных ролей, а также связанные организационные роли, пользователей и правила доступа для выбранной функциональной роли. Описание элементов представления и их назначение даны в описании страницы [функциональных](#page-239-0) ролей.

#### ОРГАНИЗАЦИОННАЯ СТРУКТУРА

Древовидная организационная структура компании отображает иерархию организационных ролей пользователей в системе. Она состоит из организаций и подразделений.

- Организация отображает отдельных контрагентов в структуре. Например, в качестве организаций в организационной структуре могут выступать филиалы или отделения. На странице данной роли должен быть указан контрагент, которого представляет данная роль в структуре. Организация может быть подчинена только другой организации.
- Подразделение может быть подчинено организации либо другому подразделению. Например, подразделениями являются как крупные департаменты, так и небольшие отделы.

#### <span id="page-237-1"></span>ФУНКЦИОНАЛЬНЫЕ РОЛИ

Функциональные роли предназначены для раздачи одинаковых прав доступа разным элементам организационной структуры.

Например, в организационную структуру может быть добавлен отдел продаж основного офиса и отдел продаж филиала, а в функциональную структуру — роль сотрудника отдела продаж. Чтобы настроить одинаковые права доступа для разных подразделений, достаточно один раз определить набор прав для функциональной роли и связать ее с несколькими подразделениями.

#### НАСЛЕДОВАНИЕ ПРАВ ДОСТУПА

Права доступа могут быть предоставлены отдельным пользователям, организационным ролям, а также функциональным ролям.

Если пользователь входит в организационную роль, то он также получает все права доступа этой роли.

Если организационная роль связана с функциональной ролью, то все пользователи этой организационной роли получают права доступа связанной функциональной роли.

Если одна организационная/функциональная роль подчинена другой, то подчиненная роль в дополнение к собственным правам наследует права доступа родительской роли.

Руководитель компании/подразделения в дополнение к собственным правам автоматически получает права доступа, которые есть у элемента организационной структуры, которым он руководит, а также права всех подчиненных элементов и пользователей.

#### ДАЛЕЕ В ЭТОЙ ГЛАВЕ

- Страница [[Организационная](#page-238-1) структура]
- Страница [[Функциональные](#page-239-0) роли]
- Страница [пользователя](#page-240-1)
- Действия раздела [Роли и [пользователи](#page-242-0)]

### СМОТРИТЕ ТАКЖЕ

• [Синхронизация](#page-229-2) пользователей с LDAP

# <span id="page-238-1"></span><span id="page-238-0"></span>СТРАНИЦА [ОРГАНИЗАЦИОННАЯ СТРУКТУРА]

На странице размещена древовидная организационная структура компании, а также информация по выбранному элементу структуры.

## ВКЛАДКА [ПОЛЬЗОВАТЕЛИ]

На вкладке размещены элементы управления для связи элемента организационной структуры с LDAP, а также список учетных записей пользователей, которые входят в элемент организационной структуры.

[Синхронизировать с LDAP] — признак включения синхронизации элемента организационной структуры с элементом каталога LDAP (например, с группой пользователей Active Directory).

[Элемент LDAP] — элемент LDAP, который будет синхронизироваться с элементом организационной структуры.

## Пользователи

Деталь [Пользователи] содержит список пользователей выбранного элемента организационной структуры. На детали вы можете:

- создать нового пользователя, заполнив необходимую информацию на [странице](#page-240-1) [пользователя](#page-240-1);
- добавить существующего пользователя, выбрав его из списка пользователей в системе;
- [импортировать](#page-229-2) пользователей LDAP.

#### ВАЖНО

Импортировать пользователей LDAP можно только в том случае, если произведена [настройка](#page-229-1) интеграции [пользователей](#page-229-1) с LDAP.

## ВКЛАДКА [РУКОВОДИТЕЛИ]

На вкладке отображается название роли руководителей выбранного элемента структуры, а также список сотрудников, включенных в эту роль.

Руководитель компании/подразделения в дополнение к собственным правам автоматически получает права доступа, которые есть у элемента организационной структуры, которым он руководит, а также права всех подчиненных элементов и пользователей.

## Руководители

Деталь [Руководители] содержит список пользователей, выполняющих роль руководителя выбранного элемента организационной структуры. На детали вы можете:

- создать нового пользователя, заполнив необходимую информацию на [странице](#page-240-1) [пользователя](#page-240-1);
- добавить существующего пользователя, выбрав его из списка пользователей в системе;
- [импортировать](#page-229-2) пользователей LDAP.

#### НА ЗАМЕТКУ

Если у элемента организационной структуры нет группы руководителей, элементы управления вкладки будут недоступны.

## ВКЛАДКА [ФУНКЦИОНАЛЬНЫЕ РОЛИ]

На вкладке размещен список [функциональных](#page-237-1) ролей пользователей, связанных с элементом организационной структуры, а также список функциональных ролей руководителей.

### НА ЗАМЕТКУ

Если у элемента организационной структуры нет группы руководителей, список функциональных ролей руководителей будет недоступен.

## ВКЛАДКА [ПРАВИЛА ДОСТУПА]

На вкладке размещен список диапазонов IP-адресов, с которых пользователям элемента организационной структуры и их руководителям будет разрешен вход в систему.

#### СМОТРИТЕ ТАКЖЕ

- Страница [пользователя](#page-240-1)
- Страница [[Функциональные](#page-239-0) роли]

# <span id="page-239-0"></span>СТРАНИЦА [ФУНКЦИОНАЛЬНЫЕ РОЛИ]

На странице размещены дерево функциональных ролей, а также информация по выбранной функциональной роли.

## ВКЛАДКА [ОРГАНИЗАЦИОННЫЕ РОЛИ]

На вкладке размещен список организационных ролей, которые связаны с выбранной функциональной ролью.

Если организационная роль связана с функциональной ролью, то все пользователи этой организационной роли получают права доступа связанной функциональной роли.

## ВКЛАДКА [ПОЛЬЗОВАТЕЛИ]

На вкладке размещен список учетных записей пользователей, которые должны получить права выбранной функциональной роли в любом случае, даже в том, если эти пользователи не входят в организационные роли, связанные с данной функциональной ролью. На вкладке вы можете:

- создать нового пользователя, заполнив необходимую информацию на [странице](#page-240-1) [пользователя](#page-240-1);
- добавить существующего пользователя, выбрав его из списка пользователей в системе;
- [импортировать](#page-229-2) пользователей LDAP.

#### ВАЖНО

Импортировать пользователей LDAP можно только в том случае, если произведена [настройка](#page-229-1) интеграции [пользователей](#page-229-1) с LDAP.

## ВКЛАДКА [ПРАВИЛА ДОСТУПА]

На вкладке размещен список диапазонов IP-адресов, с которых пользователям, имеющим данную функциональную роль, будет разрешен вход в систему.

СМОТРИТЕ ТАКЖЕ

- Страница [пользователя](#page-240-1)
- Страница [[Организационная](#page-238-1) структура]

## <span id="page-240-1"></span><span id="page-240-0"></span>СТРАНИЦА ПОЛЬЗОВАТЕЛЯ

Страница пользователя предназначена для внесения в систему данных об учетной записи пользователя. Страница содержит набор общих полей, а также несколько вкладок.

## ОБЩАЯ ИНФОРМАЦИЯ

[Контакт] — контакт, которого будет представлять данный пользователь в системе. Поле доступно для редактирования только при создании новой записи.

[Домашняя страница] — раздел, который будет открываться у пользователя при входе в систему по умолчанию.

[Активен] — признак, что учетная запись является действительной. Если признак снять, пользователь не сможет войти в систему, используя данную учетную запись. Если выбрана опция [Аутентификация [средствами](#page-229-2) LDAP], то признак [Активен] устанавливается автоматически.

[Культура] — признак, который определяет язык локализации интерфейса пользователя.

## ВКЛАДКА [ОСНОВНАЯ ИНФОРМАЦИЯ]

Содержит данные для аутентификации пользователя.

[Аутентификация средствами bpm'online] — опция должна быть выбрана, если данный пользователь не синхронизируется с LDAP. При этом станут доступными для заполнения поля:

- [Имя пользователя] имя пользователя, используемое для входа в систему.
- [Пароль], [Подтверждение пароля] пароль учетной записи пользователя. Пароль вводится в зашифрованном виде.
- [Дата окончания действия пароля] дата и время до которого будет действовать пароль пользователя.

#### НА ЗАМЕТКУ

Дата окончания действия пароля устанавливается в момент смены пароля пользователем. Рассчитывается на основе системной настройки "Срок действия пароля, дней", прибавляя указанное количество дней к дате смены пароля.

• [Сбросить пароль] — признак принудительного сбрасывания пароля пользователя. После установки признака, при следующем входе в систему пользователь получит сообщение о том, что срок действия его пароля истек и пароль должен быть изменен. После изменения пароля пользователем признак будет автоматически снят.

[Аутентификация средствами LDAP] — опция должна быть выбрана, если необходимо синхронизировать данного пользователя с пользователем LDAP. При выборе этой опции, становится доступным для заполнения только поле [Имя пользователя].

• [Имя пользователя] — имя пользователя из справочника LDAP. Справочник этого поля содержит перечень пользователей LDAP, которые еще не синхронизированы с bpm'online.

# ВКЛАДКА [РОЛИ]

Содержит список функциональных ролей, в которые пользователь был добавлен вручную, и список организационных ролей, в которые входит пользователь.

## ВКЛАЛКА ГЛИНЕНЗИИ]

Содержит список лицензий, установленных в системе, а также признак доступности лицензий для пользователя.

## ВКЛАДКА [ДЕЛЕГИРОВАНИЕ ПРАВ]

Содержит список пользователей, элементов организационной структуры или функциональных ролей, права доступа которых делегируются пользователю.

Делегирование прав доступа используется в случаях, когда одному субъекту необходимо временно передать все права доступа другого субъекта. Например, на время отпуска руководитель подразделения может делегировать свои права доступа одному из сотрудников. Для этого необходимо перейти на страницу сотрудника и на вкладке [Делегирование прав] добавить учетную запись либо роль руководителя подразделения.

# ВКЛАДКА [ПРАВИЛА ДОСТУПА]

На вкладке размещен список диапазонов IP-адресов, с которых пользователю будет разрешен вход в систему, а также список сеансов работы пользователей в системе.

Список сеансов может использоваться для анализа статистической информации о времени работы пользователей в bpm'online. В нем также есть возможность принудительно завершить выбранный активный сеанс пользователя с помощью кнопки [Завершить сеанс].

## НА ЗАМЕТКУ

Сеансом работы в bpm'online считается период между входом и выходом пользователя из системы. Информация на детали формируется на основании данных о времени входа и выхода пользователей в систему и недоступна для редактирования.

[Начало сеанса] — отображает дату и время входа пользователя в систему.

[Завершение сеанса] — отображает дату и время выхода пользователя из системы. Выйти из системы можно, нажав на кнопку [Выход] или закрыв окно браузера. При нажатии на кнопку [Выход] текущий сеанс работы с системой завершается и осуществляется переход на страницу авторизации. При закрытии окна браузера или разрыве соединения завершение сеанса наступит по истечении таймаута (по умолчанию 20 минут).

### СМОТРИТЕ ТАКЖЕ

- Страница [[Организационная](#page-238-1) структура]
- Страница [[Функциональные](#page-239-0) роли]

# <span id="page-242-0"></span>ДЕЙСТВИЯ РАЗДЕЛА [РОЛИ И ПОЛЬЗОВАТЕЛИ]

# ДЕЙСТВИЕ [АКТУАЛИЗИРОВАТЬ РОЛИ]

Действие предназначено для применения прав доступа, изменившихся в результате изменения организационной структуры.

Редактирование организационной или функциональной структуры определяет новые права доступа для пользователей, которые принадлежат к тем или иным ее ролям. Например, если изменились права доступа для элемента организационной структуры [Все сотрудники компании], то фактически новые права вступят в силу только после выполнения действия [Актуализировать роли].

# ДЕЙСТВИЕ [РАЗДАТЬ ПРАВА НА ОБЪЕКТЫ МОБИЛЬНОГО ПРИЛОЖЕНИЯ]

Действие предназначено для включения доступа к bpm'online через мобильное приложение для пользователей системы.

Если в системе были добавлены или удалены пользователи, а также если для некоторых пользователей была добавлена или удалена лицензия на продукт, то для того, чтобы изменения вступили в силу, необходимо выполнить данное действие.

## ДЕЙСТВИЕ [СИНХРОНИЗИРОВАТЬ С LDAP]

Действие предназначено для запуска [синхронизации](#page-229-2) с LDAP.

# <span id="page-243-0"></span>РАЗДЕЛ [ДОСТУП К ОБЪЕКТАМ]

Раздел [Доступ к объектам] (Рис. 236) предназначен для управления доступом пользователей к разделам и справочникам системы — как к объектам в целом, так и к отдельным колонкам или записям этих объектов.

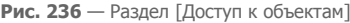

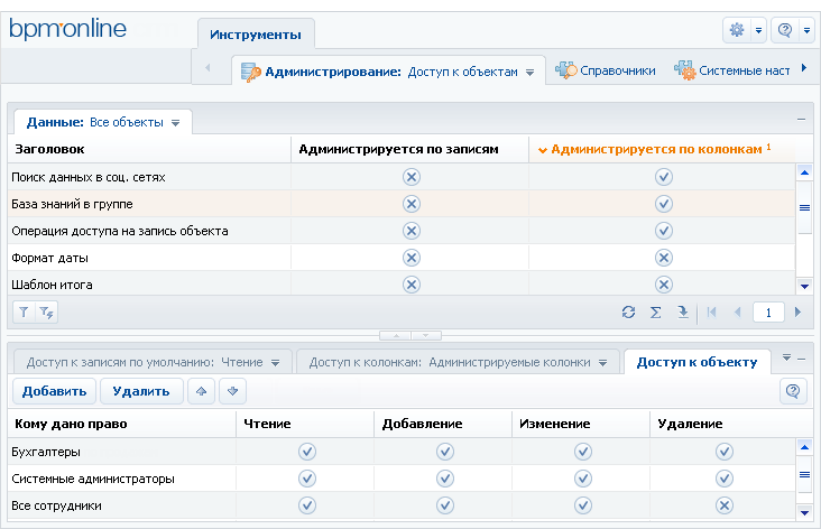

Записи реестра объектов могут быть отредактированы непосредственно в реестре, без использования карточки.

## ПРЕДСТАВЛЕНИЯ РЕЕСТРА

[Разделы] — список объектов, для которых установлен признак [Раздел].

[Справочники] — объекты, для которых установлен признак [Справочник]. Данные объекты содержат структуру данных справочников системы.

[Администрируемые по записям] — объекты, для которых установлен признак [Администрируется по записям].

[Администрируемые по колонкам] — объекты, с установленным признаком [Администрируется по колонкам].

[Администрируемые по операциям] — объекты, для которых установлен признак [Администрируется по операциям].

## КОЛОНКИ РЕЕСТРА

[Справочник] — данным признаком отмечены объекты, которые используется для создания справочников. Например, это такие объекты, как "Город", "Валюта", "Должность" и т.д.

[Раздел] — при помощи этого признака обозначены объекты, которые содержат структуру данных разделов системы. Например, объекты "Контакт", "Контрагент", "Активность" являются разделами.

[Администрируется по записям] — установите данный признак, чтобы разрешить настройку прав доступа к отдельным записям объекта. Если признак не установлен, доступ к отдельным записям объекта не ограничивается.

#### ВАЖНО

Если признак был установлен для объекта, который уже содержит записи, эти записи будут скрыты для всех пользователей. Просматривать такие записи смогут только пользователи, которые обладают правом доступа на системную операцию [Возможность выбирать любые данные].

Возможность установить запрет на права доступа к записям будет доступна в том случае, если в свойствах объекта будет установлен признак [Использовать запрещающие права к записям]. Иначе такой возможности не будет.

### НА ЗАМЕТКУ

В объектах, для которых установлен признак [Администрируется по записям], доступ к новой записи получает автор, а также пользователь, указанный в колонке [Владелец] для новой записи.

[Администрируется по колонкам] — этот признак должен быть установлен, если необходимо настроить права доступа к отдельным колонкам объекта. Если признак [Администрируется по колонкам] снят, доступ к отдельным колонкам объекта не ограничивается.

### НА ЗАМЕТКУ

Вы можете настроить права доступа к колонкам при помощи детали [Доступ к [колонкам](#page-246-0)].

[Администрируется по операциям] — установите этот признак, чтобы ограничить права доступа на чтение, добавление, редактирование и удаление данных объекта.

### НА ЗАМЕТКУ

Права доступа к операциям могут быть настроены при помощи детали [Доступ к [объекту](#page-245-0)].

#### СОДЕРЖАНИЕ

- Деталь [Доступ к записям по [умолчанию](#page-244-0)] раздела [Доступ к объектам]
- Деталь [Доступ к объекту] раздела [Доступ к [объектам](#page-245-0)]
- Деталь [Доступ к [колонкам](#page-246-0)] раздела [Доступ к объектам]

## <span id="page-244-0"></span>ДЕТАЛЬ [ДОСТУП К ЗАПИСЯМ ПО УМОЛЧАНИЮ] РАЗДЕЛА [ДОСТУП К ОБЪЕКТАМ]

Деталь [Доступ к записям по умолчанию] (Рис. 237) используется для настройки прав доступа на чтение, изменение и удаление, которые по умолчанию будут предоставляться на новые записи в объектах.

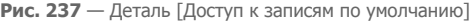

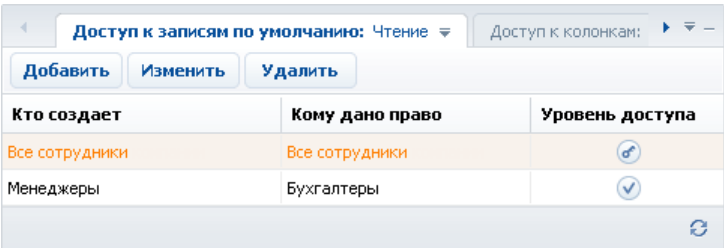

Например, все записи, которые были созданы сотрудниками бухгалтерии, по умолчанию могут быть изменены либо удалены только сотрудниками бухгалтерии.

Записи на детали [Доступ к записям по умолчанию] могут быть отредактированы непосредственно в реестре, без использования карточки.

## ПРЕДСТАВЛЕНИЯ ДЕТАЛИ

[Чтение] — права доступа на чтение записей объекта, устанавливаемые по умолчанию.

[Изменение] — права доступа на редактирование записей объекта, устанавливаемые по умолчанию.

[Удаление] — права доступа на удаление записей объекта, устанавливаемые по умолчанию.

## КОЛОНКИ ДЕТАЛИ

[Кто создает] — пользователь или роль, являющиеся автором записи, на которую устанавливается право доступа по умолчанию.

- Если указан пользователь, то права доступа по умолчанию устанавливаются на записи, созданные данным пользователем.
- Если указана роль, права относятся ко всем записям, созданным пользователями, которые входят в данную роль.

Например, право доступа может относиться только к записям, которые были созданы сотрудниками департамента разработки. Справочник этого поля содержит список пользователей, а также древовидную организационную структуру компании. При добавлении записи на деталь, в поле [Кто создает] по умолчанию указывается текущий пользователь.

[Кому дано право] — пользователь либо роль, которые получают права на новую запись в объекте. Например, права могут быть предоставлены всем сотрудникам департамента разработки. Справочник этого поля содержит список пользователей, а также древовидную [организационную](#page-238-0) структуру компании.

[Уровень доступа] — в зависимости от выбранного представления детали, значение в этой колонке определяет уровень доступа на операции просмотра, редактирования и удаления выбранной записи реестра:

 $\alpha$  — пользователь или роль не имеет права выполнять операцию.

— пользователь или роль имеет право выполнять операцию.

 — пользователь или роль имеет право не только выполнять операцию, но и устанавливать права доступа на нее для других пользователей или ролей.

#### НА ЗАМЕТКУ

Для того, чтобы использовать права доступа по умолчанию, установите для данного объекта признак [Администрируется по записям] в реестре раздела [Доступ к объектам].

# <span id="page-245-1"></span><span id="page-245-0"></span>ДЕТАЛЬ [ДОСТУП К ОБЪЕКТУ] РАЗДЕЛА [ДОСТУП К ОБЪЕКТАМ]

Деталь [Доступ к объекту] (Рис. 238) используется для распределения общих прав доступа к объектам.

#### **Рис. 238** — Деталь [Доступ к объекту]

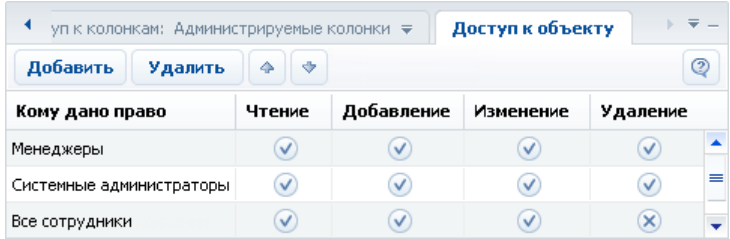

Например, все сотрудники могут иметь право просматривать статьи базы знаний в соответствующем разделе, а права на добавление, редактирование и удаление статей есть только у сотрудников сервисной службы.

Записи на детали [Доступ к объекту] могут быть отредактированы непосредственно в реестре, без использования карточки.

## КОЛОНКИ ДЕТАЛИ

[Кому дано право] — укажите пользователя либо роль, для которых предоставляются права. Например, права могут быть предоставлены всем сотрудникам департамента разработки. Справочник этого поля содержит список пользователей, а также древовидную организационную структуру компании.

[Чтение] — установите данный признак, чтобы разрешить просмотр записей объекта. Например, пользователь, который не обладает правами чтения на объект раздела, не будет иметь доступа к соответствующему разделу. Пользователю также не будет доступна информация из этого раздела, которая отображается на деталях и в справочниках в других разделах системы.

[Добавление] — установите признак, чтобы разрешить создание новых записей в объекте.

[Изменение] — установите данный признак, чтобы разрешить редактирование существующих записей объекта.

[Удаление] — установите признак в этой колонке, чтобы предоставить право на удаление записей объекта.

### НА ЗАМЕТКУ

Для того чтобы использовать права доступа на операции чтения, добавления, изменения и удаления в объекте, установите для данного объекта признак [Администрируется по операциям] в реестре раздела [Доступ к объектам].

#### СМОТРИТЕ ТАКЖЕ

• Деталь [Доступ к объекту для внешних сервисов] раздела [Доступ к [объектам](#page-248-0)]

# <span id="page-246-0"></span>ДЕТАЛЬ [ДОСТУП К КОЛОНКАМ] РАЗДЕЛА [ДОСТУП К ОБЪЕКТАМ]

При помощи детали [Доступ к колонкам] (Рис. 239) вы можете настраивать права доступа к отдельным колонкам объектов.

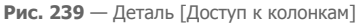

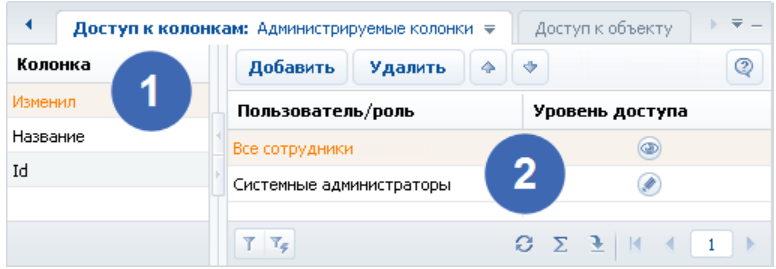

Деталь состоит из двух областей.

- Область реестра колонок (1) отображает список колонок выбранного объекта.
- Область прав доступа (2) отображает список прав доступа, установленных для выбранной колонки.

Записи на детали [Доступ к колонкам] могут быть отредактированы непосредственно в реестре, без использования карточки.

Если права доступа на колонки не установлены, все пользователи, обладающие доступом к соответствующему объекту, имеют полный доступ ко всем его колонкам. Область реестра колонок на детали [Доступ к колонкам] при этом не содержит колонок.

При установке признака [Администрируется по колонкам], в представлении [Все колонки] детали [Доступ к колонкам] отображается список всех колонок выделенного объекта, а в области прав доступа для каждой колонки будет по умолчанию установлено право [Редактирование] (максимальный уровень доступа) для всех пользователей.

Чтобы установить уровень доступа для конкретного пользователя или роли, нажмите на кнопку [Добавить] и выберите необходимого пользователя или роль.

Чтобы изменить уровень доступа пользователя или роли к колонке объекта, щелкните по кнопке в соответствующей строке области прав доступа.

Если удалить все записи из области прав доступа для определенной колонки, эта колонка будет удалена из списка администрируемых колонок, а доступ к ней будет запрещен.

## ПРЕДСТАВЛЕНИЯ ДЕТАЛИ

- [Администрируемые колонки] список колонок текущего объекта, для которых настроены дополнительные права доступа.
- [Все колонки] список всех колонок выбранного объекта, включая колонки, права доступа для которых были установлены по умолчанию.

## КОЛОНКИ ДЕТАЛИ

[Пользователь/роль] — укажите пользователя либо роль, которые получают права. Например, права могут быть предоставлены всем сотрудникам департамента разработки. Справочник этого поля содержит список пользователей, а также древовидную [организационную](#page-238-0) структуру компании.

[Уровень доступа] — щелкните по кнопке, чтобы переключаться между уровнями доступа к колонке. В зависимости от уровня доступа, в колонке отображаются разные кнопки:

- " Чтение" возможность просмотра данных, которые содержатся в колонке;
- <sup>"</sup> Редактирование" возможность просмотра и изменения данных в колонке;
- $\alpha$  Доступ запрещен" просмотр и изменение данных в колонке недоступны.

Пользователи с уровнем доступа "Редактирование" обладают полным доступом к колонке. Пользователи, для которых установлен уровень доступа "Чтение", могут только просматривать данные в колонке. Пользователи, для которых установлен уровень "Доступ запрещен", не могут просматривать данные в колонке (вместо фактических данных, для этих пользователей в колонке реестра, а также в соответствующем поле отобразится надпись "<Доступ запрещен>").

## <span id="page-248-0"></span>ДЕТАЛЬ [ДОСТУП К ОБЪЕКТУ ДЛЯ ВНЕШНИХ СЕРВИСОВ] РАЗДЕЛА [ДОСТУП К ОБЪЕКТАМ]

Используя деталь [Доступ к объекту для внешних сервисов], вы можете применять дополнительные ограничения доступа к данным системы при реализации интеграции bpm'online с внешними сервисами по протоколу OData.

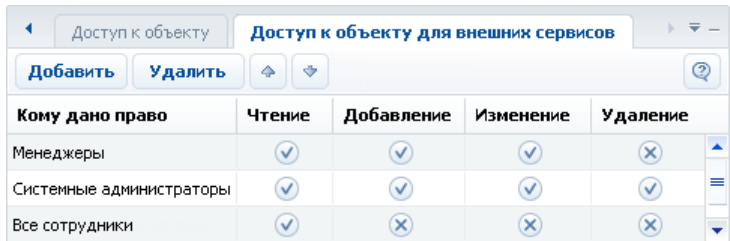

**Рис. 240** — Детали [Доступ к объекту для внешних сервисов]

Например, все сотрудники могут иметь право на просмотр изменение и удаление записей в определенном разделе, тогда как при доступе того же пользователя с использованием стороннего сервиса прав на изменение и удаление записей быть не должно. В этом случае необходимо указать соответствующие ограничение для пользователя на детали [Доступ к объекту для внешних сервисов].

Структура детали [Доступ к объекту для внешних сервисов] идентична структуре детали [[Доступ](#page-245-0) к [объекту](#page-245-0)].

Приоритет прав доступа определяется таким образом, чтобы при доступе по протоколу OData для пользователей и ролей действовали ограничения с обоих деталей.

СМОТРИТЕ ТАКЖЕ

• Деталь [Доступ к объекту] раздела [Доступ к [объектам](#page-245-0)]

# <span id="page-249-0"></span>РАЗДЕЛ [ДОСТУП К ОПЕРАЦИЯМ]

Раздел [Доступ к операциям] используется для настройки прав доступа к администрируемым операциям системы, например: регистрации пользователей, настройке рабочих мест, изменению содержимого справочников, конфигурированию системы и т.д.

Чтобы перейти в раздел [Доступ к операциям], откройте [дизайнер](#page-58-0) системы, нажав на кнопку в правом верхнем углу приложения. Затем в группе [Пользователи и администрирование] щелкните по ссылке [Права доступа на операции].

#### ПАНЕЛЬ ИНСТРУМЕНТОВ РАЗДЕЛА

Работа с группами в разделе не предусмотрена. В то же время, доступна функциональность [стандартного](#page-29-0) и [расширенного](#page-30-0) фильтров.

### ДАЛЕЕ В ЭТОЙ ГЛАВЕ

- Страница [системной](#page-249-1) операции
	- Общие [данные](#page-249-2)
	- Доступ к [операции](#page-249-3)
- Описание [системных](#page-250-0) операций

#### СМОТРИТЕ ТАКЖЕ

- Раздел [Доступ к [объектам](#page-243-0)]
- Раздел [Роли и [пользователи](#page-237-0)]

# <span id="page-249-1"></span>СТРАНИЦА СИСТЕМНОЙ ОПЕРАЦИИ

Страница системной операции состоит из нескольких областей.

## <span id="page-249-2"></span>ОБЩИЕ ДАННЫЕ

Общие данные об администрируемой операции.

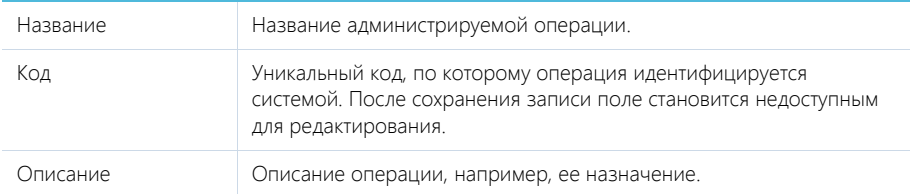

## <span id="page-249-3"></span>ДОСТУП К ОПЕРАЦИИ

Деталь [Доступ] используется для определения прав доступа к выбранной операции для различных пользователей и ролей. При работе с деталью используется редактируемый реестр.

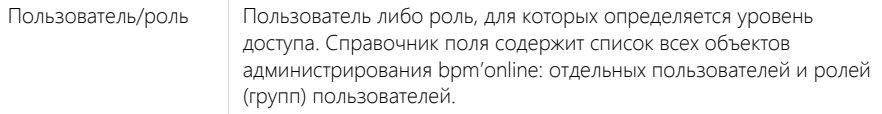

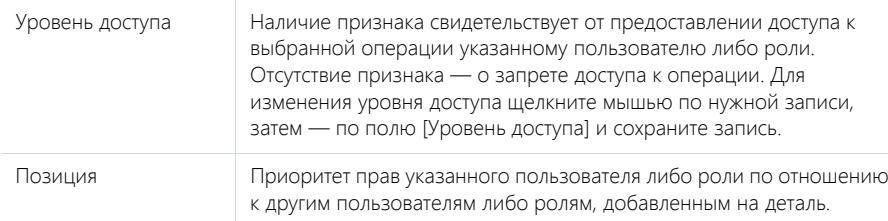

## Панель инструментов

Помимо стандартных инструментов, деталь содержит кнопки [Вверх] и [Вниз], при помощи которых вы можете изменить позицию выбранной записи.

Если пользователь будет входить в несколько ролей, добавленных на деталь, для него будут применен уровень доступа той роли, которая расположена выше в списке. Например, если вы хотели бы запретить всем пользователям настраивать рабочие места, но предоставить их группе системных администраторов, расположите группу "Все пользователи" ниже, а группу "Системные администраторы" — выше. Если же вы хотели бы всем пользователям предоставить доступ к какой-либо операции, за исключением небольшой группы пользователей, расположите эту группу выше.

Пользователи или роли, которые не добавлены на деталь, не получают права доступа к операции. При этом они не участвуют при определении приоритетов прав.

# <span id="page-250-0"></span>ОПИСАНИЕ СИСТЕМНЫХ ОПЕРАЦИЙ

Ниже представлено описание системных операций, доступом к которым вы можете управлять.

## УПРАВЛЕНИЕ ПОЛЬЗОВАТЕЛЯМИ И РОЛЯМИ

[Управление списком пользователей] — право добавлять, изменять и удалять учетные записи пользователей в разделе [[Пользователи](#page-237-0)].

[Управление лицензиями пользователей] — право доступа к менеджеру лицензий. Пользователи, обладающие правом на управление лицензиями, могут войти в систему и перераспределить лицензии даже в случае блокировки системы в связи с превышением количества лицензий.

[Изменение делегируемых прав] — возможность делегировать права доступа одних пользователей другим при помощи детали [Делегирование прав доступа]. Пользователи, не обладающие правом на совершение данной операции, не могут добавлять пользователей и роли на деталь [Делегирование прав доступа].

## ОБЩИЙ ДОСТУП К ДАННЫМ

Операции общего доступа к данным относятся ко всем записям во всех объектах. Как правило, общий доступ к данным предоставляется администратору системы.

[Просмотр любых данных] — пользователь может просматривать все записи во всех объектах.

[Добавление любых данных] — пользователь может добавлять записи в любые объекты системы.

[Изменение любых данных] — пользователь может редактировать любые записи во всех объектах системы.

[Удаление любых данных] — пользователь может удалять любые записи из любых объектов системы.

Действие прав доступа, предоставленных данными операциями, не может быть ограничено никакими специфическими правами доступа к записям, операциям либо колонкам объектов: если такие ограничения существуют, они не будут приниматься во внимание.

Например, если пользователь имеет доступ к операции [Просмотр любых данных], он сможет просматривать данные всех объектов, даже если доступ к операциям чтения в таких объектах был ограничен.

## ДОСТУП К ОБЪЕКТАМ

Пользователи, обладающие доступом к операциям управления администрируемыми объектами, могут устанавливать способы администрирования объектов (по записям, по колонкам, по операциям). Способы администрирования объекта могут быть указаны как в разделе [Доступ к объектам], так и в дизайнере объектов при помощи группы свойств [Администрирование].

[Изменение признака администрирования по записям для объекта] — право устанавливать признак в колонке [Администрируется по записям] в разделе [Доступ к [объектам](#page-243-0)]. Данная операция также дает право устанавливать признак [По записям] в свойствах объекта в дизайнере объектов.

[Изменение признака администрирования по колонкам для объекта] — право устанавливать признак в колонке [Администрируется по колонкам] в разделе [Доступ к объектам]. Кроме этого, операция дает право устанавливать признак [По колонкам] в свойствах объекта в дизайнере объектов.

[Изменение признака администрирования по операциям для объекта] — право устанавливать признак в колонке [Администрируется по операциям] в разделе [Доступ к объектам]. Эта же операция позволяет устанавливать признак [По операциям] в свойствах объекта в дизайнере объектов.

## ДОСТУП К ОПЕРАЦИЯМ ОБЪЕКТОВ

Следующие системные операции используются для предоставления пользователям возможности распределять права доступа к операциям чтения, добавления, редактирования и удаления записей в объектах.

[Изменение прав на операцию в объекте] — общее право изменять уровень доступа к операциям чтения, добавления, редактирования и удаления в объектах.

[Изменение права на добавление записей в объект] — право пользователя устанавливать признак в колонке [Добавление] детали [Доступ к [объекту](#page-245-1)] в разделе [Доступ к объектам].

[Изменение права на редактирование записей в объекте] — право пользователя устанавливать признак в колонке [Изменение] детали [Доступ к объекту] в разделе [Доступ к объектам].

[Изменение права на удаление записей из объекта] — право пользователя устанавливать признак в колонке [Удаление] детали [Доступ к объекту] в разделе [Доступ к объектам].

[Изменение права на просмотр записей объекта] — право пользователя устанавливать признак в колонке [Чтение] детали [Доступ к объекту] в разделе [Доступ к объектам].

## НА ЗАМЕТКУ

Пользователь должен получить доступ к операции [Изменение прав на операцию в объекте], чтобы иметь возможность устанавливать права доступа к операциям добавления, редактирования, удаления, а также просмотра записей объектов. Например, для того, чтобы пользователь мог раздавать права на операцию удаления в объектах, он должен иметь доступ к
операциям [Изменение прав на операцию в объекте] и [Изменение права на удаление записей из объекта].

### ДОСТУП К КОЛОНКАМ, СИСТЕМНЫМ ОПЕРАЦИЯМ, ПРАВА ПО УМОЛЧАНИЮ

[Изменение для колонки признака администрирования] — право на включение колонки объекта в список администрируемых колонок. Включение колонки в список администрируемых происходит автоматически при изменении прав доступа на колонку.

[Изменение прав на колонку в объекте] — право изменять уровень доступа к отдельным колонкам в объектах, администрируемых по колонкам, при помощи детали [Доступ к [колонкам](#page-246-0)] в разделе [Доступ к объектам].

[Изменение прав по умолчанию для записей объекта] — возможность настройки прав доступа по умолчанию на новые записи в администрируемых по записям объектах при помощи [детали](#page-244-0) [Доступ к записям по [умолчанию](#page-244-0)] в разделе [Доступ к объектам].

[Изменение прав на системные операции] — право предоставления доступа к системным операциям. Данная операция также включает в себя право регистрации дополнительных системных операций.

## ДОСТУП К ОСОБЫМ РАЗДЕЛАМ СИСТЕМЫ

[Доступ к рабочему месту "Администрирование"] — право доступа к разделам [[Пользователи](#page-237-0)], [Доступ к [объектам](#page-243-0)], [Доступ к [операциям](#page-249-0)] и [[Системные](#page-258-0) настройки]. Доступ к конкретным операциям администрирования должен быть предоставлен отдельно.

[Доступ к разделу "Дизайн процессов"] — операция предоставляет доступ к разделу [Дизайн процессов], а также возможность добавлять и редактировать бизнес-процессы.

[Доступ к разделу "Журнал изменений"] — пользователь может открыть раздел [[Журнал](#page-270-0) [изменений](#page-270-0)].

[Доступ к разделу "Справочники"] — пользователь может открыть раздел [[Справочники](#page-254-0)].

[Доступ к разделу "Конфигурация"] — пользователь может открыть раздел [Конфигурация].

[Просмотр раздела "Журнал аудита"] — право на просмотр содержимого [раздела](#page-274-0) [Журнал аудита [системных](#page-274-0) операций].

[Управление разделом "Журнал аудита"] — право на просмотр содержимого раздела "Журнал аудита системных операций", а также на выполнение действия архивирования журнала.

### ДОСТУП К ФУНКЦИОНАЛЬНОСТИ ПОИСКА ДУБЛЕЙ

[Поиск дублей] — пользователь может выполнять поиск дублирующихся записей в разделах [Контакты] и [Контрагенты].

[Обработка дублей] — пользователь может выполнять слияние нескольких дублирующихся записей в одну.

## ДОСТУП К НАСТРОЙКАМ ИНТЕГРАЦИЙ

[Доступ к сервисам обмена сообщениями] — доступ к функциональности настройки Call Centre. [Доступ к Odata] — доступ к интеграции с внешними ресурсами по протоколу Odata.

## ОБЩИЕ ДЕЙСТВИЯ В СИСТЕМЕ

[Настройка списка почтовых провайдеров] — пользователь может формировать список email серверов, используемых для отправки и получения писем.

#### НА ЗАМЕТКУ

Настройка списка почтовых провайдеров осуществляется при помощи команды [Настроить

список почтовых провайдеров] меню  $\frac{1}{2}$ 

[Настройка синхронизации с общими почтовыми ящиками] — пользователь может управлять правами доступа к почтовым ящикам, для которых был установлен признай [Общий].

[Изменение прав на запись] — право устанавливать доступ к отдельным записям в разделах. Для этого в объекте раздела должен быть установлен признак [Администрируется по записям].

[Не учитывать проверку доступа по IP-адресу] — для пользователя, который имеет доступ к данной операции, при попытке входа в систему будут игнорироваться ограничения по IPадресу.

[Выполнить генерацию команд] — доступ к команде [Перегенерация метаданных команд строки управления] меню инструментов. Позволяет обновлять список команд, доступных в командной строке при добавлении в систему новых разделов.

[Принудительная разблокировка файла] — право разблокировать файл, который был заблокирован другим пользователем на детали [Файлы и ссылки].

[Экспорт реестра] — возможность сохранения данных реестра в файл формата CSV. Если у пользователя нет права на данную операцию, действие [Экспортировать список в файл] в разделах неактивно.

[Отмена выполнения процесса] — право отменять выполнение запущенного бизнес-процесса в журнале процессов и мастере процессов.

[Доступ к настройке рабочих мест] — право на создание и настройку [рабочих](#page-186-0) мест: управление перечнем разделов, которые доступны в боковой панели.

[Доступ к комментариям] — пользователь может редактировать и удалять комментарии к сообщениям в ленте.

[Права на удаление сообщений и комментариев] — право удалять сообщения и комментарии, оставленные другими пользователями в разделе [Лента], вкладке [Лента] панели уведомлений, а также на вкладке [Лента] страниц просмотра и редактирования разделов системы. Пользователи могут редактировать и удалять собственные сообщения и комментарии, не обладая доступом к данной системной операции.

## <span id="page-254-0"></span>РАЗДЕЛ [СПРАВОЧНИКИ]

Раздел [Справочники] предназначен для управления содержимым справочников bpm'online. Например, здесь можно дополнить список городов, изменить перечень типов контрагентов, категорий активностей и других списков, которые используются при работе с данными в системе. В разделе вы можете редактировать записи существующих справочников, а также регистрировать новые справочники.

Чтобы перейти в раздел, откройте [дизайнер](#page-58-0) системы, нажав на кнопку  $\mathbb{Z}^5$  в правом верхнем углу приложения. Затем в группе [Настройка системы] щелкните по ссылке [Справочники].

#### ВАЖНО

Доступ к разделу может быть ограничен при помощи [системной](#page-249-1) операции [Доступ к разделу "Справочники"].

#### ПАНЕЛЬ ИНСТРУМЕНТОВ РАЗДЕЛА

При выборе справочника в разделе, помимо стандартных, доступны кнопки:

- [Открыть наполнение] открыть страницу для изменения [наполнения](#page-254-1) справочника.
- [Открыть свойства] открыть страницу для изменения [свойств](#page-255-0), заданных при регистрации справочника.

ДАЛЕЕ В ЭТОЙ ГЛАВЕ

- Страница наполнения [справочника](#page-254-1)
- Страница свойств [справочника](#page-255-0)
- Описание [нестандартных](#page-255-1) справочников

## <span id="page-254-1"></span>СТРАНИЦА НАПОЛНЕНИЯ СПРАВОЧНИКА

Просмотр и редактирование содержимого справочников осуществляется на специальной странице наполнения справочника (Рис[. 241\)](#page-254-2). Эта страница открывается при нажатии на кнопку [Открыть наполнение] при выборе нужного справочника в разделе.

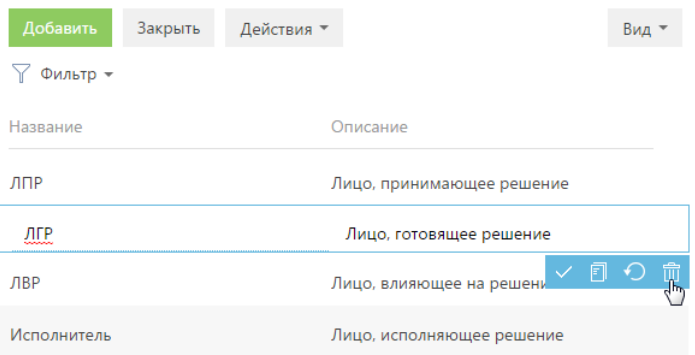

<span id="page-254-2"></span>**Рис. 241** — Страница наполнения справочника

Все изменения могут быть выполнены в редактируемом реестре.

Исключением являются нестандартные справочники, например, [Валюты] или [Результаты активностей по категориям]. Изменение содержимого таких справочников выполняется в отдельном окне.

#### НА ЗАМЕТКУ

Стандартными считаются справочники, содержащие только поля [Название] и [Описание]. Большинство справочников bpm'online являются стандартными.

#### СМОТРИТЕ ТАКЖЕ

- Страница свойств [справочника](#page-255-0)
- Описание [нестандартных](#page-255-1) справочников

## <span id="page-255-0"></span>СТРАНИЦА СВОЙСТВ СПРАВОЧНИКА

Для добавления нового или изменения свойств существующего справочника используется страница свойств справочника. Эта страница открывается при нажатии на кнопку [Открыть свойства] при выборе нужного справочника в разделе.

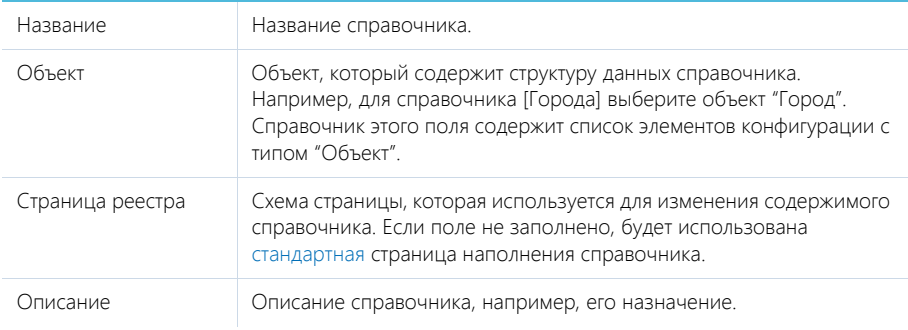

#### СМОТРИТЕ ТАКЖЕ

• Страница наполнения [справочника](#page-254-1)

## <span id="page-255-1"></span>ОПИСАНИЕ НЕСТАНДАРТНЫХ СПРАВОЧНИКОВ

Данная глава содержит описание некоторых нестандартных справочников, используемых в bpm'online.

#### СОДЕРЖАНИЕ

- [Справочник](#page-255-2) [Валюты]
- [Справочник](#page-256-0) [Учетные записи во внешних ресурсах]
- [Справочник](#page-257-0) [Шаблоны email-сообщений]

### <span id="page-255-2"></span>СПРАВОЧНИК [ВАЛЮТЫ]

Справочник содержит перечень валют, используемых при взаиморасчетах с клиентами, партнерами, поставщиками и т.д.

Название Наименование валюты, например, "Доллар" или "Евро".

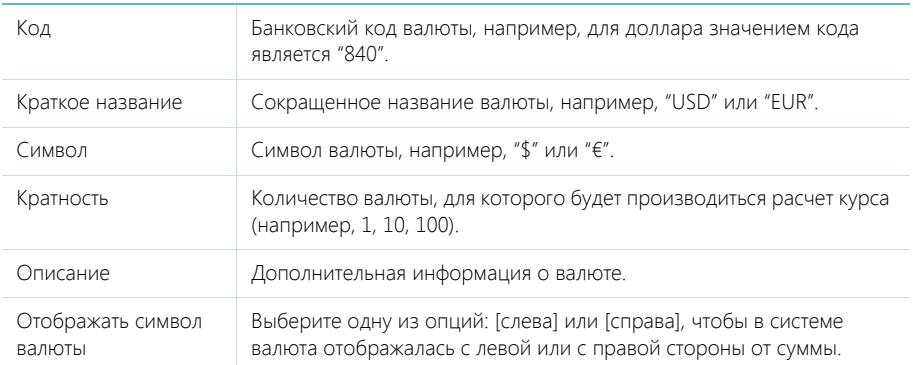

## Деталь [Курс]

Для внесения информации о курсах валют используется деталь [Курс].

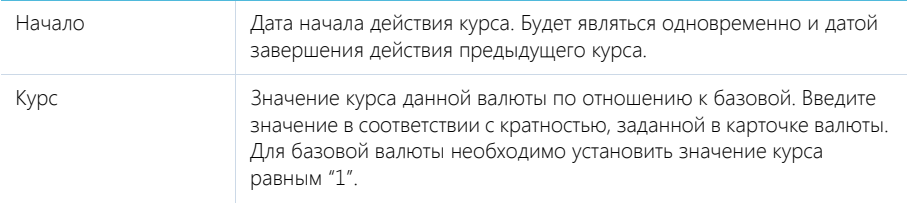

#### НА ЗАМЕТКУ

Базовой является валюта, которая используется для расчета финансовых показателей работы, например, это может быть "Доллар". Базовая валюта определяется при помощи [системной](#page-258-0) [настройки](#page-258-0) "Базовая валюта".

## <span id="page-256-0"></span>СПРАВОЧНИК [УЧЕТНЫЕ ЗАПИСИ ВО ВНЕШНИХ РЕСУРСАХ]

Справочник содержит перечень учетных записей, которые используются для сбора информации во внешних веб-ресурсах, например, соц. сетях.

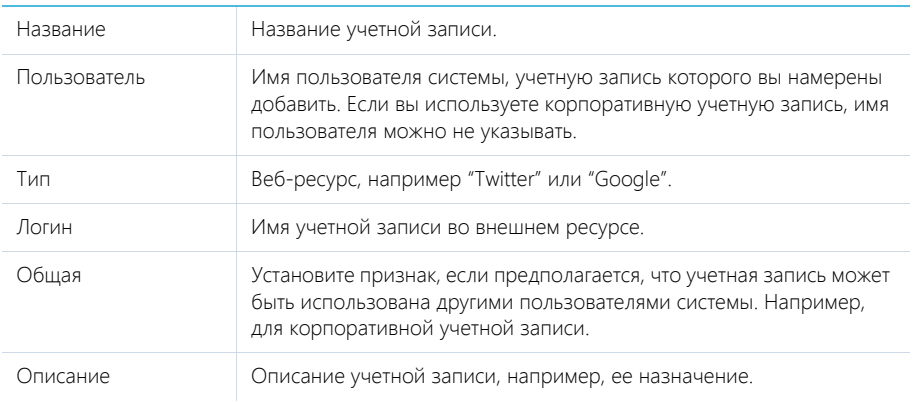

## <span id="page-257-0"></span>СПРАВОЧНИК [ШАБЛОНЫ EMAIL-СООБЩЕНИЙ]

Справочник [Шаблоны email-сообщений] предназначен для формирования шаблонов сообщений, которые в дальнейшем используются для обмена сообщениями между сотрудниками службы поддержки и клиентами.

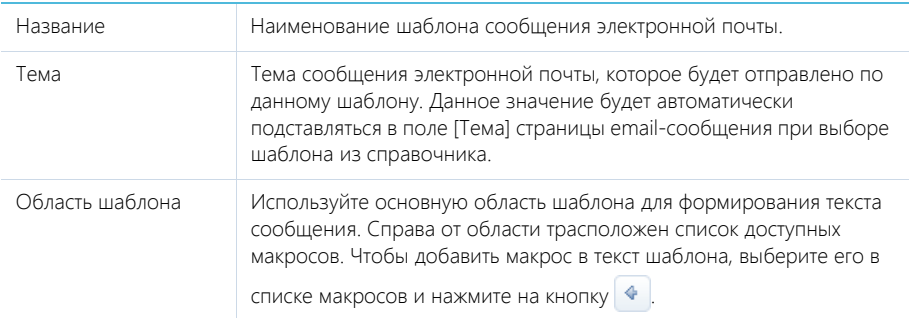

# <span id="page-258-0"></span>РАЗДЕЛ [СИСТЕМНЫЕ НАСТРОЙКИ]

Раздел [Системные настройки] (Рис. 242) используется для дополнительной настройки разделов системы. Например, здесь вы можете задать цвет для просроченных активностей или параметры отправки email-сообщений и т.д.

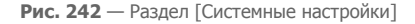

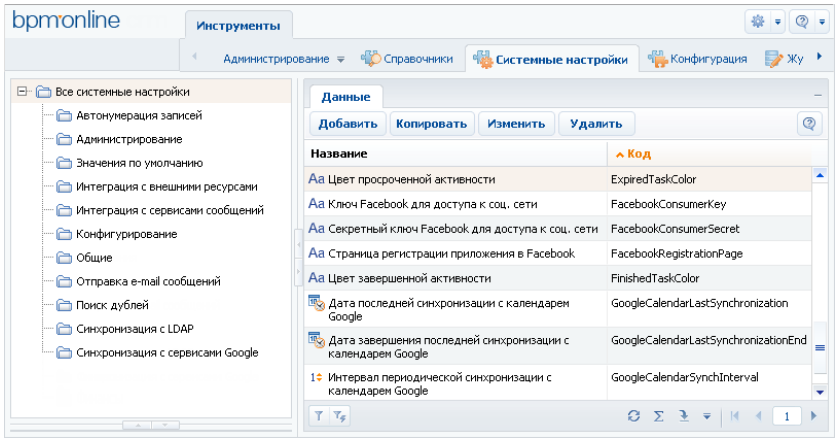

При помощи системных настроек также можно задать значение по умолчанию, которое автоматически будет заполняться для поля при создании записи, например, состояние для активности. Также настройки используются в окне выбора значения по умолчанию в дизайнере объектов.

#### СОДЕРЖАНИЕ

- Карточка [системной](#page-258-1) настройки
- Описание [системных](#page-260-0) настроек

## <span id="page-258-1"></span>КАРТОЧКА СИСТЕМНОЙ НАСТРОЙКИ

Для регистрации или изменения значения системной настройки используется карточка системной настройки (Рис. 243).

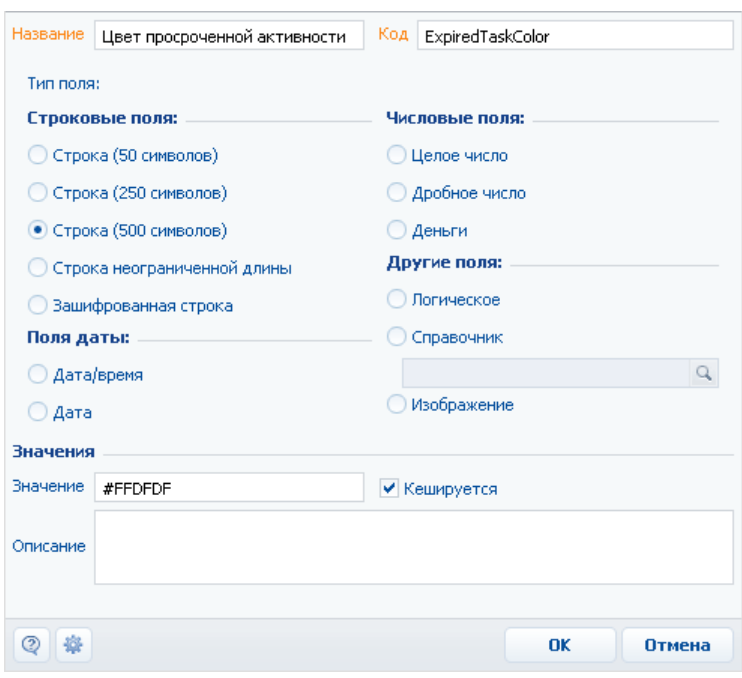

**Рис. 243** — Карточка системной настройки

[Название] — имя системной настройки, которое будет отображаться в интерфейсе системы для пользователя. Поле обязательно для заполнения.

[Код] — обозначение, которое используется для идентификации настройки системой. Значение этого поля должно состоять из латинских букв и цифр и не содержать пробелов. Поле обязательно для заполнения.

[Тип поля] — тип поля для системной настройки можно указать, выбрав соответствующую опцию в карточке системной настройки. Тип поля определяет способ заполнения значения системной настройки. Перечень возможных типов полей описан ниже.

[Значение] — значение системной настройки, например, значение "Не начата" для состояния активности по умолчанию или 5 минут для интервала проверки уведомлений. Способ заполнения поля [Значение] зависит от типа поля системной настройки, например, состояние активности по умолчанию выбирается из справочника, а интервал проверки уведомлений указывается целым числом.

[Кешируется] — установите признак, если значение системной настройки необходимо считывать единожды после входа в систему, так как эти значения меняются достаточно редко. Например, кешируемыми настройками являются цвет просроченных активностей или базовая валюта. Примером некешируемой настройки может быть номер статьи базы знаний, так как значение настройки должно обновляться каждый раз при создании новой статьи.

#### НА ЗАМЕТКУ

Если кешируемая системная настройка была изменена, то новое значение вступит в силу только после последующего входа в систему.

### Типы полей

[Строка (50 символов)] — текстовые данные, объемом до 50 символов.

[Строка (250 символов)] — текстовые данные, объемом до 250 символов.

[Строка (500 символов)] — текстовые данные, объемом до 500 символов.

[Строка неограниченной длины] — текстовые данные без ограничения объема.

[Зашифрованная строка] — текстовые данные, которые необходимо хранить в БД в зашифрованном виде.

[Дата/Время] — дата и время.

[Дата] — только дата.

[Целое число] — числовые данные с точностью до целых.

[Дробное число] — числовые данные с точностью до сотых.

[Деньги] — числовые данные с точностью до сотых.

[Логическое] — системная настройка может иметь одно из двух значений: "Включена" (признак установлен) или "Выключена" (признак снят).

[Справочник] — данные, которые необходимо выбирать из предопределенного перечня значений. Источником значений для этого типа поля служит другой объект, ранее добавленный в систему. Установите опцию и выберите объект, который необходимо использовать в качестве источника для выбора значения системной настройки.

[Изображение] — системная настройка позволяет загрузить файл изображения.

## <span id="page-260-0"></span>ОПИСАНИЕ СИСТЕМНЫХ НАСТРОЕК

Ниже представлено описание системных настроек, реализованных в bpm'online.

### ОБЩИЕ

[Базовый календарь] — определяет календарь, который используется в системе по умолчанию. Тип: справочник. Значение по умолчанию: Базовый календарь.

[Версия конфигурации] — отображает текущую версию конфигурации. Тип: строка (50 символов).

[Заголовок блока средств связи на странице логина] — используется для определения названия блока на странице авторизации системы, содержащего в себе средства связи. Тип: строка (50 символов).

[Заголовок блока информационных ссылок на странице логина] — используется для определения названия блока на странице авторизации, содержащего в себе ссылки. Тип: строка (50 символов).

[Интервал проверки уведомлений] — используется для определения частоты проверки наличия новых уведомлений в системе. Значение настройки задается в миллисекундах (мс). Тип: целое число. Значение по умолчанию: 300000 мс (равно интервалу в пять минут).

[Кодировка при экспорте в ".csv"] — предназначена для определения кодировки, используемой при экспорте данных системы в файл формата ".csv". Тип: строка (500 символов). Значение по умолчанию: windows-1251.

[Логотип компании] — предназначена для указания логотипа, который будет отображаться на странице авторизации. По умолчанию отображается логотип приложения bpm'online, но вы

можете загрузить логотип своей компании. Рекомендуемый формат изображения — PNG. Тип: изображение.

[Логотип в верхней панели] — используется для загрузки изображения, которое будет отображаться вверху страниц bpm'online. По умолчанию отображается логотип приложения bpm'online, но вы можете загрузить логотип своей компании. Рекомендуемый формат изображения — PNG. Тип: изображение.

[Логотип в главном меню] — используется для загрузки изображения, которое будет отображаться вверху страницы главного меню bpm'online (открывается по умолчанию при входе в систему). По умолчанию отображается логотип приложения bpm'online, но вы можете загрузить логотип своей компании. Рекомендуемый формат изображения — PNG. Тип: изображение.

[Максимальное количество импортируемых записей из Excel] — максимальное количество записей при импорте из файла MS Excel. Тип: целое число. Значение по умолчанию: 2000.

[Максимальное количество повторений элементов процесса] — максимально допустимое количество запусков одного и того же элемента при выполнении процесса. Тип: целое число. Значение по умолчанию: 100.

[Максимальный размер загружаемого файла] — определяет максимальный размер файла, который можно добавить на деталь [Файлы и ссылки] в разделах системы. Значение настройки задается в мегабайтах (Мб). Тип: целое число. Значение по умолчанию: 10 Мб.

[Минимальное количество символов для фильтрации списка] — минимальное количество символов для фильтрации значений в раскрывающемся списке поля "справочник". При вводе искомого значения прямо в поле (не открывая при этом окно справочника) отображается раскрывающийся список, содержащий значения справочника, которые соответствуют введенным символам. Минимальное количество символов, необходимое для отображения списка, определяется данной системной настройкой. Тип: целое число. Значение по умолчанию: 3.

[Отображать информационное сообщение о всплывающих окнах] — предназначена для управления отображением панели инструментов браузера во всплывающих окнах bpm'online. При работе с bpm'online всплывающие окна используются в окне настройки системы при открытии дизайнеров, карточек системных настроек, окон справочников и т.д. Тип: логическое. Значение по умолчанию: выключена.

[Разделитель при экспорте в ".csv"] — предназначена для определения разделителя, используемого при экспорте данных системы в файл формата ".csv". Тип: cтрока (500 символов). Значение по умолчанию: точка с запятой.

[Тип сравнения для строковых колонок] — тип оператора, используемого для фильтрации значений выпадающего списка полей "справочник". Тип: целое число. Значение по умолчанию: 0. Может принимать одно из двух значений:

- 0 ищет вхождение подстроки в начале строки.
- 1 ищет вхождение подстроки в любой части строки.

[Цвет завершенной активности] — используется для определения цвета отображения завершенных активностей в расписании и реестре активностей. Значение настройки представляет собой шестнадцатиричный код цвета в следующем формате: #0000FF. Тип: строка (500 символов). Значение по умолчанию: #A0A0A0.

[Цвет просроченной активности] — используется для определения цвета отображения просроченных активностей в расписании и реестре активностей. Значение настройки представляет собой шестнадцатиричный код цвета в следующем формате: #0000FF. Тип: строка (500 символов). Значение по умолчанию: #FFDFDF.

## ОТПРАВКА EMAIL-СООБЩЕНИЙ

[Email службы поддержки] — настройка содержит адрес электронной почты, на который поступают автоматические извещения о новых обращениях, которые были созданы на портале самообслуживания, а также с которого клиентам отправляются извещения о состоянии их обращения. Тип: строка (250 символов).

[Адрес сайта] — адрес web-страницы, на которую автоматически перенаправляется пользователь после проставления оценки качества обслуживания по данному обращению. Тип: строка (250 символов).

### АВТОНУМЕРАЦИЯ ЗАПИСЕЙ

Системные настройки этой группы используются для автонумерации записей в системе, например, статей базы знаний или контрагентов. Для объекта предусмотрены две настройки: с помощью первой задается статический текст (маска) номера, а вторая отвечает за хранение непосредственно числового значения номера. Например, если автогенерируемый номер статьи базы знаний должен быть формата: "Статья базы знаний-23", где 23 — текущий номер статьи, введите следующее значение маски статьи: Статья базы знаний-{0}.

Автонумерация предусмотрена для следующих объектов системы:

- "Контрагент" настройки [Маска кода контрагента] и [Текущий код контрагента].
- "Статья базы знаний" настройки [Маска номера статьи базы знаний] и [Текущий номер статьи базы знаний].
- "Обращение" настройки [Маска номера обращения] и [Текущий номер обращения].

Настройка [Маска номера...] используется для генерации номера или кода записи при ее создании. С помощью этой настройки задается статический текст (маска), предшествующий либо следующий после числового значения номера. Тип: строка (500 символов).

Настройка [Текущий номер...] используется для генерации номера или кода записи при ее создании. В этой настройке хранится числовой номер последней созданной записи объекта. Тип: целое число.

### АДМИНИСТРИРОВАНИЕ

[ID компании для лицензирования] — хранит значение уникального идентификатора вашей компании, используемого при лицензировании приложения. ID компании предоставляется клиенту при приобретении лицензий на программное обеспечение. Тип: строка (500 символов).

[Разрешить использование флага "Оставаться в системе"] — настройка определяет отображать или нет признак [Оставаться в системе] на странице авторизации bpm'online. Тип: логическое. Значение по умолчанию: включена.

[Способ администрирования связанных объектов] — позволяет определить способ администрирования связанных объектов, например, при отображении информации об основном контакте (должности или дате рождения) из раздела [Контрагенты]. Тип: целое число. Значение по умолчанию: 0. Настройке можно присвоить следующие значения:

0 — отображать данные только по записям связанного объекта, к которым у текущего пользователя есть доступ;

1 — отображать данные только по записям связанного объекта, к которым у текущего пользователя есть доступ, но в случае отсутствия доступа к записи, отображать данные основного отображаемого поля;

2 — отображать данные по всем записям связанного объекта независимо от распределения прав доступа.

#### ВАЖНО

Если у текущего пользователя нет доступа к операции "Чтение" объекта, который содержит связанную запись, то данные связанного объекта не будут отображаться, вне зависимости от значения системной настройки [Способ администрирования связанных объектов].

### УПРАВЛЕНИЕ ПАРОЛЯМИ

[Отображать информацию о блокировке учетной записи при входе], [Отображать информацию о неверном пароле при входе] — настройки управляют сообщением, которое отображается при вводе неправильного имени пользователя или пароля. Отображаемое сообщение зависит от значений обеих настроек. Тип: логическое. Значение по умолчанию: выключена.

Если значение "выключена" установлено для обеих настроек, то при вводе неправильного имени пользователя или пароля отображается стандартное сообщение "Вы ввели неверный логин или пароль, либо ваша учетная запись неактивна".

Если для обеих настроек установлено значение "включена":

- При вводе неправильного имени пользователя отображается сообщение "Вы ввели неверный логин".
- При вводе неправильного пароля для существующего пользователя "Вы ввели неверный пароль".
- При попытке авторизации заблокированного пользователя "Ваша учетная запись заблокирована".

Если включена только настройка [Отображать информацию о блокировке учетной записи при входе]:

- При вводе неправильного имени пользователя или пароля для существующего пользователя — "Вы ввели неверный логин или пароль".
- При попытке авторизации заблокированного пользователя "Ваша учетная запись заблокирована".

Если включена только настройка [Отображать информацию о неверном пароле при входе]:

- При вводе неправильного имени пользователя отображается сообщение "Вы ввели неверный логин либо ваша учетная запись заблокирована".
- При вводе неправильного пароля для существующего пользователя "Вы ввели неверный пароль".
- При попытке авторизации заблокированного пользователя "Вы ввели неверный логин либо ваша учетная запись заблокирована".

[Количество попыток входа до предупреждающего сообщения] — количество попыток ввода правильного пароля, после которого система отобразит предупреждающее сообщение о том, сколько неудачных попыток осталось до блокирования пользователя. Если значение настройки — "0", то предупреждение не отображается. Тип: целое число. Значение по умолчанию: 0.

[Количество попыток входа] — количество попыток ввода правильного пароля, которое есть у пользователя. Если попытки входа исчерпаны, учетная запись пользователя будет заблокирована на время, указанное в настройке [Время блокировки пользователя]. Если значение настройки — "0", то количество попыток не ограничено. Тип: целое число. Значение по умолчанию: 0.

[Срок действия пароля, дней] — количество дней с момента создания/изменения пароля, по истечении которых пользователь должен будет сменить пароль. Смена пароля пользователя происходит при входе в систему. Если значение настройки — "0", то срок действия пароля не ограничен. Тип: целое число. Значение по умолчанию: 0.

[Напоминание о смене пароля, дней] — если до истечения срока действия текущего пароля осталось указанное или меньшее количество, то при попытке авторизации пользователя система отображает сообщение о количестве дней до обязательной смены пароля и предлагает перейти на страницу изменения пароля. Если значение настройки — "0", то сообщение не отображается. Тип: целое число. Значение по умолчанию: 0.

[Количество анализируемых паролей] — количество предыдущих паролей пользователя, с которыми не должен совпадать новый пароль. При вводе пароля, который совпадает с одним из предыдущих анализируемых паролей, система отобразит ошибку с указанием количества предыдущих паролей, которым не должен соответствовать новый пароль. После успешного изменения пароля, предыдущий пароль сохраняется в системе. Если значение настройки — "0", то новый пароль может быть идентичен предыдущему. Тип: целое число. Значение по умолчанию: 0.

[Время блокировки пользователя] — время (в минутах), в течение которого пользователь не сможет зайти в систему после превышения количества попыток ввода пароля. Если значение настройки — "0", пользователь заблокирован не будет. Тип: целое число. Значение по умолчанию: 0.

Настройки сложности паролей определяют требования, которым должен соответствовать создаваемый или изменяемый пароль пользователя системы. Следующие настройки определяют эти требования:

- [Сложность пароля: Минимальная длина] минимальное количество символов в пароле. Тип: целое число. Значение по умолчанию: 0.
- [Сложность пароля: Минимальное количество символов нижнего регистра] минимальное количество букв, которые не являются заглавными. Тип: целое число. Значение по умолчанию: 0.
- [Сложность пароля: Минимальное количество символов верхнего регистра] минимальное количество заглавных букв в пароле. Тип: целое число. Значение по умолчанию: 0.
- [Сложность пароля: Минимальное
- цифр] минимальное количество цифр в пароле. Тип: целое число. Значение по умолчанию: 0.
- [Сложность пароля: Минимальное количество специальных символов] минимальное количество символов, которые не являются буквами или цифрами (#, %, &, !, ? и т.д.). Тип: целое число. Значение по умолчанию: 0.

### ЗНАЧЕНИЯ ПО УМОЛЧАНИЮ

[Иконка для детали файлы и ссылки по умолчанию] — иконка, которая используется для обозначения в плиточном режиме файлов на детали [Файлы и ссылки], расширение которых не внесено в справочник [Расширения файлов]. Тип: справочник. Значение по умолчанию: default.

[Код закрытия обращения по умолчанию] — определяет код обращения, который указывается при его закрытии. Тип: справочник. Значение по умолчанию: Предоставлено полное решение.

[Приоритет обращения по умолчанию] — определяет приоритет, который указывается для обращения при его создании. Тип: справочник. Значение по умолчанию: Средний.

[Происхождение обращения по умолчанию] — определяет происхождение, которое указывается для обращения при его создании. Тип: справочник. Значение по умолчанию: Звонок.

[Состояние обращения по умолчанию] — определяет состояние, которое указывается для обращения при его создании. Тип: справочник. Значение по умолчанию: Новое.

[Состояние сервиса по умолчанию] — определяет состояние, которое указывается для сервиса при его создании. Тип: справочник. Значение по умолчанию: Предоставляется.

[Срок проверки просроченности обращения, минут] — используется для определения частоты проверки наличия просроченных обращений в системе. Просроченным является обращение, дата плановой реакции или планового разрешения которого меньше текущей даты, а дата фактической реакции или фактического разрешения не указана. В результате проверки у соответствующего обращения устанавливается признак в колонке [Просрочен по реакции] или [Просрочен по разрешению]. Значение настройки задается в минутах. Тип: целое число. Значение по умолчанию: 2.

### КОНФИГУРИРОВАНИЕ

[Uri репозитория по умолчанию] — определяет путь к хранилищу пакетов, используемый системой по умолчанию. Путь по умолчанию используется если для конфигурации не указан путь к хранилищу пакетов. Тип: строка (500 символов).

[Базовая страница карточки агрегирующей колонки] — страница карточки агрегирующей колонки в окне настройки колонок. Тип: справочник. Значение по умолчанию: Настройка агрегирующей колонки.

[Базовая страница карточки колонки] — страница карточки колонки в окне настройки колонок. Тип: справочник. Значение по умолчанию: Настройка агрегирующей колонки.

[Базовая страница карточки справочника] — используется при регистрации справочников системы. С помощью этой настройки определяется страница, которая должна использоваться в качестве базовой для карточки записи стандартных справочников системы. Тип: справочник. Значение по умолчанию: Базовая страница редактирования справочника.

[Базовая страница окна справочника] — используется при регистрации справочников системы. С помощью этой настройки определяется страница, которая должна использоваться в качестве базовой для реестра стандартных справочников системы, а также при открытии окна любого справочника системы. Тип: справочник. Значение по умолчанию: Базовая страница реестра справочника.

#### НА ЗАМЕТКУ

Регистрация справочников системы осуществляется в разделе [[Справочники](#page-254-0)].

[Текущий пакет] — пакет, в котором сохраняются все изменения, внесенные в структуру разделов системы при помощи мастера разделов. Это могут быть, например, изменения, связанные с добавлением колонок в объект раздела либо добавление нового раздела в систему. Тип: справочник.

[Манифест мобильного приложения] — предназначена для указания названия XML-файла, описывающего мобильное приложение. При указании нескольких манифестов их названия разделяются символом ";". Тип: строка (50 символов).

[Начало периода расписания] — определяет начало временного промежутка в расписании пользователей. Тип: целое число. Значение по умолчанию: 0

[Окончание периода расписания] — определяет окончание временного промежутка в расписании пользователей. Тип: целое число. Значение по умолчанию: 24

[Разрешить сохранение элемента конфигурации без блокировки] — предназначена для включения/отключения возможности сохранения изменений в элементе конфигурации без его предварительной блокировки. Настройка может быть включена, например, если расширением функциональности приложения занимается один разработчик. Тип: логическое. Значение по умолчанию: выключена.

[Путь к репозиторию пакетов] — путь к папке хранилища, в которой находятся обновленные базовые пакеты конфигурации. Используется при обновлении версии конфигурации. Значение системной настройки предоставляет служба поддержки. Тип: строка (500 символов).

[Отображать предупреждения C# компилятора при компиляции конфигурации] — уровень предупреждений компилятора С#, которые будут отображаться при компиляции файлов конфигурации. Тип: целое число. Значение по умолчанию: 2.

[Возможность фиксации пользовательского пакета в хранилище] — определяет, могут ли быть зафиксированы в хранилище пакеты, которые были добавлены пользователями системы. Тип: логическое. Значение по умолчанию: включена.

[Издатель] — предназначена для идентификации стороны, которая вносит изменения в конфигурацию. Имя издателя закрепляется за каждым пакетом отдельно. Вы можете вносить изменения только в те пакеты, издателем которых является ваша компания. Настройка используется при разработке пользовательских конфигураций для третьих сторон. Тип: строка (250 символов).

[Максимальное количество строк данных, привязываемых к пакету] — если при привязке данных к пакету количество привязываемых записей достигнет значения системной настройки, отобразится соответствующее предупреждение, после чего привязку данных необходимо будет подтвердить. Тип: целое число. Значение по умолчанию: 100.

#### НА ЗАМЕТКУ

Привязка большого количества данных к пакету может занять значительное время.

#### **ФИНАНСЫ**

[Базовая валюта] — определяет базовую валюту для осуществления финансовых расчетов в системе. Тип: справочник. Значение по умолчанию: Доллар.

### ПОИСК ДУБЛЕЙ

[Дата последнего поиска дублей по контактам] — дата и время последнего поиска дублирующихся записей в разделе [Контакты]. Тип: дата/время.

[Дата последнего поиска дублей по контрагентам] — дата и время последнего поиска дублирующихся записей в разделе [Контрагенты]. Тип: дата/время.

### СИНХРОНИЗАЦИЯ С LDAP

Настройки в этой группе используются при синхронизации пользователей с LDAP-сервером.

#### ВАЖНО

Для настройки [синхронизации](#page-229-0) с LDAP рекомендуется использовать окно настройки синхронизации.

#### Настройки подключения к LDAP-серверу

[Имя или IP-адрес LDAP-сервера] — адрес, используемый системой для соединения с LDAP сервером. Тип: строка (50 символов).

[Тип аутентификации LDAP] — тип аутентификации, используемый при авторизации пользователей LDAP. Например, Ntlm, Anonymous, Basic и т.д. Тип: справочник.

[Имя пользователя LDAP-сервера] — имя учетной записи пользователя LDAP-сервера, от имени которого система будет подключаться к LDAP-серверу. Например, доменное имя администратора. Тип: строка (50 символов).

[Пароль пользователя LDAP-сервера] — пароль учетной записи пользователя, используемый системой для подключения к LDAP-серверу, например, пароль доменного имени администратора. Пароль хранится в системе в зашифрованном виде. Тип: зашифрованная строка.

#### Настройки синхронизации пользователей

[Название атрибута, который содержит ФИО пользователя LDAP] — атрибут элемента в каталоге LDAP, значением которого является полное имя (ФИО) пользователя. Например, таким элементом может быть "name". Тип: строка (50 символов).

[Название атрибута, который содержит имя пользователя LDAP] — атрибут элемента в каталоге LDAP, значением которого является доменное имя пользователя. Например, "AccountName". Тип: строка (50 символов).

[Название атрибута для идентификации пользователя LDAP] — любой атрибут элемента в каталоге LDAP, значение которого является уникальным для всех элементов. Значение указанного атрибута используется как уникальный идентификатор записей при синхронизации пользователей. Например, в Active Directory таким элементом может выступать "objectSid". Тип: строка (50 символов).

[Элемент орг. структуры LDAP со списком пользователей для синхронизации] — уникальное имя (distinguishedName, DN) элемента организационной структуры каталога LDAP (папки, группы и т.д.), который содержит синхронизируемые записи пользователей. Например, "CN=Users,DC=example,DC=com". Если каталог содержит несколько таких элементов, необходимо указать уникальное имя общего родительского элемента. Тип: строка (50 символов).

[Условие для формирования списка пользователей LDAP] — условие, которому должен соответствовать элемент LDAP, чтобы быть отобранным для синхронизации пользователей. Задается в виде выражения, например, для Active Directory условие может иметь следующий вид:

"(&(objectClass=user)(objectClass=person)(!objectClass=computer)(!userAccountControl:1.2.8 40.113556.1.4.803:=2))"

Тип: строка (50 символов).

[Название атрибута, который содержит место работы пользователя LDAP] — атрибут элемента в каталоге LDAP, значением которого является место работы импортируемого пользователя. Используется при импорте пользователей из LDAP для автоматического заполнения поля [Контрагент] страницы контакта. Тип: строка (250 символов).

[Название атрибута, который содержит email пользователя LDAP] — атрибут элемента в каталоге LDAP, значением которого является адрес электронной почты импортируемого пользователя. Используется при импорте пользователей из LDAP для автоматического заполнения поля [Email] страницы контакта. Тип: строка (250 символов).

[Название атрибута, который содержит номер телефона пользователя LDAP] — атрибут элемента в каталоге LDAP, значением которого является телефонный номер импортируемого пользователя. Используется при импорте пользователей из LDAP для автоматического заполнения поля [Рабочий телефон] страницы контакта. Тип: строка (250 символов).

[Название атрибута, который содержит должность пользователя LDAP] — атрибут элемента в каталоге LDAP, значением которого является должность импортируемого пользователя. Используется при импорте пользователей из LDAP для автоматического заполнения поля [Должность] страницы контакта. Тип: строка (250 символов).

#### Настройки синхронизации групп

[Название атрибута, который содержит название группы LDAP] — атрибут элемента в каталоге LDAP, значением которого является название группы пользователей. Например, атрибут "cn" в Active Directory. Тип: строка (50 символов).

[Название атрибута для идентификации группы LDAP] — атрибут элемента в каталоге LDAP, значение которого является уникальным для всех элементов. Значение указанного атрибута используется как уникальный идентификатор записей при синхронизации групп. Например, в Active Directory таким элементом может выступать "objectSid". Тип: строка (50 символов).

[Элемент орг. структуры LDAP со списком групп для синхронизации] — уникальное имя (distinguishedName, DN) элемента организационной структуры каталога LDAP (папки, группы, и т.д.), который содержит синхронизируемые записи групп. Например, "CN=Groups,DC=example,DC=com". Если каталог содержит несколько таких элементов, необходимо указать уникальное имя общего для них родительского элемента. Тип: строка (50 символов).

[Условие для формирования списка групп LDAP] — условие, которому должен соответствовать элемент LDAP, чтобы быть отобранным для синхронизации групп. Задается в виде выражения, например, для Active Directory условие может иметь следующий вид:

"(&(objectClass=group)(!userAccountControl:1.2.840.113556.1.4.803:=2))"

Тип: строка (50 символов).

[Условие для формирования списка пользователей группы LDAP] — фильтр поиска, по которому определяется, какие пользователи входят в каждую из синхронизируемых групп, например, "(memberOf=[#LDAPGroupDN#])". Для указания параметров фильтра, используйте следующие переменные:

- [#LDAPGroupDN#] уникальное имя (Distinguished Name) искомой группы;
- [#LDAPGroupName#] название искомой группы. Переменная будет содержать значение атрибута, указанного в поле [Название группы] окна настройки синхронизации;
- [#LDAPGroupIdentity#] уникальный идентификатор искомой группы. Переменная будет содержать значение атрибута, указанного в поле [Уникальный идентификатор группы] окна настройки синхронизации.

Тип: строка (50 символов).

#### Дополнительные настройки синхронизации с LDAP

[Название атрибута, который содержит дату изменения элемента LDAP] — атрибут элемента каталога LDAP, который содержит дату и время последнего его изменения в формате "generalized time". Используется для определения новых пользователей в группе LDAP при синхронизации. Тип: строка (50 символов). Значение по умолчанию: whenChanged.

[Интервал синхронизации с LDAP, часов] — интервал в часах, с которым проводятся сеансы автоматической синхронизации пользователей и ролей с LDAP. Тип: целое число. Значение по умолчанию: 1.

[Дата последней синхронизации с LDAP] — дата и время последней проведенной синхронизации пользователей с LDAP. Значение системной настройки обновляется

автоматически и менять его вручную не рекомендуется. Данная системная настройка используется при проведении автоматической синхронизации с LDAP. Тип: дата/время.

### ИНТЕГРАЦИЯ С ВНЕШНИМИ РЕСУРСАМИ

Системные настройки группы [Интеграция с внешними ресурсами] используются при регистрации приложения для интеграции с соц. [сетями](#page-219-0) и [Google.](#page-209-0) Для каждой регистрации используются три настройки: "Страница регистрации приложения" "Ключ" и "Секретный ключ". Настройка "Страница регистрации приложения" содержит адрес внешнего ресурса, по которому выполняется регистрация, например, "https://code.google.com/apis/console/".

Процедура получения значений для системных настроек "Ключ" и "Секретный ключ" этой группы рассмотрена при описании процедуры регистрации приложения в социальных сетях и Google.

### ИНТЕГРАЦИЯ С СЕРВИСАМИ СООБЩЕНИЙ

[Библиотека обмена сообщениями по умолчанию] — определяет библиотеку интеграции с телефонией, используемую по умолчанию. Тип: справочник.

[Сервер обмена сообщениями] — адрес сервера обмена сообщениями в формате "ws:// server host name or ip:2011". Тип: строка (50 символов).

[Количество записей в реестре "Недавние"] — определяет количество записей, которое отображается в блоке [Недавние] CTI-окна. Тип: целое число. Значение по умолчанию: 10.

# <span id="page-270-0"></span>РАЗДЕЛ [ЖУРНАЛ ИЗМЕНЕНИЙ]

<span id="page-270-1"></span>При помощи раздела [Журнал изменений] (Рис[. 244](#page-270-1)) вы можете отслеживать изменения в таблицах базы данных системы.

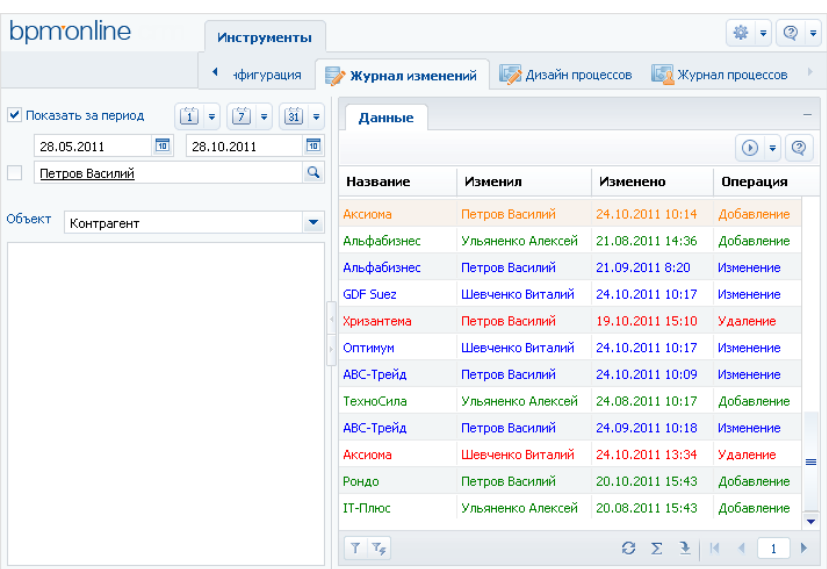

**Рис. 244** — Раздел [Журнал изменений]

Структура раздела [Журнал изменений] не является стандартной. В разделе отсутствуют детали и дерево групп, и присутствует специальный блок фильтрации.

Используйте специальный блок фильтрации для того, чтобы задать период, за который вы хотите просмотреть историю изменений в системе, а также для того, чтобы отфильтровать изменения, внесенные определенным сотрудником.

[Объект] — выберите объект системы для просмотра истории его изменений. Для каждого выбранного объекта в реестре раздела [Журнал изменений] отображается свой набор колонок. Например, для раздела [Контрагенты] отображаются колонки: [Название], [Изменил], [Изменено] и [Операция].

В зависимости от выполненных операций с записями выбранного объекта, в журнале изменений цвет записей будет различным:

- зеленый добавление новой записи;
- синий изменение одной из логируемых колонок записи;
- красный удаление записи.

Основные операции раздела выполняются при помощи действий.

Перечень объектов, по которым будет фиксироваться история изменений, настройте с помощью действия [[Настроить](#page-271-0) журнал]. Чтобы отобразить историю изменений определенной записи раздела, используйте действие [[Просмотреть](#page-272-0) все изменения выделенной записи]. Чтобы не хранить лишние данные в системе, используйте действие [[Очистить](#page-273-0) журнал].

#### СОДЕРЖАНИЕ

- Действие [Настроить журнал] раздела [Журнал [изменений](#page-271-0)]
- Действие [[Просмотреть](#page-272-0) все изменения выделенной записи] раздела [Журнал изменений]
- Действие [Очистить журнал] раздела [Журнал [изменений](#page-273-0)]

### <span id="page-271-0"></span>ДЕЙСТВИЕ [НАСТРОИТЬ ЖУРНАЛ] РАЗДЕЛА [ЖУРНАЛ ИЗМЕНЕНИЙ]

Используйте данное действие, чтобы указать системе, по каким таблицам базы данных необходимо фиксировать историю изменений. При выполнении действия откроется окно настройки журнала изменений (Рис[. 245](#page-271-1)).

<span id="page-271-1"></span>**Рис. 245** — Окно настройки журнала изменений

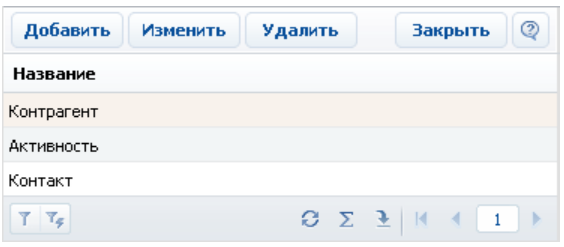

Окно содержит список объектов, по которым включено логирование. Нажмите на кнопку [Добавить], чтобы включить логирование какого-либо объекта и настроить перечень колонок, по которым нужно отслеживать изменения. Кнопка [Изменить] используется для изменения перечня отслеживаемых колонок. Для отключения логирования объекта используйте кнопку [Удалить].

#### НА ЗАМЕТКУ

Все изменения объекта логирования, произведенные до отмены логирования, сохраняются в базе данных. После повторного включения логирования история изменений объекта логирования будет продолжена.

При нажатии на кнопку [Добавить] или [Изменить] откроется карточка настройки объекта журнала изменений (Рис[. 246](#page-272-1)).

<span id="page-272-1"></span>**Рис. 246** — Карточка настройки объекта журнала изменений

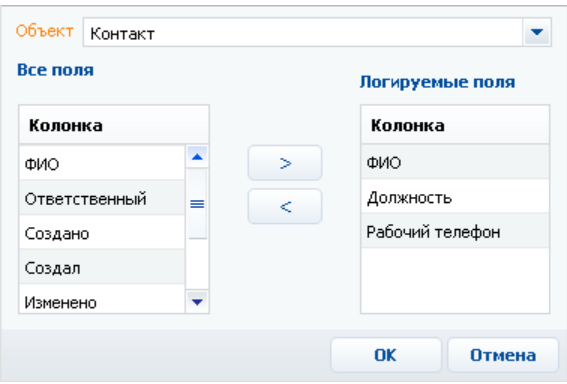

[Объект] — раздел, деталь или другой объект системы, в котором необходимо отслеживать изменения. Поле является обязательным для заполнения.

#### НА ЗАМЕТКУ

Поле [Объект] доступно для редактирования только при добавлении нового объекта логирования.

[Все поля] — список всех колонок выбранного объекта. Например, для объекта "Контакт" — это колонки [ФИО], [Тип], [Департамент] и т.д.

[Логируемые поля] — список колонок, по которым будет производиться логирование.

Используйте кнопки  $\Rightarrow$ ,  $\leq$  для того, чтобы добавить или исключить логируемые поля объекта.

После сохранения настроек все изменения выбранных колонок объекта будут фиксироваться в разделе [Журнал изменений].

## <span id="page-272-0"></span>ДЕЙСТВИЕ [ПРОСМОТРЕТЬ ВСЕ ИЗМЕНЕНИЯ ВЫДЕЛЕННОЙ ЗАПИСИ] РАЗДЕЛА [ЖУРНАЛ ИЗМЕНЕНИЙ]

С помощью данного действия можно просмотреть список всех изменений, которые производились с выбранной записью. При выполнении действия откроется дополнительное окно со списком изменений (Рис[. 247](#page-273-1)).

<span id="page-273-1"></span>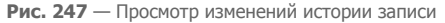

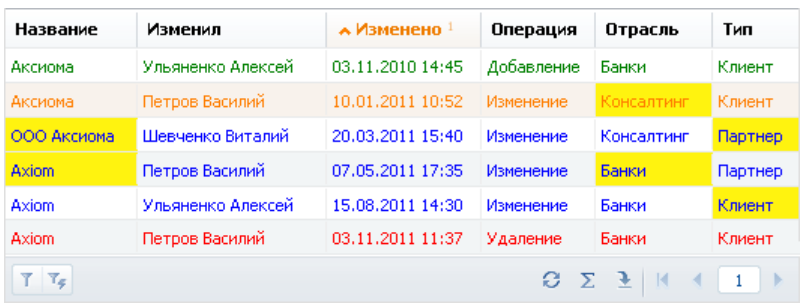

По умолчанию, в таблице фиксируется автор изменений, дата и время изменения, а также производимая с записью операция. Кроме того, после настройки колонок измененные значения логируемых полей будут отображаться в таблице на желтом фоне.

Например, для раздела [Контрагенты] отобразите логируемые колонки [Отрасль] и [Тип]. Теперь на желтом фоне будут отображаться те значения, которые были изменены относительно предыдущих значений той же колонки.

#### СМОТРИТЕ ТАКЖЕ

• Действие [Настроить журнал] раздела [Журнал [изменений](#page-271-0)]

## <span id="page-273-0"></span>ДЕЙСТВИЕ [ОЧИСТИТЬ ЖУРНАЛ] РАЗДЕЛА [ЖУРНАЛ ИЗМЕНЕНИЙ]

Чтобы не хранить в системе устаревшие данные об изменениях, используйте возможность очистки журнала. При выполнении данного действия откроется дополнительное окно (Рис[. 248](#page-273-2)), в котором можно задать параметры удаления записей.

#### <span id="page-273-2"></span>**Рис. 248** — Окно очистки журнала

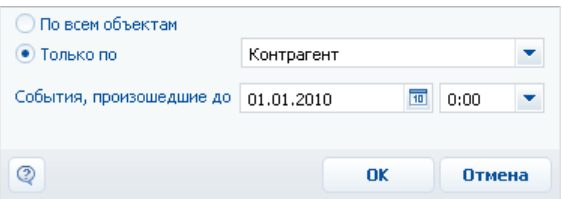

[По всем объектам] — выберите опцию для удаления записей об истории изменений по всем логируемым объектам.

[Только по] — выберите опцию для удаления истории изменений одного из логируемых объектов и укажите в списке необходимый.

[События произошедшие до] — укажите дату и время, до которой необходимо удалить данные об изменениях в объектах логирования.

## <span id="page-274-0"></span>РАЗДЕЛ [ЖУРНАЛ АУДИТА]

Журнал аудита системных операций автоматически регистрирует события, связанные с изменением структуры ролей пользователей, распределением прав доступа, изменением значений системных настроек, а также авторизацией пользователей в системе.

Для просмотра журнала откройте [дизайнер](#page-58-0) системы, нажав на кнопку  $\mathscr P$  в правом верхнем углу приложения. Затем в группе [Пользователи и администрирование] щелкните по ссылке [Журнал аудита] (Рис[. 249\)](#page-274-1).

<span id="page-274-1"></span>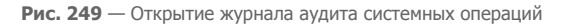

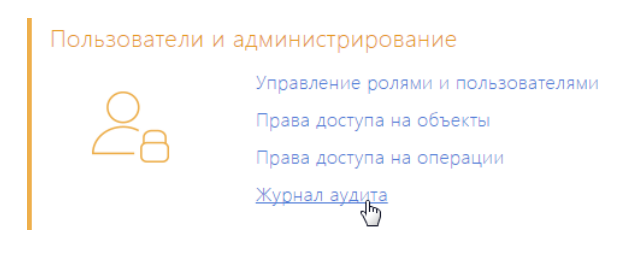

Для просмотра журнала аудита системных операций требуется доступ к системной операции [Просмотр раздела "Журнал аудита"], а для просмотра и выполнения архивации — [Управление разделом "Журнал аудита"].

### ТИПЫ ЛОГИРУЕМЫХ СОБЫТИЙ

Регистрируются следующие основные типы событий:

- Управление пользователями добавление, изменение и удаление пользователей системы.
- Управление орг. структурой добавление, изменение и удаление элементов организационной структуры ("ролей" пользователей).
- Управление ролями пользователей добавление пользователей в элементы организационной структуры, исключение пользователей из ролей.
- Управление администрируемыми объектами управление разрешенными способами администрирования объектов.
- Управление правами доступа к объекту изменение прав доступа на операции чтения, изменения и удаления в объектах.
- Управление правами доступа к объекту для внешних ресурсов изменение прав доступа к объектам, используемых для интеграции bpm'online с внешними сервисами по протоколу OData.
- Управление правами доступа к колонкам изменение прав доступа к колонкам объектов.
- Управление правами доступа на записи по умолчанию изменение прав доступа к записям объектов по умолчанию.
- Управление правами доступа на операции изменение прав доступа к системным операциям.
- Управление диапазонами IP-адресов изменение или удаление диапазонов допустимых IP-адресов.
- Управление системными настройками изменение значений системных настроек.
- Авторизация пользователя попытки авторизации пользователей в системе (как успешные авторизации, так и отказы в авторизации).
- Управление журналом аудита архивация записей журнала аудита системных операций.
- Сессия пользователя завершение сессий пользователей.

### ПРЕДСТАВЛЕНИЯ

Раздел [Журнал аудита] содержит два представления:

- [Журнал аудита] список последних зарегистрированных событий.
- [Архив журнала] список событий, в отношении которых было выполнено действие [Архивировать журнал]. Архивные события хранятся в отдельной таблице.

### РЕЕСТР ЖУРНАЛА

[Тип события] — перечень типов системных событий содержится в справочнике [Типы событий], например, "Авторизация пользователя", "Сессия пользователя" и т.д.

[Дата события] — дата и время наступления события.

[Результат] — перечень результатов системных событий содержится в справочнике [Результаты событий]. Например, попытка авторизации пользователя может завершиться с результатом "Авторизация" или "Отказ авторизации", если авторизация была неудачной.

[IP-адрес] — IP-адрес пользователя, выполнившего операцию, в результате которой наступило системное событие. Например, IP-адрес пользователя, совершившего попытку авторизации в системе.

[Ответственный] — пользователь, выполнивший операцию, в результате которой наступило системное событие. Например, имя сотрудника, который совершил попытку авторизации в системе.

[Описание] — подробное описание события, например, "Авторизация пользователя Евгений Мирный. IP-адрес: 192.168.0.7". Описание событий генерируется системой автоматически.

## ДЕЙСТВИЯ

Журнал аудита системных операций содержит действие [Архивировать журнал], при выполнении которого записи журнала копируются в отдельную архивную таблицу.

При запуске действия открывается страница [Параметры архивирования] (Рис. 250), при помощи которой вы можете настроить параметры архивации.

**Рис. 250** — Окно [Параметры архивирования] Параметры архивирования Отмена Период с\*  $\pi$ o \* 13.01.2014 É 19.01.2014 É Тип события Q Управление правами доступа на операции;

[Период с], [по] — период, за который необходимо архивировать события. Будет выполнена архивация только тех событий, дата которых попадает в указанный диапазон.

[Тип события] — выберите типы событий для архивации. Будут архивированы только те события, типы которых совпадают с выбранными. Вы можете выбрать несколько типов.

Выполнение действия архивации логируется в журнале как "Управление журналом аудита администрирования". По завершении операции отображается сообщение, информирующее о количестве архивированных записей.

# РАЗВЕРТЫВАНИЕ ПРИЛОЖЕНИЯ BPM'ONLINE ON-**SITE**

Развертывание "on-site" подразумевает хостинг системы на серверах вашей компании. Существует альтернативный вариант развертывания системы — "on-demand", предусматривающий работу приложения в режиме SaaS. При работе в режиме "on-demand" приложение развертывается на серверах компании Terrasoft.

СОДЕРЖАНИЕ

- Системные требования при [развертывании](#page-278-0) приложения on-site
- Установка и настройка приложения [bpm'online on-site](#page-292-0)

## <span id="page-278-0"></span>СИСТЕМНЫЕ ТРЕБОВАНИЯ ПРИ РАЗВЕРТЫВАНИИ ПРИЛОЖЕНИЯ ON-SITE

При развертывании on-site приложения bpm'online customer service необходимо, чтобы сервера, на которых разворачиваются компоненты системы, а также клиентские компьютеры, на которых запускается система, отвечали определенным техническим требованиям.

Соблюдение этих технических требований обеспечит высокую эффективность и производительность работы системы.

СОДЕРЖАНИЕ

- Системные [требования](#page-278-1) к серверам
- Системные требования к [клиентскому](#page-291-0) компьютеру

## <span id="page-278-1"></span>СИСТЕМНЫЕ ТРЕБОВАНИЯ К СЕРВЕРАМ

От производительности сервера во многом зависит быстродействие и результативность всего решения: чем мощнее аппаратная конфигурация серверного компьютера, тем быстрее и продуктивнее будет работа с bpm'online.

Для работы bpm'online необходимо развернуть четыре сервера: сервер БД, сервер хранения сессий, сервер системы контроля версий и сервер приложений.

Системные требования к серверам могут варьироваться в зависимости от количества пользователей, работающих в системе, а также от требований к отказоустойчивости системы.

Общие требования для всех серверов:

- Все серверы могут быть развернуты как на разных компьютерах, так и объединены и запущены как службы на одном компьютере.
- Сервер хранения сессий (Redis) и сервер системы контроля версий (SVN) могут быть совмещены вместе с сервером БД или сервером приложений.
- Для сервера SVN указан минимально доступный серверный процессор. Могут использоваться любые ЦПУ от шести лет и младше.
- Общее файловое хранилище необходимо для хранения базы данных в отказоустойчивом кластере СУБД.
- Все серверы можно виртуализировать при условии предоставления виртуальным машинам ресурсов, не меньших, чем указано в требованиях.
- Сервер системы контроля версий (SVN) является необязательным компонентом. Он нужен только если планируется ведение версионности изменений конфигурации.

#### ВАЖНО

Ниже приведены требования, которые рассчитаны для базового продукта и не учитывают возможного увеличения аппаратных требований для конкретной конфигурации приложения (бизнес-процессы, телефония, интеграции и т.д.).

#### ДАЛЕЕ В ЭТОЙ ГЛАВЕ

- Системные требования на 1 15 [пользователей](#page-279-0)
- Системные требования на 16 50 [пользователей](#page-280-0)
- Системные требования на 51 100 [пользователей](#page-280-1)
- Системные требования на 101 200 [пользователей](#page-282-0)
- Системные требования на 201 300 [пользователей](#page-283-0)
- Системные требования на 301 500 [пользователей](#page-284-0)
- Системные требования на 501 750 [пользователей](#page-286-0)
- Системные требования на 751 1000 [пользователей](#page-287-0)
- Системные требования на 1001 1500 [пользователей](#page-288-0)
- Системные требования на 1501 2000 [пользователей](#page-290-0)

## <span id="page-279-0"></span>СИСТЕМНЫЕ ТРЕБОВАНИЯ НА 1 — 15 ПОЛЬЗОВАТЕЛЕЙ

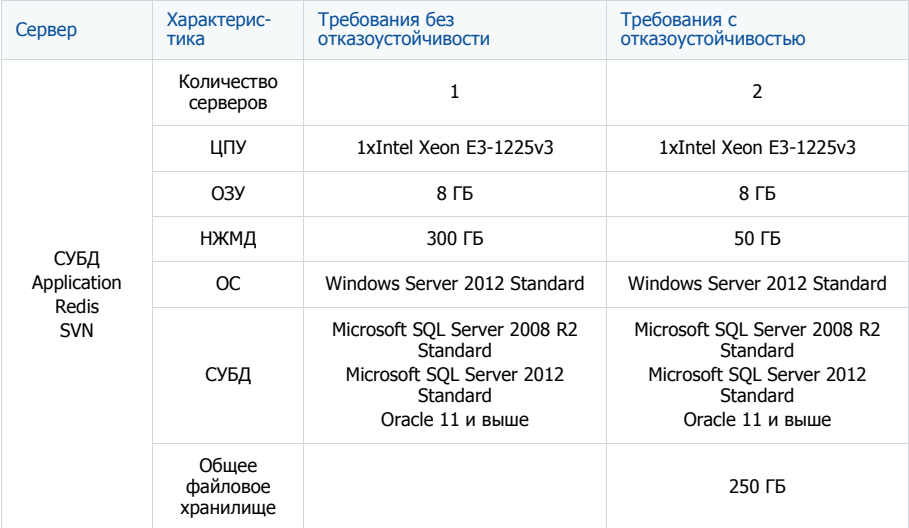

## <span id="page-280-0"></span>СИСТЕМНЫЕ ТРЕБОВАНИЯ НА 16 — 50 ПОЛЬЗОВАТЕЛЕЙ

Требования представлены в таблице.

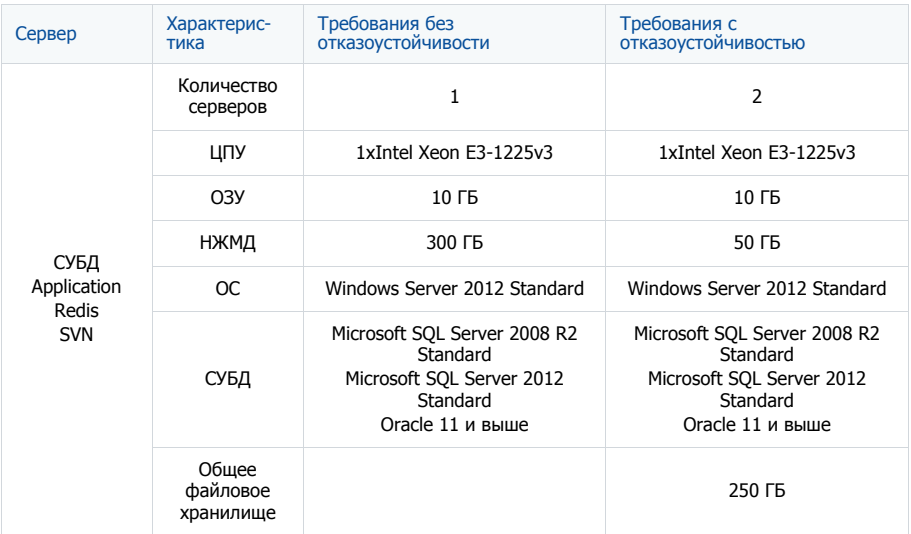

## <span id="page-280-1"></span>СИСТЕМНЫЕ ТРЕБОВАНИЯ НА 51 — 100 ПОЛЬЗОВАТЕЛЕЙ

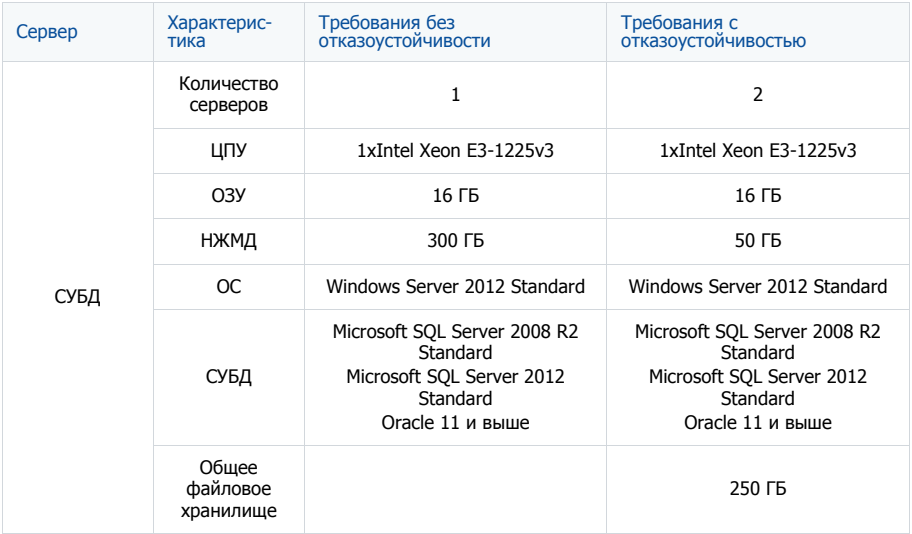

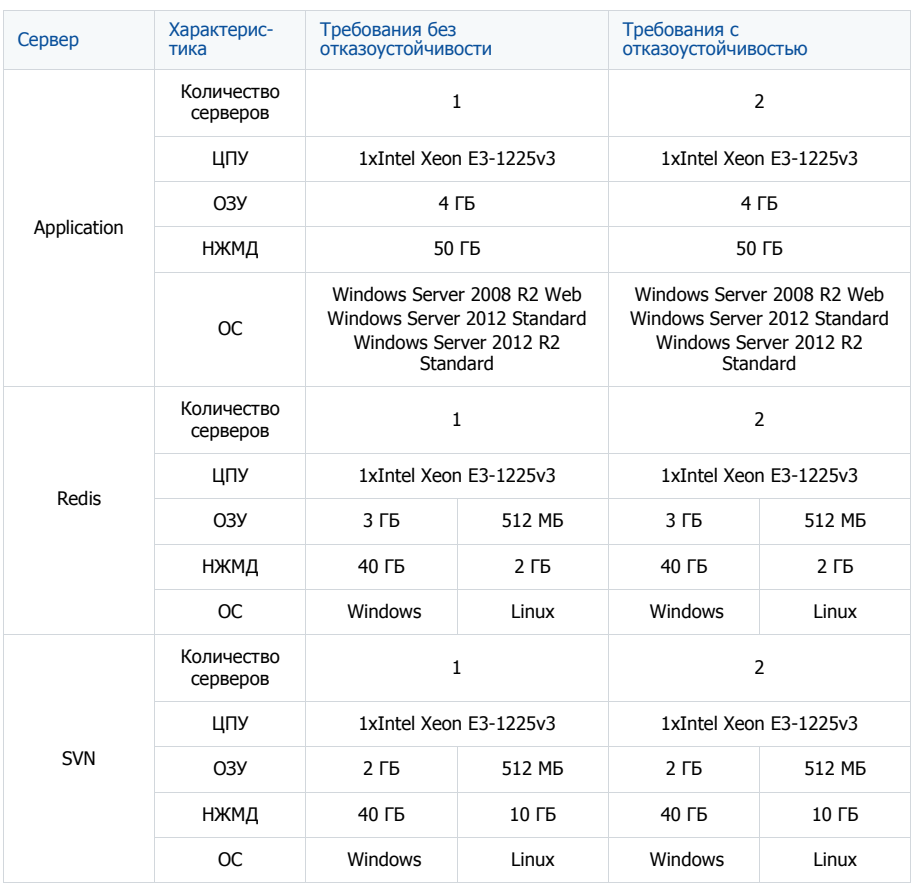

## <span id="page-282-0"></span>СИСТЕМНЫЕ ТРЕБОВАНИЯ НА 101 — 200 ПОЛЬЗОВАТЕЛЕЙ

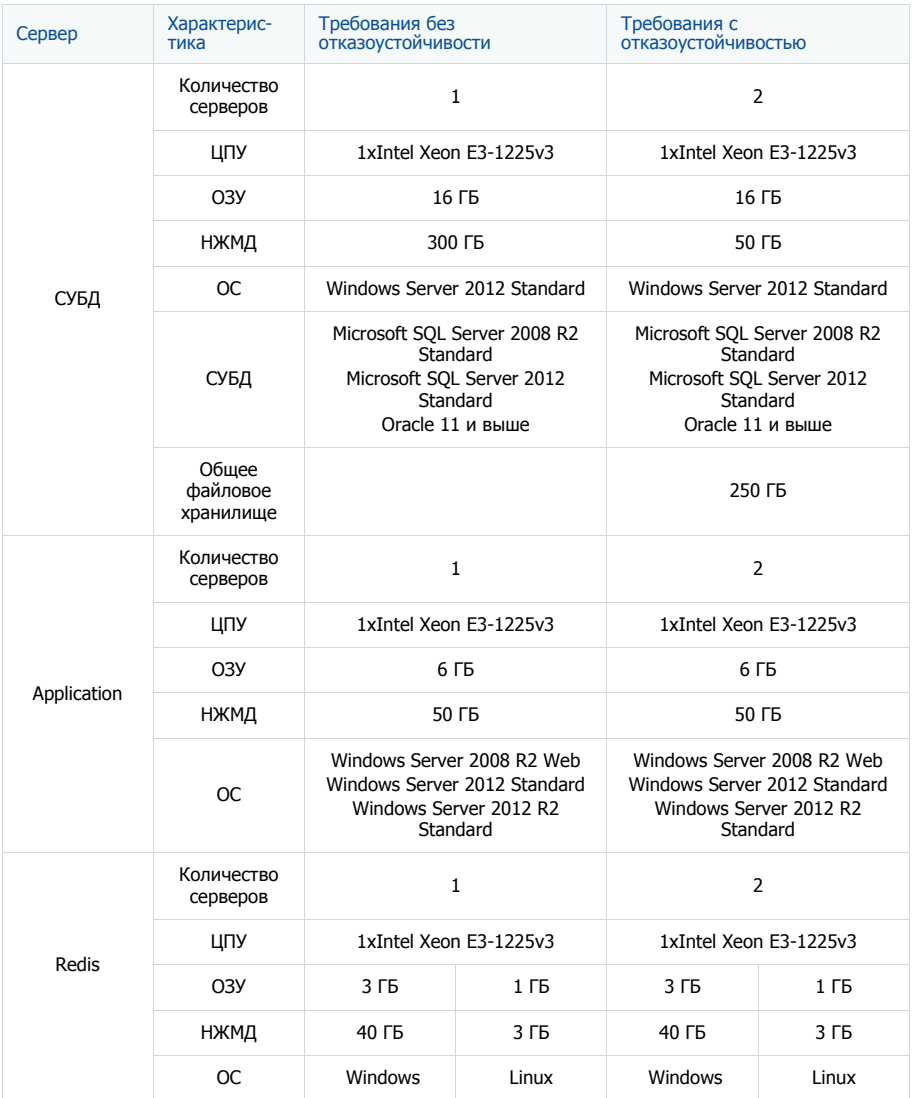

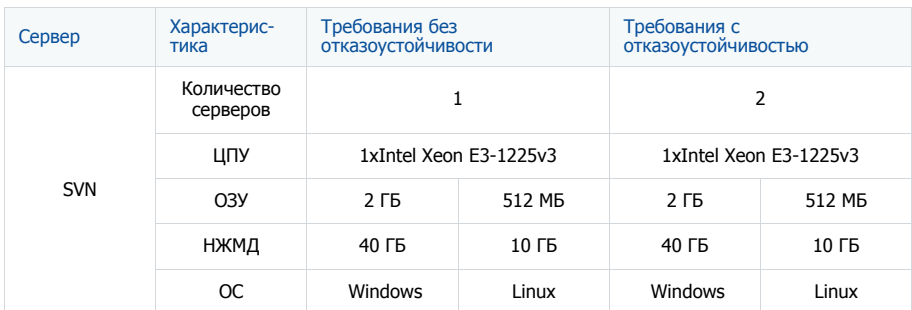

## <span id="page-283-0"></span>СИСТЕМНЫЕ ТРЕБОВАНИЯ НА 201 — 300 ПОЛЬЗОВАТЕЛЕЙ

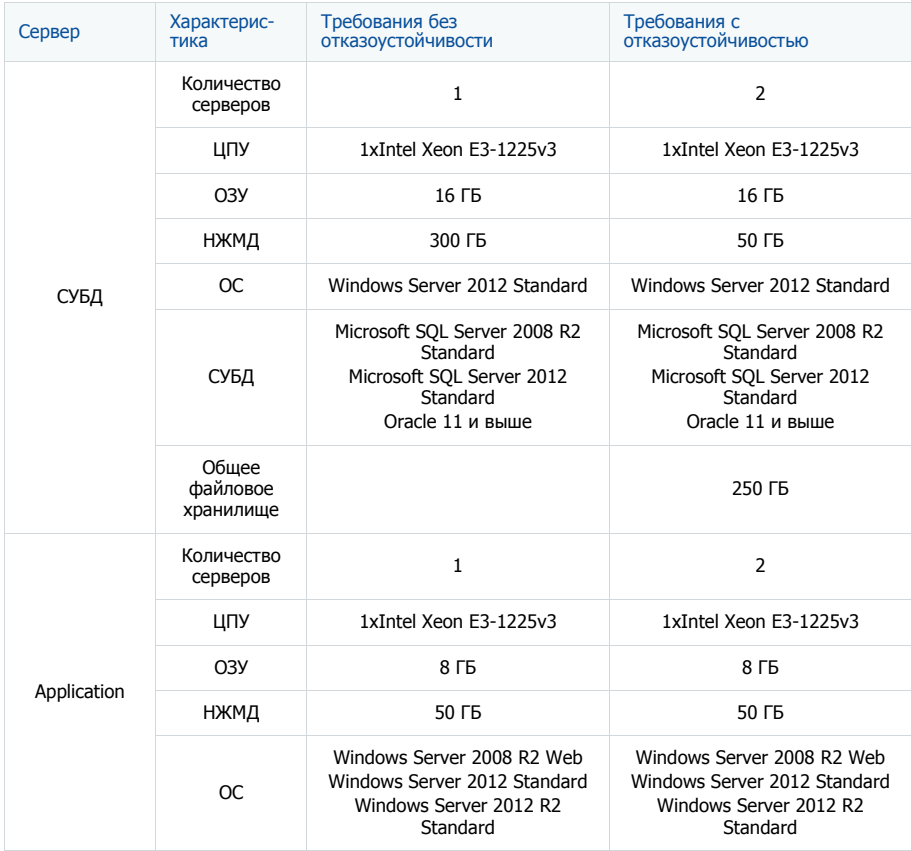

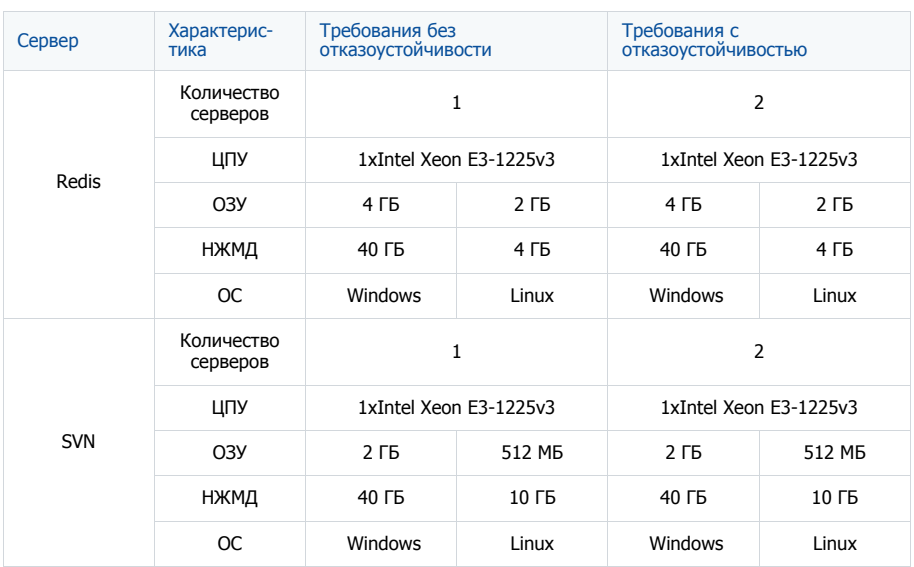

## <span id="page-284-0"></span>СИСТЕМНЫЕ ТРЕБОВАНИЯ НА 301 — 500 ПОЛЬЗОВАТЕЛЕЙ

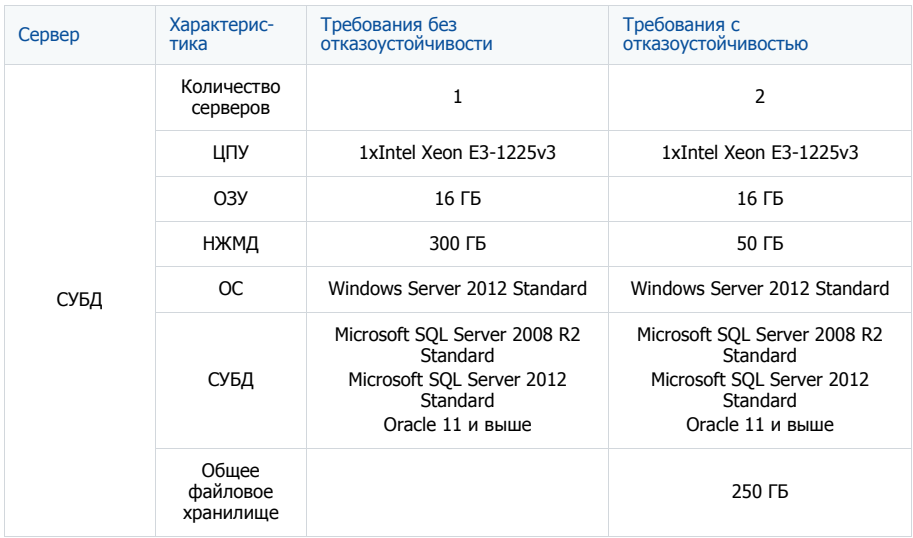

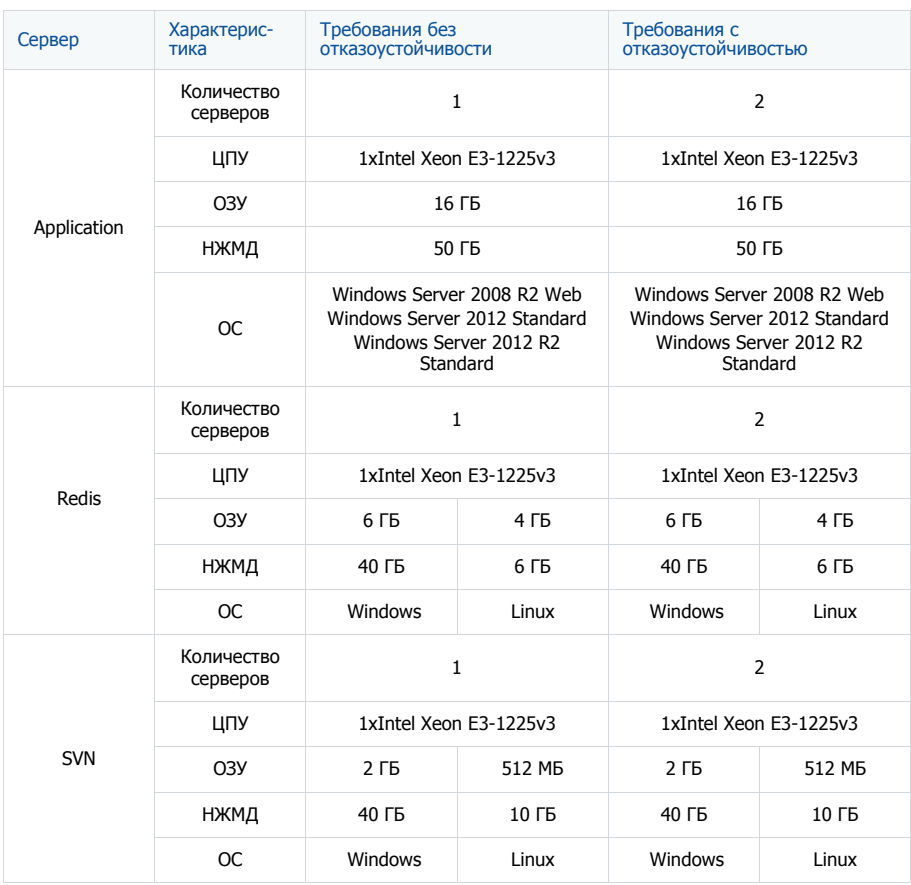

## <span id="page-286-0"></span>СИСТЕМНЫЕ ТРЕБОВАНИЯ НА 501 — 750 ПОЛЬЗОВАТЕЛЕЙ

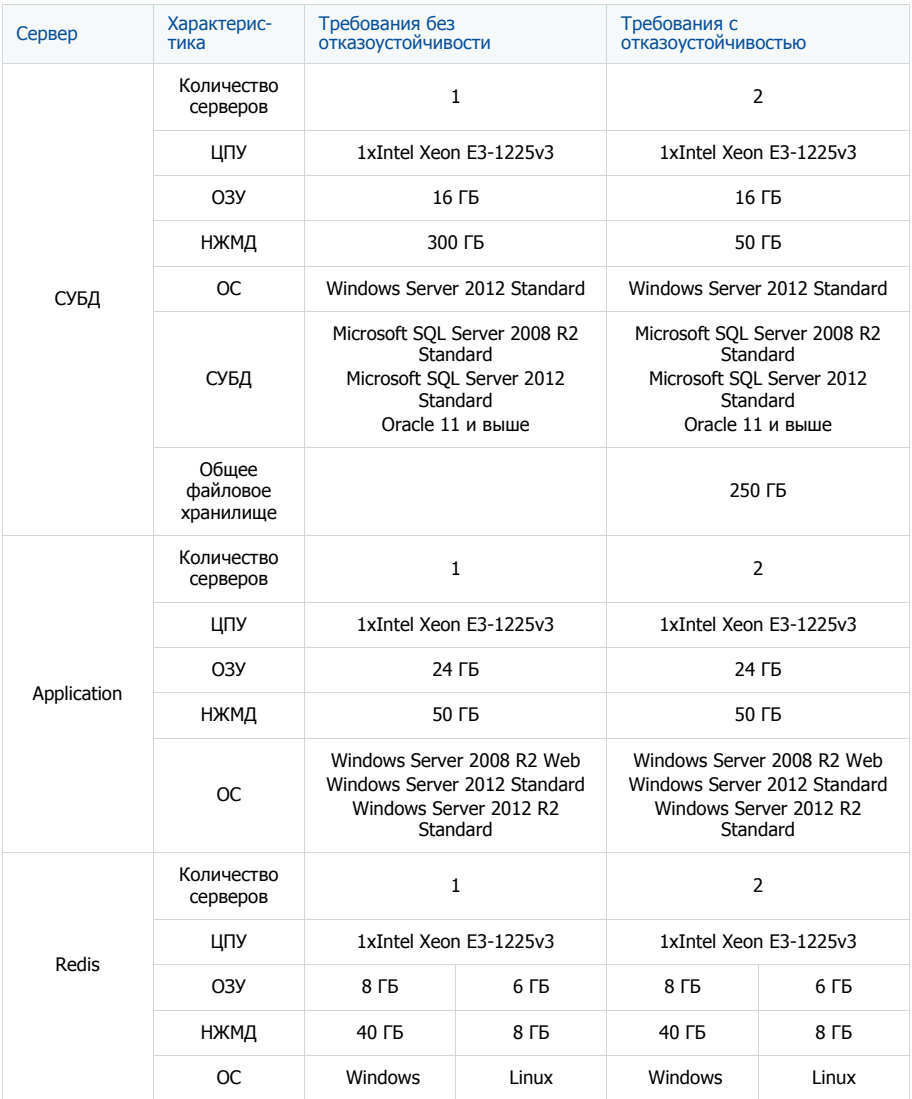

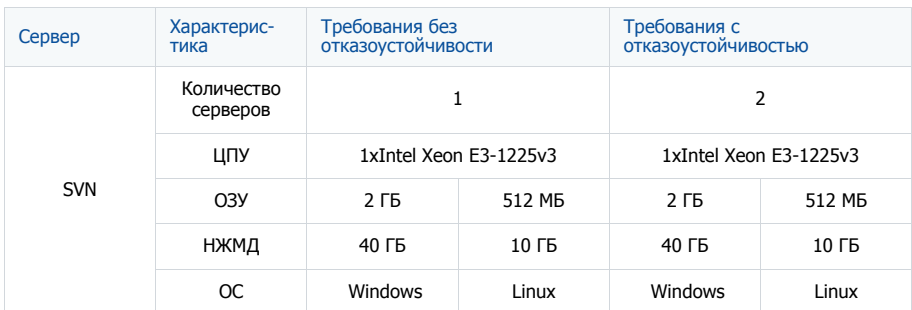

## <span id="page-287-0"></span>СИСТЕМНЫЕ ТРЕБОВАНИЯ НА 751 — 1000 ПОЛЬЗОВАТЕЛЕЙ

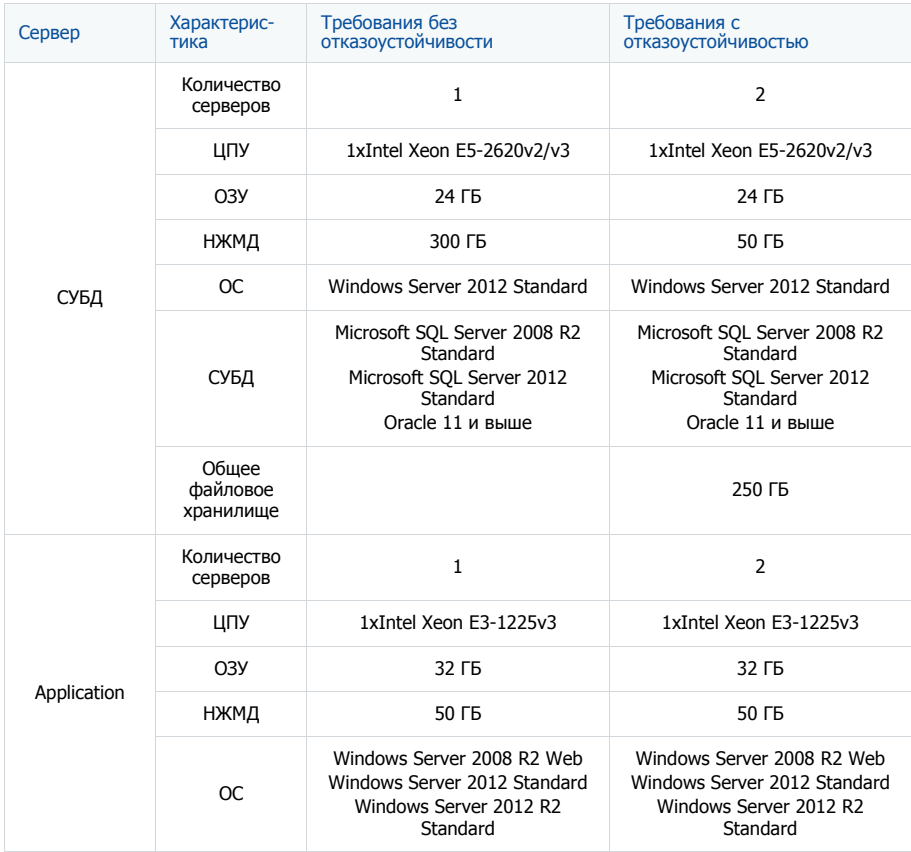
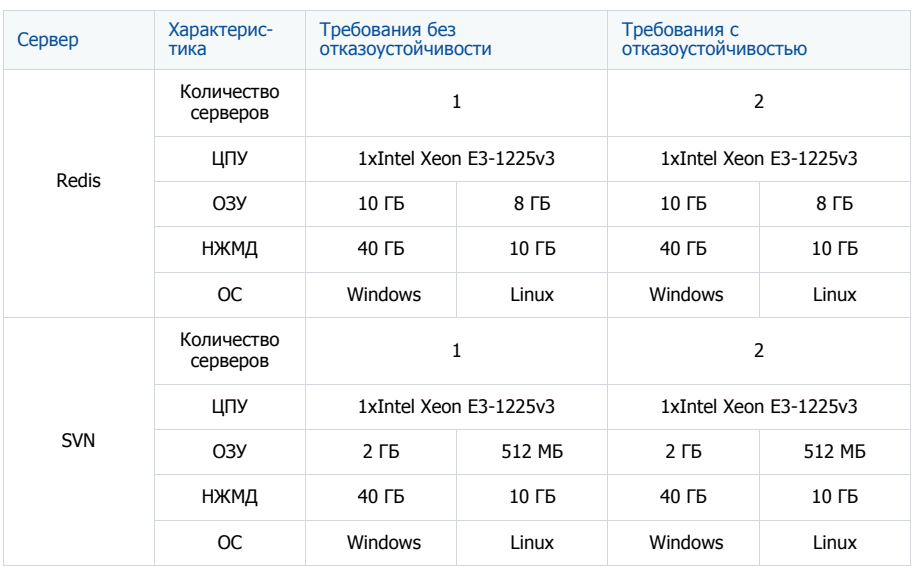

# СИСТЕМНЫЕ ТРЕБОВАНИЯ НА 1001 — 1500 ПОЛЬЗОВАТЕЛЕЙ

Требования представлены в таблице.

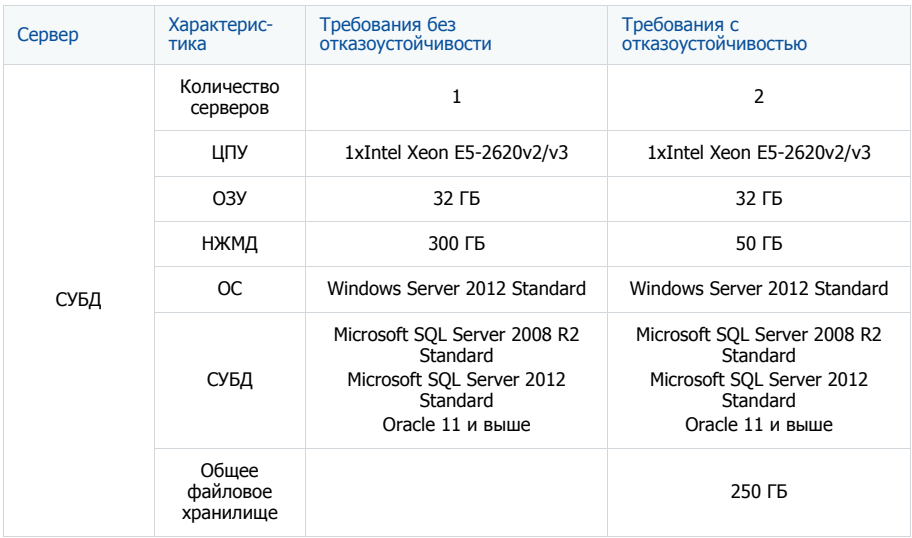

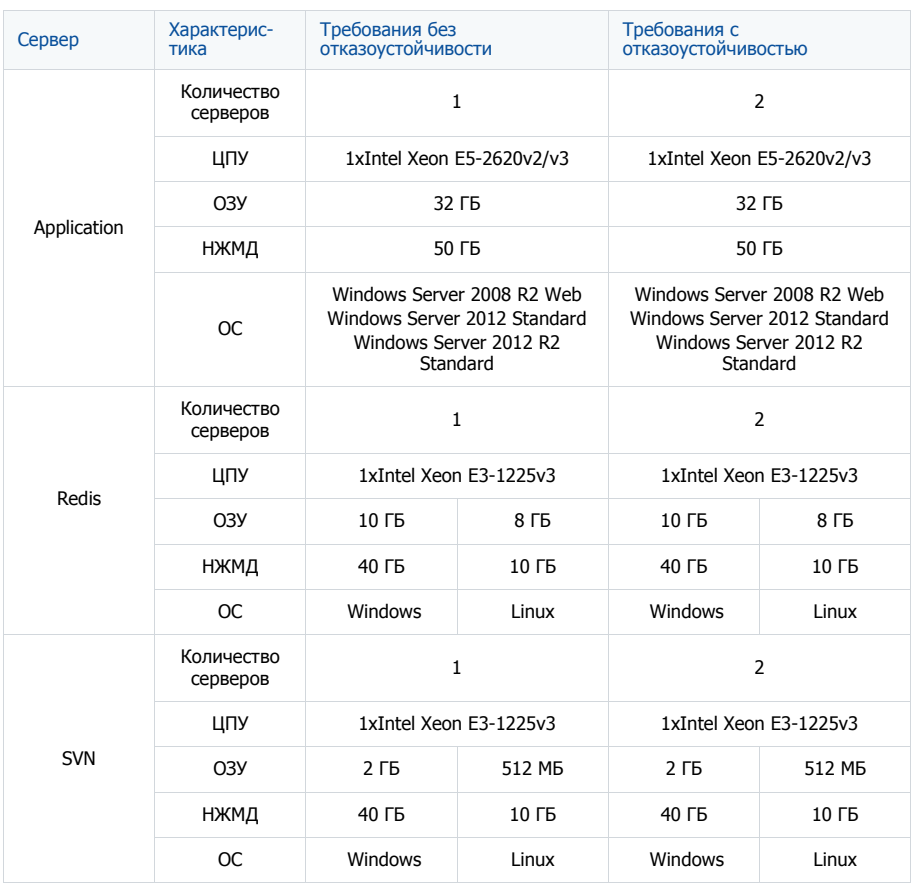

# СИСТЕМНЫЕ ТРЕБОВАНИЯ НА 1501 — 2000 ПОЛЬЗОВАТЕЛЕЙ

Требования представлены в таблице.

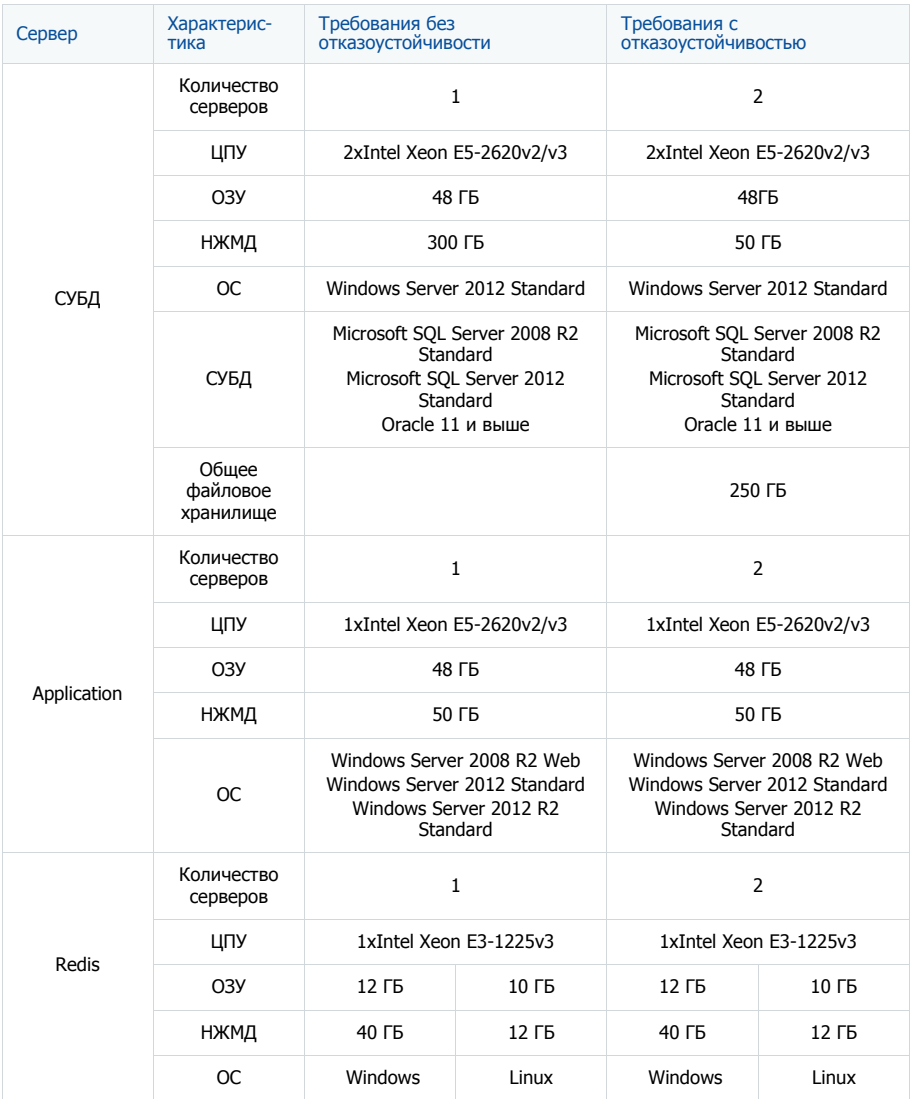

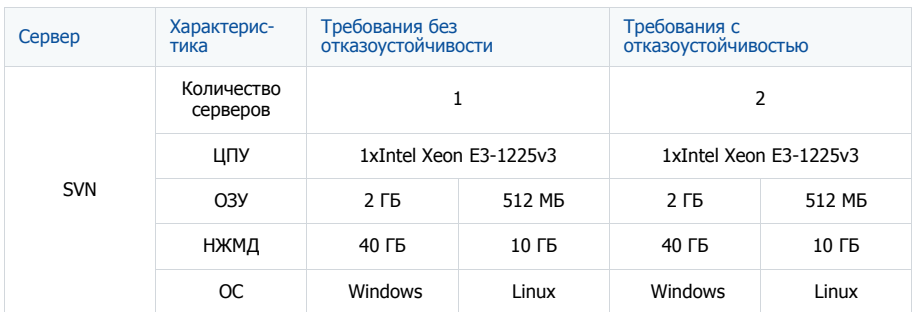

# СИСТЕМНЫЕ ТРЕБОВАНИЯ К КЛИЕНТСКОМУ КОМПЬЮТЕРУ

Программные продукты на платформе bpm'online — это web-приложения, которые не требуют установки клиентской части. Работа с системой осуществляется с помощью интернет-браузера. Минимальное разрешение монитора — 1280х768.

# КАНАЛ СВЯЗИ

Рекомендуемые требования к каналу связи соединения клиент-сервер — 512 Кбит/сек на одного активного пользователя.

# ДОПОЛНИТЕЛЬНОЕ ПРОГРАММНОЕ ОБЕСПЕЧЕНИЕ

На пользовательском компьютере должен быть установлен один из следующих браузеров:

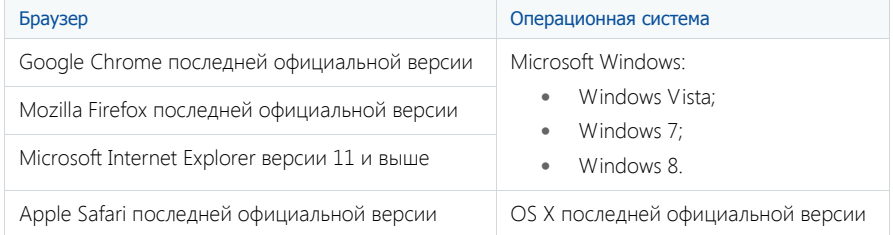

Для корректной работы некоторых модулей приложения bpm'online на пользовательском компьютере должен быть установлен плагин Silverlight версии 5.0 или выше. Браузер, используемый для работы с bpm'online, должен поддерживать Silverlight.

## ВАЖНО

Использование сторонних плагинов или расширений в браузерах может увеличить время загрузки страниц или вызвать их некорректное отображение.

# УСТАНОВКА И НАСТРОЙКА ПРИЛОЖЕНИЯ BPM'ONLINE ON-**SITE**

Чтобы установить bpm'online на СУБД MS SQL, необходимо выполнить следующую последовательность шагов:

- 1. Развернуть СУБД MS SQL Server на компьютере сервера баз данных.
- 2. Развернуть хранилище данных Redis на компьютере сервера хранения сессий пользователей.
- 3. Развернуть сервер SVN на компьютере хранилища пакетов.
- 4. Установить приложение bpm'online на компьютере сервера приложений.
- 5. При необходимости настроить бесперебойную работу планировщика заданий bpm'online.

### НА ЗАМЕТКУ

Процедура развертывания MS SQL Server, сервера SVN и сервера хранилища данных Redis описана в документации к этим программным продуктам.

#### СОДЕРЖАНИЕ

- Установка [bpm'online](#page-292-0)
- Настройка работы [планировщика](#page-299-0) заданий

# <span id="page-292-0"></span>УСТАНОВКА BPM'ONLINE

Чтобы начать установку приложения bpm'online, запустите файл "BPMonlineSetup.exe" на компьютере сервера приложений и нажмите на кнопку [Install] в открывшемся окне. Будет запущен мастер установки bpm'online.

#### СОДЕРЖАНИЕ

- Выбор папки [установки](#page-292-1)
- [Настройки](#page-293-0) IIS
- Настройки Microsoft SOL Server
- Настройка [соединения](#page-295-0) с сервером Redis
- Настройка [соединения](#page-295-1) по протоколу WebSocket
- Настройка [параметров](#page-296-0) хранилища пакетов
- [Восстановление](#page-297-0) базы данных bpm'online
- Настройка [Application Pools](#page-297-1) для bpm'online в IIS7

### <span id="page-292-1"></span>ВЫБОР ПАПКИ УСТАНОВКИ

Укажите папку, в которую будут установлены файлы bpm'online (Рис. 251) и нажмите на кнопку [Next].

#### **Рис. 251** — Выбор папки установки

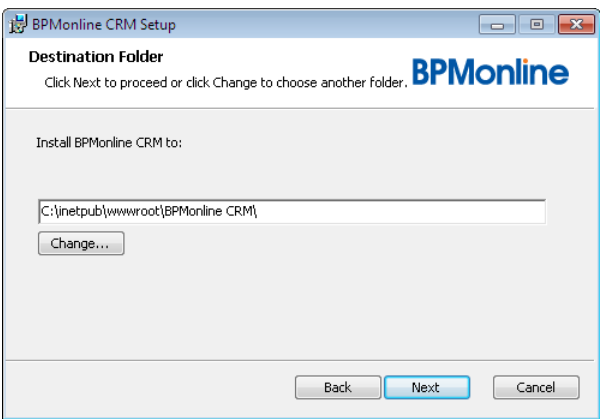

# <span id="page-293-0"></span>НАСТРОЙКИ IIS

Введите настройки для создания сайта приложения на IIS (Рис. 252):

**Рис. 252** — Настройки Internet Information Services

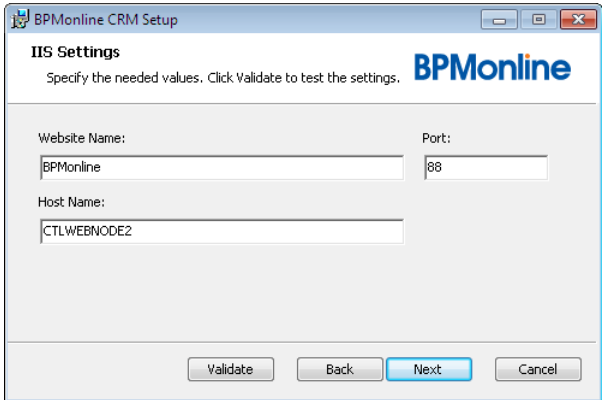

- 1. В поле [Website Name] введите название сайта, который будет использоваться для доступа к bpm'online. В результате мастер автоматически создаст в IIS два приложения. Первое — приложение-загрузчик с именем, указанным в [Website Name]. Второе основное приложение с названием "0" создается внутри приложения-загрузчика и отвечает за работу конфигурации по умолчанию — "Defaut".
- 2. В поле [Port] введите номер порта для привязки сайта. По умолчанию используется порт 80.

### НА ЗАМЕТКУ

Если необходимо использовать порт 80 для сайта bpm'online, убедитесь в том, что другие сайты не используют этот порт.

3. Если сайт приложения должен быть доступен в Интернет, в поле [Host Name] укажите доменное имя. Если сайт приложения должен быть доступен только в локальной сети, введите имя компьютера сервера приложений (указывается в поле [Host Name] по умолчанию).

#### НА ЗАМЕТКУ

Нажмите на кнопку [Validate], чтобы проверить корректность указанных настроек IIS.

4. Нажмите на кнопку [Next].

# <span id="page-294-0"></span>НАСТРОЙКИ MICROSOFT SQL SERVER

Укажите настройки соединения с сервером баз данных (Рис. 253).

**Рис. 253** — Настройка MS SQL Server

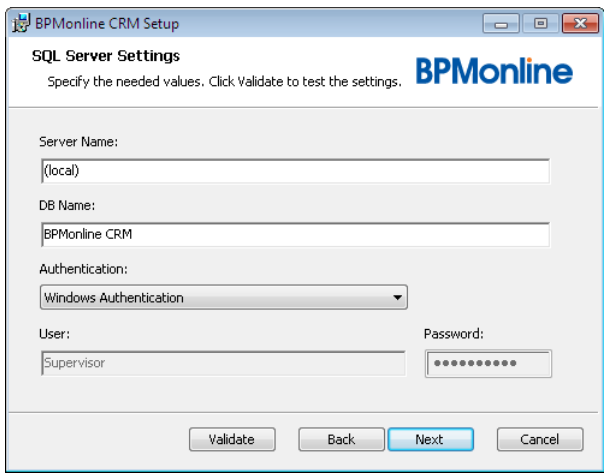

- 1. В поле [Server Name] укажите имя сервера баз данных. Например, "DATABASE\_SERVER\_COMPUTER\SERVER\_INSTANCE".
- 2. В поле [DB Name] введите название базы данных, которая будет использоваться приложением bpm'online. Мастер создаст новую базу данных с указанным именем.
- 3. В поле [Authentication] выберите предпочитаемый метод аутентификации на сервере баз данных (аутентификация SQL сервера или Windows).

## ВАЖНО

При выборе опции "Windows Authentication", после завершения установки необходимо дополнительно настроить параметры [Application Pools](#page-297-1) в IIS7 для приложения bpm'online, указав в качестве Identity доменного пользователя, имеющего доступ к MS SQL Server (например, доменного пользователя, от имени которого был запущен установщик).

- 4. Если вы выбрали опцию "SQL Server Authentication", введите логин и пароль пользователя MS SQL Server в полях [User] и [Password]. Данная учетная запись будет использоваться приложением для доступа к базе данных.
- 5. Нажмите на кнопку [Next].

# <span id="page-295-0"></span>НАСТРОЙКА СОЕДИНЕНИЯ С СЕРВЕРОМ REDIS

Укажите параметры соединения с сервером хранилища данных Redis (Рис. 254):

**Рис. 254** — Настройка соединения с сервером Redis

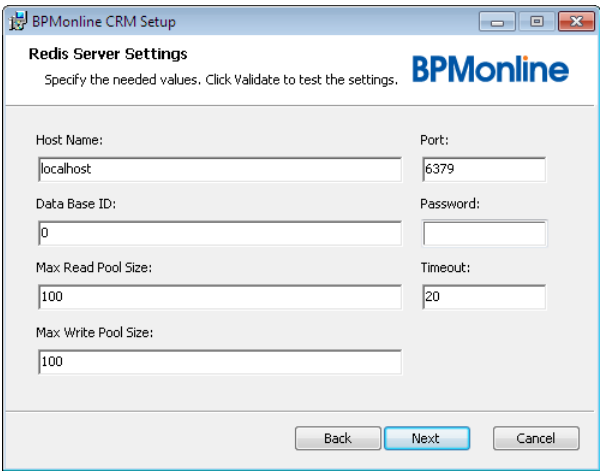

- 1. В поле [Host Name] укажите имя компьютера, на котором развернут сервер Redis.
- 2. В поле [Data Base ID] введите номер базы данных, которая будет использоваться для хранения сессий.
- 3. В полях [Max Read Pool Size] и [Max Write Pool Size] укажите максимально допустимое количество одновременных подключений к серверу Redis для чтения и записи данных соответственно.
- 4. В поле [Port] укажите номер порта, используемый для соединения с сервером Redis.
- 5. В поле [Password] введите пароль, если сервер Redis требует аутентификацию.
- 6. В поле [Timeout] введите время ожидания соединения в минутах.
- 7. Нажмите на кнопку [Next].

В результате bpm'online будет установлен в указанную папку. Приложение будет доступно на соответствующем сайте. На сервере баз данных будет создана новая пустая база данных.

## <span id="page-295-1"></span>НАСТРОЙКА СОЕДИНЕНИЯ ПО ПРОТОКОЛУ WEBSOCKET

Укажите параметры подключения к серверу приложений по протоколу WebSocket (используется в работе таких функций приложения, как бизнес-процессы, уведомления, интеграция с телефонией), выбрав одну из доступных опций (Рис[. 255\)](#page-296-1).

<span id="page-296-1"></span>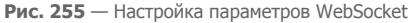

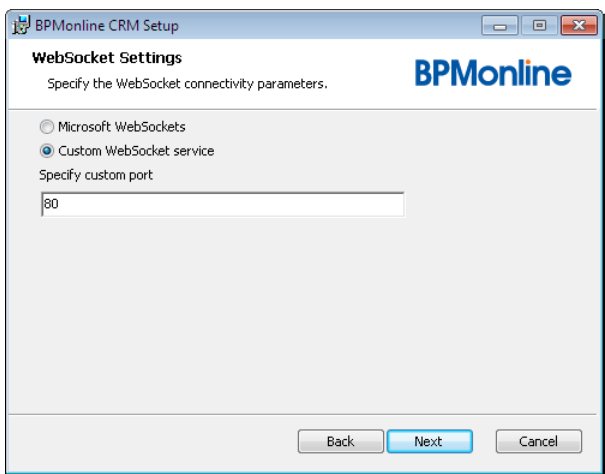

- Выберите опцию [Microsoft WebSockets], чтобы не использовать дополнительный порт для подключения по WebSocket. Данная опция может быть выбрана, если сервер приложений развернут на Windows 8 или Windows Server 2012.
- Выберите опцию [Custom WebSocket service], чтобы указать произвольный дополнительный порт для подключения по протоколу WebSocket.

В случае использования произвольных портов для подключения по WebSocket (Custom WebSocket Service), убедитесь, что соответствующие порты открыты на сервере приложений. Если используется несколько конфигураций, необходимо открыть отдельный порт для каждой конфигурации. Номер порта для каждой отдельной конфигурации определяется по формуле: "номер порта, указанный в установщике"+"номер конфигурации". Таким образом, порт для конфигурации "Default" (номер "0") будет соответствовать порту, который был указан в установщике, например, "2010". Порт для следующей добавленной конфигурации (номер "1") будет "2011" и т.д.

Если была выбрана опция [Custom WebSocket Service] и для работы с приложением используется Internet Explorer, в файле Web.config необходимо изменить значение параметра "httpOnlyCookies" на "false" (<httpCookies httpOnlyCookies="false" />).

## <span id="page-296-0"></span>НАСТРОЙКА ПАРАМЕТРОВ ХРАНИЛИЩА ПАКЕТОВ

Укажите путь к папке хранилища пакетов (Рис[. 256\)](#page-297-2).

<span id="page-297-2"></span>**Рис. 256** — Настройка параметров хранилища SVN

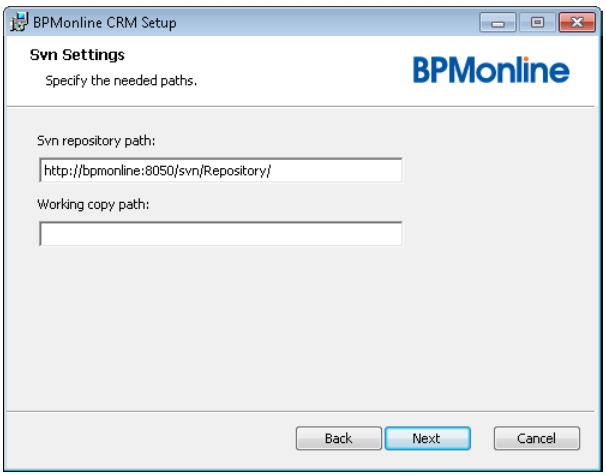

- 1. В поле [Svn repository path] укажите URL хранилища SVN, которое было создано при развертывании сервера SVN и в котором будут храниться пакеты. Сервер приложений должен иметь доступ к хранилищу по указанному пути.
- 2. В поле [Working copy path], при необходимости, введите путь к локальной копии хранилища.

## <span id="page-297-0"></span>ВОССТАНОВЛЕНИЕ БАЗЫ ДАННЫХ BPM'ONLINE

Если сервер баз данных развернут на том же компьютере, что и сервер приложения, база данных bpm'online будет автоматически восстановлена из резервного файла.

Если сервер баз данных и сервер приложения развернуты на разных компьютерах, восстановите базу данных вручную, используя файл резервной копии, который будет создан во вложенной папке "\db\" в папке установки.

Базу данных необходимо восстановить в базу, которая была создана при установке. Например, если в ходе установки в поле [DB Name] вы указали имя "bpm'online", восстановите резервную копию в эту базу данных.

## <span id="page-297-1"></span>НАСТРОЙКА APPLICATION POOLS ДЛЯ BPM'ONLINE В IIS7

- 1. Запустите менеджер Internet Information Services.
- 2. В дереве сервера, на котором развернуто приложение bpm'online, выберите Application Pools.
- 3. В списке приложений выберите приложение bpm'online.
- 4. Нажмите [Advanced settings...] (Рис[. 257\)](#page-298-0).

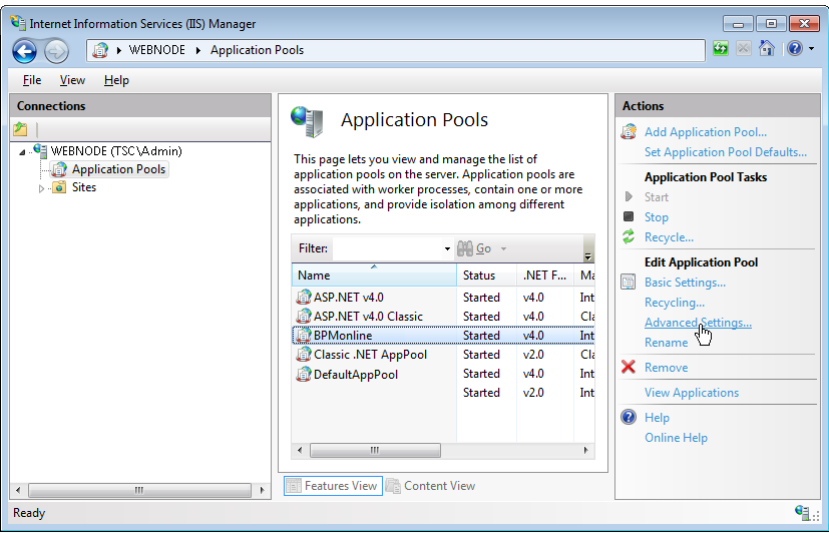

<span id="page-298-0"></span>**Рис. 257** — Редактирование параметров Application Pools в IIS7

<span id="page-298-1"></span>5. В открывшемся окне, в поле [Idle Time-out (minutes)] установите значение "0" (Рис[. 258](#page-298-1)).

**Рис. 258** — Установка Idle Time-out

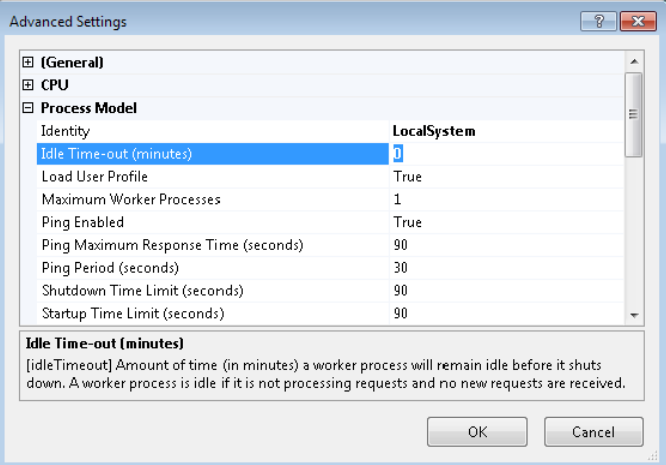

6. Укажите учетную запись, которую должно использовать приложение для доступа к MS SQL Server. Нажмите на кнопку [...] в поле [Identity], чтобы отредактировать это свойство.

## ВАЖНО

Данный шаг необходимо выполнить, если во время установки в настройках MS SQL Server была выбрана аутентификация Windows.

- 7. В открывшемся окне выберите опцию [Custom Account] и нажмите на кнопку [Set].
- 8. Введите имя пользователя и пароль доменной учетной записи, которую должно использовать приложение для доступа к MS SQL Server. Например, это может быть доменный пользователь, от имени которого был запущен установщик bpm'online (Рис[. 259\)](#page-299-1).

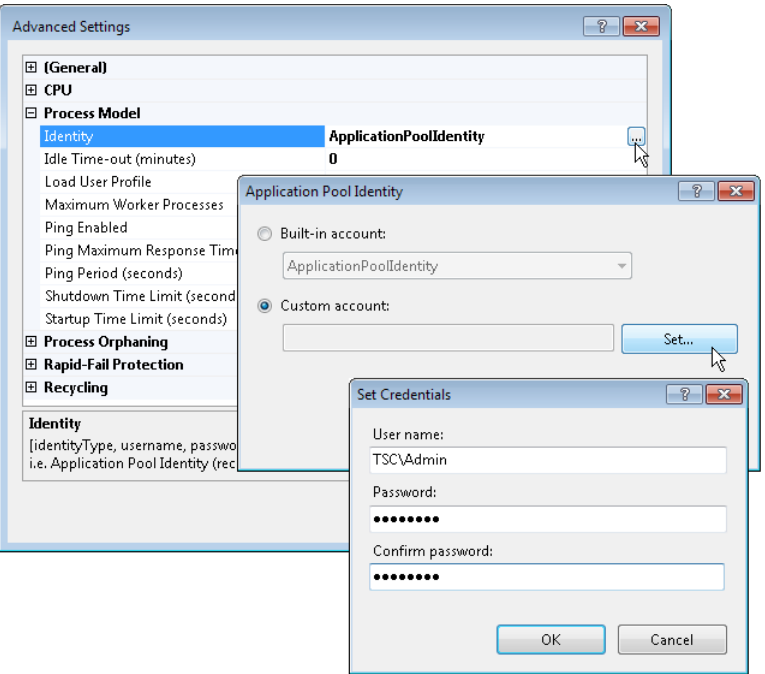

<span id="page-299-1"></span>**Рис. 259** — Установка Identity для Application Pool

# <span id="page-299-0"></span>НАСТРОЙКА РАБОТЫ ПЛАНИРОВЩИКА ЗАДАНИЙ

Для расчета аналитики, а также выполнения других регулярно выполняемых операций в bpm'online ключевую роль играют автоматически запускаемые задания планировщика Quartz.

Для того, чтобы обеспечить отказоустойчивость их выполнения, в системе необходимо выполнить следующие действия:

- Настроить автоматический мониторинг приложения-загрузчика.
- Настроить автоматический запуск SQL-скриптов актуализации заданий планировщика в БД.

## НАСТРОЙКА АВТОМАТИЧЕСКОГО МОНИТОРИНГА ПРИЛОЖЕНИЯ-ЗАГРУЗЧИКА

Мониторинг доступности приложения-загрузчика необходимо выполнять в автоматическом режиме с периодичностью 5-10 минут.

Настроить автоматический мониторинг приложения можно следующими способами:

- Использовать любой бесплатный онлайн-сервис мониторинга веб-сайтов, например, [https://uptimerobot.com/.](https://uptimerobot.com/)
- Использовать планировщик Windows для запуска скрипта мониторинга приложения.

#### НА ЗАМЕТКУ

С примером скрипта мониторинга приложения вы можете ознакомиться на Terrasoft Community.

## НАСТРОЙКА ЗАПУСКА SQL-СКРИПТОВ АКТУАЛИЗАЦИИ ЗАДАНИЙ ПЛАНИРОВЩИКА

Актуализация заданий планировщика в БД выполняется путем автоматического запуска специального SQL-скрипта, который обновляет состояния запущенных заданий планировщика в системных таблицах Quartz.

SQL-скрипт актуализации заданий планировщика необходимо запускать с периодичностью 30 минут.

Автоматический запуск SQL-скрипта на базе MS SQL можно организовать с помощью службы агента [SQL Server.](http://msdn.microsoft.com/en-us/library/ms189237.aspx)

#### НА ЗАМЕТКУ

С примером SQL-скрипта для актуализации заданий планировщика вы можете ознакомиться на Terrasoft Community.

# ЛИЦЕНЗИРОВАНИЕ В BPM'ONLINE

Доступом к функциональности bpm'online обладают только лицензированные пользователи.

Лицензирование в bpm'online охватывает два основных вида операций с лицензиями: [лицензирование](#page-302-0) программного обеспечения и [распределение](#page-304-0) имеющихся лицензий между учетными записями пользователей.

В bpm'online используется несколько типов лицензий.

## ИМЕННЫЕ ЛИЦЕНЗИИ

Именные лицензии предоставляют доступ к продукту для конкретных пользователей. Эти лицензии привязываются к учетным записям и не могут быть использованы другими пользователями. Администратор системы может в любой момент перераспределить именные лицензии между пользователями.

## СЕРВЕРНЫЕ ЛИЦЕНЗИИ

Серверные лицензии предоставляют доступ к дополнительной функциональности системы, например, к функциональности телефонии.

В отличие от именной, серверная лицензия не предусматривает необходимости лицензирования отдельных пользователей. Это значит, что при получении данной лицензии все пользователи bpm'online, обладающие соответствующими правами, будут иметь доступ к функциональности, которая лицензируется посредством этой лицензии.

## ВАЖНО

Подробная информация об условиях лицензирования содержится в лицензионном соглашении.

ДАЛЕЕ В ЭТОЙ ГЛАВЕ

- [Лицензирование](#page-302-0) программного обеспечения
- Распределение лицензий между [пользователями](#page-304-0)

# <span id="page-302-0"></span>ЛИЦЕНЗИРОВАНИЕ ПРОГРАММНОГО ОБЕСПЕЧЕНИЯ

Процедура лицензирования программного обеспечения одинакова для всех типов лицензий, использующихся в bpm'online. Лицензирование программного обеспечения осуществляется в менеджере лицензий.

При покупке лицензий, а также при продлении действия существующих лицензий:

- 1. Сформируйте запрос на лицензии и отправьте его в службу технической поддержки.
- 2. Загрузите в систему файл, полученный в ответ.

# ФОРМИРОВАНИЕ ЗАПРОСА НА ПОЛУЧЕНИЕ ЛИЦЕНЗИЙ

Для формирования запроса:

- 1. Откройте [дизайнер](#page-58-0) системы, нажав на кнопку  $\mathscr P$  в правом верхнем углу приложения.
- 2. В группе [Конфигурирование разработчиком] щелкните по ссылке [Управление конфигурацией] (Рис[. 260\)](#page-302-1).

<span id="page-302-1"></span>**Рис. 260** — Открытие страницы управления конфигурацией

Конфигурирование разработчиком <u>Управление конфигурацией</u>

3. В меню  $\frac{100}{100}$  • выберите пункт [Управление лицензиями пользователей] (Рис. 261). Откроется менеджер лицензий.

**Рис. 261** — Запуск менеджера лицензий

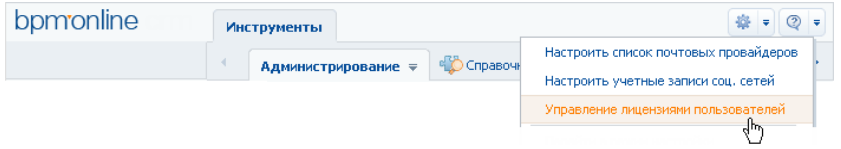

- 4. В поле [Идентификатор клиента] менеджера лицензий введите номер, предоставленный вам службой поддержки.
- 5. Нажмите на кнопку [Сформировать запрос] (Рис. 262).

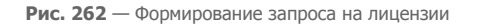

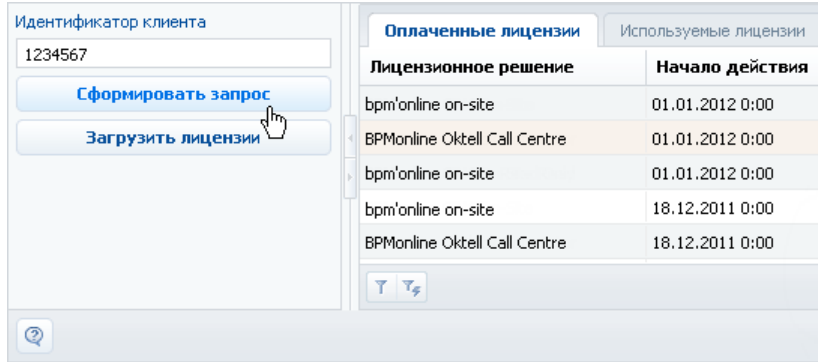

В результате будет создан и загружен файл запроса лицензий.

6. Отправьте файл запроса лицензий в службу технической поддержки Terrasoft по адресу support@terrasoft.ru. В ответ вам будет отправлен аналогичный файл с данными о приобретенных лицензиях.

## ЗАГРУЗКА ФАЙЛА ЛИЦЕНЗИЙ В СИСТЕМУ

Для загрузки лицензий:

- 1. Сохраните на жестком диске файл лицензионного ключа, полученный от службы технической поддержки.
- 2. В менеджере лицензий нажмите на кнопку [Загрузить лицензии] (Рис. 263).

**Рис. 263** — Загрузка файла запроса на лицензии в bpm'online

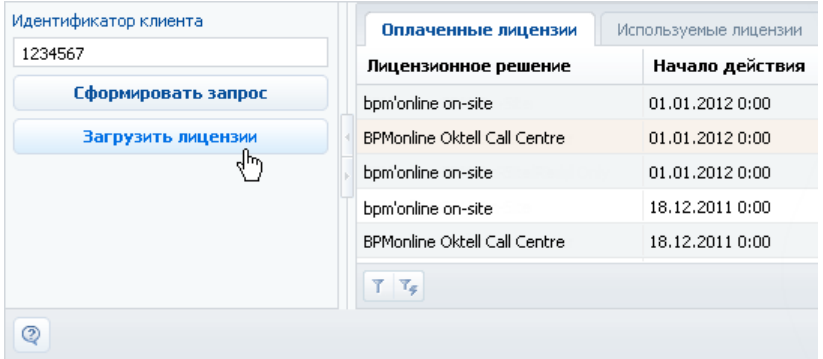

3. Укажите путь к сохраненному ранее файлу.

В результате новые лицензии будут загружены в систему. При этом может обновиться список лицензий (может увеличиться их общее количество), а также будут продлены сроки действия лицензий.

# <span id="page-304-0"></span>РАСПРЕДЕЛЕНИЕ ЛИЦЕНЗИЙ МЕЖДУ ПОЛЬЗОВАТЕЛЯМИ

Для того, чтобы пользователь мог войти в систему, необходимо выполнить лицензирование его учетной записи. Администратор системы может в любое время перераспределить имеющиеся лицензии.

### НА ЗАМЕТКУ

Общее количество распределенных именных лицензий не может превышать общее количество приобретенных лицензий этого типа. Для конкурентных лицензий это ограничение не действует. Для серверных лицензий распределение между пользователями не требуется.

Для распределения лицензий используется менеджер лицензий либо раздел [Пользователи].

# ЛИЦЕНЗИРОВАНИЕ ПОЛЬЗОВАТЕЛЕЙ В МЕНЕДЖЕРЕ ЛИЦЕНЗИЙ

Если необходимо лицензировать сразу несколько учетных записей пользователей, используйте менеджер лицензий. Например, для перераспределения имеющихся лицензий:

- 1. Откройте [дизайнер](#page-58-0) системы, нажав на кнопку  $\mathscr{P}$  в правом верхнем углу приложения.
- 2. В группе [Конфигурирование разработчиком] щелкните по ссылке [Управление конфигурацией] (Рис[. 264\)](#page-304-1).

<span id="page-304-1"></span>**Рис. 264** — Открытие страницы управления конфигурацией

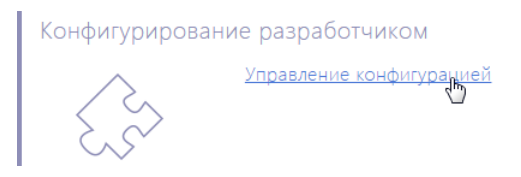

- 3. В меню  $\frac{1}{2}$  = выберите пункт [Управление лицензиями пользователей].
- 4. В открывшемся менеджере лицензий перейдите на вкладку [Используемые лицензии].
- 5. Установите признак в колонке необходимого продукта для сотрудников, учетные записи которых должны быть лицензированы (Рис. 265), либо снимите признак для пользователей, лицензирование которых необходимо отменить.

**Рис. 265** — Установка признака в менеджере лицензий

| Идентификатор клиента | Оплаченные лицензии | Используемые лицензии |             |                        | $\equiv$ |
|-----------------------|---------------------|-----------------------|-------------|------------------------|----------|
| 1234567               | <b>* КОНТАКТ</b>    | Контрагент            | Департамент | bpm'online on-site [K] |          |
| Сформировать запрос   | Максимов Игорь      | Ваша компания         | Продажи     |                        |          |
| Загрузить лицензии    | Малянов Дмитрий     | Ваша компания         | Разработка  |                        |          |
|                       | Матвеев Александр   | Ваша компания         |             | V                      | ≡        |
|                       | Мирный Евгений      | Ваша компания         |             | V.                     |          |
|                       | Александров Михаил  | Ваша компания         |             | ×                      |          |
| ⊚                     |                     |                       |             | <b>Закрыть</b>         |          |

- 6. Аналогичным образом распределите лицензии на другие приобретенные продукты.
- 7. Закройте окно менеджера лицензий.

В результате для выбранных учетных записей будут предоставлены либо отменены лицензии bpm'online.

### ВАЖНО

Если количество распределенных именных лицензий превышает количество имеющихся в наличии лицензий на данный продукт, доступ всех пользователей к системе будет блокирован. Чтобы разблокировать систему, пользователь, у которого есть доступ к управлению лицензиями, должен войти в bpm'online и уменьшить количество распределенных лицензий.

# ЛИЦЕНЗИРОВАНИЕ ПОЛЬЗОВАТЕЛЕЙ В РАЗДЕЛЕ [ПОЛЬЗОВАТЕЛИ]

Для лицензирования пользователей вы также можете использовать страницу пользователя в разделе [[Пользователи](#page-237-0)]. Данный способ удобен, если необходимо лицензировать одну конкретную запись пользователя, например, при предоставлении лицензии новому сотруднику.

Чтобы предоставить либо отменить лицензию пользователю в разделе [Пользователи]:

- 1. Откройте [дизайнер](#page-58-0) системы, нажав на кнопку  $\mathscr{P}$  в правом верхнем углу приложения.
- 2. В группе [Пользователи и администрирование] щелкните по ссылке [Управление ролями и пользователями] (Рис[. 266](#page-305-0)). Откроется раздел [Пользователи].

<span id="page-305-0"></span>**Рис. 266** — Открытие раздела [Пользователи]

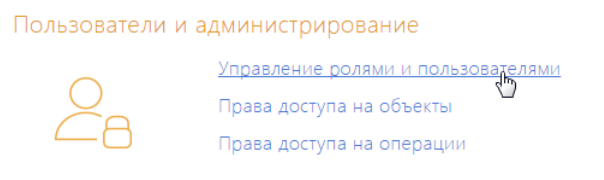

- 3. Откройте страницу роли "Все пользователи", перейдите на вкладку [Пользователи].
- 4. Выберите в реестре пользователя, которому необходимо предоставить лицензию, и в меню действий выберите команду [Изменить] (Рис[. 267\)](#page-305-1).

<span id="page-305-1"></span>**Рис. 267** — Открытие страницы пользователя

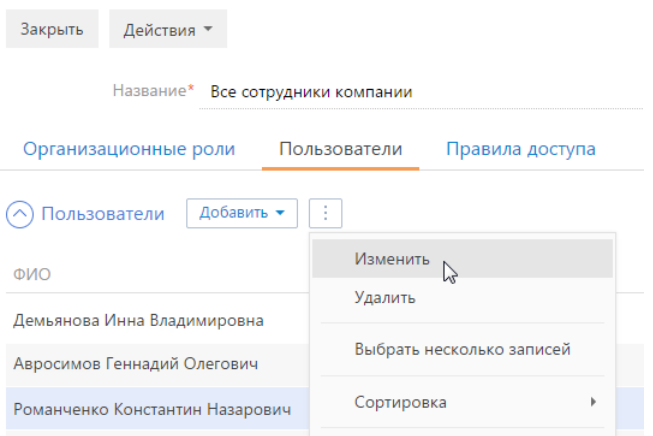

5. На странице пользователя на вкладке [Лицензии] установите признак напротив соответствующего продукта (Рис. 268) для предоставления лицензии на этот продукт либо снимите признак для отмены лицензии.

**Рис. 268** — Установка признака в блоке полей [Лицензии]

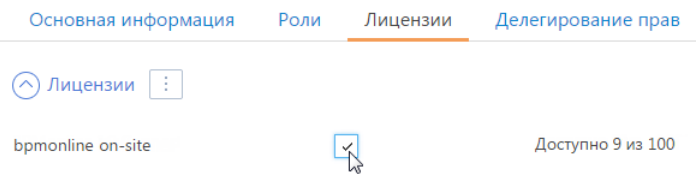

6. Сохраните страницу.

В результате выбранной учетной записи пользователя будет предоставлена либо отменена одна из имеющихся лицензий bpm'online.

СМОТРИТЕ ТАКЖЕ

- [Лицензирование](#page-302-0) программного обеспечения
- Раздел [Роли и [пользователи](#page-237-0)]